# Sistema de pesaje automático **UMA 2.5Y.FC**

## MANUAL DE USUARIO

IMMU-305-03-10-22-ES

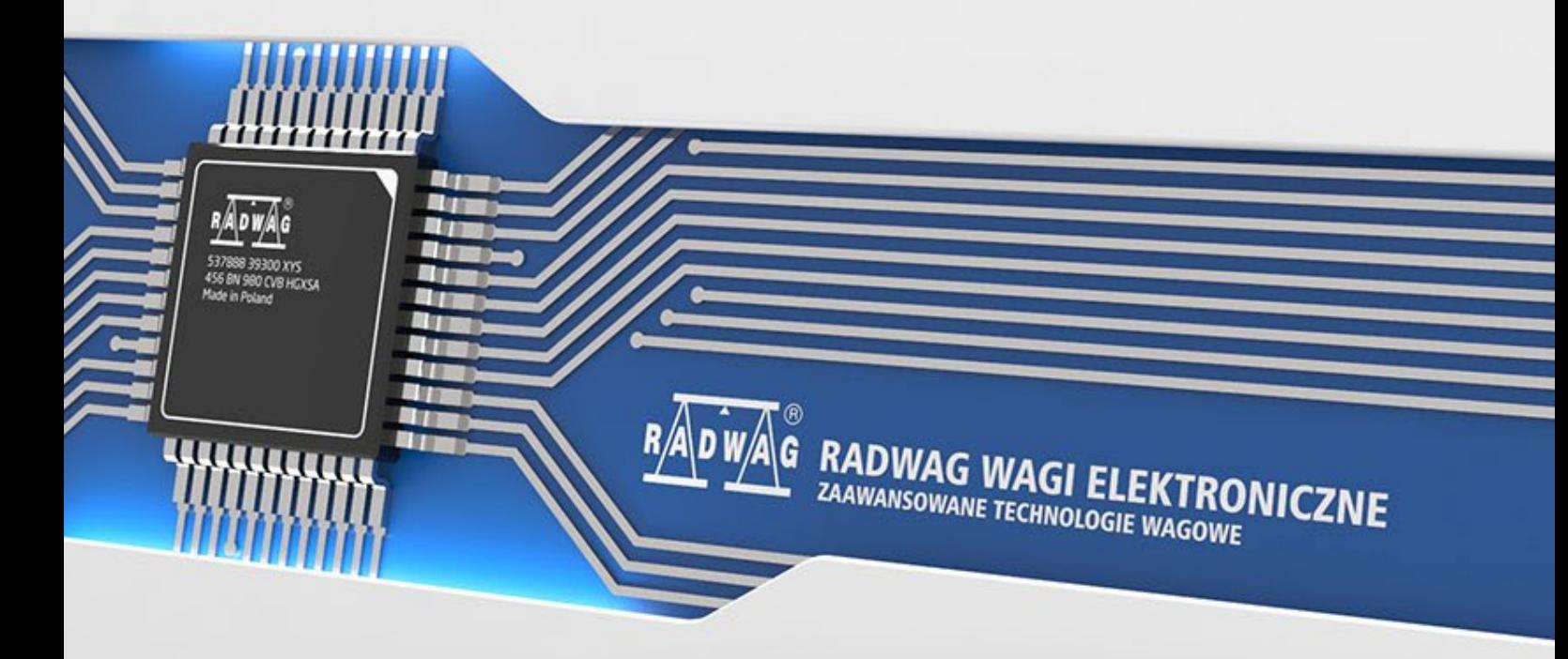

www.radwag.es

Gracias por elegir y comprar la balanza de la empresa RADWAG. La balanza ha sido diseñado y fabricado para servirle a usted durante muchos años. Por favor, lea este manual para garantizar un funcionamiento fiable.

#### OCTUBRE 2022

#### **INDICE**

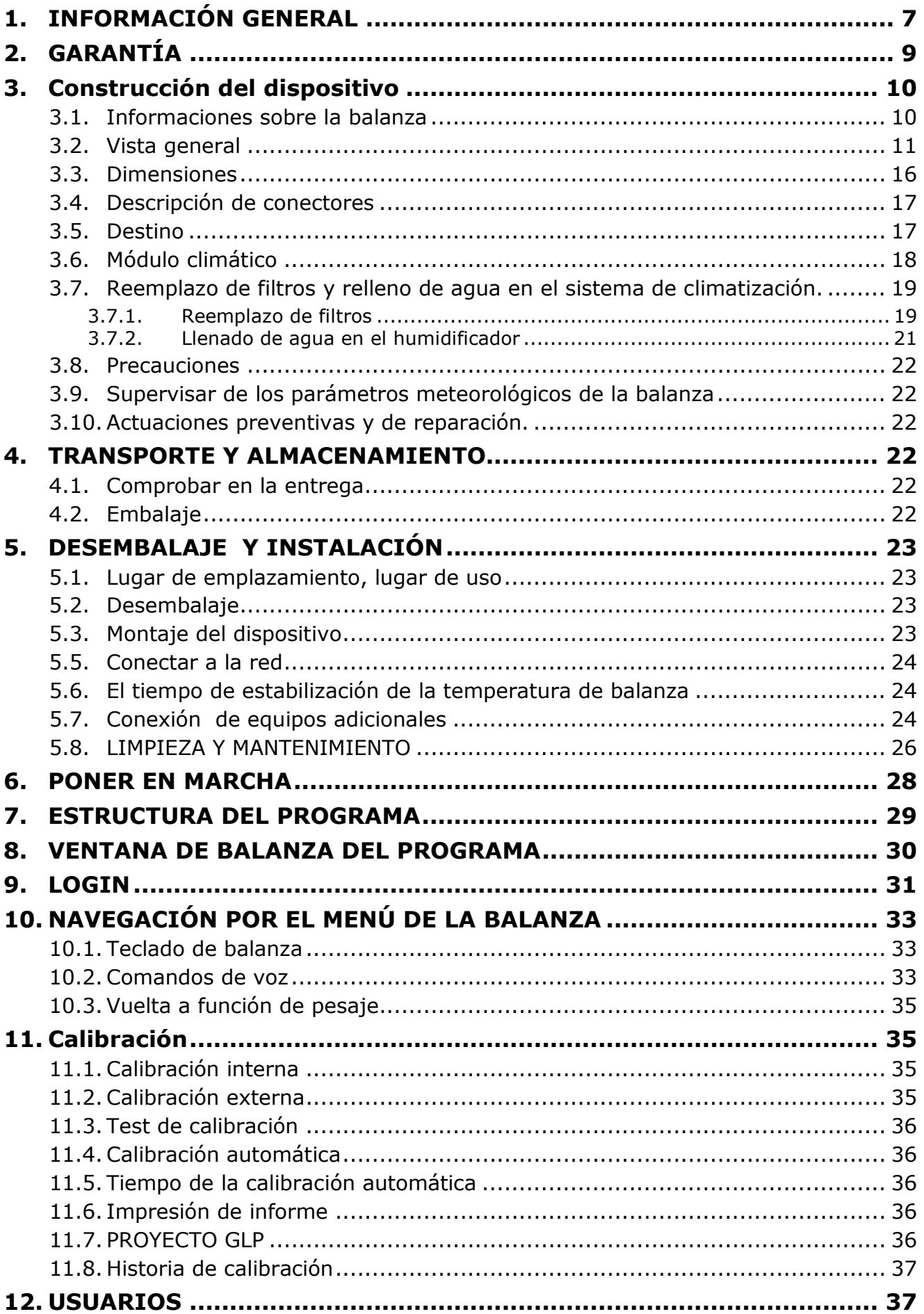

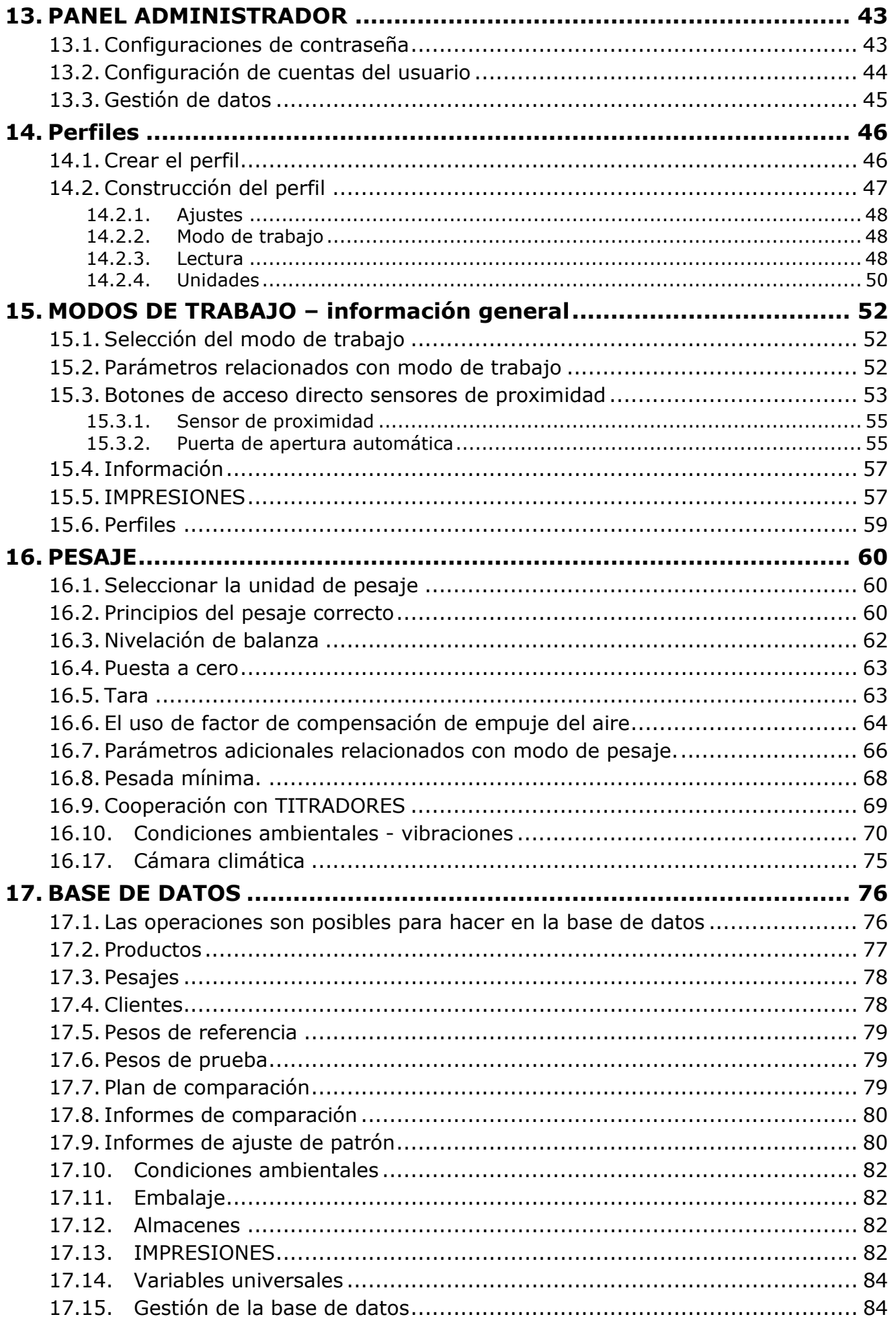

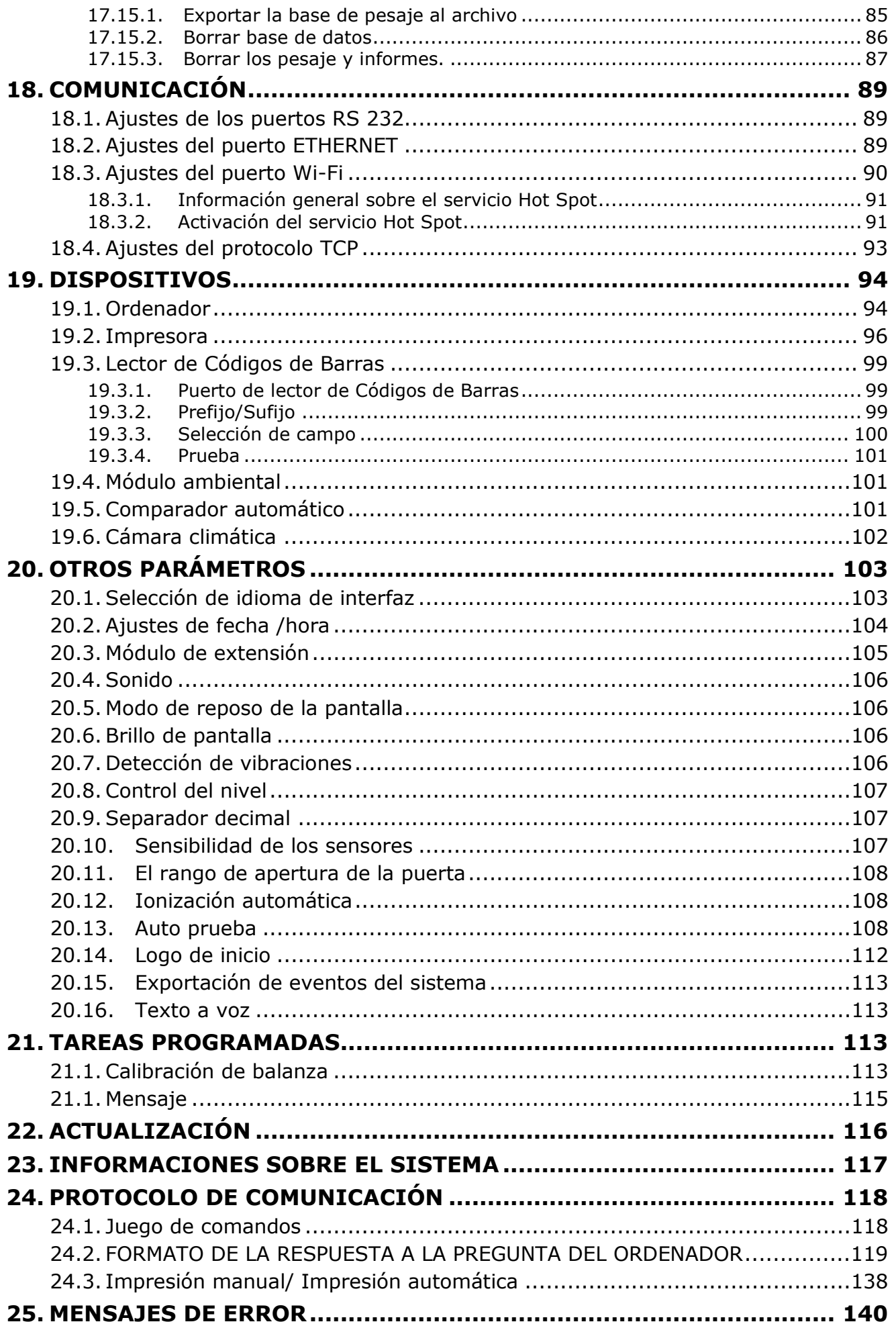

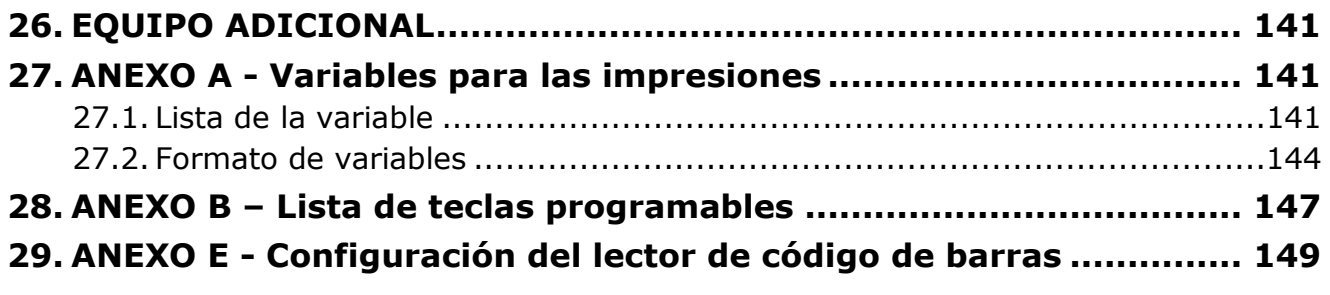

#### <span id="page-6-0"></span>**1. INFORMACIÓN GENERAL**

Antes de usar, por favor, leer atentamente este manual de instrucciones y utilizar los equipos de acuerdo a las especificaciones;

Siga todas las instrucciones del manual de funcionamiento con respecto a:instalación, operación y mantenimiento, que permitirán un funcionamiento prolongado y sin fallas de la balanzas.

Está prohibido cargar la balanza con una masa mayor que la permitida. - indicado en la placa de especificaciones del dispositivo.

La balanza solo puede funcionar dentro del rango de temperatura indicado en la placa de especificaciones.

Está prohibido su uso en atmósferas potencialmente explosivas o en áreas expuestas a la presencia de ácidos, vapores, gases, polvo y radiación nocivos.

Está prohibido poner en marcha y operar un dispositivo dañado.

El funcionamiento y el mantenimiento incorrectos pueden provocar daños en el dispositivo y, además, lesiones o la muerte del personal.

Cualquier cambio de diseño solo puede realizarse con el consentimiento previo del fabricante del dispositivo.

Todas las operaciones de mantenimiento y servicio deben realizarse con especial cuidado debido a los elementos giratorios y al voltaje peligroso presente en el dispositivo. No hacer caso de la advertencia podría resultar en lesiones graves o la muerte.

El trabajo en el dispositivo solo puede ser realizado por personas autorizadas que hayan recibido capacitación en el uso del dispositivo y las normas de salud y seguridad.

Tenga siempre acceso al manual de instrucciones durante el uso.

RADWAG no se hace responsable de los daños, pérdidas o accidentes causados por un uso inadecuado, incumplimiento de las normas de seguridad, cambios no autorizados o incumplimiento de las instrucciones de uso del dispositivo.

Todos los derechos sobre el material contenido en este documento, así como los derechos de autor del software de aplicación y las soluciones de diseño, pertenecen a RADWAG.

Está prohibido divulgar datos técnicos y dibujos contenidos en la documentación a terceros o personas no autorizadas. Para obtener información adicional, comuníquese con RADWAG.

Mantenga las señales de advertencia en buenas condiciones y reemplace las que falten o estén dañadas.

Información importante sobre el analizador de humedad. Ignorarlos puede resultar en lesiones personales, daños o mal funcionamiento del equipo. Signos y símbolos que aparecen en el manual:

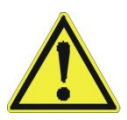

- Advertencia de posibles peligros.

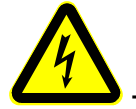

- Advertencia de voltaje eléctrico peligroso.

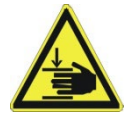

- Advertencia de lesiones en las manos.

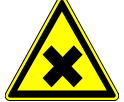

- Advertencia de sustancias nocivas para la salud o de efecto irritante.

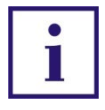

- Información importante.

Peligros que pueden ocurrir durante el funcionamiento y mantenimiento del dispositivo.

Los siguientes riesgos residuales están claramente identificados:

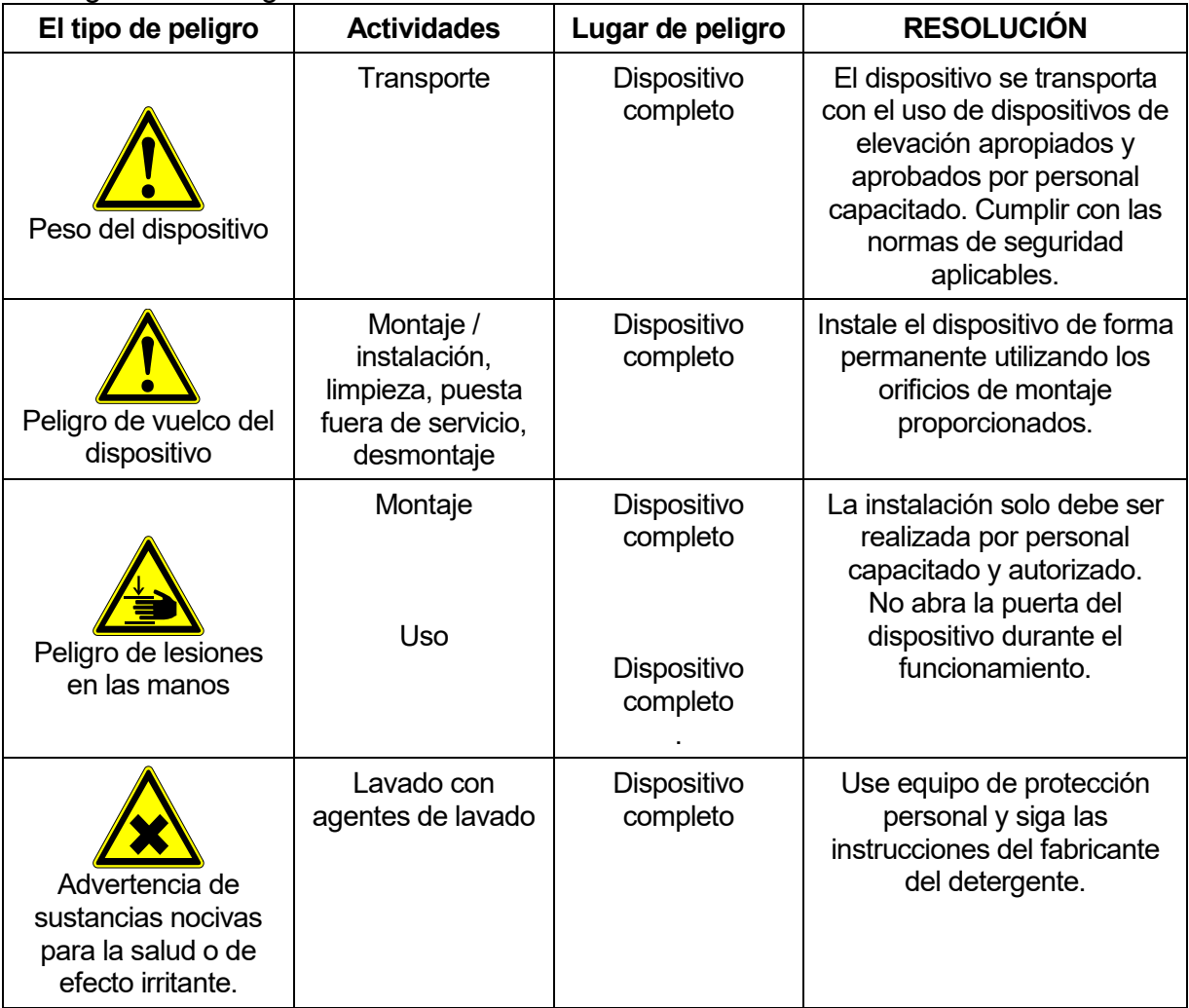

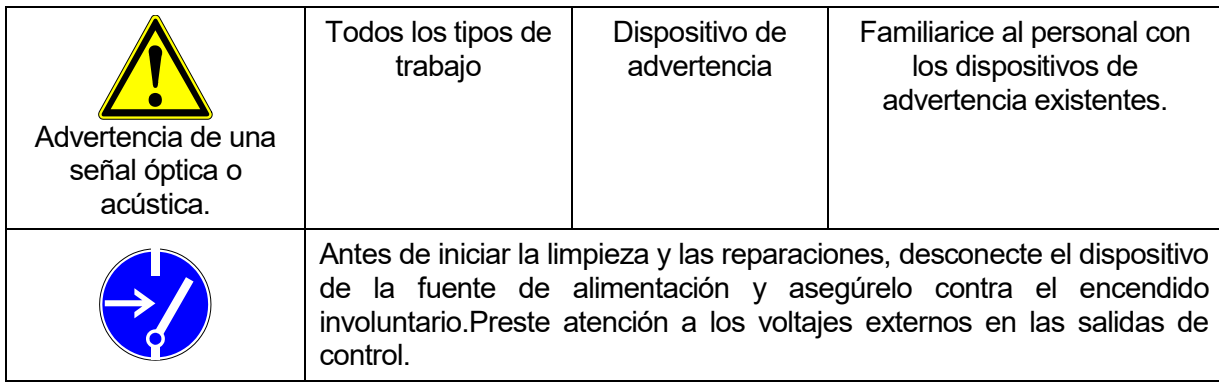

#### <span id="page-8-0"></span>**2. GARANTÍA**

#### **Detalles de la garantía se encuentran en la tarjeta de servicio.**

RADWAG se compromete reparar o cambiar estos elementos, que resulta ser defectuoso, de forma productiva o estructura

La definición de los defectos del origen poco claro e identificar maneras de su eliminación se puede hacer solamente con la participación de los representantes del fabricante y el usuario,

RADWAG no asume ninguna responsabilidad asociada con los daños o pérdidas derivadas de no autorizadas o la ejecución incorrecta de los procesos de producción o servicio.

La garantía no ocupa:

- fusibles,
- cables de conexión de alimentación, control y comunicación,
- dañados mecánicos causado por la utilización incorrecta de la balanza, y daños térmicas, químicas, las daños causadas de la descarga atmosférica, con ascender en la red energética o con otro acontecimiento,
- conservaciones (limpieza de balanza).

La pérdida de la garantía se produce, cuando:

- se realizarán las reparaciones fuera del centro de servicio autorizado,
- servicio se encuentra la injerencia no autorizada en el diseño mecánico o electrónico,
- se han realizado cambios de diseño sin el consentimiento y conocimiento del fabricante,
- balanza no tiene las características de seguridad de la empresa.

#### <span id="page-9-0"></span>**3. Construcción del dispositivo**

#### **3.1. Informaciones sobre la balanza**

<span id="page-9-1"></span>El Sistema de Pesaje Automático UMA 2.5Y.FC se utiliza para probar cambios de peso de filtros hechos de fibra de cuarzo, fibra de vidrio, teflón y filtros hechos de teflón recubierto con fibra de vidrio. La medición de masa tiene una precisión de 1 μg o 0,1 μg. El sistema de pesaje también permite el acondicionamiento del filtro de acuerdo con los requisitos de la norma PN-EN 14907, PN-EN 12341.

#### **Mediciones efectivas y sin errores**

El sistema de pesaje automático UMA 2.5Y.FC representa la clase más alta en medición de peso de nivel profesional. El control dinámico y la corrección de las indicaciones de masa garantizan la velocidad y la estabilidad del pesaje, independientemente del tipo de filtro pesado.Los sistemas UMA, gracias a la eliminación del "factor humano" y los cambios de temperatura y ráfagas, se caracterizan por la máxima repetibilidad de las medidas.

#### **Eficiencia y efectividad del análisis de peso.**

La automatización del ciclo de medida, gracias a la eliminación del error resultante del factor humano, garantiza la precisión y repetibilidad de las medición, inalcanzable en los ciclos de pesaje manual. La posibilidad de programación remota de los procesos de medición aumenta significativamente la eficiencia del trabajo.

#### **Software dedicado**

El software RMCS Filters le permite administrar el tiempo y los cronogramas para las pruebas comparativas de cada filtro o serie de filtros. Las listas de resumen y los elementos del informe son definidos por el administrador del sistema

#### **Control metrológico**

La precisión de las mediciones de peso se verifica periódicamente utilizando un peso certificado o un filtro de referencia..

#### **Construcción estable**

Sistema de pesaje automático UMA 2.5Y.FC tiene una mesa antivibratil incorporada, lo que garantiza la más alta estabilidad de las mediciones de masa.

#### **Modulo de condiciones ambientales**

En la parte inferior se encuentra el módulo ambiental del sistema de pesaje, gracias al cual se obtiene un flujo de aire laminar que no interfiere en el proceso de medición de la masa filtrante.El rango de cambios de temperatura y humedad se aplica automáticamente de acuerdo con los valores programados en la terminal del dispositivo.

#### **Módulo climático**

El módulo climático incorporado garantiza condiciones climáticas constantes en la cámara de pesaje, asegurando un correcto acondicionamiento de los filtros, de acuerdo con la norma PN-EN 12341:2014:

- estabilidad de temperatura de trabajo: $\pm$  1°C,
- estabilidad de la humedad relativa: ± 2,5%,
- Humedad de trabajo en la cámara climática durante el proceso:30-60%,
- la temperatura en la habitación durante el funcionamiento del dispositivo debe permanecer en el rango de 19-25 ° C, y la humedad relativa debe oscilar en el rango de 40-60%.

### <span id="page-10-0"></span>3.2. Vista general

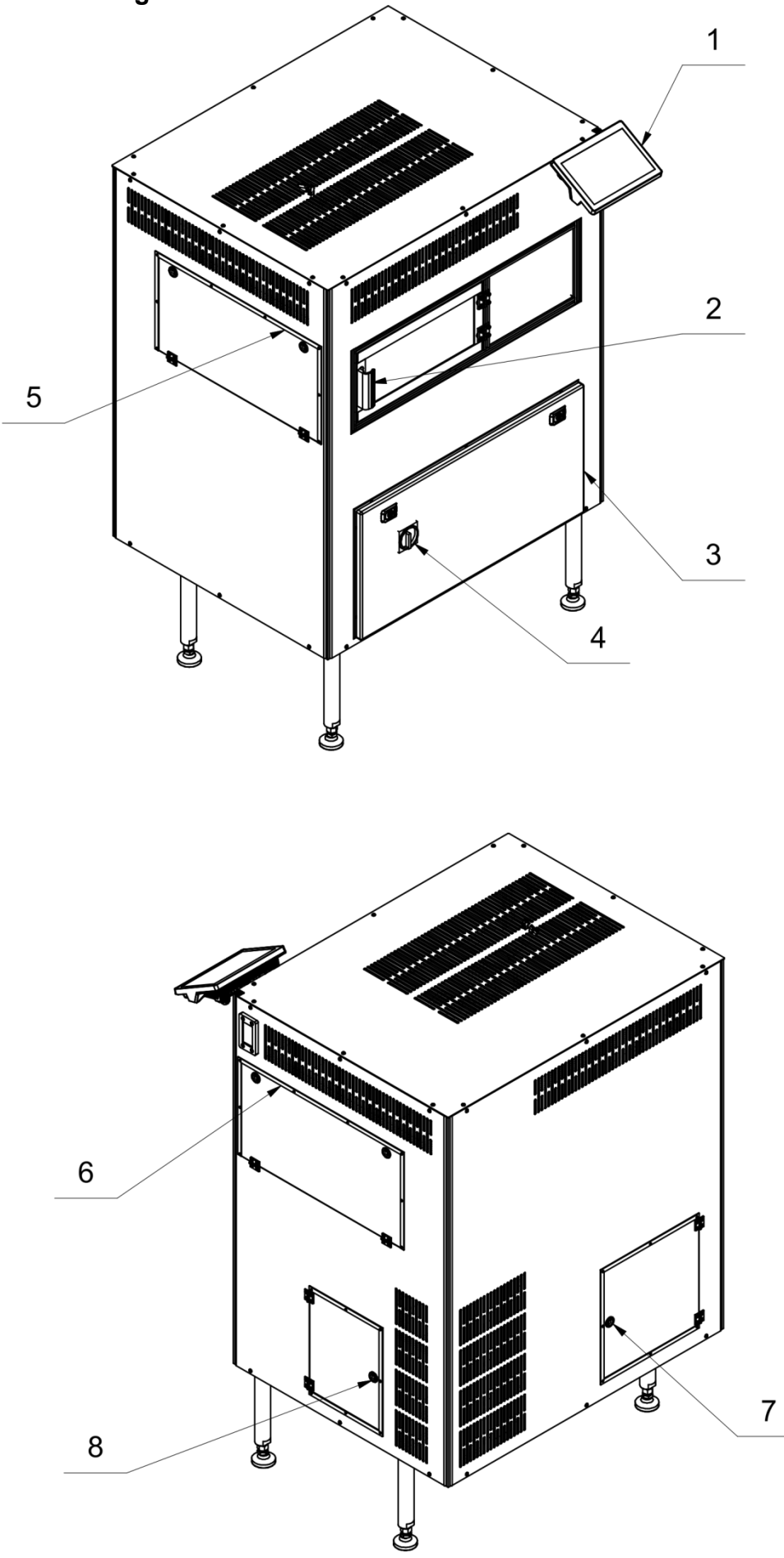

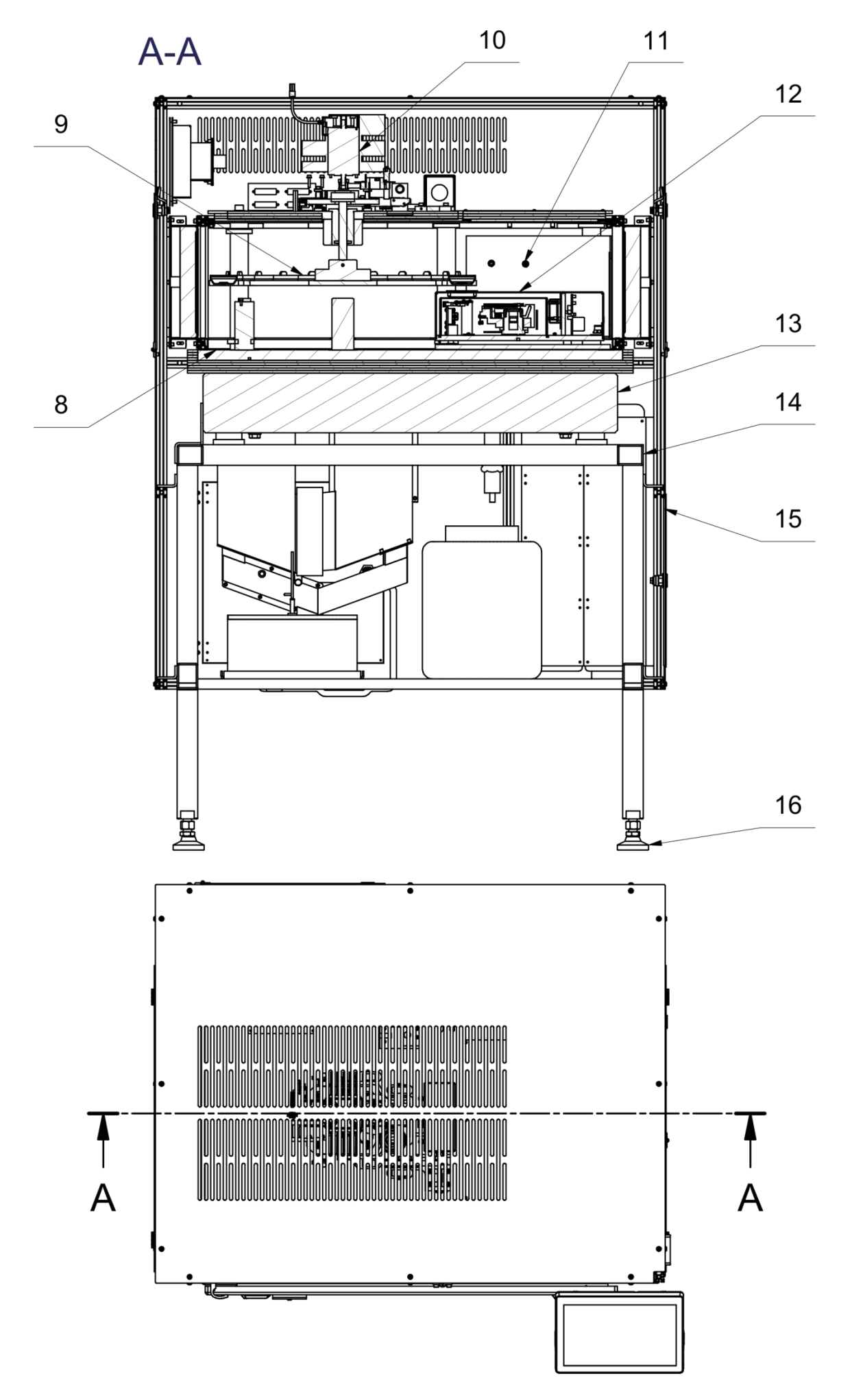

## Układ wentylacji (chłodzenia)

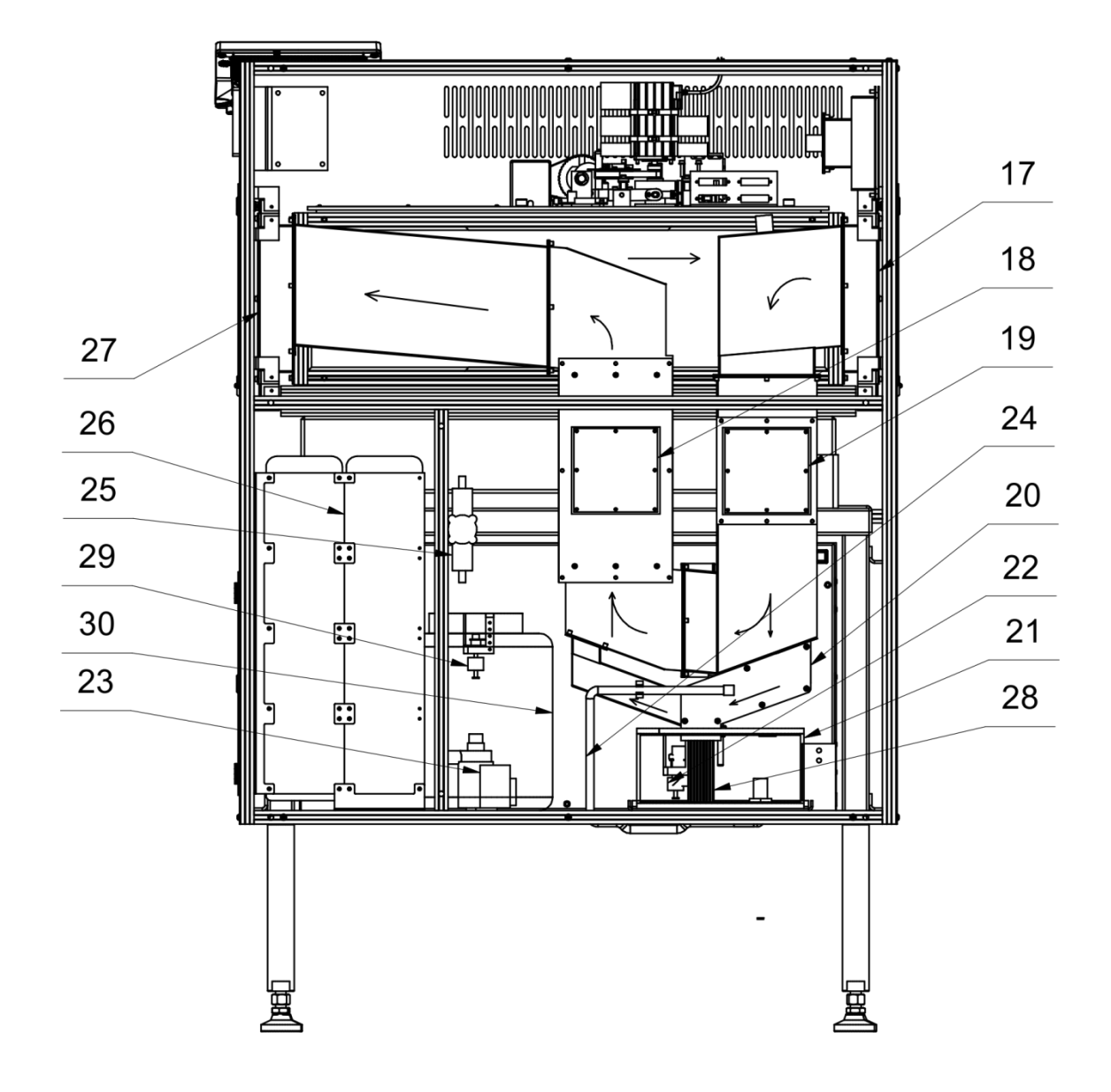

- Indicador
- Puerta para colocar filtros
- Caja de control
- Interruptor de seguridad
- Puerta de inspección del filtro HEPA
- Puerta de inspección del filtro EPA
- Puerta de inspección: llenado/vaciado de agua Construcción del marco del alimentador y de
- balanza.
- Almacén de los filtros
- Mecanismo alimentador de filtro
- THB:
- Microbalanza
- Piedra
- Soporte de piedra
- Estructura de soporte
- Pata
- Filtro HEPA
- Calentador
- Enfriador
- Humidificador
- Tanque de agua destilada
- Sensor de nivel de agua
- Bomba de agua
- Manguera de drenaje de agua
- Sensor de flujo
- Enfriador de agua con ventiladores
- Filtro EPA
- Filtro humidificador
- Sensor de nivel de líquido refrigerante
- Tanque de líquido refrigerante

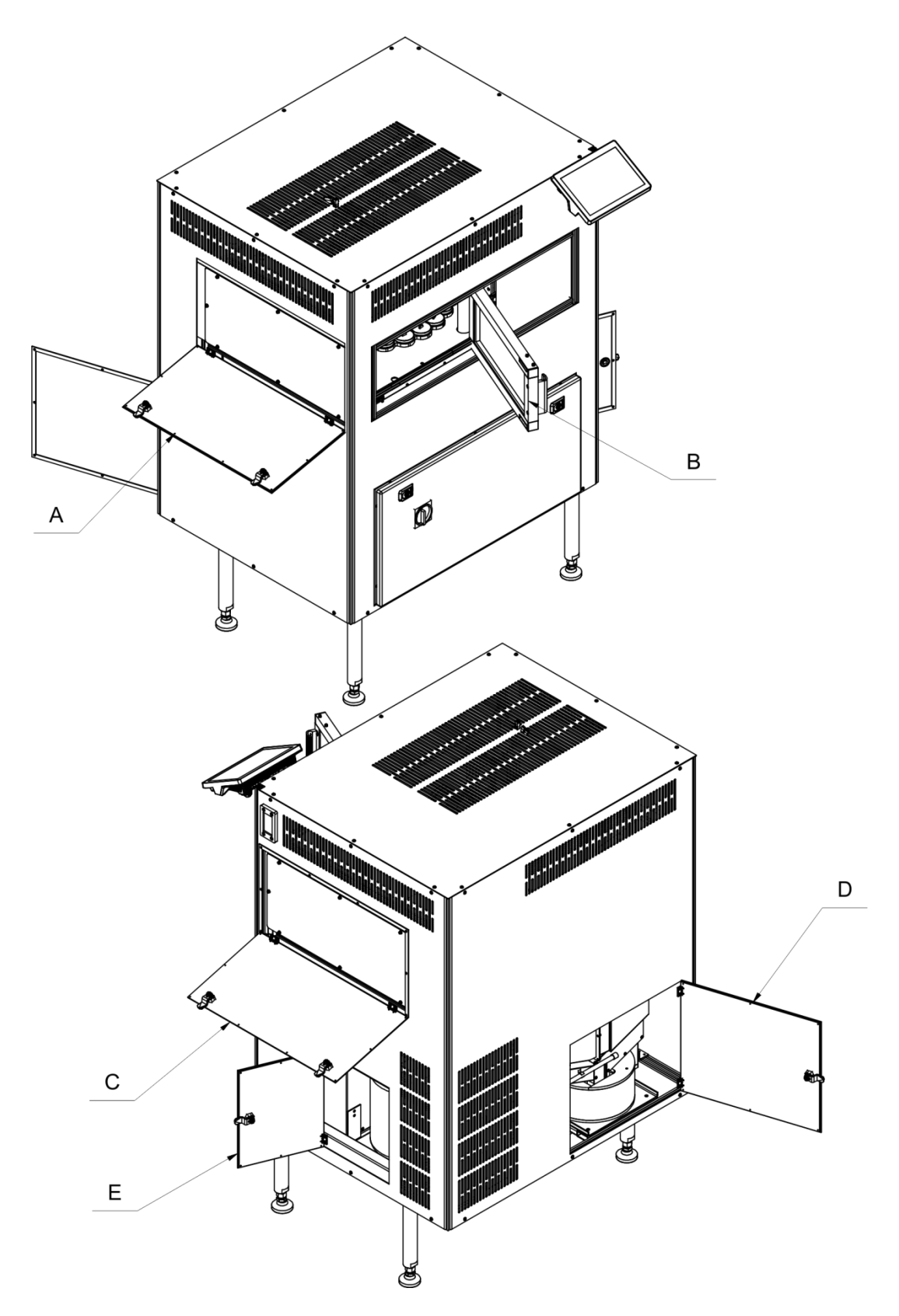

- A Puerta de inspección del filtro HEPA
- B Puerta para colocar filtros
- 
- C Puerta de inspección del filtro EPA<br>D Puerta de inspección: llenado/vacia D Puerta de inspección: llenado/vaciado de agua
- Puerta de inspección para el servicio del recipiente con liquido
- E refrigerante

<span id="page-15-0"></span>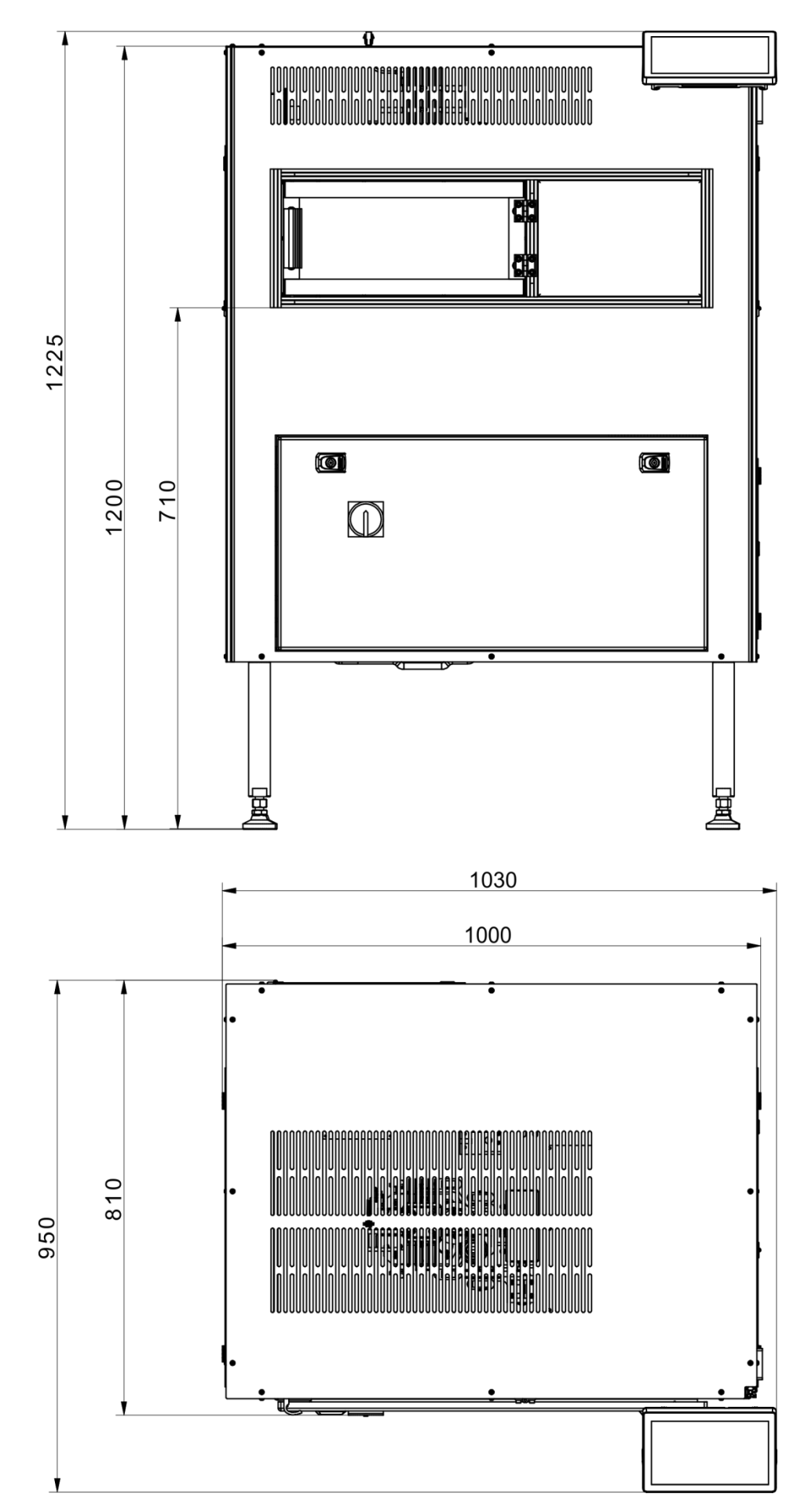

#### **3.4. Descripción de conectores**

<span id="page-16-0"></span>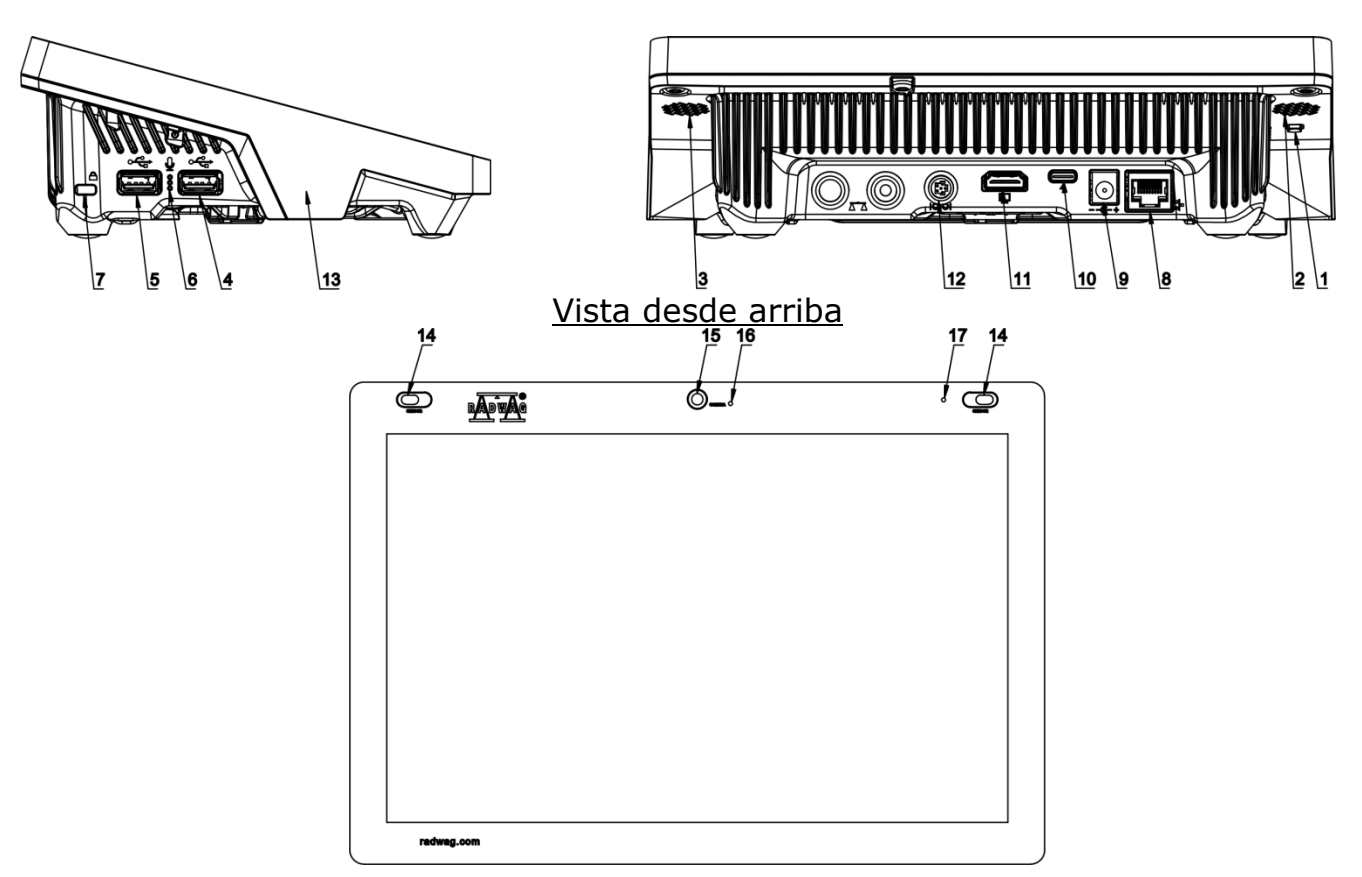

- *1* Botón para reinicio completo o para apagar/encender la balanza.
- *2* Altavoz izquierdo *11* Toma HDMI
- *3* Altavoz derecho *12* Toma Media box
- 
- 
- 
- *7* Kensington Lock *16* 20 20 21 22
- 
- <span id="page-16-1"></span>*9* Alimentación

#### *10* Toma de corriente - USB tipo C

- 
- 
- *4* USB tipo A *13* Sensor de proximidad RFID
- *5* USB tipo A *14* Sensores reflexivos
	-
- *6* Micrófono *15* Cámara
	- **Diodo de señal**

#### **3.5. Destino**

El Sistema de Pesaje Automático UMA 2.5Y.FC se utiliza para probar cambios de peso de filtros hechos de fibra de cuarzo, fibra de vidrio, teflón y filtros hechos de teflón recubierto con fibra de vidrio.La medición de masa tiene una precisión de 1 μg o 0,1 μg. El sistema de pesaje también permite el acondicionamiento del filtro de acuerdo con los requisitos de la norma PN-EN 14907, PN-EN 12341.

#### **3.6. Módulo climático**

<span id="page-17-0"></span>Se utiliza para mantener condiciones ambientales estables alrededor del módulo de pesaje.

Utiliza la última tecnología de control de temperatura y humedad basada en módulos Peltier.

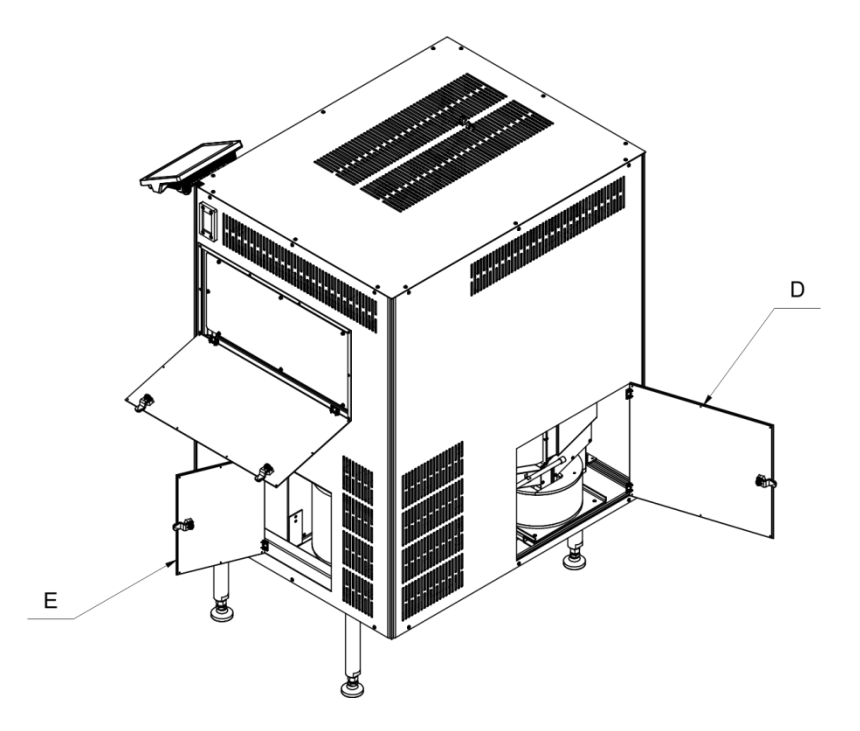

El dispositivo tiene dos tanques de agua.Solo usamos agua desmineralizada en ellos.El acceso a los contenedores se obtiene después de abrir las puertas de inspección D y E (*figura superior*).

El primero de la derecha (mirando la parte trasera del aparato) es para humidificar el aire y debes comprobar el nivel de agua de este recipiente al menos una vez por semana.Hay pegatinas en el recipiente que informan sobre los niveles mínimos y máximos aceptables.Además, una vez al mes se recomienda sacar y lavar muy bien el interior del recipiente para que no crezcan algas y sustituir el agua por una nueva.

El segundo recipiente, ubicado en el lado izquierdo (mirando hacia la parte posterior del dispositivo) se usa para enfriar las celdas Peltier.En este recipiente, se recomienda cambiar el agua junto con un lavado a fondo al menos una vez al mes.

La frecuencia de los cambios de agua depende de la intensidad de uso del aparato y de la temperatura ambienteLas algas crecen más rápido a temperaturas más altas.

Para frenar el crecimiento de las algas, se recomienda utilizar ALBA SUPER de RAINBOW en la cantidad de 0,5 ml a 1 ml al primer recipiente y la misma dosis al segundo tanque después de cada cambio de agua.Si se observa que el crecimiento es tan lento que al cabo de un mes no hay evidencia de contaminación del agua con algas, la frecuencia de cambios de agua puede reducirse a dos.

El software del dispositivo tiene un sensor de nivel de agua, que indicará un error si el nivel es demasiado bajo.El cambio de agua hace que entre aire en el sistema hidráulico, lo que se indica mediante un funcionamiento más fuerte de la bomba.El sistema se ventilará automáticamente después de varios minutos de funcionamiento continuo de la bomba.

El tiempo de ajuste de las condiciones ambientales dentro de la cámara después de conectar el dispositivo a la red eléctrica es de 0,5 a 2 horas, dependiendo de la diferencia de temperatura dentro y fuera de la cámara de pesaje.

El tiempo de aclimatación de la balanza en condiciones ambientales estabilizadas es de unas 12 horas.

El dispositivo se alimenta de la red eléctrica AC 230V AC 50Hz y consume un máximo de 1800 W de potencia.En estado estabilizado, esta potencia es de unos 500 W.

#### **3.7. Reemplazo de filtros y relleno de agua en el sistema de climatización.**

#### <span id="page-18-1"></span><span id="page-18-0"></span>**3.7.1. Reemplazo de filtros**

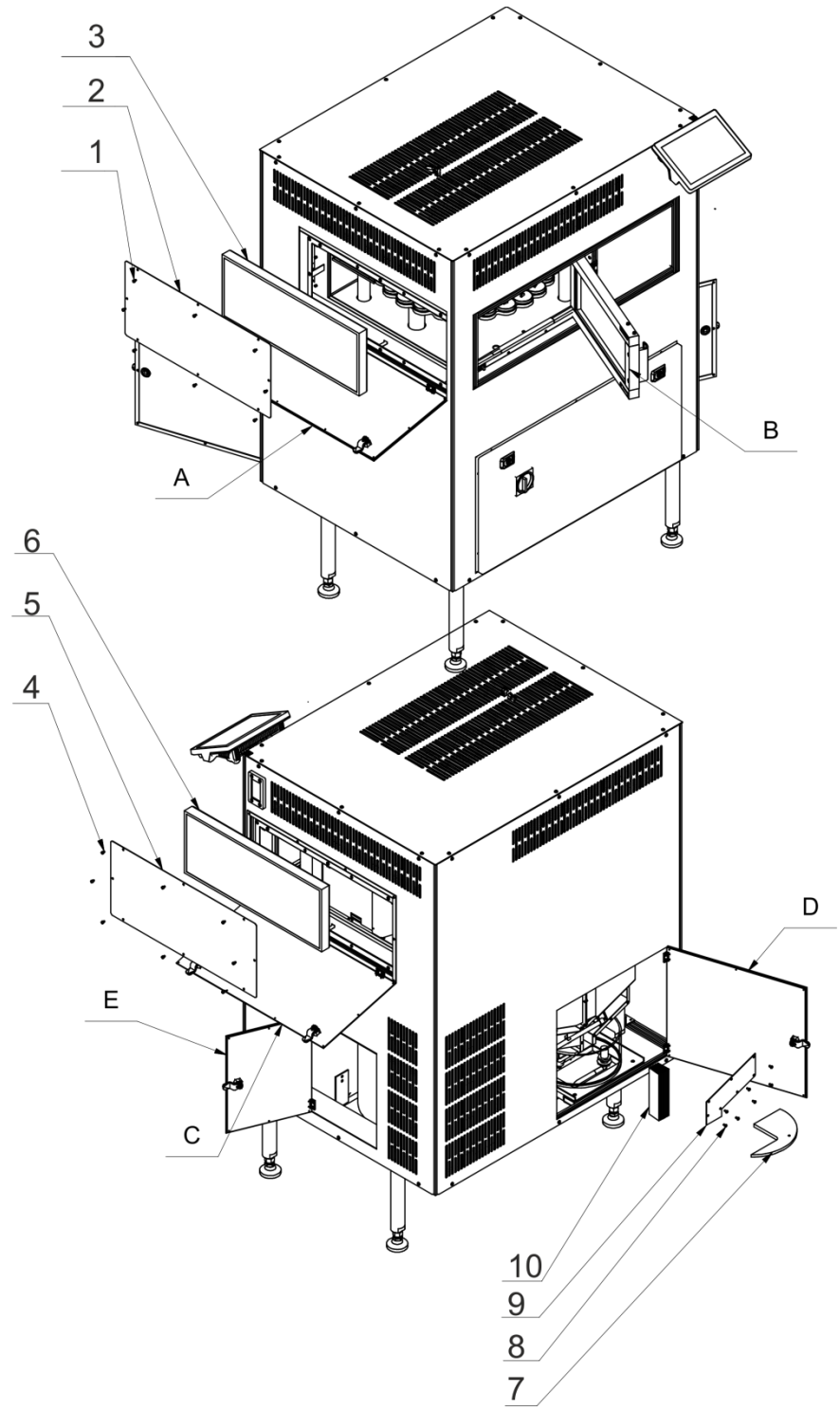

Para garantizar el correcto funcionamiento del sistema de climatización, se recomienda reemplazar los filtros HEPA y EPA una vez al año y el filtro de humidificación una vez cada 6 meses.Filtros pedidos a RADWAG según el símbolo de repuestos para el dispositivo:

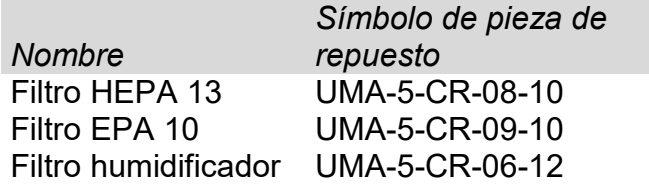

Para reemplazar los filtros HEPA:

- 1. Desconectar el dispositivo de la red eléctrica.
- 2. Abra la puerta de inspección A.
- 3. Retire los tornillos de la tapa del filtro 1.
- 4. Retire la tapa del filtro 2.
- 5. Reemplazar filtros HEPA 3.
- 6. Vuelva a colocar la tapa, apriete los tornillos de la tapa y cierre la puerta A.
- 7. Conectar la alimentación del dispositivo

Para reemplazar los filtros EPA debe:

- 1. Desconectar el dispositivo de la red eléctrica.
- 2. Abra la puerta de inspección C.
- 3. Retire los tornillos de la tapa del filtro 4.
- 4. Retire la tapa del filtro 5.
- 5. Reemplazar filtros EPA 6.
- 6. Vuelva a colocar la tapa, apriete los tornillos de la tapa y cierre la puerta C.
- 7. Conectar la alimentación del dispositivo

Para reemplazar los filtros del humidificador:

- 1. Desconectar el dispositivo de la red eléctrica.
- 2. Abra la puerta de inspección D.
- 3. Retire la tapa del recipiente 7
- 4. Retire los tornillos de la tapa del filtro 8.
- 5. Retire la tapa del filtro 9.
- 6. Reemplace los filtros del humidificador 10.
- 7. Vuelva a colocar la tapa, apriete los tornillos de la tapa y cierre la puerta D.
- 8. Conectar la alimentación del dispositivo

#### <span id="page-20-0"></span>**3.7.2. Llenado de agua en el humidificador**

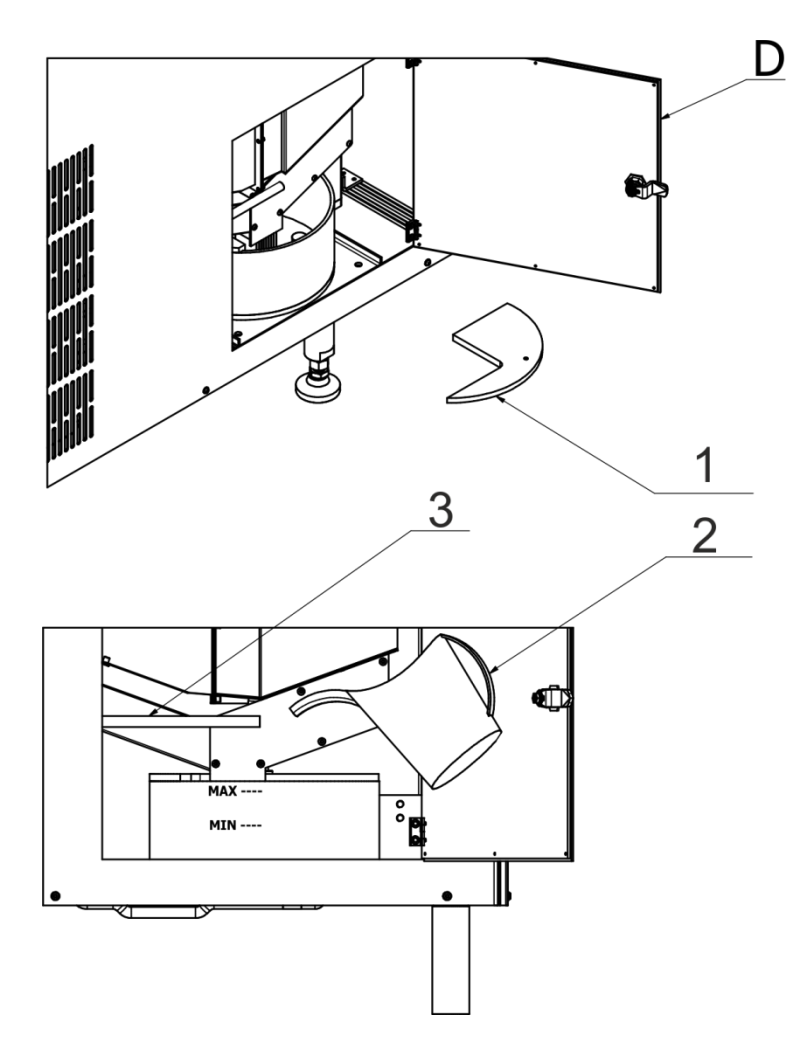

Para rellenar el agua:

- 1. Desconectar el dispositivo de la red eléctrica.
- 2. Abra la puerta de inspección D.
- 3. Retire la tapa del recipiente 1
- 4. Añadir agua al recipiente hasta el nivel marcado con la inscripción Máx.
- 5. Vuelva a colocar la tapa y cierre la puerta D.
- 6. Conectar la alimentación del dispositivo

La manguera 3 que se muestra en el dibujo se usa para drenar el agua del recipiente. Para retirar el recipiente para lavar, drene el agua y retire las tapas.Al quitar la tapa trasera, debe prestar atención al sensor de nivel de agua que está montado en ella y sacar la manguera de condensación del orificio de esta tapa.

La frecuencia de los cambios de agua depende de la intensidad de uso del aparato y de la temperatura ambienteLas algas crecen más rápido a temperaturas más altas.

Para frenar el crecimiento de las algas, se recomienda utilizar ALBA SUPER de RAINBOW en la cantidad de 0,5 ml a 1 ml al primer recipiente y la misma dosis al segundo tanque después de cada cambio de agua.Si se observa que el crecimiento es tan lento que al cabo de un mes no hay evidencia de contaminación del agua con algas, la frecuencia de cambios de agua puede reducirse a dos.

El software del dispositivo tiene un sensor de nivel de agua, que indicará un error si el nivel es demasiado bajo.El cambio de agua hace que entre aire en el sistema hidráulico, lo que se indica mediante un funcionamiento más fuerte de la bomba.El sistema se ventilará automáticamente después de varios minutos de funcionamiento continuo de la bomba.

#### **3.8. Precauciones**

- <span id="page-21-0"></span>• Antes de usar, por favor, leer atentamente este manual de instrucciones y utilizar los equipos de acuerdo a las especificaciones.
- Para utilizar el panel táctil no utilizar instrumentos afilados (Por ejemplo, un cuchillo, destornillador, etc);
- El platillo hay que cargar de mercancías de la masa bruto menor que la capacidad máxima de balanza.
- No hay que dejar por un largo tiempo las cargas de gran tamaño en el platillo de balanza;
- En caso de avería ,se debe inmediatamente desconectar la balanza de potencia;
- <span id="page-21-1"></span>• El dispositivo previsto para la retirada del servicio, eliminar de acuerdo con la ley actual

#### **3.9. Supervisar de los parámetros meteorológicos de la balanza**

Propiedades de metrologia de balanza, deben ser controladas por el usuario en un intervalo de tiempo fijo. La frecuencia de verificación el resultado de factores ambientales de trabajo de balanza, tipo del proceso de pesaje y adoptó un sistema de supervisión de la calidad.

#### **3.10. Actuaciones preventivas y de reparación.**

<span id="page-21-2"></span>En caso de irregularidades en el funcionamiento del dispositivo, apáguelo y póngase en contacto con RADWAG

#### <span id="page-21-3"></span>**4. TRANSPORTE Y ALMACENAMIENTO**

#### **4.1. Comprobar en la entrega**

<span id="page-21-4"></span>Por favor, compruebe el embalaje y el equipo inmediatamente después de entregar y evaluar si no hay signos externos de daños Si esto ocurre, póngase en contacto con el fabricante.

#### **4.2. Embalaje**

<span id="page-21-5"></span>Mantenga todo el embalaje con el fin de utilizarlos para su posible transporte futuro.Sólo el embalaje original puede ser utilizado para transferir el dispositivo.Antes de desempaquetar, desconectar los cables y retirar las partes móviles (platillo, cubiertas, inserciones).Elementos del dispositivo deben ser colocados en su embalaje original para evitar daños durante el transporte.

#### <span id="page-22-0"></span>**5. DESEMBALAJE Y INSTALACIÓN**

<span id="page-22-1"></span>El dispositivo es instalado en el lugar de uso por los empleados de RADWAG.

#### **5.1. Lugar de emplazamiento, lugar de uso**

- la balanza se debe utilizar en áreas libres de vibraciones y golpes, sin corrientes de aire.
- Temperatura del aire en la habitación debe ser: +10 °C ÷ +40 °C,
- humedad relativa no debe superar el 80%
- durante el uso de los instrumento los posibles cambios en la temperatura ambiente, debe ser gradual y muy lento,
- la balanza tiene ser ajustada en una mesa estable, no sujeto a las vibraciones, lejos de fuentes de calor,
- Dispositivos que se instalan en el lugar de uso de los empleados de RADWAG, después de la instalación, no deben trasladarse a otro lugar o a otra habitación.Si surge tal necesidad, todas las actividades relacionadas con el cambio de lugar de uso deben llevarse a cabo bajo la supervisión de empleados autorizados de RADWAG.

#### **5.2. Desembalaje**

<span id="page-22-2"></span>Quitar la cinta de protección . Quitar la protección de transporte después de sacarla del embalaje de fábrica

#### **5.3. Montaje del dispositivo**

<span id="page-22-3"></span>Durante la instalación, es necesario seguir estrictamente las reglas de seguridad de acuerdo con las normas de salud y seguridad aplicables.

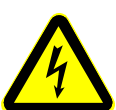

La tensión de alimentación se puede suministrar solo después de que se haya instalado la balanza y todos los cables estén conectados.

La ubicación del dispositivo debe estar libre de fuertes ráfagas y vibraciones fuertes.Los dispositivos que emiten ondas electromagnéticas fuertes no deben instalarse en las inmediaciones de la máquina.

La balanza debe colocarse en el lugar de uso, con espacio adecuado para su mantenimiento y operación.

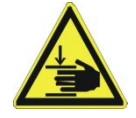

Tenga mucho cuidado al retirar la muestra. Riesgo de lesiones mecánicas en las manos.

#### **Pautas del dispositivo**

Durante la instalación eléctrica, se deben tomar precauciones especiales y se deben seguir las reglas de salud y seguridad debido a la presencia de voltajes peligrosos que pueden resultar en una discapacidad permanente o la muerte.

La tensión de alimentación solo se puede dar cuando el dispositivo se ha instalado correctamente y todos los cables se han conectado y no muestran signos de daño.

La toma de corriente destinada a conectar el dispositivo debe estar equipada con una clavija de protección con toma de tierra.

El dispositivo debe conectarse a una fuente de alimentación libre de ruidos y que mantenga una amplitud de voltaje constante.Las fluctuaciones de voltaje pueden causar un funcionamiento erróneo o un apagado debido a los dispositivos de medición sensibles instalados.

El dispositivo de corriente residual como único dispositivo de protección es insuficiente e inaceptable.

Todos los componentes internos del dispositivo tienen su propia protección interna.

Debe garantizarse la equipotencialización de todos los dispositivos que cooperan con el dispositivo.

En caso de conectar la alimentación de red directamente a la regleta de bornes del dispositivo , se debe utilizar un cable YLY de 3x2,5 mm.

Tres potenciales pueden estar presentes simultáneamente en el dispositivo:

- 230 VAC– tensión de alimentación
- 24VDC voltaje de control de actuadores
- 12VDC control de voltaje de circuitos digitales

Después de una falla momentánea de energía, el dispositivo iniciará el proceso de puesta en marcha, después de iniciar el sistema, el programa de pesaje se inicia automáticamente y se realiza una prueba de balanza interna.Si todo tiene éxito, el proceso de puesta en marcha finaliza con la visualización de la ventana principal de pesaje.

#### **5.5. Conectar a la red**

<span id="page-23-0"></span>El dispositivo puede ser conectada a la red solamente junto al uso del alimentador original estando en su equipamiento. La tensión del alimentador (dado sobre la tabla nominal del alimentador), debe ser compatible con la tensión nominal de la red. Para encender el dispositivo, conecte el cable a la toma de corriente.

#### **5.6. El tiempo de estabilización de la temperatura de balanza**

<span id="page-23-1"></span>Antes de las mediciones, espere hasta que la balanza llegue estabilización de la temperatura

Para los analizadores de humedad que se almacenaron a temperaturas mucho más bajas antes de conectar a la red (por ejemplo, durante el período de invierno), el período de estabilización térmica durará al menos 12 horas. Durante la estabilización térmica, las indicaciones en la pantalla pueden cambiar. Durante el uso de los instrumento los posibles cambios en la temperatura ambiente, debe ser gradual y muy lento.

#### **5.7. Conexión de equipos adicionales**

<span id="page-23-2"></span>Sólo recomendado por al fabricante de balanza equipo adicional, puede ser conectado a ella. Hay que separar la balanza de la alimentación, antes de enchufar de equipos adicionales o sus cambios (impresora, ordenador PC).

Después de conectar el dispositivo, conectar la balanza a la alimentación.

#### **5.8. LIMPIEZA Y MANTENIMIENTO**

<span id="page-25-0"></span>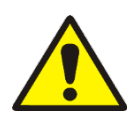

#### *Atención*

*Limpieza de balanza en el momento de instalación,puede dañar el mecanismo de balanza .* 

- 1. Retire el platillo y otras partes móviles de la balanza; Los pasos deben hacerse con mucho cuidado para no dañar el mecanismo,Se recomienda retirar los platillos de microbalanza con unas pinzas.
- 2. Si es posible, aspire el polvo de la cámara de pesaje con un mino limpiador de teclado.

#### Limpieza del cristal:

Dependiendo del tipo de suciedad se debe seleccionar disolvente adecuado.Nunca sumerja el vidrio en soluciones alcalinas fuertes, como el vidrio puede ser dañado por estas soluciones.No utilice productos que contengan abrasivos

En el caso de utilización de residuos orgánicos la acetona antes, hasta que en el siguiente paso utilizamos el agua y detergente. En el caso de uso de los residuos inorgánicos de soluciones diluidas de ácidos (sales solubles de ácido clorhídrico o ácido nítrico) o base (generalmente sodio, amonio).

ÁCIDOS eliminan los disolventes básicos (carbonato sódico), BASES eliminan los disolventes ácidos ( minerales de diferentes concentraciones).

Para las manchas fuertes, utilice un cepillo y detergente.Debemos evitar el uso de tales detergentes, cuyos tamaños son grandes y duros, que pueden rayar el vidrio.

Al final del proceso de lavado deben ser enjuagados cuidadosamente con agua destilada.

Siempre use un cepillo suave con un mango de madera o plástico para evitar rayones. No utilice un cepillo de alambre o un cepillo con un núcleo del cable.

La etapa de lavado es necesario para que todos los restos de jabón, detergentes y otros productos de limpieza fueron retirados de vidrio antes de que se vuelva a instalar en la balanza.

Después de la limpieza inicial, los componentes de vidrio se lavan con agua corriente, y finalmente con agua destilada.

No seque el cristal con una toalla de papel o bajo corriente de circulación forzada de aire, ya que puede introducir en los elementos de cristal la suciedad que pueden causar errores durante el pesaje.Para vidrio para medición no debe usar la secadora

Después del lavado, los elementos de vidrio se colocan en el estante para secar.

#### Limpieza de los elementos recubrimiento en polvo:

La primera etapa debe ser la limpieza previa de agua corriente, o una esponja de poro grande y mucha agua para eliminar la suciedad

No utilice productos que contengan abrasivos

Limpieza de la superficie seca se hace usando paños limpios de celulosa o de algodón, dejando sin rayas y sin colorantes, también se puede usar una solución de agua y detergente (jabón, detergente para lavavajillas, limpiador de ventanas)hay que limpiar y secar

Nunca se debe limpiar el detergente seco, ya que esto puede dañar el recubrimiento - el uso de grandes cantidades de agua o una solución de agua con detergente.

#### Limpieza de piezas de aluminio

Para limpiar el aluminio, utilizar productos con ácidos naturales.Por lo tanto, los productos de limpieza excelentes serán los siguientes:vinagre, limón.No utilice productos que contengan abrasivosEvitar el uso de cepillos de limpieza abrasivos que fácilmente puedan rayar la superficie del aluminio.Paño suave de micro fibra aquí será la mejor solución.

Limpiamos las superficies pulidas usando movimientos circulares. Después de quitar la suciedad de la superficie, pulir la superficie con un paño seco para secar la superficie y darle un brillo.

#### Limpieza del los elementos de acero inoxidable:

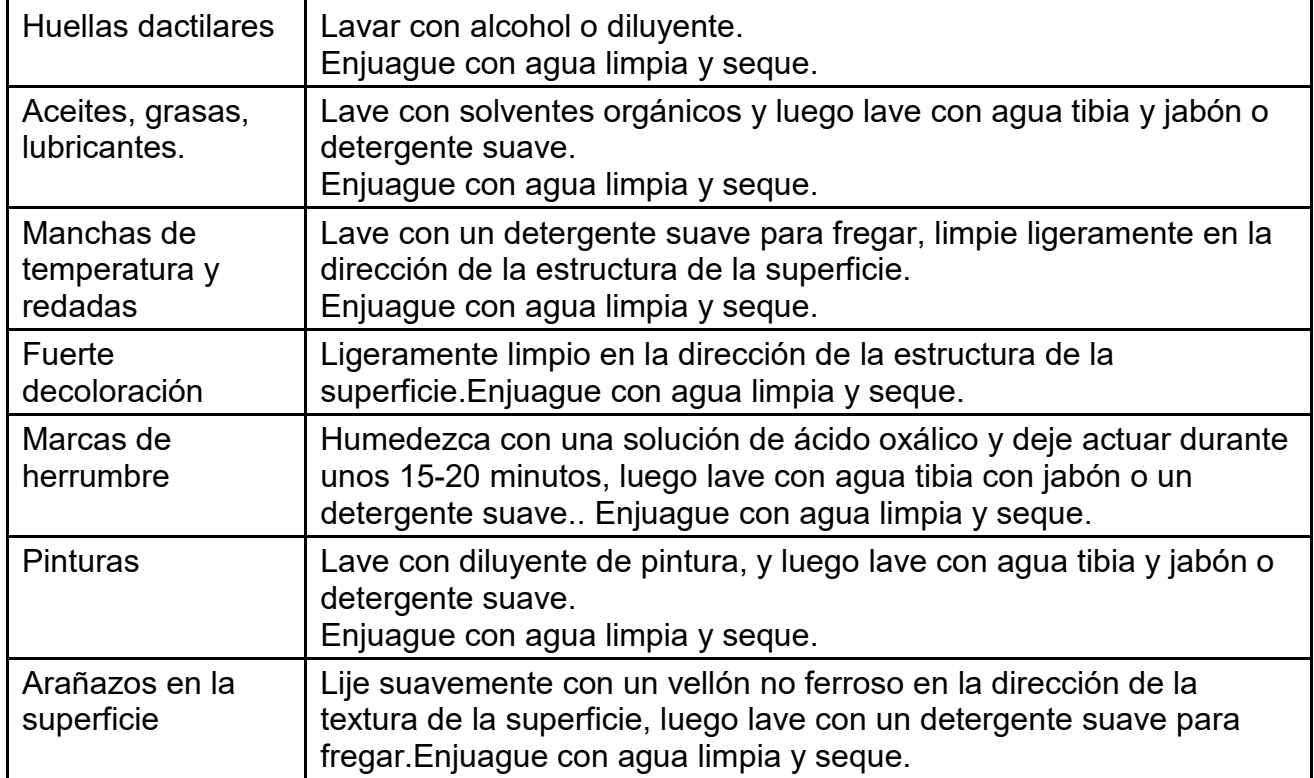

Al limpiar elementos de acero inoxidable, observe las disposiciones de la tabla a continuación, que enumera los tipos de contaminación y los métodos para eliminarlos.

#### Limpieza del plástico ABS:

Limpieza de la superficie seca se hace usando paños limpios de celulosa o de algodón, dejando sin rayas y sin colorantes, también se puede usar una solución de agua y detergente (jabón, detergente para lavavajillas, limpiador de ventanas)hay que limpiar y secarLa limpieza se puede repetirse si es necesario

En el caso En el caso de la suciedad difícil, tales como:residuos de adhesivos, caucho, resina, espuma de poliuretano, etc. se pueden utilizar productos de limpieza especiales a base de una mezcla de hidrocarburos alifáticos que no disolviendo plástico.Antes de utilizar el limpiador para todas las superficies se recomienda pruebas preliminares.No utilice productos que contengan abrasivos

#### <span id="page-27-0"></span>**6. PONER EN MARCHA**

- Después de conectar el dispositivo, conectar el comparador a la alimentación.
- Después de un tiempo, se iniciará el procedimiento de carga del sistema operativo con el software RADWAG.Mientras se ejecuta el programa, las luces indicadoras y los LED en la parte frontal inferior del indicador parpadearán.
- La balanza se inicia en el estado no ha iniciado sesión (sin usuario), para iniciar el trabajo,hay que iniciar sesión (procedimiento de iniciar sesión se describe más adelante en este manual.

#### *Atención La balanza hay que iniciar sin carga –con el platillo vacío.*

*Si el programa falla durante la operación, realice lo siguiente: restablecimiento completo.Para hacer esto, presione el botón en el indicador y manténgalo presionado durante unos 5 segundos. El programa se reiniciará y el dispositivo se iniciará.*

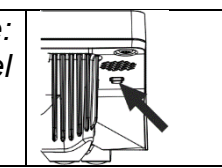

**Para el correcto funcionamiento del dispositivo, la balanza debe tener los siguientes ajustes:**

- **1. Calibración automática - NINGUNA**
- *2.* **Ajustes/botones del modo de pesaje** 
	- **- sensor de proximidad izquierdo - NINGUNO**
	- **- sensor de proximidad derecho - NINGUNO**
- **3. Velocidad de transmisión del puerto COM1 - 57600.**

#### <span id="page-28-0"></span>**7. ESTRUCTURA DEL PROGRAMA**

El menú del programa se divide en grupos funcionales.En cada grupo hay parámetros agrupados temáticamente. La descripción de cada grupo se puede encontrar en la parte posterior del manual.

#### **Lista de grupos del menú - Parámetros**

El acceso al menú principal se obtiene pulsando un botón en la barra inferior de la pantalla -

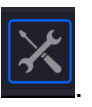

Dentro hay parámetros relacionados con los ajustes de balanza y las funciones y perfiles.

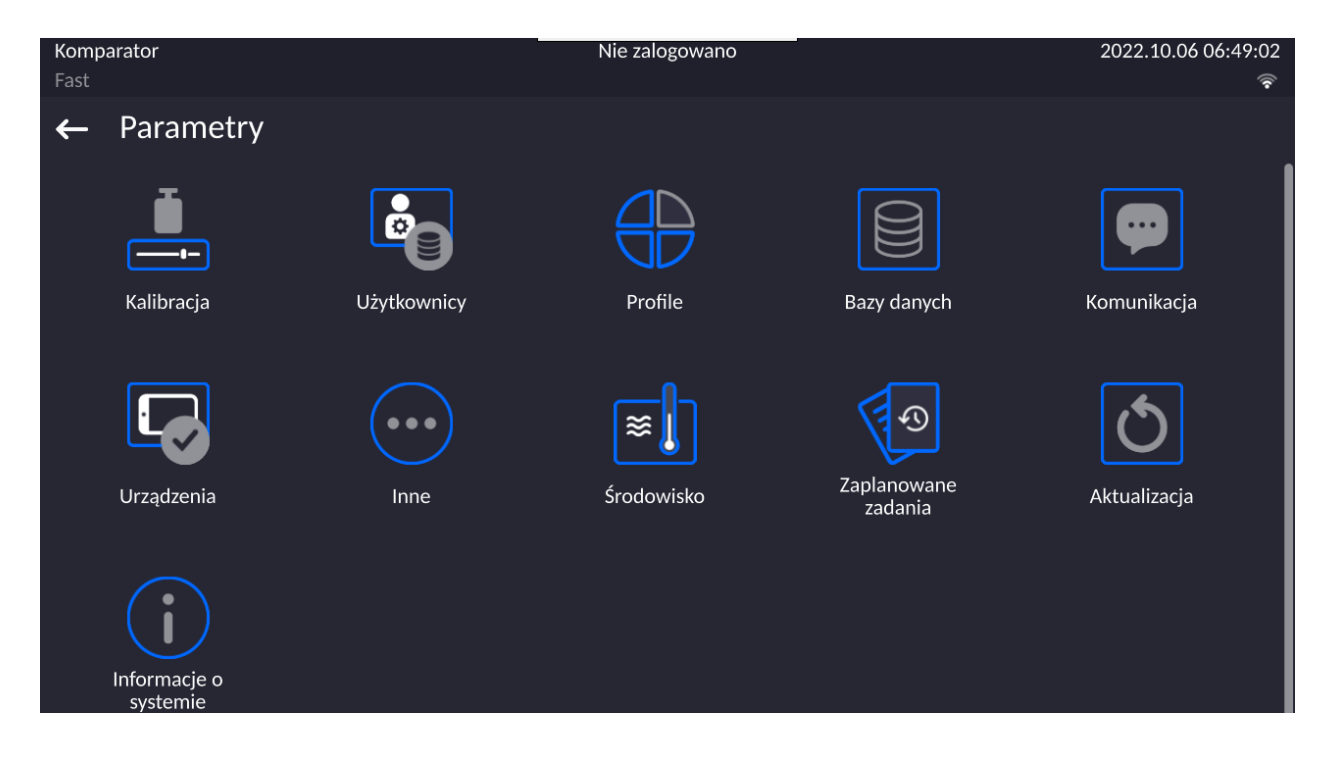

#### <span id="page-29-0"></span>**8. VENTANA DE BALANZA DEL PROGRAMA**

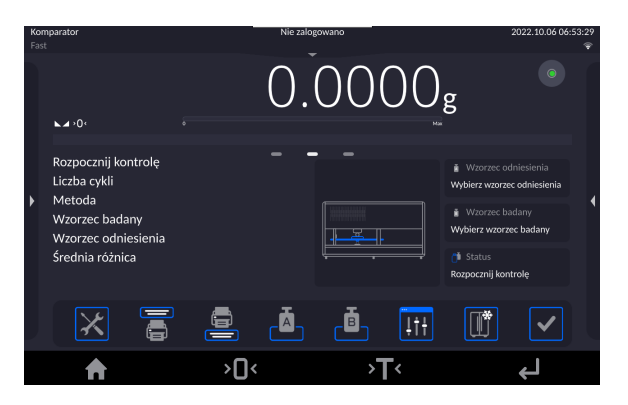

#### **La ventana principal de la aplicación se puede dividir en 5 áreas:**

• En la parte superior de la pantalla de visualización hay información sobre el modo de trabajo utilizado actualmente, usuario conectado, fecha, hora, conexión activa con el ordenador.

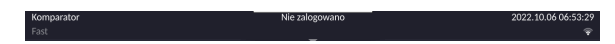

• Debajo hay una ventana que muestra el resultado del pesaje y el estado de nivelación de la balanza.

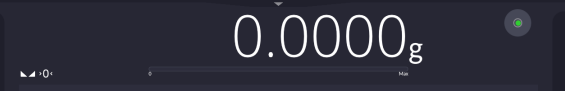

• El campo contiene información adicional relacionada con las actividades realizadas actualmente.

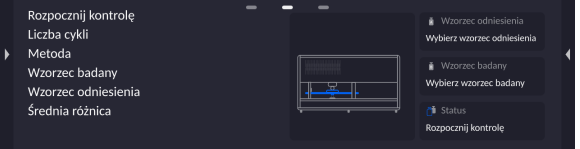

#### *Atención:*

*Las informaciones contenidas en esta zona se pueden programar libremente. La forma de definir, se describe en el punto.13.4 en instrucciones.*

• A continuación se muestran las teclas de función de la pantalla:

<u>a</u> Ā, ,Ā.,  $|\mathsf{X}|$  $|11|$  $|\mathbb{I}|$  $|\boldsymbol{\checkmark}|$ 

#### *Atención:*

*Usuario de balanza tiene la opción de definir teclas de función en pantalla. La forma de definir, se describe en el punto.13.3 en instrucciones ;* 

• A continuación se muestran las teclas de función de la pantalla:

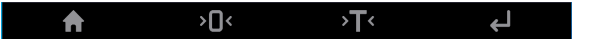

#### <span id="page-30-0"></span>**9. LOGIN**

Para tener acceso completo a los parámetros de usuario y editar bases de datos la persona que maneja el la balanza después de cada vuelta deben hacer el procedimiento de login(iniciar la sesión) con la autorización **<Administrador>**.

Para hacer esto, presione el botón en la barra inferior de la pantalla.

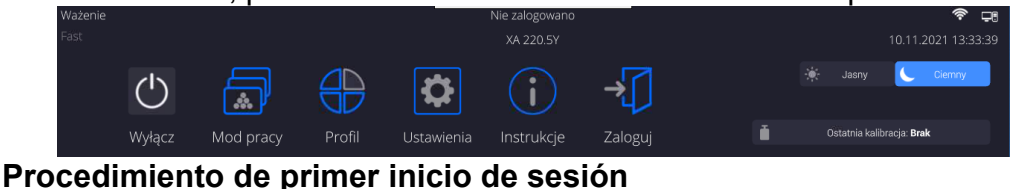

• Después de expandir el menú superior, presione el campo con la inscripción **<Iniciar sesión>** y se abrirá la ventana de la base de datos del operador con el elemento

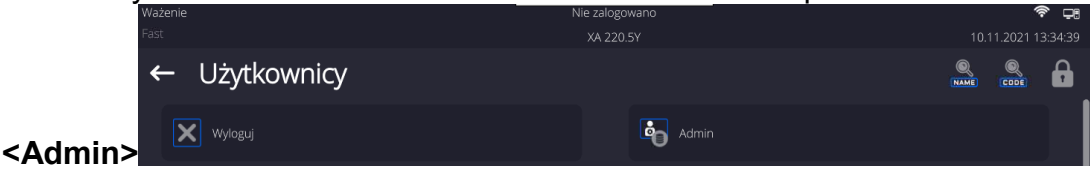

• Después de entrar en la posición **<Admin>** se iniciará el teclado de pantalla con la ventana de edición de la contraseña del usuario,

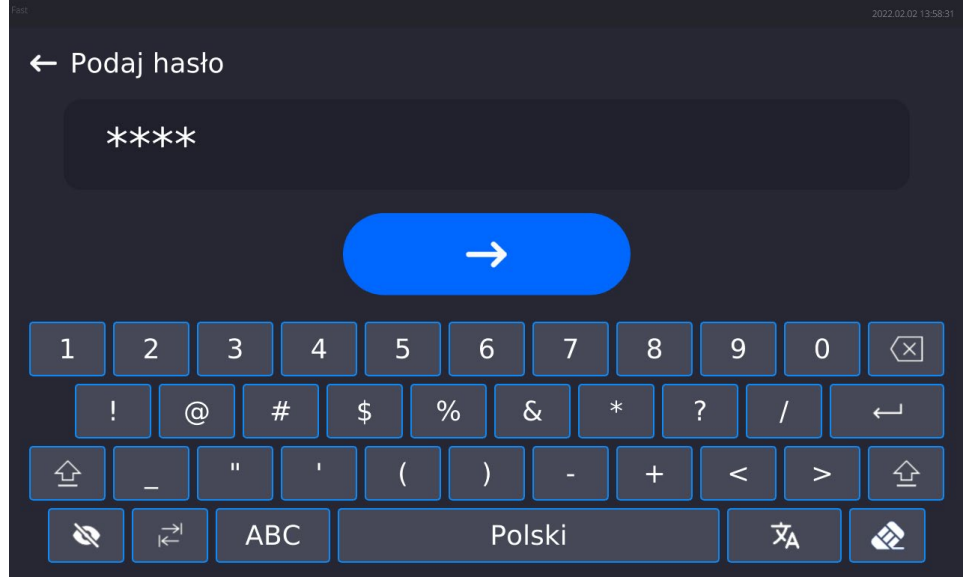

- La contraseña predeterminada para el operador <Admin> es **"1111".**
- Introducir la contraseña "" y confirmar pulsando
- Después de hacer clic en el botón, **la di**a contraseña ingresada se mostrará abiertamente.
- El programa volverá a la ventana principal, y en la barra superior de la pantalla, en lugar de la inscripción **<No conectado>,** aparecerá el nombre **<Admin>.**

*Atención:Después de iniciar la sesión hay que en el primer lugar introducir los usuarios y otorgar los niveles de permisos adecuados (procedimiento se describe más adelante en este manual,mira el punto 10 y 11 ).*

*La próxima vez que inicie sesión, seleccione el usuario de la lista y después de introducción contraseña el programa inicia el trabajo con los permisos para cada usuario.* 

**El procedimiento de cerrar sesión**

• Expanda el menú en la parte superior de la pantalla y presione el campo con la  $\overline{\mathbb{G}}$ 

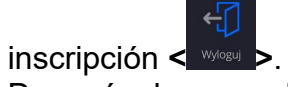

• Después de expandir el menú superior, en la barra superior de la pantalla, en lugar del nombre del operador conectado, aparecerá la inscripción **<No conectado>.**

#### <span id="page-32-0"></span>**10.NAVEGACIÓN POR EL MENÚ DE LA BALANZA**

El movimiento por el menú del programa de balanza es intuitivo y sencillo. Gracias a la pantalla de color con el panel táctil ,el manejo del programa es fácil. Al pulsar el botón de la pantalla o campo en la pantalla iniciará la operación o función asignada a él.

<span id="page-32-1"></span>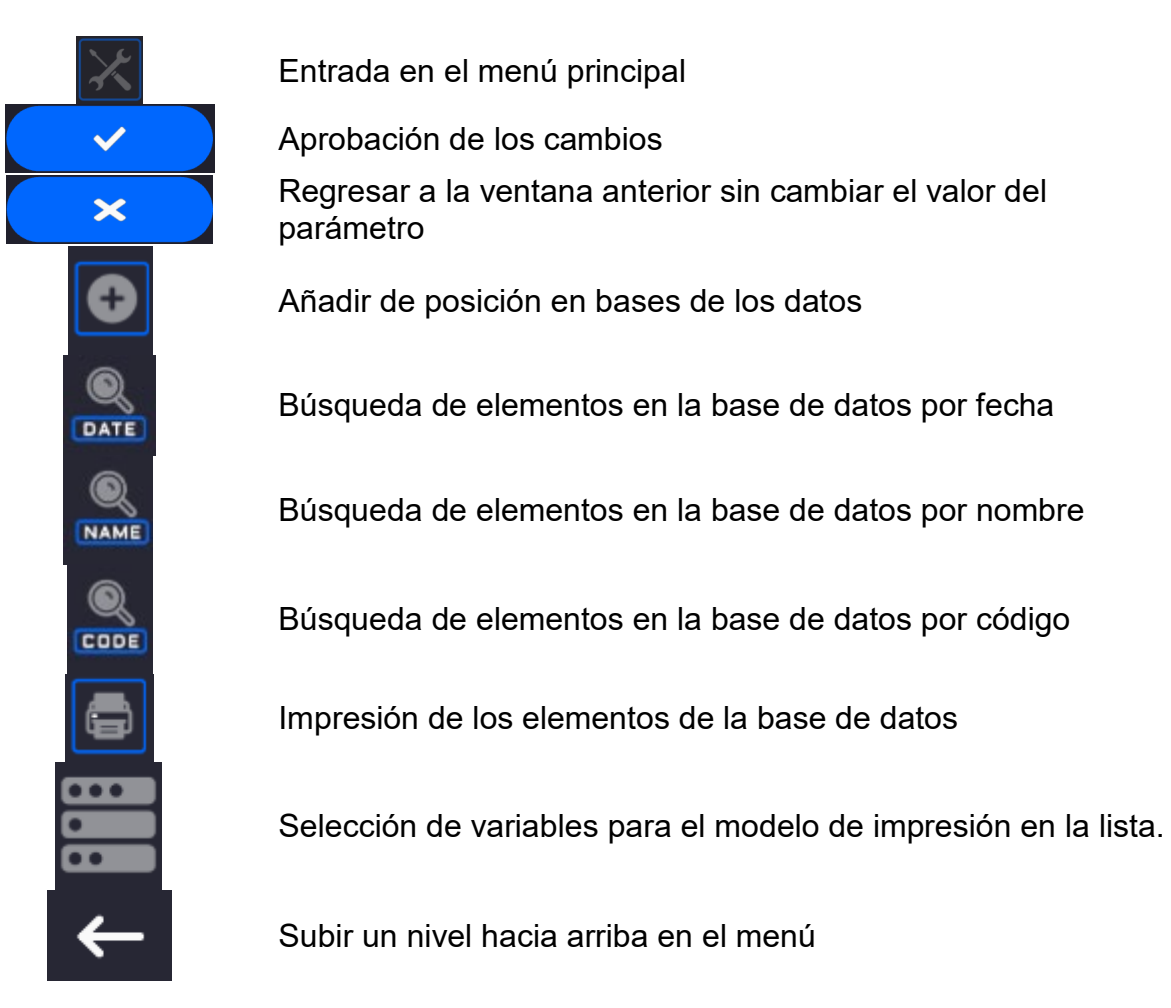

#### **10.1. Teclado de balanza**

#### **10.2. Comandos de voz**

<span id="page-32-2"></span>El software de la báscula le permite realizar varias operaciones mediante comandos de voz.Son las siguientes operaciones:tara, puesta a cero, impresión/guardado de la medida.Los comandos deben pronunciarse en inglés en la secuencia correcta.A continuación se muestra la estructura de los comandos individuales.

Tara: **ellipsis [please] (tare | tar | terre) [the] device**

Puesta a cero: **ellipsis [please] zero [the] device**

Imprimir / Guardar**ellipsis [please] save [the] (mass | measurement | mass measurement)**

La forma de dar el comando:el texto negro es obligatorio, el verde - se puede decir o no, el rojo - uno de ellos es obligatorio, *por ejemplo:para comando Print: ellipsis save mass.*

Procedimiento:

1. Coloque el botón <  $\geq$  > para iniciar comandos de voz en la tira de botones (el método para agregar botones se describe en la parte posterior del manual).

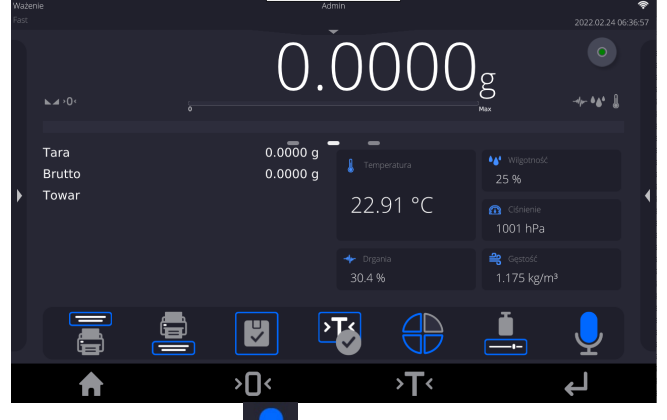

- 2. Pulsar el botón $\leq$   $\geq$   $\geq$ .
- 3. Se iniciará el procedimiento de reconocimiento de comandos de voz y se informará al usuario a través de los mensajes mostrados.

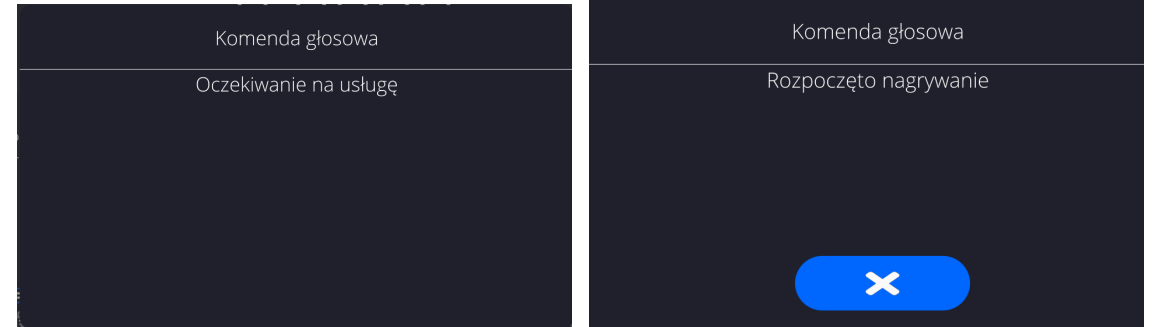

- 4. Debe emitir el comando como se describe anteriormente.
- 5. Si el comando se da correctamente y el software de la balanza reconoce el comando, aparecerá un mensaje y el comando se ejecutará automáticamente.

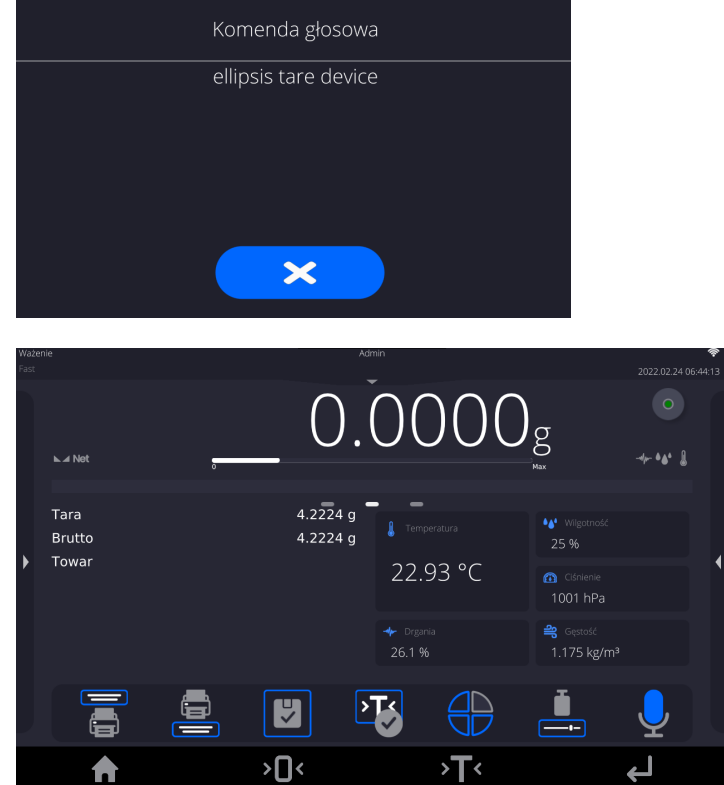

#### **10.3. Vuelta a función de pesaje**

<span id="page-34-0"></span>Los cambios en la memoria de la balanza están guardaos en el menú automáticamente después de volver a la ventana principal .

#### **Procedimiento:**

- Pulsando el botón varias veces $\leftarrow$ , hasta que vuelva a mostrar la ventana principal,
- Pulsando el campo **en la componenta de la parra superior de la balanza**, habrá inmediatamente (rápido) vuelta a la pantalla principal.

#### <span id="page-34-1"></span>**11.Calibración**

Las balanzas están equipadas con un sistema de calibración automática (calibración), gracias al cual se garantiza la precisión de medición correcta. El acceso a las funciones que controlan la operación de calibración se proporciona en el menú <CALIBRACIÓN>.

#### **11.1. Calibración interna**

<span id="page-34-2"></span>Calibración interna utiliza una masa interna incorporada en el interior del balanza. Botón <calibración interna > inicia automáticamente el proceso de calibración. Después de su terminación en la pantalla se mostrará la realización del proceso y su estado.

*Atención Calibración de la balanza requiere de condiciones estables (no hay ráfagas de aire, las vibraciones del terreno), la calibración se debe realizar con un platillo vacío.* 

#### **11.2. Calibración externa**

<span id="page-34-3"></span>Calibración externa se realiza utilizando un patrón externo de la exactitud y la masa adecuada depende del tipo y capacidad de balanza. El proceso es semiautomático, y los próximos pasos se indican mediante mensajes en la pantalla.

#### **El proceso:**

- Hay que entrar al submenu < Calibración > y luego : Calibración externa
- Aparecerá un mensaje en la pantalla de la balanza, retire la carga del plato de pesaje y presione el botón  $\Box$   $\Box$  Durante la determinación de la masa inicial se muestra el mensaje:

#### **Determinación de masa inicial**

- Después de la terminación del procedimiento de la determinación de la masa inicial en la pantalla de la balanza se muestra el mensaje: según el mensaje colocar en el platillo la masa deseada, después pulsar el botón  $\blacksquare$
- Para algunos tipos de balanzas, el siguiente mensaje aparecerá en la pantalla de la balanza; según el mensaje colocar en el platillo la masa deseada, después pulsar el  $\mathsf{boton}$   $\mathsf{v}$
- Después del procedimiento, retire el estándar del platillo y después de confirmar la operación con el botón  $\left( \begin{array}{cc} \sim \ \end{array} \right)$ , la balanza vuelve a pesarse.

#### **11.3. Test de calibración**

<span id="page-35-0"></span>Función <Test de calibración > es una comparación de los resultados de la calibración interna del valor introducido en los parámetros de la fábrica. Tal comparación permite determinar la sensibilidad de la deriva de balanza durante el tiempo.

#### **11.4. Calibración automática**

<span id="page-35-1"></span>Sirve para especificar un factor, que decide sobre el momento de iniciar la calibración automática. Opciones disponibles:

- No hay –la calibración automática inactiva
- Tiempo La calibración se realiza en intervalos de tiempo que se ha declarado en el menú <Tiempo de calibración automática > (12.6)
- Temperatura calibración respeto los cambios de la temperatura ambiental
- Los dos el cambio de temperatura y el tiempo determinan el momento de la calibración automática.

#### **11.5. Tiempo de la calibración automática**

<span id="page-35-2"></span>< Tiempo de calibración automática > es un parámetro que especifica en qué momento se realiza automáticamente la calibración interna de la balanza Este tiempo se define en horas;en el rango de 1 a 12 horas.

Para ajustar el tiempo de la calibración automática hay que :

- Pulsar el botón <Tiempo de la calibración automática >
- Desde el menú mostrada seleccionar el tiempo (dado en horas ), que debe pasar desde la última calibración para tomar otro proceso de calibración interna.

*Atención Cambiar los ajustes de los parámetros es posible sólo en el caso de las balanzas, que no están sujetos evaluación de la conformidad (validación).* 

#### **11.6. Impresión de informe**

<span id="page-35-3"></span>El parámetro < Impresión de informe> determina si el informe de calibración debe imprimirse automáticamente después de que esté terminado.

Para una impresión automática del informe, establezca el parámetro en la posición de impresión activa.

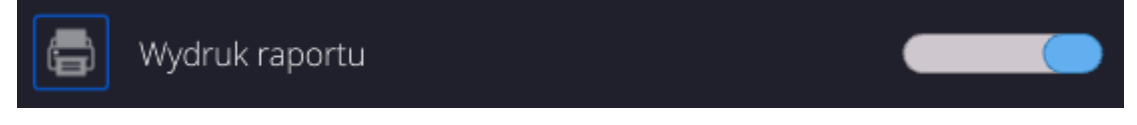

#### **11.7. PROYECTO GLP**

<span id="page-35-4"></span>GLP es uno de los métodos para documentar el trabajo de acuerdo con el sistema de calidad adoptado.La información seleccionada para imprimir se imprimirá con cada informe de calibración.

El usuario puede usar la siguiente información y signos:

Fecha Hora Tipo de balanza<br>Usuario de balanza<br>Internacional Internacional de la provincia de la provincia de la provincia de la provincia<br>Internacional de la provincia de la provincia de la provincia de la provincia de la provincia d Nivelación **masa nominal** masa actual dia dia masa actual dia masa actual dia masa ang panahanang piterencia masa nominal 2 masa actual 2 Diferencia 2 Temperatura

Calibración (tipo de calibración) Modo de trabajo (nombre del modo de trabajo) Nombre y apellido
# Rayas Línea vacía **11.8. Historia de calibración**

Contiene todas las calibraciones realizadas. Se guarda automáticamente.Cada calibración guardada contiene datos básicos sobre el proceso realizado. visualizar la lista de calibraciones guardadas.Cada informe puede ser impreso. Para imprimir informe de calibración ,hay que entrar al submenu <Calibración> y luego : <Historia de calibración >, seleccionar la calibración, que hay que imprimir y luego de

mostrar los detalles, presione el icono de la impresora <  $\Box$  en la barra superior .

*Atención Si la memoria de la balanza se desborda, el registro más antiguo de la lista se borrará automáticamente* 

Si los procedimientos internos requieren documentación completa para todas las calibraciones realizadas, la lista con sus registros se debe imprimir y archivar periódicamente.

## **Búsqueda de calibración realizada**

Puede buscar información sobre la calibración realizada: – después de pulsar introducir a la fecha de su aplicación.

## **Exportación de información sobre calibraciones realizadas**

Para exportar información sobre las calibraciones realizadas, inserte la memoria masiva

USB en el conector de la balanza. Luego presione el botón <  $\sim$  > en la esquina superior derecha de la pantalla. El proceso es completamente automático Después de finalizar el proceso se guarda el archivo con la extensión *\* .tdb* se guarda en una unidad flash USB conectada al puerto USB. El archivo se puede editar utilizando una hoja de cálculo de Excel o un editor de texto.

## **12.USUARIOS**

Este menú contiene una lista de usuarios que puede soportar la balanza. Para cada usuario puede definir la siguiente información:

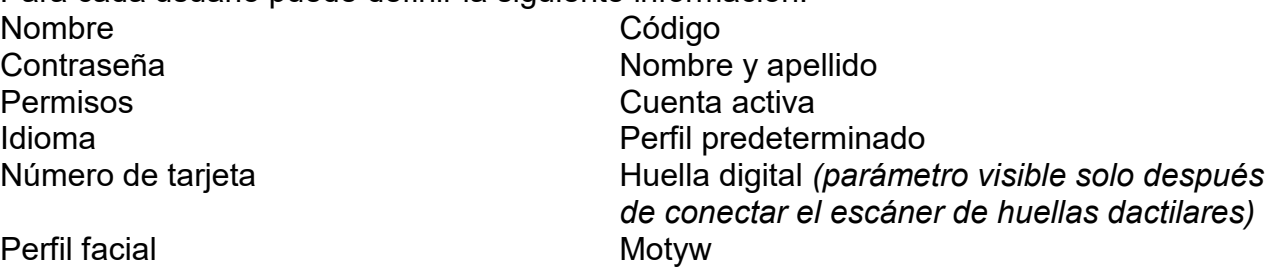

*Atención:Solo un usuario con estatus de Administrador puede agregar nuevos usuarios o eliminar usuarios de la base de datos.*

Para añadir un nuevo usuario:

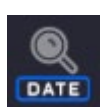

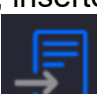

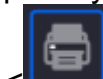

Impresión no estándar

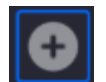

- En el menú <Usuarios > hay que pulsar < Añadir>
- Definir los campos necesarios para el usuario de nueva creación

*Atención La base de datos del usuario se puede buscar, incluido el código de usuario o nombre de usuario.* 

#### **Iniciar sesión con una tarjeta de transpondedor:**

*Atención Czytnik RFID zamontowany w głowicy pracuje z częstotliwością 13,56MHz i jest zgodny z ISO/IEC 14443 Type A.* 

*Tylko karty w takim standardzie będą rozpoznawane przez czytnik.*

- Ingrese la configuración del usuario
- Seleccionar la opción<Número de tarjeta>,<br>
← Numer karty

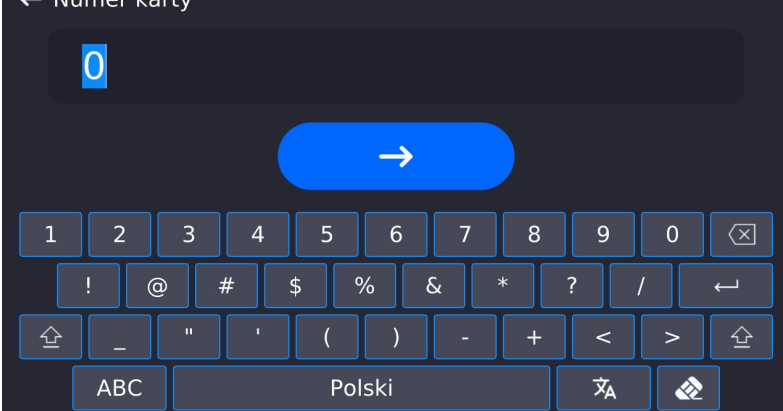

- Aplicar la tarjeta al lector RFID
- El número de tarjeta se ingresará automáticamente en el campo de edición

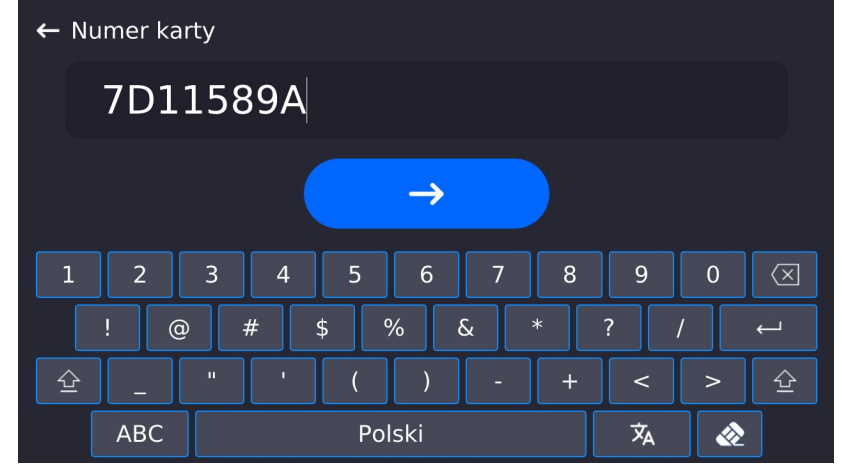

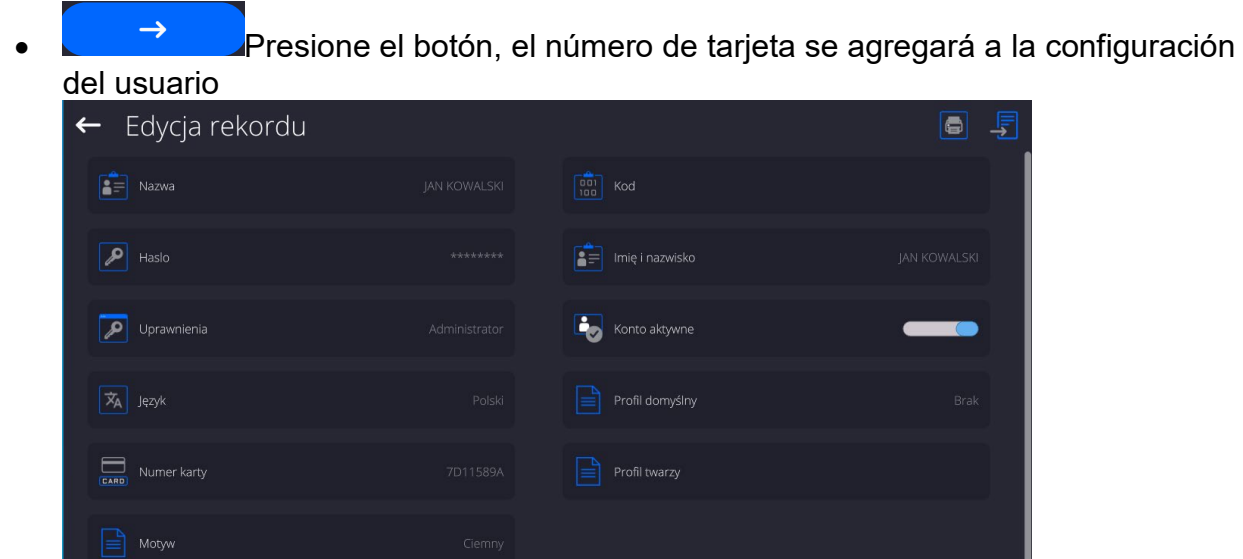

• Salir al menú principal.A partir de ese momento, la aplicación de esta tarjeta en el lector RFID automáticamente iniciará la sesión del usuario.

#### **Iniciar sesión con huella digital:**

*Atención Solo el lector de huellas dactilares indicado como accesorio dedicado a estas básculas se puede conectar a la báscula. La lista de accesorios está disponible en el sitio web de RADWAG.*

• Después de conectar el lector de huellas dactilares a la toma USB tipo A, aparecerá la opción <Huella dactilar> en el menú de configuración del usuario.

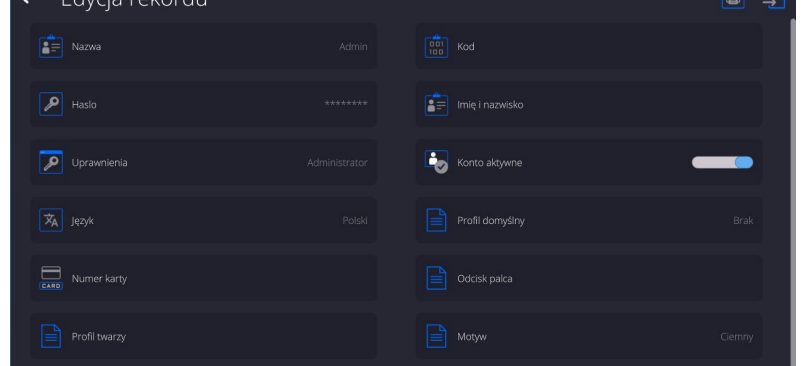

• Para agregar una huella digital para el usuario, ingrese a esta opción

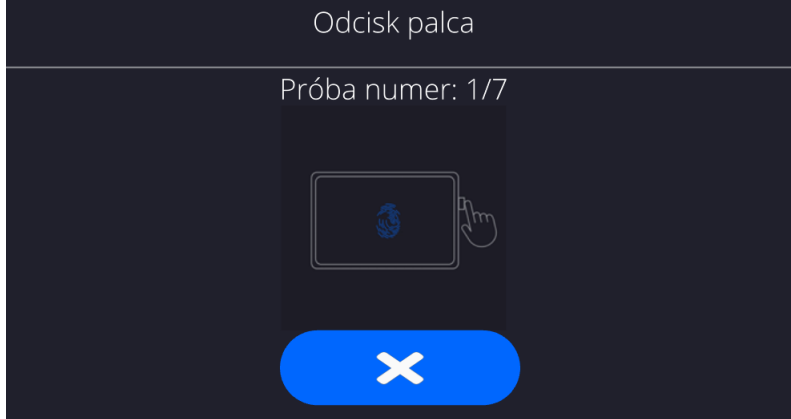

• Debe escanear su huella digital y repetir el procedimiento 7 veces (como se describe en la ventana).

Después de completar con éxito el procedimiento, se mostrará una ventana de resumen,

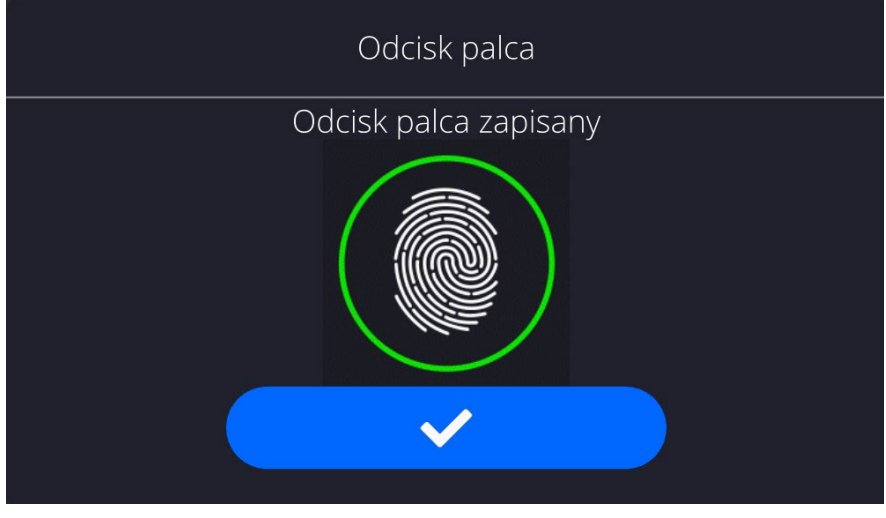

 $\rightarrow$ 

•

•

El procedimiento de asignación de huella dactilar a un usuario debe confirmarse

presionando el botón • A partir de ahora, si el lector de huella está conectado al puerto USB, en la ventana de inicio de sesión de usuario se muestra el pictograma de la opción de inicio de sesión de huella activa.

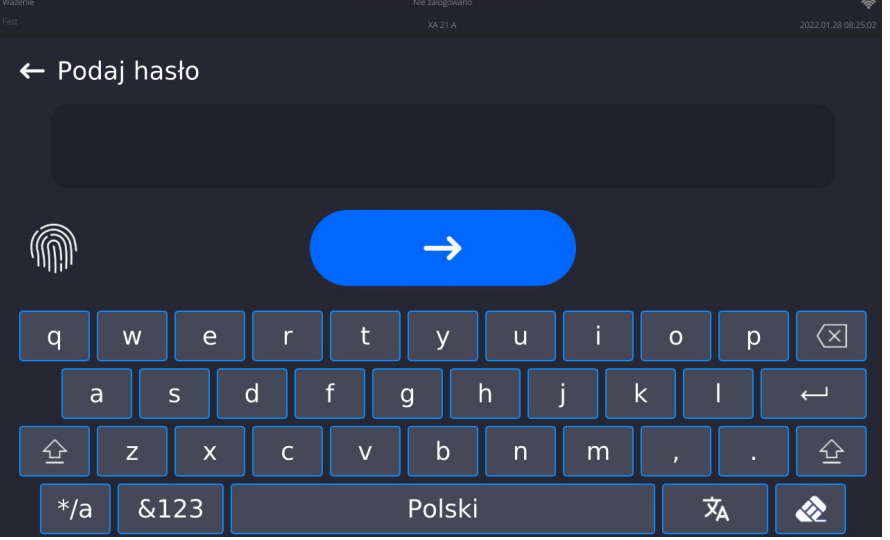

- Después de colocar el dedo en el lector y confirmar la corrección de la huella con el patrón, el pictograma se volverá verde por un momento. El usuario iniciará sesión automáticamente y el programa mostrará la ventana principal del programa, y el nombre del usuario conectado se mostrará en la barra superior de la ventana.
- Si la huella digital escaneada no coincide con el patrón guardado, el pictograma se volverá rojo por un momento, el usuario no iniciará sesión y el programa mostrará la ventana de inicio de sesión.

## **Iniciar sesión con perfil facial:**

• Para agregar un perfil facial para un usuario, ingrese a esta opción<br>El Edycja rekordu

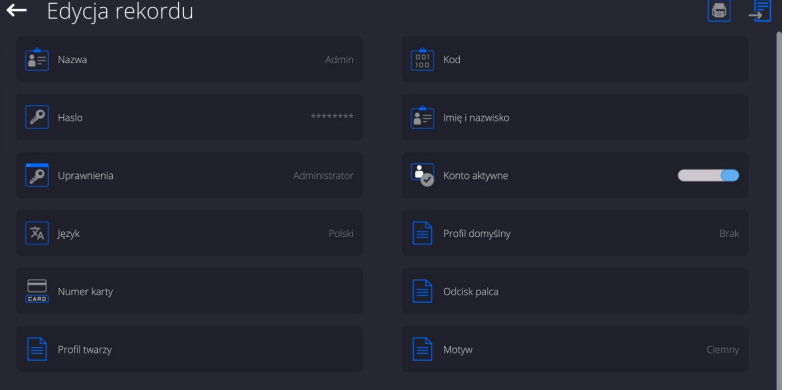

• Luego de activar la opción, se desplegará un mensaje y se leerá el perfil facial , debes posicionarte correctamente en relación a la cámara para que el programa pueda guardar el perfil en la memoria.

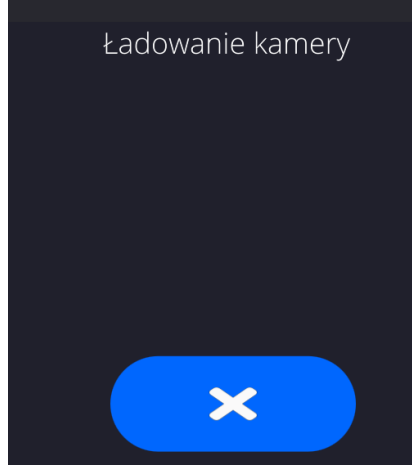

• Después de guardar el perfil, se mostrará un mensaje junto con la foto de la cámara.

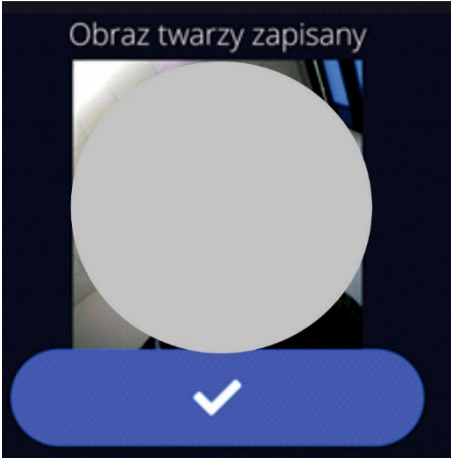

- Para cerrar la ventana, presione el botón **la mate**
- En la ventana de configuración del usuario, la descripción de la opción cambiará a <Eliminar perfil facial>, lo que significa que el perfil se guarda en

#### la memoria de la balanza.

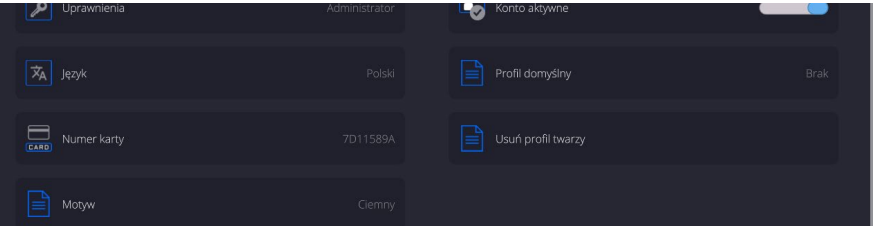

• A partir de ahora, si el usuario para el que se agregó el perfil facial inicia sesión, luego de ingresar a la ventana de inicio de sesión, el programa leerá automáticamente el perfil, lo que se señalará con un pictograma en el lado izquierdo de la ventana.

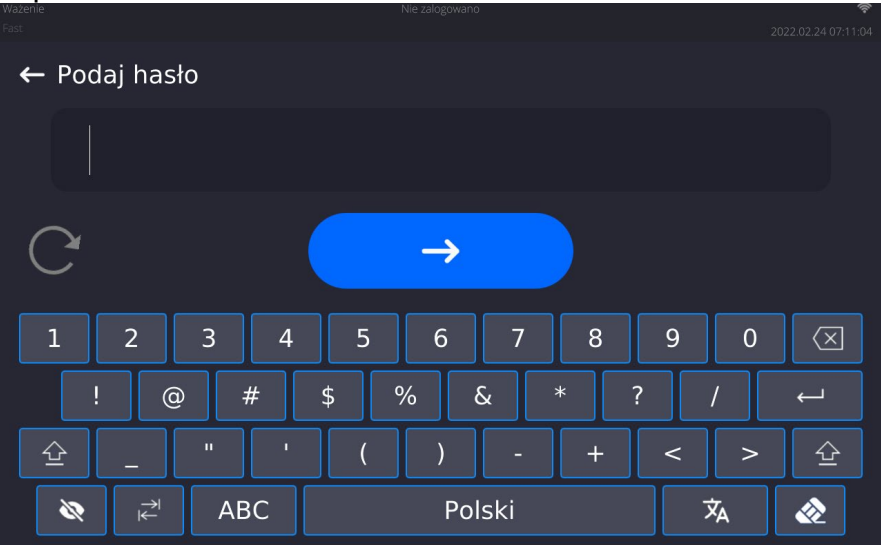

• El programa lee automáticamente la foto del perfil facial del usuario y, después de cargar la foto, la cámara se enciende (lo que indica el LED junto a la iluminación de la cámara) y compara la foto guardada con el perfil leído por la cámara. Si estas imágenes coinciden, el usuario irá a la ventana principal del programa y el nombre del usuario que inició sesión se mostrará en la barra superior de la ventana.

**Editar información** asociada con el usuario:

- Pulsar el campo con el nombre del usuario
- La pantalla muestra propiedades asociados con el usuario
- Hay que seleccionar y modificar los datos necesarios

## **Para eliminar** un usuario:

- Pulsar y detener el nombre del usuario
- La pantalla muestra propiedades asociados con el usuario
- Seleccione <Eliminar>, luego confirme su selección.

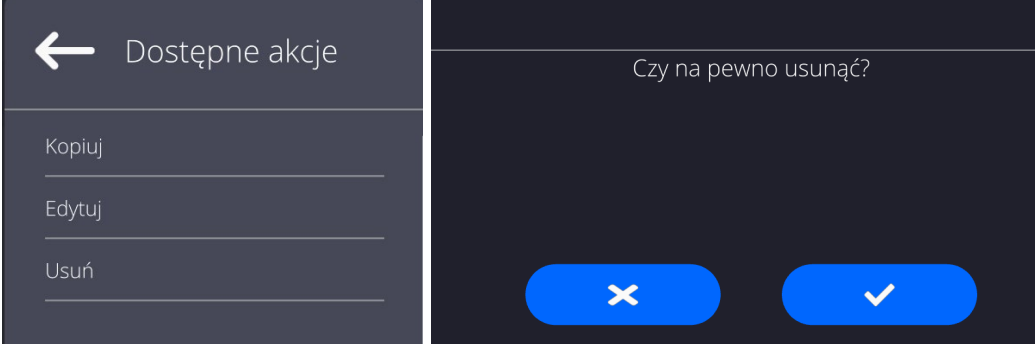

## **13.PANEL ADMINISTRADOR**

Este menú permite determinar actividades que debe realizar un operador con ciertos permisos, seguridad de contraseña y permisos para operadores no registrados

*Atención:Solo un usuario con autoridad <Administrador> puede modificar este menú.* 

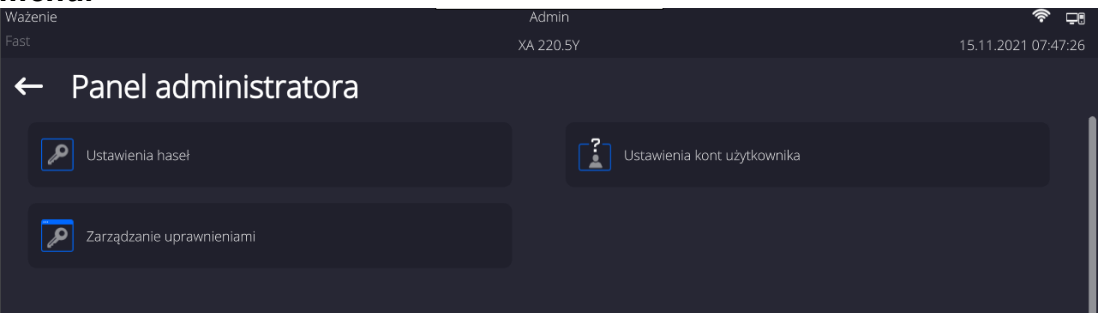

## **13.1. Configuraciones de contraseña**

Un grupo de menús que permite definir la complejidad de la contraseña para los usuarios de la balanza.

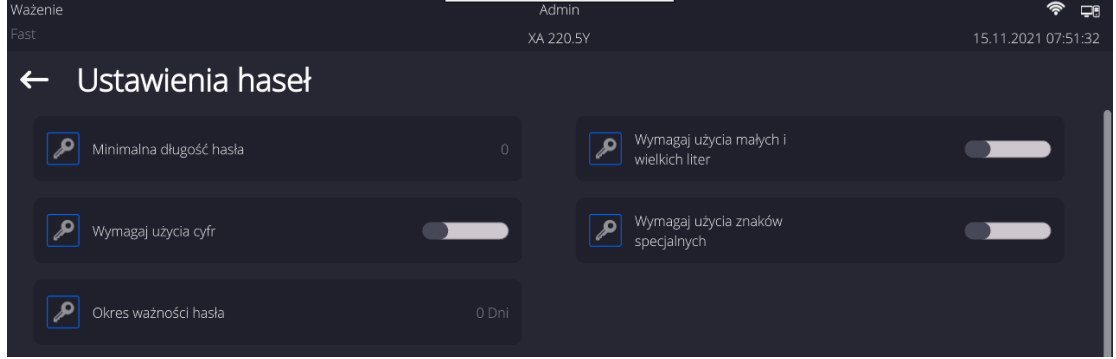

Longitud mínima de la contraseña

Requerir el uso de letras mayúsculas y minúsculas Requerir el uso de dígitos Requerir el uso de caracteres especiales. Periodo de validez de contraseña

Especificación del número mínimo de caracteres en la contraseña del usuario.

Para el valor '0' establezca cualquier cantidad de caracteres. Determinar los requisitos para el contenido de los caracteres en las contraseñas de usuario.

Determine el intervalo de tiempo en días después de los cuales se debe cambiar la contraseña.

Para el valor "0", el programa de saldo no requiere el cambio de contraseña.

## **13.2. Configuración de cuentas del usuario**

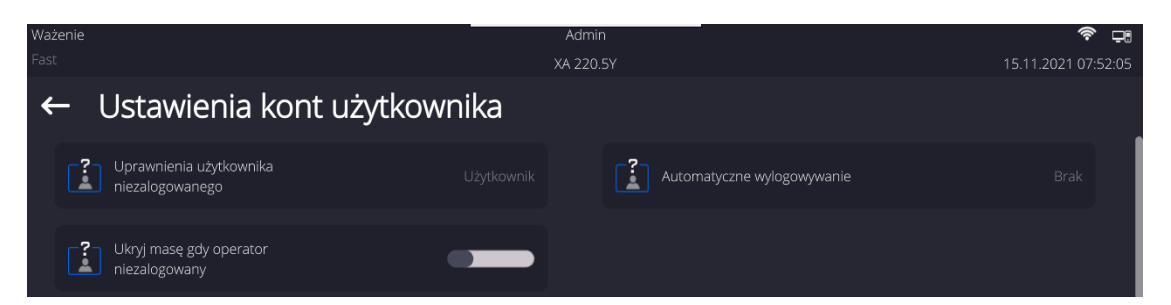

## **Permisos de operador no registrados**

El administrador tiene la capacidad de dar a nivel de permiso a la persona que trabaja con la balanza , que no hizo el procedimiento de inicio de sesión (conocido como:Usuario anónimo)

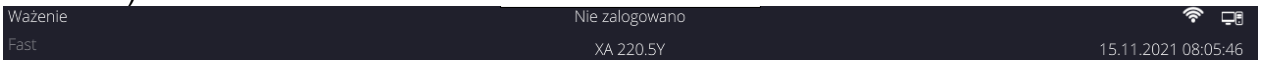

## **Procedimiento:**

Ingrese al grupo de parámetros <Configuración de cuenta de usuario>, seleccione <Derechos de usuario no registrados> y luego seleccione una de las opciones:Visitante, Usuario, avanzado, Administrador

*Atención Ajuste <Visitante> hace que el usuario no registrado no tiene permiso para cambiar la configuración.*

## **Cierre de sesión automático**

Esta opción permite, activar registro automático después de un cierto tiempo administrado en minutos, si la balanza no está en uso. Por defecto, la balanza tiene la opción desactivada (configuración <Ninguna>).

#### **Procedimiento:**

Ingrese al grupo de parámetros <Configuración de cuenta de usuario>, seleccione <Cierre de sesión automático> y luego seleccione una de las opciones:ninguna /3/5/15/30/60.Se define en [minutos].

## **Ocultar el peso cuando el operador no está conectado.**

Opción para apagar la visualización del peso, si el usuario no está registrado.De manera predeterminada, la balanza tiene esta opción desactivada.

## **Procedimiento:**

Ingrese la opción <Ocultar peso cuando el operador no está conectado>, y luego configure la opción en valor - activo.

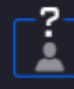

Ukryj masę gdy operator niezalogowany

## **13.3. Gestión de datos**

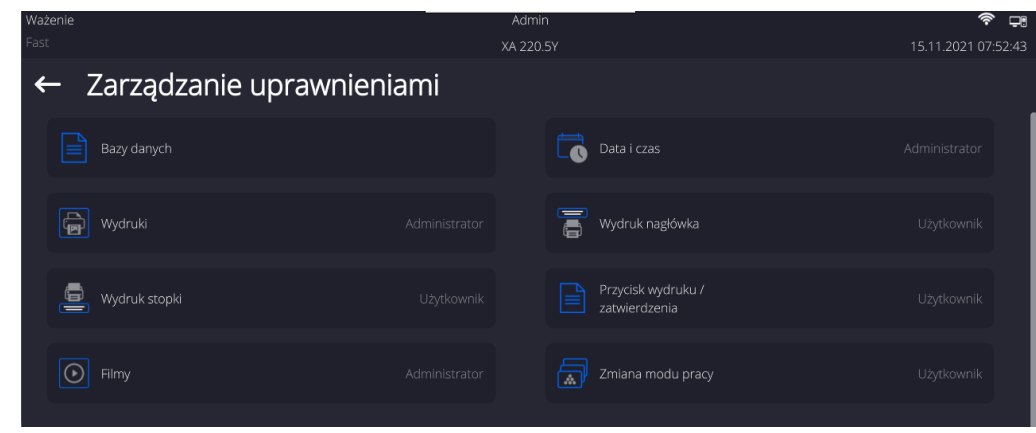

*Atención Ajuste <Visitante> hace que el acceso al cambio está abierta(sin iniciar sesión.)*

Cada opción puede recibir un nivel de derechos para editarla. Los ajustes disponibles:

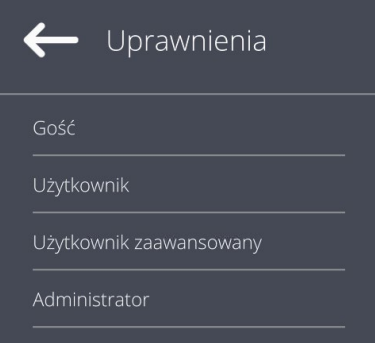

## **BASE DE DATOS**

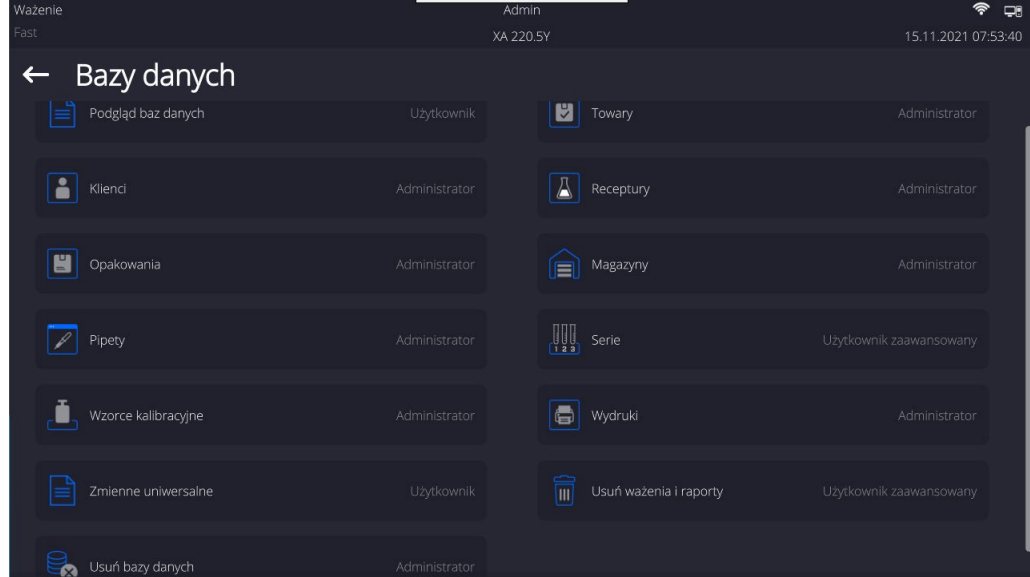

La configuración predeterminada de la balanza permite que el usuario que inició sesión como **Administrador** cambie la configuración de las bases de datos individuales. Dependiendo de sus requisitos, puede cambiar estos permisos.

Del mismo modo, puede cambiar los derechos para editar otras opciones disponibles en este menú.

## **14.Perfiles**

Perfil se trata de un paquete de información que describe:

- cómo debería funcionar la función, por ejemplo, detalles de conteo,% de desviaciones, etc.
- que informaciones se mostrará durante el funcionamiento,
- qué botones estarán activos
- que unidades estarán disponibles,
- qué criterios son válidos para la velocidad y la estabilidad del resultado

El programa de la balanza posibilita crear varios perfiles que en la práctica significa que:

- cada usuario puede crear su propio ambiente individual del trabajo,
- se puede diseñar forma de acción de la balanza por acceder a estas claves y la información que son necesarios (ergonómica del trabajo)

Para facilitar el trabajo con las balanzas, de forma predeterminada, se crean 4 perfiles en el programa para los que se han seleccionado y guardado los ajustes que optimizan los pesajes para expectativas y condiciones específicas.

Estos son los siguientes perfiles:

- **Fast** El perfil permite el pesaje rápido de cualquier masa, independientemente del modo de trabajo. Al inicio, la balanza comienza automáticamente con este perfil. Para este perfil, los parámetros se seleccionan para que el resultado final de medición se alcance lo antes posible
- **Fast dosing** El perfil está dedicado a la dosificación y permite una rápida dosificación de masa.La selección de este perfil cambiará automáticamente al modo DOSIFICACIÓN,
- **Precisión** El perfil está dedicado al pesaje preciso de cualquier masa independientemente del modo de trabajo. Para este perfil el proceso de pesaje es el más largo, pero el resultado final es el más exacto y preciso,
- **User** El perfil básico para el cual se seleccionan los ajustes del filtro para que el pesaje sea rápida y precisa.La selección de este perfil cambiará automáticamente al modo PESAJE,

*Atención El usuario puede modificar la configuración del perfil en toda su extensión, sólo para el perfil de usuario, otros perfiles predeterminados (Fast, Fast dosing y Precisión) sólo se pueden modificar en una medida limitada. Cada perfil creado por el usuario adicional también se puede modificar en la configuración completa.*

## **14.1. Crear el perfil**

El administrador de balanza puede crear nuevos perfiles de la siguiente manera:

- copiar un perfil existente y luego modificarlo,
- creando un nuevo perfil

## **Copie un perfil existente**

## **Procedimiento:**

• Ingrese al menú principal presionando el botón .

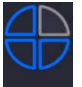

- $\bullet$  Hay que entrar al menú< Profile
- Mantenga presionado el botón con el nombre del perfil que se va a copiar.
- En la ventana abierta seleccionar la opción <Copiar >
- Se creará un perfil llamado <*Nombre* de copia>, todas las configuraciones serán las mismas que las del perfil base.
- Después de copiar, cambie los datos que se deben modificar:(nombre etc.)

## **Creando un nuevo perfil**

#### **Procedimiento:**

- Ingrese al menú principal presionando el botón
- Hay que entrar al menú< Profile

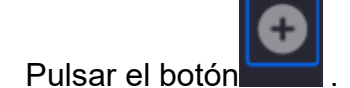

• El programa agregará automáticamente un nuevo perfil y procederá a su edición.

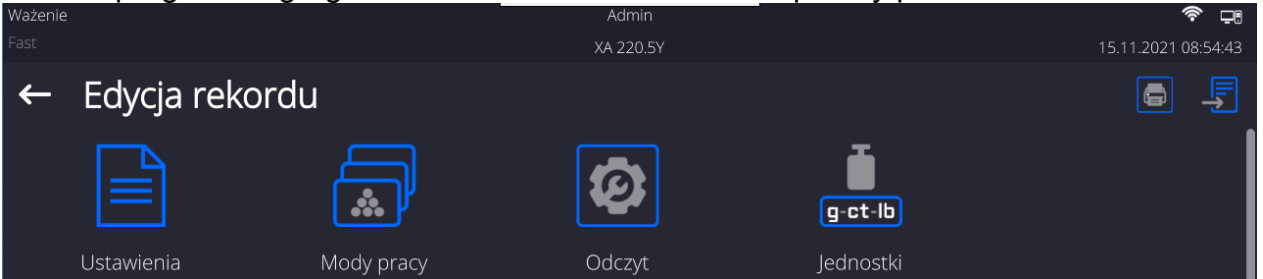

## **Borrar el perfil**

## **Procedimiento:**

• Ingrese al menú principal presionando el botón

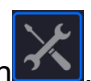

- $\bullet$  Hay que entrar al menú $\leq$  Profile  $\geq$
- Mantenga presionado el botón con el nombre del perfil que se va a borrar.
- Se presenta el menú ,de la lista seleccionar la opción <Borrar>
- A continuación se muestra el mensaje: < Estás seguro de eliminar?>,
	- Confirme el mensaje con el botón, el perfil se eliminará.

*AtenciónBorrar un perfil está disponible después de iniciar sesión como administrador.* 

## **14.2. Construcción del perfil**

Cada perfil contiene los siguientes elementos:

**Ajustes** Menú posibilitando dar nombre del perfil individual (cadena de caracteres alfanuméricos), y la declaración qué modo será el modo supuesto (el modo seleccionado será siempre conectado como inicial después de seleccionar el perfil )

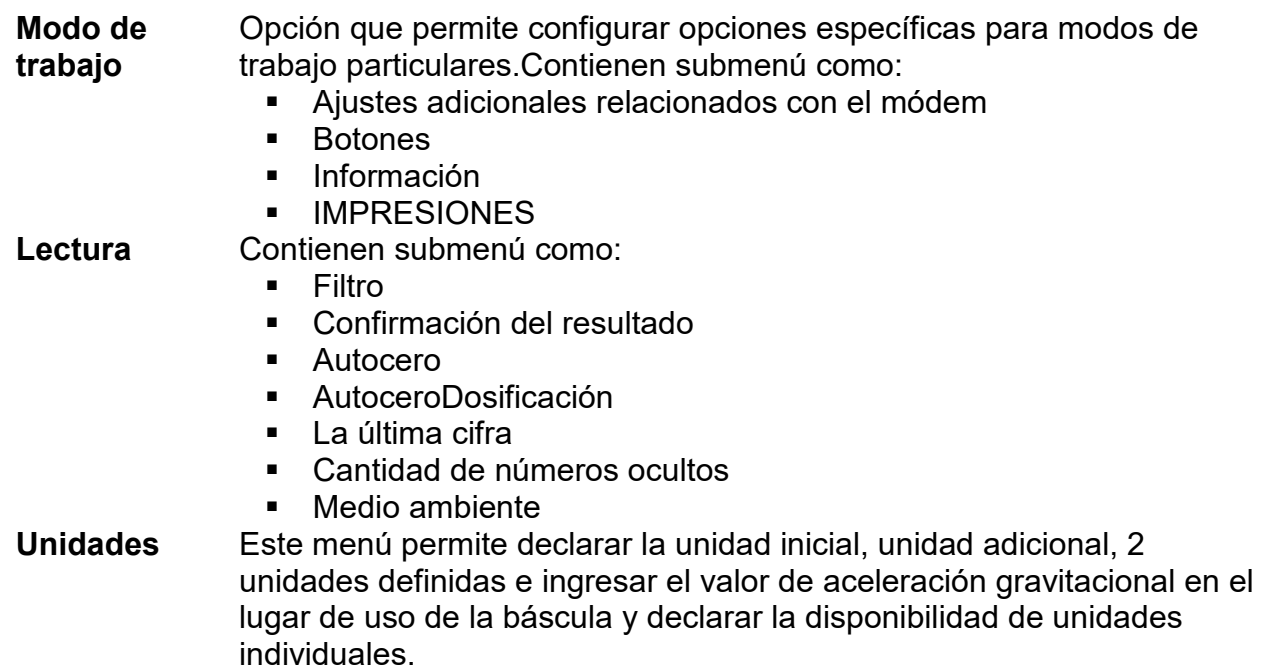

## **14.2.1. Ajustes**

## **Nombre**

Después de ingresar esta opción, aparecerá una ventana con un teclado en la pantalla.Hay

que introducir el nombre del perfil y confirmar el botón **.** El nombre dado será válido para el perfil.

## **Modo de trabajo predeterminado**

Después de entrar en la opción, se puede seleccionar modo del trabajo especificado como inicial para el perfil.Para la opción <Ninguna>, cuando se selecciona un perfil la balanza permanece en el modo utilizado por última vez.

## **14.2.2. Modo de trabajo**

Después de entrar a la opción se abre la ventana, en que se encuentra todos los modos del trabajo disponiblesUsuario tiene la oportunidad de introducir para cada uno de ellos sus valores ,que están asignadas para el perfil dado.

Para cada de los modos del trabajo están disponible los siguientes parámetros:

- Ajustes :contienen parámetros específicos para el modo de trabajo y ajustes universales, tales como: control del resultado , tara, impresión automática de pie de pagina , modo de impresión ,
- Funciones de botones del acceso rápido:declaración los botones que se aparecen en la parte inferior de la pantalla
- Información:selección de la información que aparecerá en el cuadro de información gris.
- **Impresores: seleccionar el tipo de impresión o definir una impresión no estándar**

## **14.2.3. Lectura**

El usuario puede ajustar la balanza a las condiciones ambientales externas (filtros de grado) o de sus propias necesidades. Menú <Lectura > consta de los siguientes elementos:

**FILTRO (opción no disponible para perfiles: Fast, Fast dosing, Precisión**) Cada señal de medición antes de que se muestra, se procesa electrónicamente para lograr los parámetros correctos y concretas para una señal estable, que está listo para su lectura.

Hasta cierto punto, el usuario puede influir en el alcance de este proceso seleccionando el FILTRO apropiado.

El ámbito de la selección:

• muy rápido / rápido/ medio /lento /muy lento

Seleccionando del nivel de filtrado debe tenerse en cuenta, las condiciones del trabajo reales. Para condiciones muy buenas, se puede establecer un medio de filtro o rápido,y para los maloscondiciones el filtro lento o muy lento

## *Atención:*

- para las balanza de precisión se recomienda los filtros del rango muy rápido medio, ÷
- *para las balanzas analíticas y microbalanzas se recomienda los filtros del rango medio* ÷*muy lento*.

## **Confirmación del resultado(opción no disponible para perfiles: Fast, Fast dosing, Precisión**

Decide cuando se muestra el signo de estabilidad para el resultado de medición

Puede elegir una de las 3 opciones de la confirmación del resultado:

• rápido, rápido + preciso, preciso.

*Atención Velocidad de lograr un resultado estable depende del tipo de filtro y la aprobación del resultado seleccionado*

## **Función autocero**

La tarea de esta función es el control y la corrección de la indicación cero de la balanza automáticamente.

Cuando la función es activa sigue la comparación de los siguientes resultados en los intervalos fijos del tiempo. Si estos resultados son diferentes por el valor menor que del rango declarado de AUTOCERO por ejemplo. 1 división , la balanza se pone automáticamente en cero y se presentan los marcados del resultado estable –  $\Box$  la indicación de cero  $\rightarrow$  0  $\div$ . Cuando la función AUTOCERO está activada, cada medición se inicia siempre del cero exacto. Sin embargo, hay casos especiales, en el que esta función interfiere con las mediciones. Ejemplo de esto puede ser muy lento para colocar la carga sobre el platillo (por ejemplo: añadir carga) En este caso el sistema de corrección de la indicación de cero correcto, también puede corregir la indicación de la masa real de la carga.

Las opciones disponibles: **NO** - función autocero apagada.

 **SI** - función autocero conectada.

#### **Función autoceroDosificación (opción no disponible para perfiles: Fast, Fast dosing, Precisión)**

Esta función es configuración predeterminada de la acción de autocero en función de dosificación

Las opciones disponibles:

**NO** -el funcionamiento autocero se apaga automáticamente después de ingresar la moda Dosificación.

**SI** -el funcionamiento autocero se activa automáticamente después de ingresar la moda Dosificación.

## **La cifra ultima**

Con esta función, puede desactivar la visibilidad del último decimal en el resultado de pesaje mostrado. La función tiene tres ajustes:

- − **Siempre :** se puede ver todos los dígitos
- − **Nunca:** el último dígito del resultado fue desactivado y no se muestra

− **Cuando estable :** El último dígito se muestra sólo cuando el resultado es estable

## **Número de últimos dígitos**

Con esta función puede declarar el número de últimos dígitos ocultos del resultado.La función tiene tres configuraciones y funciona en conjunto con la opción <Último dígito>:

- − **1:** el último dígito del resultado.
- − **2:** los dos últimos dígitos del resultado.
- − **3:** los tres últimos dígitos del resultado.

## **<Medio ambiente>**

Parámetro relacionado con las condiciones ambientales y ambientales de la estación de trabajo.

Si las condiciones ambientales son inestables, se recomienda cambiar el parámetro en : Inestable El parámetro de fabrica esta ajustado en: Estable.

La configuración Estable hace que la balanza funcione mucho más rápido, es decir, el tiempo de pesaje es mucho más corto que cuando se configura el parámetro en:Inestable

## − **Inestable Estable.**

## **14.2.4. Unidades**

Usuario tiene la posibilidad de declarar el perfil seleccionado de la unidad inicial y adicional , y los dos unidades definidos.

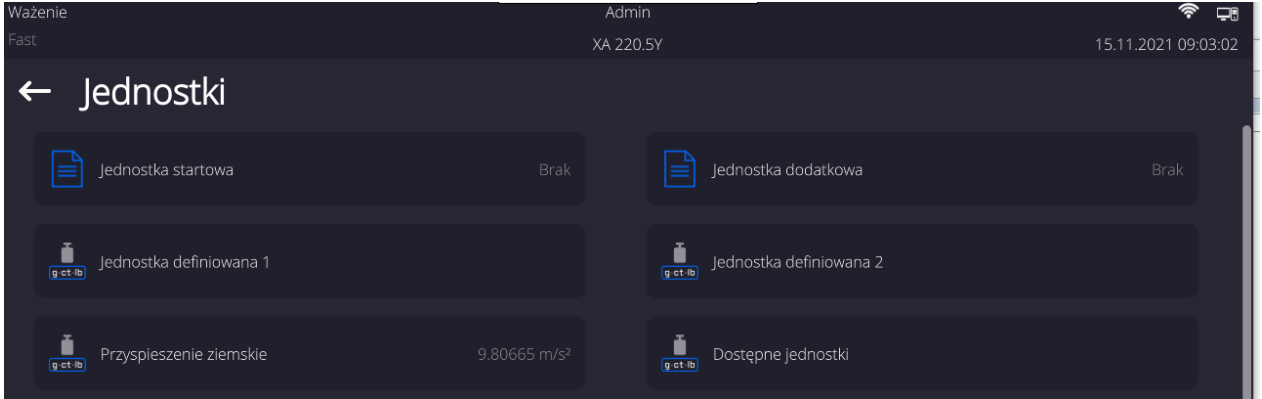

En este punto usted puede introducir el valor de la aceleración de la gravedad en el lugar de uso de la balanza. Esto es necesario cuando se utiliza la indicación de masa en [N].

## **Unidad definida tiene:**

- o Fórmula (*fórmula de conversión de unidad definida):*Factor \* Masa o Factor / Peso.
- o Coeficiente (*declarando el coeficiente para convertir la unidad definida según la Fórmula seleccionada)*)
- o Nombre (*nombre individual de la unidad 3 caracteres*)

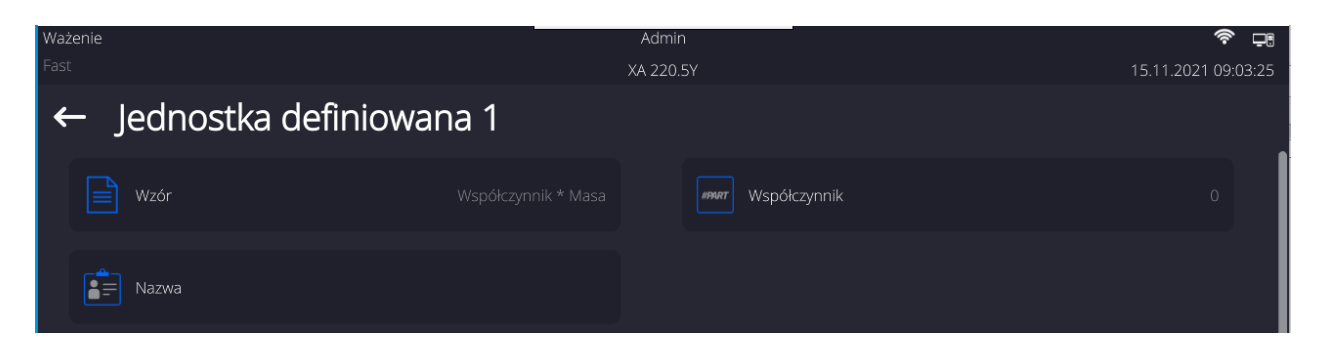

Si se diseña una unidad de este tipo, su nombre será visible en la lista de unidades disponibles, la opción está disponible solo para balanzas no verificados.

## **15.MODOS DE TRABAJO – información general**

Las balanzas de la serie 5 Y en estándar tienen los siguientes modos de trabajo :

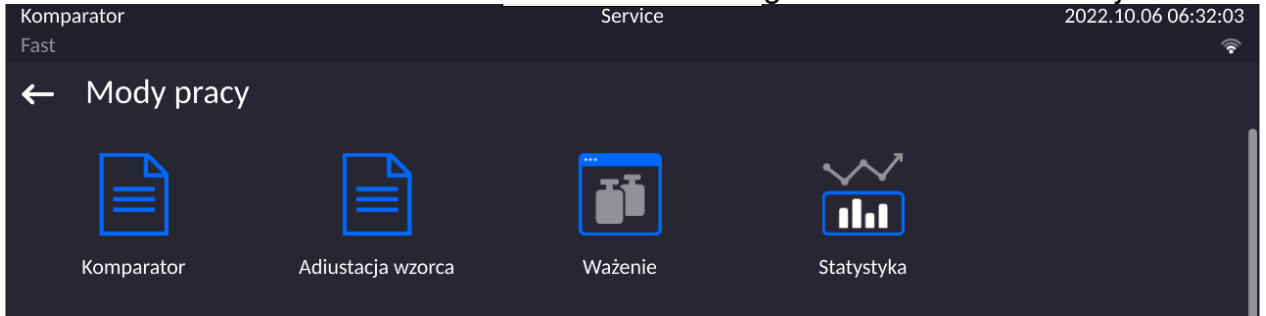

Principio de funcionamiento: peso de la carga se determina por medición indirecta:medimos la fuerza con la que la carga es atraído por la tierra. El resultado

se convierte a formato digital y se muestra en la pantalla.<br>COMPARACIÓN

Principio de funcionamiento: la masa de las muestras individuales se compara con la masa de un patrón de referencia.Modo de trabajo utilizado durante la calibración de patrones de masa.

#### **Pesaje Estadísticas**

Principio de funcionamiento: de las medidas realizadas se determina los valores estadísticos como Min, Máx, desviación, etc.

## **Calibración de patrones**

Modo de trabajo utilizado durante la calibración de patrones de masa.

En los ajustes de cada modo de trabajo son disponibles funciones especiales . Con las se puede personalizar el funcionamiento del modo de trabajo seleccionado, a las necesidades individuales. Estos ajustes se eligen mediante la selección del perfil apropiado. Una descripción detallada de estas funciones se da para cada modo de funcionamiento.

## **15.1. Selección del modo de trabajo**

Para cambiar el modo de trabajo hay que :

• Expanda el menú en la parte superior de la pantalla.

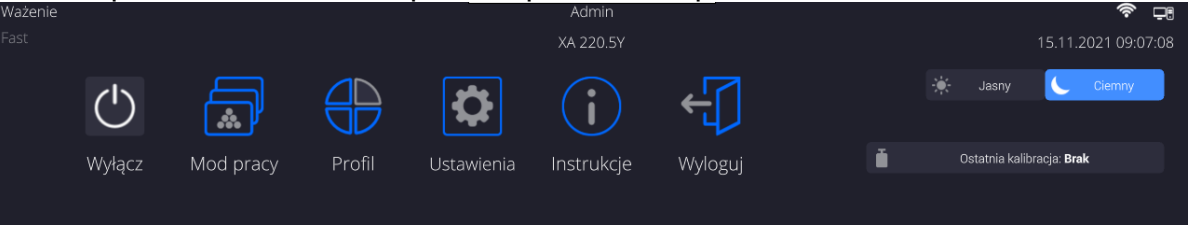

- Pulse la opción <Modo de trabajo>
- En la pantalla se muestra la lista de modos ,
- Seleccione el nombre del modo a utilizar, la balanza iniciará automáticamente el modo seleccionado.

## **15.2. Parámetros relacionados con modo de trabajo**

Con cada modo de trabajo están relacionados parámetros programables determinando cómo se va a trabajar.

Procedimiento para acceder a estos parámetros:

1. Expande el menú del lado izquierdo.

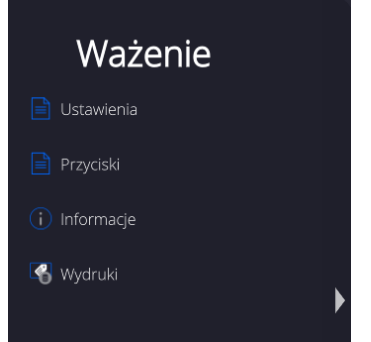

- 2. En la pantalla se muestra el menú,
	- <Ajustes> opciones adicionales relacionadas con el módem
	- <Botones > definir los botones de acceso rápido
	- <Informaciones> selección de la información que serán mostrado en el campo Info
	- <Impresiones > seleccionar el tipo y contenido de la impresión
- 3. Pulsar el menú correspondiente y seleccione el elemento para ser modificado

Descripción de los parámetros básicos que esté en el menú <Ajustes > esta contenida en el punto 14.7. ,, *Los parámetros adicionales relacionados con pesaje "* Otros parámetros relacionados con los modos concretas se describen en el punto de los módulos

## **15.3. Botones de acceso directo sensores de proximidad**

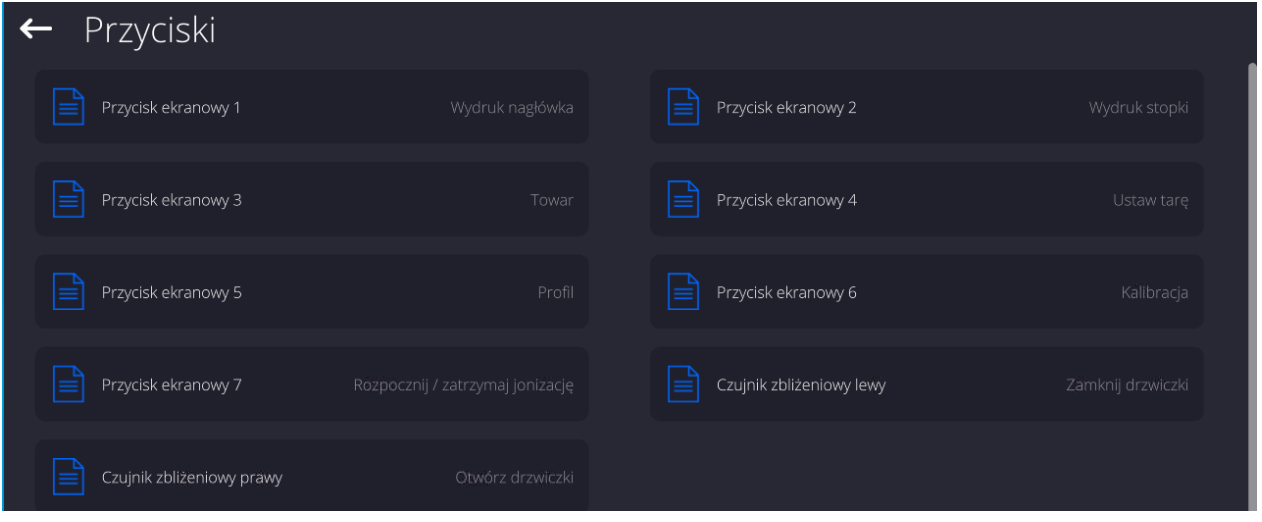

Usuario tiene la posibilidad de declaración los 7 botones que se aparecen en la parte inferior de la pantalla

Al asignar una función a un botón, se aparece un icono que se muestra en la barra de navegación inferior de la pantalla principal.La disponibilidad de botones depende del modo de trabajo.La lista de botones se puede encontrar en el ANEXO B del manual.Esto se llama. botón de acceso directo para operaciones más frecuentes.

Otra forma de agregar o cambiar un botón es mantener presionado el campo en la barra de botones durante unos 3 segundos.

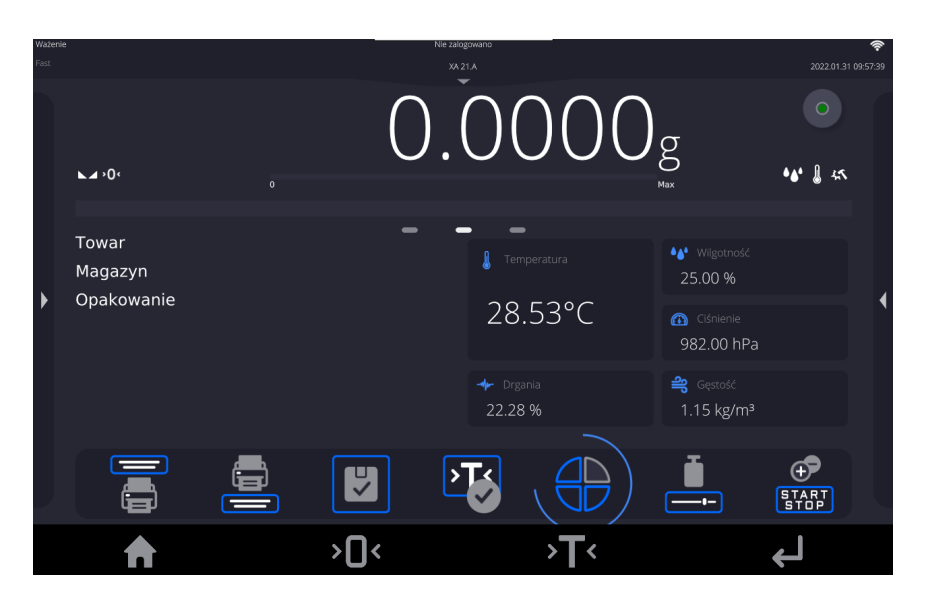

El programa mostrará automáticamente una ventana con los botones disponibles<br>← Dostepne akcje

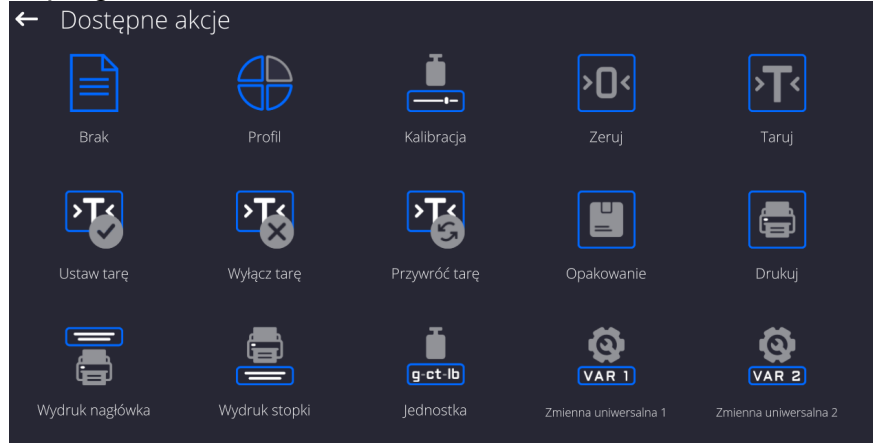

Haga clic en el botón que desea agregar, el programa volverá a mostrar la ventana principal y el botón seleccionado aparecerá en el lugar donde se activó.

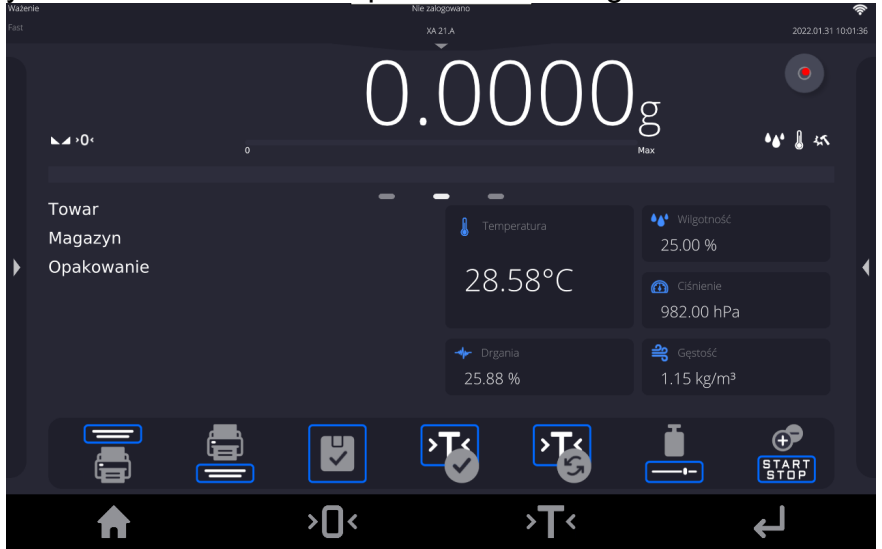

*Atención El usuario puede tener acceso para ver los datos manuales almacenados en la memoria de balanzaPara utilizar esta función, ajuste en la barra de botones Botón de la* 

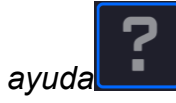

## **15.3.1. Sensor de proximidad**

La balanza esta equipada en dos sensores de proximidad , que posibilitan controlar el trabajo de la balanza sin necesidad presionando los botones en la fachada o en la pantalla táctil .

El programa reconoce dos estados de movimiento cerca del sensor:

- 1. Cerca de la mano al sensor izquierdo**<Sensor izquierdo>**
- 2. Cerca de la mano al sensor derecho **<Sensor derecho>**

## **15.3.2. Puerta de apertura automática**

Esta sección del menú también incluye configuraciones para la apertura y cierre automático de puertas en balanzas equipadas con dicho mecanismo.. La configuración se refiere a botones de acceso rápido y sensores de proximidad , ubicado en el indicador de la balanza.

## **Ajustes para las balanzas de la serie MYA 5Y incluyen:**

- **Abrir / cerrar puerta**  parámetro para cambiar el estado de la puertapor ejemplo, si la cámara está abierta, la activación de la opción permite cerrar la cámara, y si la cámara está cerrada, la activación de la opción provoca la apertura de la puerta de la cámara.
- **Puerta izquierda:** esta opción le permite cambiar la posición de la puerta (abrir/cerrar) en el lado izquierdo de la cámara de pesaje
- **Puerta derecha:** esta opción le permite cambiar la posición de la puerta (abrir/cerrar) en el lado derecha de la cámara de pesaje.

## **Ajustes para las balanzas de la serie XA 5Y incluyen:**

- **Abrir** esta opción le permite abrir la puerta de la cámara de pesaje.
- **Cerrar:** esta opción le permite cerrar la puerta de la cámara de pesaje.
- **Abrir / cerrar puerta**  parámetro para cambiar el estado de la puertapor ejemplo, si la cámara está abierta, la activación de la opción permite cerrar la cámara, y si la cámara está cerrada, la activación de la opción provoca la apertura de la puerta de la cámara.

Para cambiar del modo de apertura de puerta manual a automático en X 5Y, hay que:

1. Gire el mango 180 grados hasta la posición que se muestra en la figura siguiente (con la ranura fresada en la posición superior).

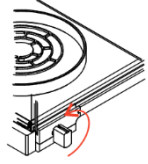

Para pasar del modo manual al modo de apertura automática de puertas en la balanza XA 5Y, debe:

1. Gire el mango 180 grados hasta la posición que se muestra en la figura siguiente (con la ranura fresada en la posición superior).

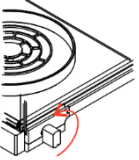

2. Usando sus manos, deslice la puerta, tanto hacia la izquierda como hacia la derecha, hacia adelante y hacia atrás, debido a esto, la puerta se acopla con el mecanismo.

El indicador de sincronización será una conexión claramente perceptible de la puerta con el mecanismo (caída en los pestillos).

## **15.4. Información**

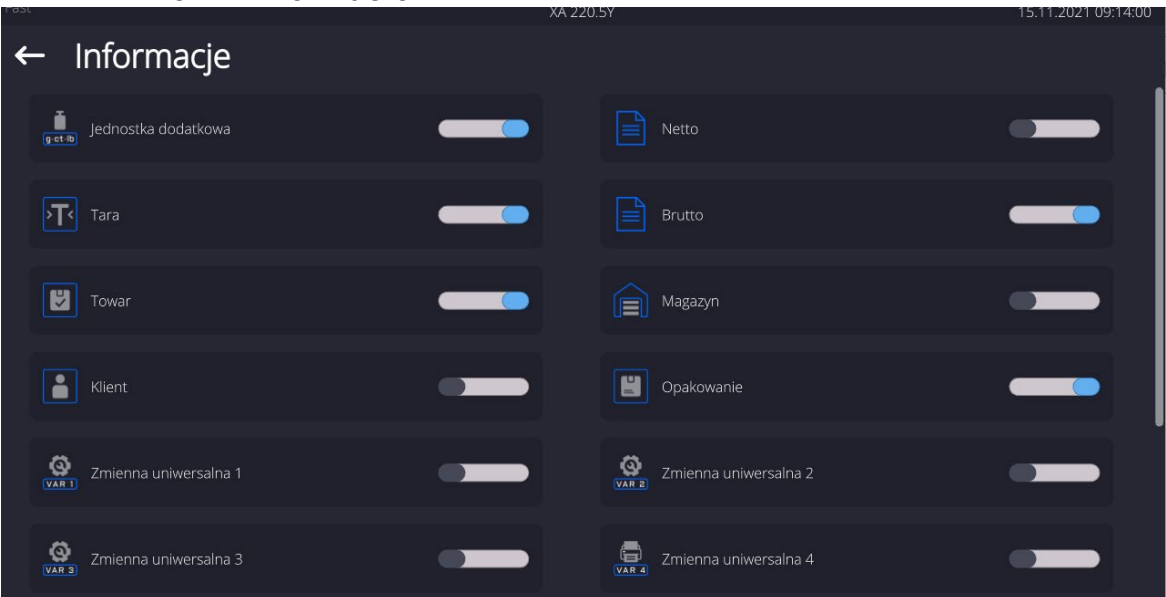

La información relacionada con el proceso de pesaje se muestra en el lado izquierdo de la parte central de la pantalla.

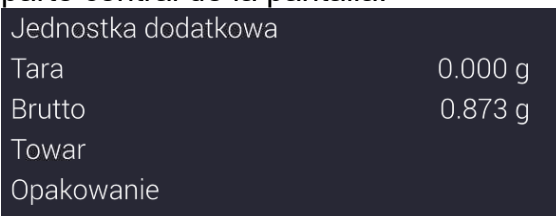

Se pueden grabar hasta 6 informes Si se selecciona más, se mostrará el primer 6 Para cada información están disponibles dos opciones:

- – información visible .
- $\overline{\phantom{a}}$  información no visible .

#### **15.5. IMPRESIONES**

El menú de impresiones consta de dos bloques separados. El primero -las impresiones estándares, segundo-las impresiones no estándar.

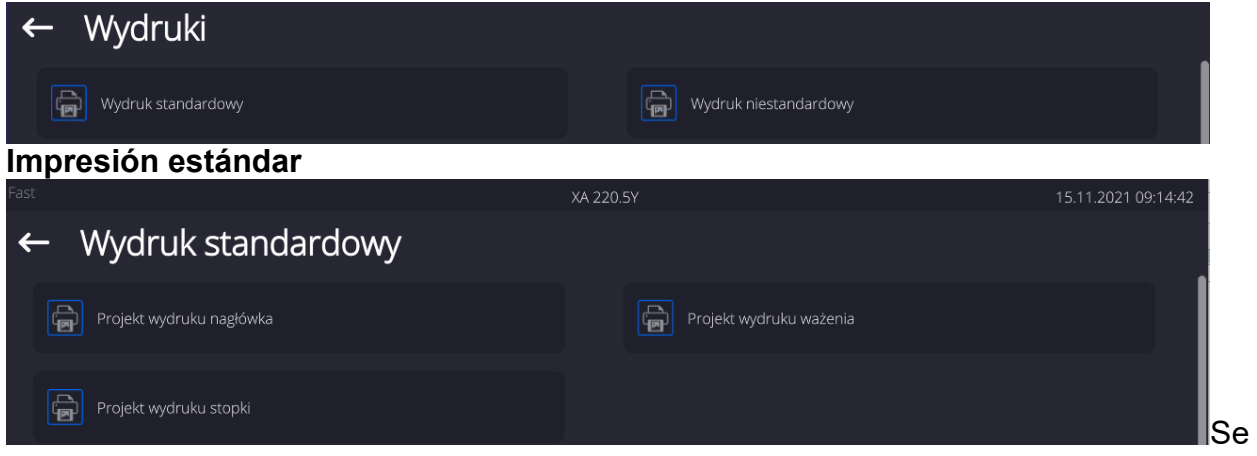

compone de tres bloques internos que contienen distintas variables. Para cada variable hay que colocar la opción  $\Box$  si tiene ser impreso ,o si sobre la impresión no va a tener

#### **Procedimiento:**

- 1. Presione el campo con el nombre del proyecto que se va a editar (Encabezamiento Pesaje - Pie de página) y seleccione las variables que se imprimirán.
- 2. Si se selecciona una impresión no estándar, se debe crear.

#### **ENCABEZAMIENTO PESAJE PESA PIE DE PAGINA** − Rayas

- 
- − Modo de trabajo − Fecha
- − Hora
- − Tipo de balanza
- − ID de balanza
- − Usuario
- − Nombre y apellido
- − Nivelación
- − Cliente
- − Almacén;
- − Producto
- − Embalaje
- − Variable universal 1......5
- − Línea vacía
- − Informe GLP
- − Impresión no estándar
- 
- − N número de la medición
- − Fecha
- − Hora
- − Nivelación
- − Cliente
- − Almacén;
- − Producto
- − Embalaje
- − Variable universal 1......5
- − Neta
- − Tara
- − Bruta
- − Resultado actual
- − Unidad adicional
- − Masa
- − MN-Metoda
- − Tara de referencia
- − Pesada mínima
- − Estado del la porción mínima
- − Masa para el titulador
- − ID
- − Impresión no estándar

## **LAS NORMAS BÁSICAS DE USARSE LAS IMPRESIONES**

- 1. Al presionar el botón **CO**PRINT en la fachada de balanza, puede imprimir las variables que se muestran en el campo de PESAJE de la impresión estándar, si tienen el atributo (mira: lista de variables arriba).
- 2. Las variables con el atributo **De Contabat de muestran en ENCABEZAMIENTO o PIE** DE PÁGINA, se imprimirán **SÓLO**después de presionar el ícono **Imprimir encabezamiento** o **Imprimir pie de página**. Estos íconos deben colocarse en la barra de visualización inferior como botones de acceso rápido.

*El procedimiento para esta operación se describe en una sección posterior. punto. 13.3).*

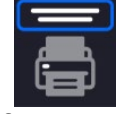

Impresión de la información contenida en el encabezamiento

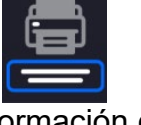

Impresión de la información contenida en pie de pagina

## *Atención:*

*Unidades para imprimir indicaciones de masa:*

- − *Neto unidad principal (calibración)*
- − *Tara unidad principal (calibración)*
- − *Bruto unidad principal (calibración)*
- − *Resultado actual: la unidad que se muestra actualmente*
- − *Unidad adicional -unidad adicional*
- 
- − Modo de trabajo
- − Fecha
- − Hora
- − Tipo de balanza
- − ID de balanza
- − Usuario
- − Nombre y apellido
- − Nivelación
- − Cliente
- − Almacén;
- − Producto
- − Embalaje
- − Variable universal 1......5
- − Rayas
- − Línea vacía
- − Informe GLP
- − Firma
- − Impresión no estándar

## − *Masa - unidad principal (calibración)*

## **Impresión no estándar**

La impresión puede contener:TEXTOS y VARIABLES (que se descargan del programa en el momento de la impresión)**.**Cada impresión es un proyecto separado, tiene su propio nombre individual, que lo identifica y se guarda en la base de datos.

## **Procedimiento:**

- 1. Pulsar el botón < Impresión personalizada>
- 2. Presione el botón <Añadir> , se abrirá otra ventana de datos: Nombre/Código/Proyecto.
- 3. Introducir el nombre y el código para la impresión.
- 4. Pulsar el botón < Proyecto>
- 5. La pantalla mostrará un campo con un teclado que le permite editar la impresión.
- 6. Usando el teclado, diseña la impresión;la impresión puede incluir:textos y variables.

#### *Atención:*

- *El usuario puede añadir impresiones desde la memoria externa importando textos ya configurados utilizando el puerto USB.*
- *El nombre de impresión es SÓLO UN NOMBRE y no es su contenido.*
- *El método de diseño de una impresión no estándar se describe en p. 29.19 <Impresiones>.*

## **15.6. Perfiles**

Descripción de esta función se proporciona en p. 12 *perfiles.*

## **16.PESAJE**

En el platillo de balanza colocar la carga pesada. Cuando se muestar el marcador  $\blacktriangle$  el lado izquierdo de la pantalla**,** se puede leer el resultado de pesaje .

Registro /impresión de pesaje es posible, después de pulsar el botón

- para las balanzas legalizadas- sólo resultado de pesaje estable (marcador  $\blacktriangle$ )
- Para las balanzas sin legalización el resultado estable o inestable (falta el marcador mostrado **)**, si el resultado es inestable , en la impresión , antes del valor de masa esta imprimido el signo <**?**>.

## **16.1. Seleccionar la unidad de pesaje**

Cambiar la unidad de pesaje es posible por presionar directamente a la unidad mostrada en la ventana de balanza , al lado del resultado de medida Después de hacer clic en la unidad, se mostrará una lista de unidades disponibles.Después de seleccionar uno de ellos, el programa convierte automáticamente la indicación al valor de la unidad seleccionada.

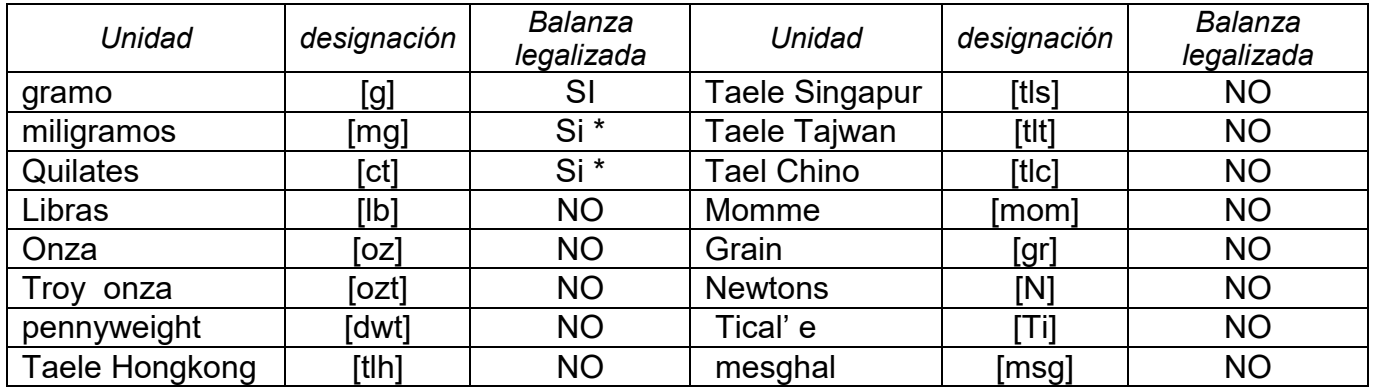

Posibilidades de selección:

*\* - unidades disponibles dependiendo del tipo de balanza* 

*Pesaje en las unidades fuera del sistema SI (Disponible sólo en las balanzas no legalizadas)*

## **16.2. Principios del pesaje correcto**

Para asegurar larga duración de período de uso y las mediciones correctas de la masa de la carga pesada debe ser:

 Iniciar la balanza sin carga del platillo de balanza ( valor de la carga del platillo tolerado,cuando se inicia es de ± 5% de la carga máxima)..

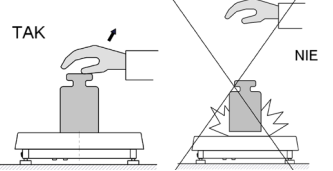

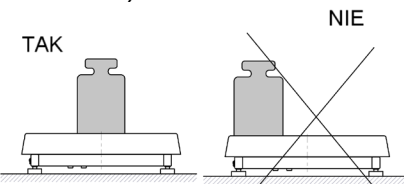

El platillo de balanza cargar tranquilamente sin golpe:

Parametros Setup// Otros / Detección de vibración, le permite controlar la carga que se coloca en el platillo (descripción en la sección 22.8).

Cargas en el platillo ubicar centralmente

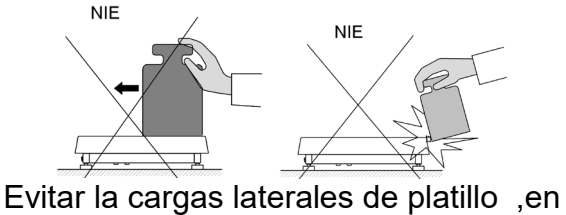

especial los daños laterales:

Antes de iniciar las mediciones o en caso de cambios significativos en las condiciones externas, se debe calibrar la balanza.

• Antes de comenzar la medición, se recomienda cargar el platillo varias veces con una carga cercana a la carga máxima.En el caso de balanzas con dos valores de la unidad de lectura "d", la carga inicial en el plato debe hacerse dependiente del valor de esta unidad.

Ejemplo:Para balanzas XA 82/220.5Y, donde  $d_1 = 0.01$  mg y  $d_2 = 0.1$ mg, se recomienda cargar el platillo de la siguiente manera: para mediciones con  $d_1 = 0.01$ mg con 50 g y para mediciones con  $d_2 = 0.1$  mg con 200 g.

• Después de retirar la carga, verifique que la balanza descargada indique "cero exacto" - el símbolo-0<sup>-</sup> y que la medición sea estable - el símbolo $\blacktriangle$ ; si no,

presione el botón / • Seleccionar la unidad de pesaje :pulsando la unidad junto al peso visualizado

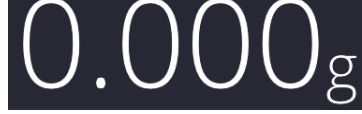

o un botón<sup>ig-ct-la</sup> en la barra inferior de la pantalla.

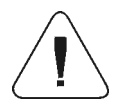

*Atención En balanzas verificadas, según lo dispuesto por la norma EN 45501, no se puede visualizar el valor de masa por debajo de -20e, por lo tanto, si la indicación cae por debajo de este valor, el display principal muestra<Lo mass>.* 

*En tal caso, la balanza debe ponerse a cero presionando el botón .* 

Durante los intervalos entre series de mediciones, no desconecte la balanza de la red.Se recomienda apagar la pantalla de la balanza presionando el botón en el menú desplegable superior de la balanza.

Para activar la balanza hay que pulsar el botón en el indicador de la balanza. Después de completar el procedimiento de inicio, la balanza está lista para más pesajes.

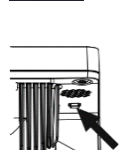

## **16.3. Nivelación de balanza**

Las balaznas con pies automáticos están equipadas con el **sistema Reflex Level**, que garantiza el control del nivel de la balanza y la nivelación automática.

El sistema de auto-nivelación garantiza:

- prueba de inclinación del suelo
- nivelación del dispositivo totalmente automática.
- control del nivel de la balanza correcto
- confirmación de nivelación de balanza impresa en informes de ajuste e informes de pesaje

Al encender la balanza, la nivelación se realiza automáticamente. Antes de realizar el ajuste interno, se verifica cada vez el nivel de la balanza, y si la balanza no está nivelada, primero se nivelará la balanza y luego se realizará el ajuste interno.

## **Procedimiento de nivelación de la balanza por el usuario:**

- Presione el icono de estado del nivel  $\leq$  > en la esquina superior derecha de la pantalla.
- La pantalla mostrará el panel de control de la función de nivelación. Junto a la vista del nivel de burbuja, se muestra la vista de balanza.

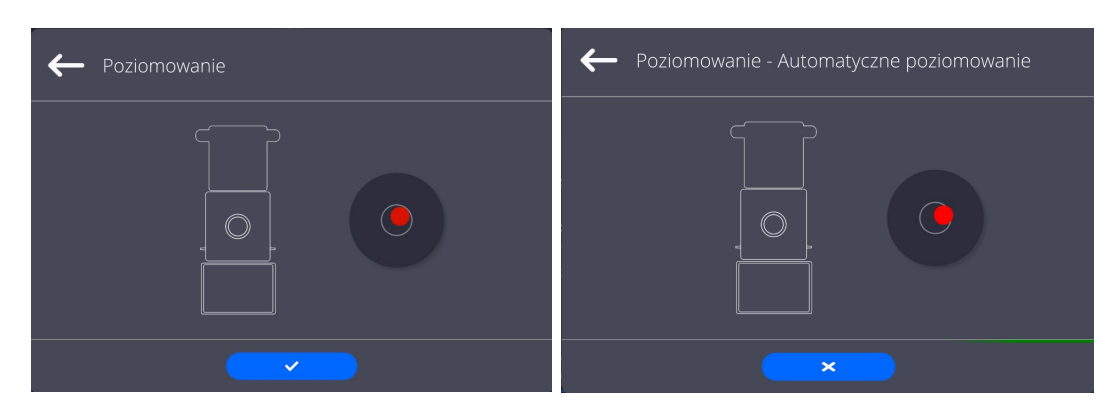

- Presione el botón  $\leftarrow$   $\leftarrow$ ; la balanza iniciará automáticamente el proceso de nivelación, mientras se escucha la nivelación de los motores de pie.
- $\mathsf E$ l proceso de nivelación se puede interrumpir presionando el botón  $\langle \cdot \rangle$
- Cuando el punto está en el círculo interno de la "vista del nivel de burbuja", cambiará

su color de rojo a verde: la balanza está nivelada correctamente.

Pulsando el botón , la balanza vuelva a mostrar la ventana principal,

Otras balanzas están equipadas en el sistema AutoLEVEL, que monitorea continuamente el estado del nivel durante la operación de balanza.Esta solución permite un seguimiento continuo del nivel de peso durante su funcionamiento, que se indica en la esquina superior derecha de la pantalla.El sistema supervisa la nivelación de la balanzaEn caso de cambiar el nivel, el sistema lo señala en la pantalla:cambiando la posición del indicador de nivel y / o activando una alarma y entrando a la pantalla para configurar el nivel de peso.

## **16.4. Puesta a cero**

Para poner a cero la indicación de la masa hay que pulsar **. En la pantalla** se muestra la indicación de la masa igual al cero y se presenta el símbolo: $\mathcal{O}^+$  y  $\blacktriangle$  puesta a cero es equivalente con la designación de un nuevo punto cero tratado por la balanza como cero exacto. Puesta a cero es posible sólo en los estados estables de la pantalla.

*Atención Puesta a cero del estado de la pantalla es posible sólo en el rango hasta ±2% de la carga máxima de balanza . Si el valor de puesta a cero será más grande que ±2% de la carga máxima ,la pantalla presenta el mensaje adecuado*

**16.5. Tara**

Para determinación de la masa neto hay que poner embalaje de la carga después de la

estabilización la indicación - apretar el botón . En la pantalla se muestra la indicación de la masa igual al cero y se presenta el símbolo: **Net** i  $\blacktriangle$  Después de quitar la carga y el embalaje en la pantalla presenta la indicación igual a la suma de las masas taradas con un signo menos. También se pueden asignar el valor de tara para el producto en la base de datos, la balanza de forma automática después de seleccionar el producto, obtiene la información de base de datos del valor de la tara.

## *Atención Taraje el valor negativo,es inaceptable.*

*Prueba de taraje del valor negativo,va a mostrar un mensaje de error . En este caso hay que poner a cero la balanza y repetir el procedimiento de la tara.*

## **Tara –introducción manual**

#### **Procedimiento:**

- Estando en cualquier modo del trabajo pulsar el botón de acceso rápido
- Mostrará el teclado numérico,
- Introducir el valor de tara y pulsar el botón
- Balanza vuelve al modo de pesaje y en la pantalla se muestra el valor de la tara introducida con el signo "-".

#### **Borrar tara**

El valor de la tara mostrado en la pantalla se puede borrar por la presión el botón en el teclado de balanza o usando el botón programable <Apagar tara>

**Procedimiento 1** - después de quitar la carga tarada del platillo

- Pulsar el botón
- Será eliminado el marcador NET, establecido el nuevo punto cero de la balanza.

**Procedimiento 2** - cuando la carga tarada esta ubicada en el platillo

- Pulsar el botón
- Será eliminado el marcador NET, establecido el nuevo punto cero de la balanza.

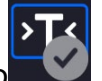

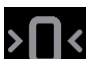

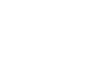

• cuando el valor de tara excede el 2% de la carga máxima, la pantalla muestra el mensaje - Ere - (operación imposible de hacer).

**Procedimiento 3** - cuando la carga tarada esta ubicada en el platillo

- pulsar el botón programable < Conectar Tara >
- será eliminado el marcador NET
- pantalla muestra valores de tara
- Al presionar el botón <Restaurar tarta>. **Puede restaurar el último valor de tara** usado.

## **16.6. El uso de factor de compensación de empuje del aire**

La aplicación permite la corrección de errores de medición de masa durante:

1. Pesaje de materiales con una densidad significativamente diferente de la densidad estándar, que el peso se ajustó.Normalmente la balanza esta calibrada usando pesa patrón estándar de acero con una densidad de  $\sim$  8,0 g / cm<sup>3</sup> o latón con una densidad de ~ 8,7 g / cm $^3$ . Si se pesan otros materiales, se debe tener en cuenta la dependencia del gráfico.

## **Valor de error según la densidad de la muestra pesada:**

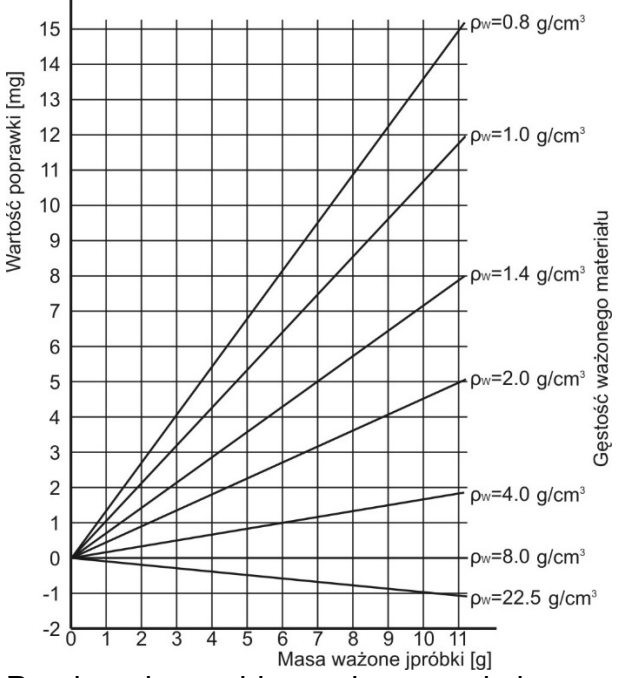

El diagrama muestra la cantidad de correcciones para la masa dependiendo de la densidad del material que se está pesando, suponiendo que la densidad del aire es un valor constante de 1.2 kg /  $m<sup>3</sup>$ .

2. Pruebas de cambios en la masa de la muestra durante unas pocas horas cuando:la masa de la muestra es bastante constante (ligeros cambios).Se supone entonces que el resultado final se ve afectado por los cambios en la densidad del aire, que están particularmente influenciados por la presión, temperatura y humedad.

Para que las mediciones sean confiables, se debe determinar la densidad del aire del laboratorio y la densidad del material (dependiendo de las condiciones ambientales, los métodos de medición y las propiedades del material que se está probando).

#### **FUNCIONAMIENTO**

El programa permite dos formas de utilizar el procedimiento de compensación de flotación:

1. Escribir en la memoria de balanza un valor conocido de la densidad del aire y la densidad conocida de la muestra pesada.

Después de ingresar estos valores, el programa calcula automáticamente el factor de corrección para el peso pesado y muestra el peso de muestra corregido. Para evitar errores, el valor de la masa corregida se marca con un símbolo especial, que se muestra en la impresión y en la impresión:<**!**>.

2. Determinación semiautomática del valor de densidad del aire por el programa de peso e ingresando la densidad de peso de muestra conocida. Para determinar la densidad del aire, se usa un conjunto especial de dos estándares de masa.Uno de ellos está hecho de acero inoxidable, el otro está hecho de aluminio.Sobre la base de indicaciones masivas para ambos estándares, el programa calcula automáticamente la densidad del aire y, una vez que el usuario acepta el cálculo, el valor se guarda en la memoria.Más tarde, ingrese la densidad de la muestra pesada en la memoria.

Después de ingresar estos valores, el programa calcula automáticamente el factor de corrección para el peso pesado y muestra el peso de muestra corregido.

Así como antes, el valor de la masa corregida se marca con un símbolo especial, que se muestra en la pantalla y en la impresión:**!**

El procedimiento de la compensación de flotabilidad está activada y desactivada desde el nivel de usuario.El procedimiento funciona solo en el modo de PESAJE

## **PUESTA EN FUNCIONAMIENTO CORRECCIÓN DEL EMPUJE DEL AIRE**

## **Procedimiento:**

- Desde la posición de la ventana principal, presione el campo de información gris.
- Seleccionar la opción<Ajustes>,
- Luego seleccione el parámetro <Compensación de empuje de aire>. Ajustes disponibles:

-Compensación de empuje de aire -Si/No- Densidad de la muestra (un lugar para ingresar el valor de la densidad de la muestra pesada). Si el usuario usa productos de la base, después de seleccionar el artículo en el pesaje, el valor de densidad se toma automáticamente de los datos del artículo y se ingresa en la ventana. - Densidad del aire: en esta opción, se selecciona el método para ingresar la densidad del aire para la compensación de flotabilidad.

## **Ajustes :**

**Valor** – después de seleccionar la opción, se abre una ventana en la que se debe ingresar un valor conocido de la densidad del aire (por ejemplo, determinado por otros métodos).Después de ingresar el valor, se acepta durante la compensación.Este valor se asigna automáticamente después del procedimiento de determinación de la densidad del

aire (después de que se haya completado con el botón.< $\langle \bullet \bullet \rangle$ .

**ONLINE** – después de seleccionar la opción, la balanza saca el valor de densidad de aire actual del sensor THB, si está conectado a la balanza o de sensores internos montados en la balanza.

Si la balanza está equipada con ambos tipos de sensores (THB e interno), el valor superior es el valor de los sensores THB, y los parámetros del módulo *Setup / Medio ambiente / Medio ambiente* deben establecerse en **GUARDAR o GUARDAR y ALERTAS**.

Si la báscula está equipada con un solo conjunto de sensores de temperatura, humedad y presión, entonces para una operación adecuada ONLINE, se deben ingresar los siguientes ajustes de la balanza:- solo sensores internos– *Setup / Medio ambiente / Medio ambienten* el valor NO HAY,

- solo un módulo THB externo– *Setup / Medio ambiente / Medio ambiente* en el valor GUARDAR o GUARDAR y ALERTAS.

Además, para la cooperación correcta del módulo THB con la báscula, se deben establecer los parámetros de transmisión del puerto al que se conecta el módulo a los valores de acuerdo con los parámetros del módulo ambiental, que se colocan en la placa de identificación del módulo THB.

Después de volver al pesaje, aparece un símbolo adicional **!** , en la pantalla, como se muestra en la figura siguiente. A partir de ahora, la masa que se muestra se corregirá por la flotabilidad del aire y la densidad de la muestra.

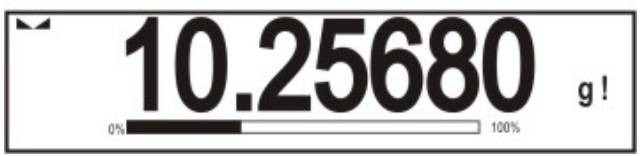

Para corregir el resultado con un valor correcto, ingrese los valores correctos de densidad de aire y densidad de la muestra pesada en la memoria de balanza.

*Atención Si después de configurar la opción <COMPENSACIÓN DE LA SUPERVISIÓN DEL AIRE> en <ONLINE>, la pantalla no mostrará el símbolo* <*!*>,*esto significa, que en los parámetros Setup / Medio ambiente / Medio ambiente ajustado en valor GUARDAR o GUARDAR y ALERTAS, pero el módulo ambiental THB no está físicamente conectado a la balanza o los parámetros de cooperación para este módulo están configurados incorrectamente. Conecte el módulo al puerto COM1 o COM2 y establezca los parámetros de cooperación correctamente en la placa del módulo.*

## **16.7. Parámetros adicionales relacionados con modo de pesaje.**

Al cambiar la configuración de las funciones relacionadas con el pesaje, puede programar un modo específico de operación de la balanza..

## **Procedimiento:**

- Pulsar el campo informativo de gris.
- Pantalla muestra el menú :Configuración, botones, información, impresiones, perfil.
- Pulsar el menú correspondiente y seleccione el elemento para ser modificado

Menú <Ajustes> - opciones adicionales relacionadas con el pesaje

Menú <Botones> - definición de botones de acceso rápido,

Menú <Información> - selección de información que se mostrará en el campo Información,

Menú <Impresiones > - seleccionar el tipo de la impresión

Menú <Perfil> - selección el perfil que se utiliza cuando se trabaja,

Menú <AJUSTES> - opciones adicionales relacionadas con el pesaje, como:

## − **Modo de tara**

opciones disponibles:

- SINGULARel valor guardado después de presionar una sola vez el botón TARE, la siguiente presión del botón establece el nuevo valor de tara.Al seleccionar un producto o paquete para el que se asigna un valor de tara, se elimina la tara anterior
- SUMA DE ACTUALESsuma de los valores de tara ingresados actualmente para los bienes y el embalaje (resultantes de la selección de los productos y el embalaje de la base de datos), con la posibilidad de agregar a esta suma el valor de tara ingresado manualmente.Después de volver a establecer el valor de tara para un bien o paquete, el valor de tara ingresado manualmente se desactivará.
- SUMA DE TODOSSumando todos los valores de taras introducidas sucesivamente.

• AUTOTARA Principio de funcionamiento:

Cada primera medición después de alcanzar el estado estable está tarada.La pantalla muestra la inscripción NET ,después de lo cual puede determinar el peso neto,Después de quitar la carga y regresar la balanza a la zona autocero, el programa borra automáticamente el valor de tara.

## − **Impresión automática de pie de página**

Las opciones disponibles: MODO - Ninguno - pie de impresión manual. Suma de mediciones: la condición para la impresión del pie de página superará el valor de peso ingresado en el parámetro <Umbral>. Numero de mediciones– la condición para la impresión del pie de página será la ejecución de un cierto número de mediciones (series) en el parámetro <Umbral>.

UMBRAL- determina el valor de umbral que condiciona la impresión del pie de página.

Para la opción <Suma de mediciones>, el valor se definirá en la unidad de masa [g], y para la opción <Número de mediciones>, se definirá el valor, especificando el número de mediciones.

## − **Modo de impresión/comprobación**

- BOTÓN DE IMPRESIÓN / CONFIRMACIÓN (control manual)
	- Nunca: -impresión inactiva

El primer establo - se registra la primera medición estable.

Cada estable - se aceptan todas las mediciones estables.

Cada – impresión de todas las mediciones (estables e inestables), solo resultados estables en las balanzas verificadas (como para el ajuste <Cada estable >).

• Modo automático

Nunca: -impresión inactiva

El primer estable- la primera medición estable se registra después de colocar la carga en el platillo ,la siguiente medición estable se registrará solo después de retirar la carga del platillo, "bajar"la indicación por debajo del valor umbral establecido y reposicionar la siguiente carga en el platillo de balanza.

 Último estable – Se registra la última medición estable, que tuvo lugar antes de retirar la carga.

El registro sigue después de quitar la carga del platillo y "bajar " la indicación por debajo del umbral establecido.

Con un intervalo - La selección de esta opción inicia la operación de impresión automática y el almacenamiento en la base de datos de PESO de las indicaciones de peso cíclicamente con un intervalo específico.El intervalo se establece en [min] en el parámetro <INTERVALO>.El rango de intervalo es 1s a 9 59min 59s.

*Atención Cada resultado de pesaje se imprime y se graba (estable e inestable para un equilibrio no verificado, estable para un equilibrio verificado).*

*La operación automática con intervalo comienza en el momento de activar la función.Como primera medición, se imprime y almacena el primer resultado estable, que es mayor que el valor UMBRAL. Las siguientes medidas se imprimen con la frecuencia establecida en el parámetro INTERVALO.Para detener la operación automática con intervalo, desactive la opción.*

UMBRAL valor de masa para la operación de impresión automática, en gramos.

- **INTERVALO frecuencia de grabación de indicaciones para el funcionamiento** automático con un intervalo
- − **Impresión**

Contiene el tipo de impresión que se asociará con el módem de trabajo.La impresión se realiza después de presionar el botón PRINT en la pantalla de la balanza.

opciones disponibles:

- IMPRESIÓN ESTÁNDAR: Permite declarar el contenido de las impresiones:ENCABEZAMIENTO - PESAJE - PIE DE PÁGINA. Elementos para los que ha seleccionado <SI> en menú, se imprimirá pulsando el botón adecuado.
- IMPRESIÓN NO ESTÁNDAR

Capacidad para seleccionar la impresión no estándar, que se encuentra en una base de datos en el menú <IMPRESIÓN >, o diseñar una nueva impresión, lo que automáticamente se añadirá a la base de datos.

*Atención La forma de definir, se describe en el punto.18.11 en instrucciones ;*

## − **Compensación de empuje de aire**

Contiene los parámetros en los que el usuario tiene la capacidad de incorporar compensación, y introducción los datos sobre la densidad de la muestra pesada y densidad del aire.

*Atención Esta función sólo funciona en el modo de pesaje.*La descripción de la operación se puede encontrar en el punto anterior de las instrucciones.

## **16.8. Pesada mínima.**

#### **Pesaje con el uso de la función <PESADA MÍNIMA >**

Si durante del pesaje el usuario quiere tener la información si la medición está por encima de la pesada mínima para el rango de pesaje dado, tiene ser la función <Pesada mínima> en los ajustes de pesaje.

## **Procedimiento:**

- 1. Pulsar el campo informativo de gris.
- 2. Pantalla muestra el menú :Configuración, botones, información, impresiones, perfil.
- 3. Menú <Ajustes> opciones adicionales relacionadas con el pesaje
- 4. Pulse el campo <Pesada mínima >
- 5. Aparecerá una ventana en la que deberá pulsar el campo <Método>:

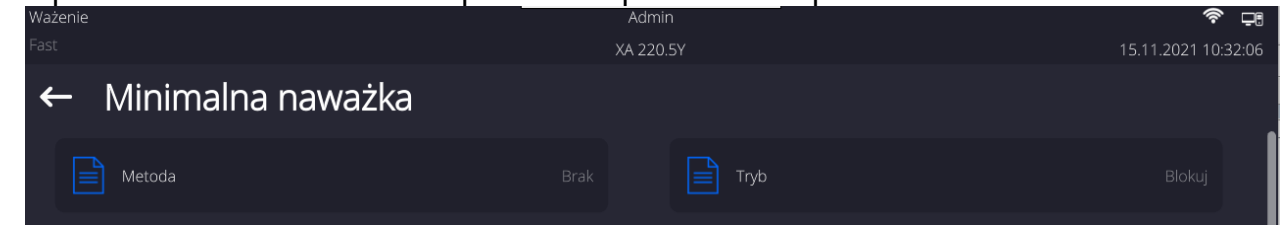

Se muestra la ventana con la lista de los métodos guardados en la base de datos de la balanza.

- 6. Seleccione una de las opciones:
- 7. El programa volver a la ventana anterior del menú.
- 8. Pulse el campo <Modo>
- 9. La ventana de configuración se visualiza con las siguientes opciones:
	- **Bloquear** después de seleccionar esta opción durante el pesaje se muestran los iconos adecuados en la pantalla informando el usuario que la masa pesada está por debajo,o encima de la pesada mínima. El programa de la balanza evitará conformación de la medida,que esta por debajo del valor de pesada mínima.

**Avisar** - seleccionar para hacer que la balanza muestre los pictogramas respectivos informando sobre la masa (si está fuera de tolerancia baja o fuera de tolerancia alta); Usuario tiene confirmar la medida ,que esta por debajo del valor de la pesada mínima, pero en la impresión que estará precedida por un asterisco (\*).

- 10. Después de seleccionar de los ajustes hay que salir del menú
- 11.Aparecerá un icono de información adicional en el campo de masa de la pantalla principal.El icono cambia durante el pesaje, mostrando la posición del peso de la muestra pesada en relación a la pesada mínima declarada.

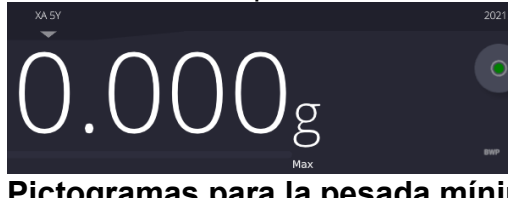

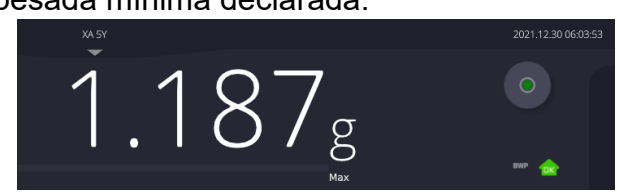

 **Pictogramas para la pesada mínima:**

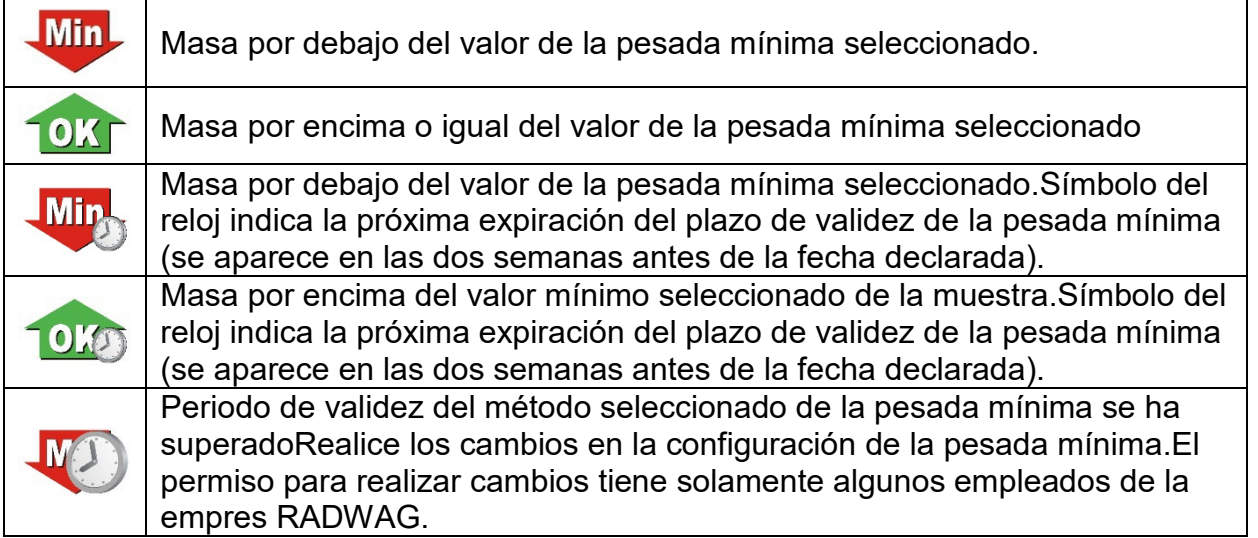

*Atención Si ha programado más de un valor de tara de referencia (y su carga mínima asociada), entonces el valor indicado pasa automáticamente en el rango, que corresponde al peso del recipiente tarado. Al mismo tiempo también se cambia la carga mínima deseada.*

## **16.9. Cooperación con TITRADORES**

Para garantizar la colaboración correcta con TITRADORES, hay que ajustar en el contenido de la impresión estándar la opción <Masa para tititrador > en valor <Si> excluyendo otras variables en esta impresión.

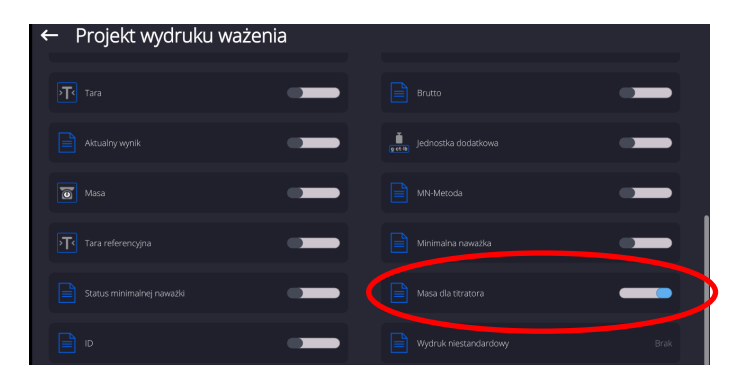

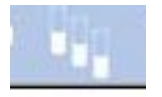

Después de conectar la opción en la parte superior de la pantalla principal se muestra icono que informa el usuario con formato especial de la impresión que será adoptado por TITRADORES

## **16.10. Condiciones ambientales - vibraciones**

Las vibraciones son una causa importante de errores. Dado que las vibraciones se extienden en todas las direcciones, los analizadores y medidores de vibraciones deben realizar mediciones en tres ejes al mismo tiempoEste también es el caso del módulo ambiental implementado en las balanzas de la serie RADWAG 5Y.

Las balanzas analíticas son instrumentos de pesaje precisos, por lo que incluso oscilaciones insignificantes influyen en su funcionamiento.Estas vibraciones generalmente no son perceptibles para los humanos.Para detectarlos, es necesario utilizar equipos especiales.El sensor de vibraciones, junto con un módulo que analiza la influencia de las vibraciones en la medición, informa al usuario en tiempo real sobre la posibilidad de ocurrencia de error causado por vibraciones de alta frecuencia.

Por lo general, las vibraciones se amortiguan con el uso de mesas antivibratoria. Además, la señalización se utiliza en forma de módulo ambiental con sensor de vibración, que se monta obligatoriamente en las balanzas de la serie 5Y.El uso de la señalización de vibración adaptativa mencionada anteriormente permite evaluar el lugar de uso actual o encontrar un lugar más óptimo.A menudo es imposible encontrar un lugar, pero es posible determinar el momento en que las vibraciones son las más pequeñas.

Debido a los valores definidos de vibraciones libres, resolución y errores de balance permisibles, es importante que el análisis se refiera al valor efectivo debidamente ponderado y al ancho de banda de frecuencia apropiado.Dicho análisis se realiza de manera continua en cada balanza de 5 años.En el caso del módulo utilizado en las balanzas RADWAG, los filtros analizan las frecuencias a las que son sensibles los dispositivos de pesaje. La balanza da el valor efectivo, ponderado a partir de tres ejes, para un segmento de tiempo específico, porque tiene información tanto de la amplitud como del historial de perturbaciones. Radwag ha diseñado un método de análisis y seleccionado umbrales de vibraciones permitidos respectivamente para que el funcionamiento del dispositivo de señalización sea efectivo y conveniente (no problemático).La pantalla muestra un valor porcentual del nivel de vibración registrado por la balanza.

El usuario no puede cambiar el umbral de vibración, pero puede cambiar la configuración para que se muestren alertas (advertencias) según las necesidades individuales del usuario.De forma predeterminada, el valor se establece en 100%.

 $\leftarrow$  Środowisko Czuinik wewnetrzny: Częstotliwość zapisu warunków Temperatura 1 Czuinik wewnetrzny: Czuinik wewnetrzny: Wilgotność Temperatura 2 <u>়।</u> Czujnik wewnętrzny: Drgania Moduł środowiskowy XA 220.5Y 15.11.2021 10:40:58 Czujnik wewnętrzny: Drgania Drgania max

Un ejemplo de cambio de configuración:

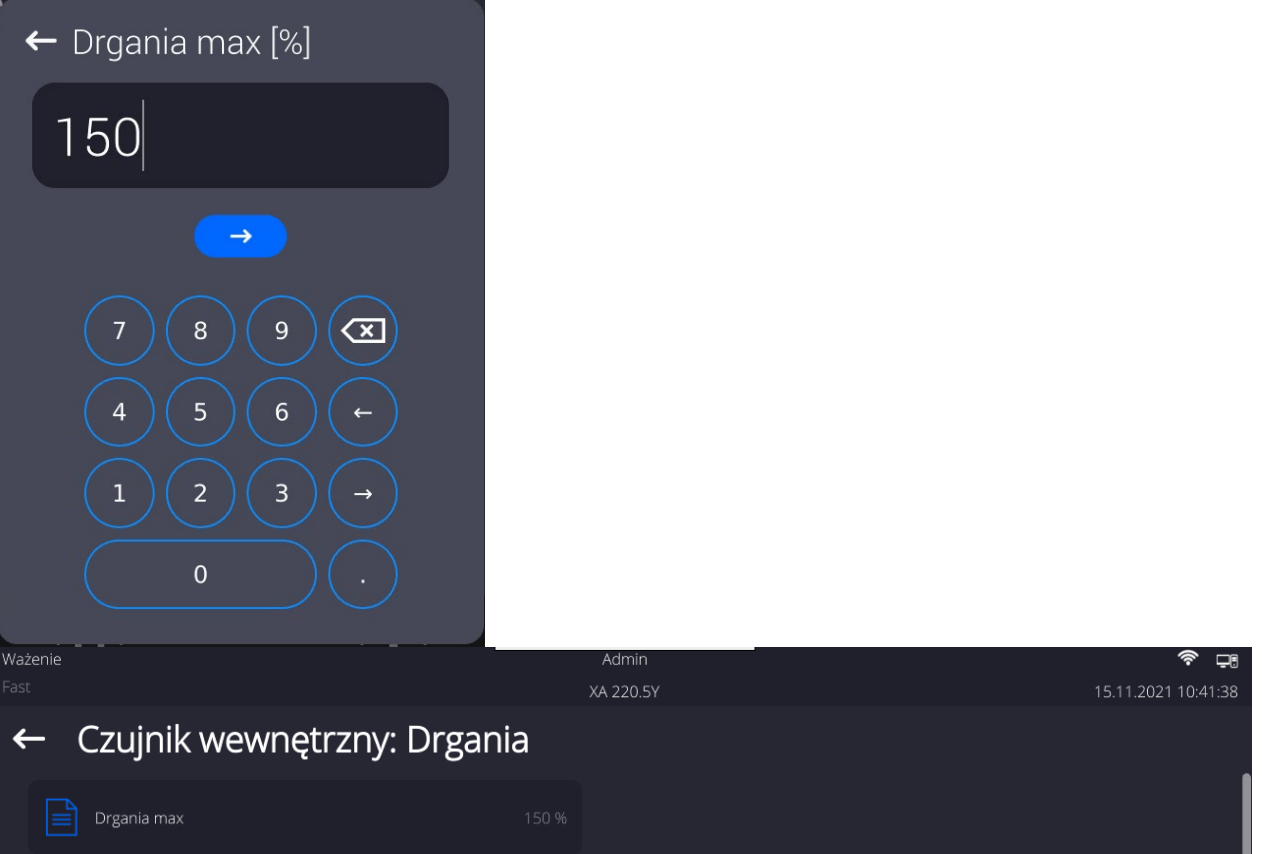

Para una mejor explicación del problema, presentamos el siguiente ejemplo (este es solo un ejemplo y los valores a continuación no se utilizan en las balanzas).

- 1. Suponga que el umbral de vibración establecido en fábrica de la balanza de la serie 5Y es de 100 mm/s<sup>2</sup>.
- 2. Las vibraciones máximas se establecen en el valor del 100 % (umbral de alerta: el cambio de color del icono en la ventana de visualización cambia de verde a rojo).El color del icono es verde en el rango de vibración de 0 a 100 mm/s<sup>2</sup>, si las vibraciones alcanzan el valor de 101 mm/s $^2$ , el color del icono cambiará a rojo.
- 3. La vibración máxima está establecida en 150%.El color del ícono es verde en el rango de vibración de 0 a 150 mm/s<sup>2</sup>, si las vibraciones alcanzan el valor de 151 mm/s<sup>2</sup>, el color del ícono cambiará a rojo.

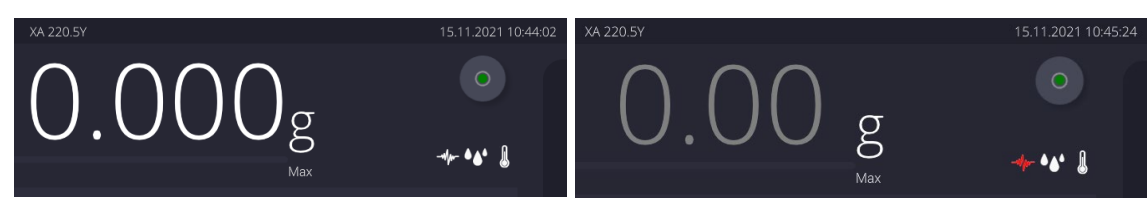

Las vibraciones se indican en la pantalla de la balanza mediante un icono en la ventana de pesaje.

En el centro de la pantalla a la derecha, se muestra una ventana con los valores actuales del sensor.El valor de vibración mostrado (Vibraciones) es el valor efectivo registrado durante los últimos 2 s.Este valor se actualiza cada 2 s. Si la pantalla muestra el valor 100%, significa que las vibraciones han alcanzado el umbral establecido por RADWAG.

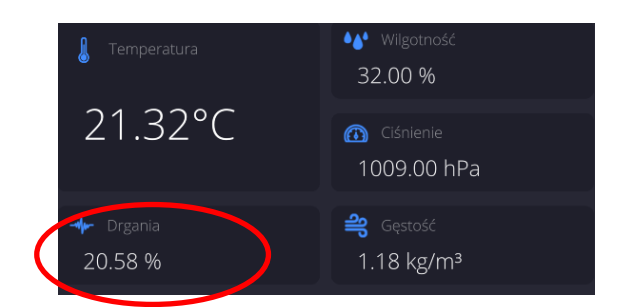

Las vibraciones también se registran en la base de datos, gracias a la cual podemos analizar el historial de calidad de las condiciones ambientales en la habitación donde se encuentra la balanza.

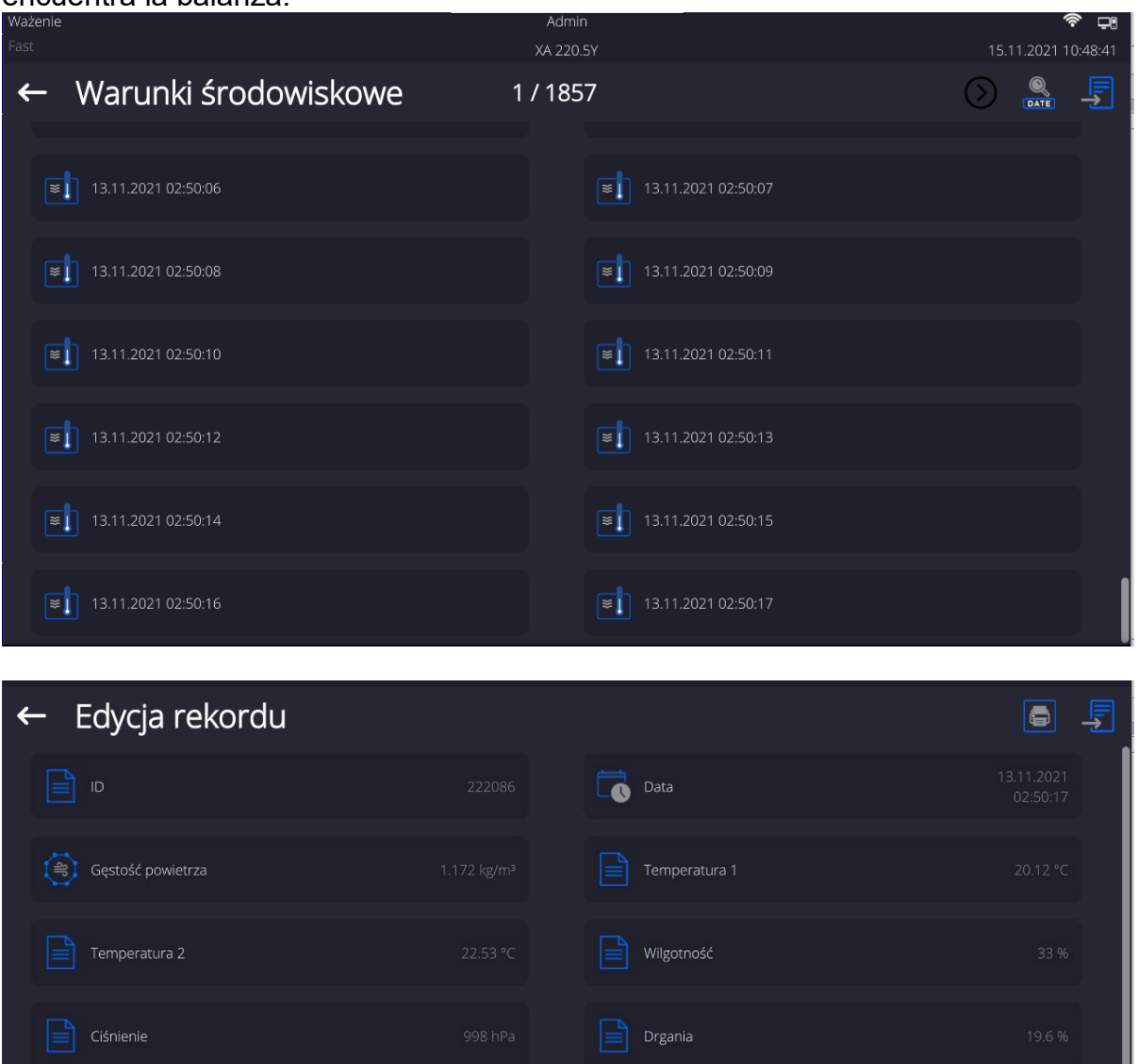

 Se registra el valor de vibración efectivo registrado por la balanza en el intervalo de tiempo declarado (desde el último registro) - Setup / Entorno / Frecuencia de registro de condiciones.
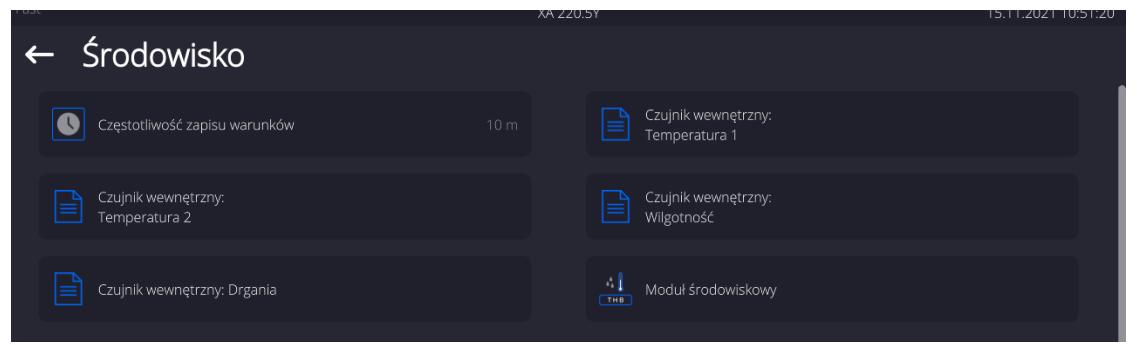

 De forma predeterminada, el intervalo se establece en 10 minutos, este valor se puede cambiar de 1 minuto a 60 minutos, según las necesidades. Al analizar los registros, el usuario tiene la oportunidad de elegir la hora óptima del día en que se toman las mediciones, las condiciones ambientales (vibraciones) tienen el menor impacto. Debe tener en cuenta que hay lugares donde las condiciones son favorables solo fuera del horario laboral.

Junto con cada medición, se guardan los datos sobre las alertas de las condiciones ambientales y el nivel de vibraciones que ocurrieron en el curso de la medición.

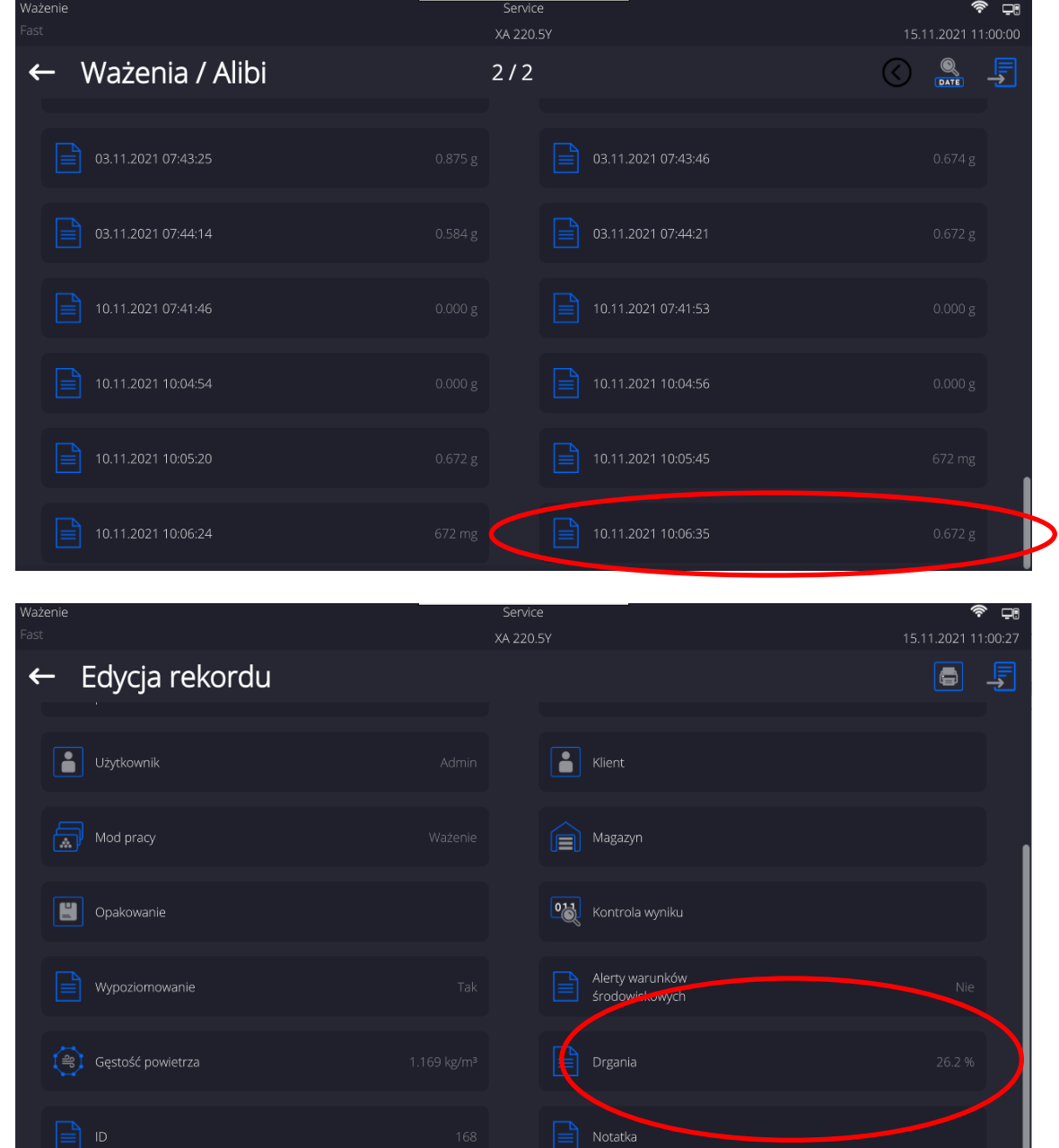

# **16.17. Cámara climática**

Durante la operación del dispositivo, el operador autorizado tiene la capacidad de ver y cambiar la configuración de la cámara climática.

Para tener esta posibilidad, coloque el botón <cámara climática> en la barra de botones de

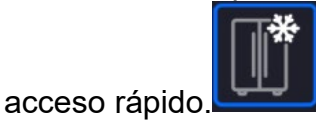

Después de hacer clic en este botón, se mostrará la ventana de parámetros de la cámara climática.

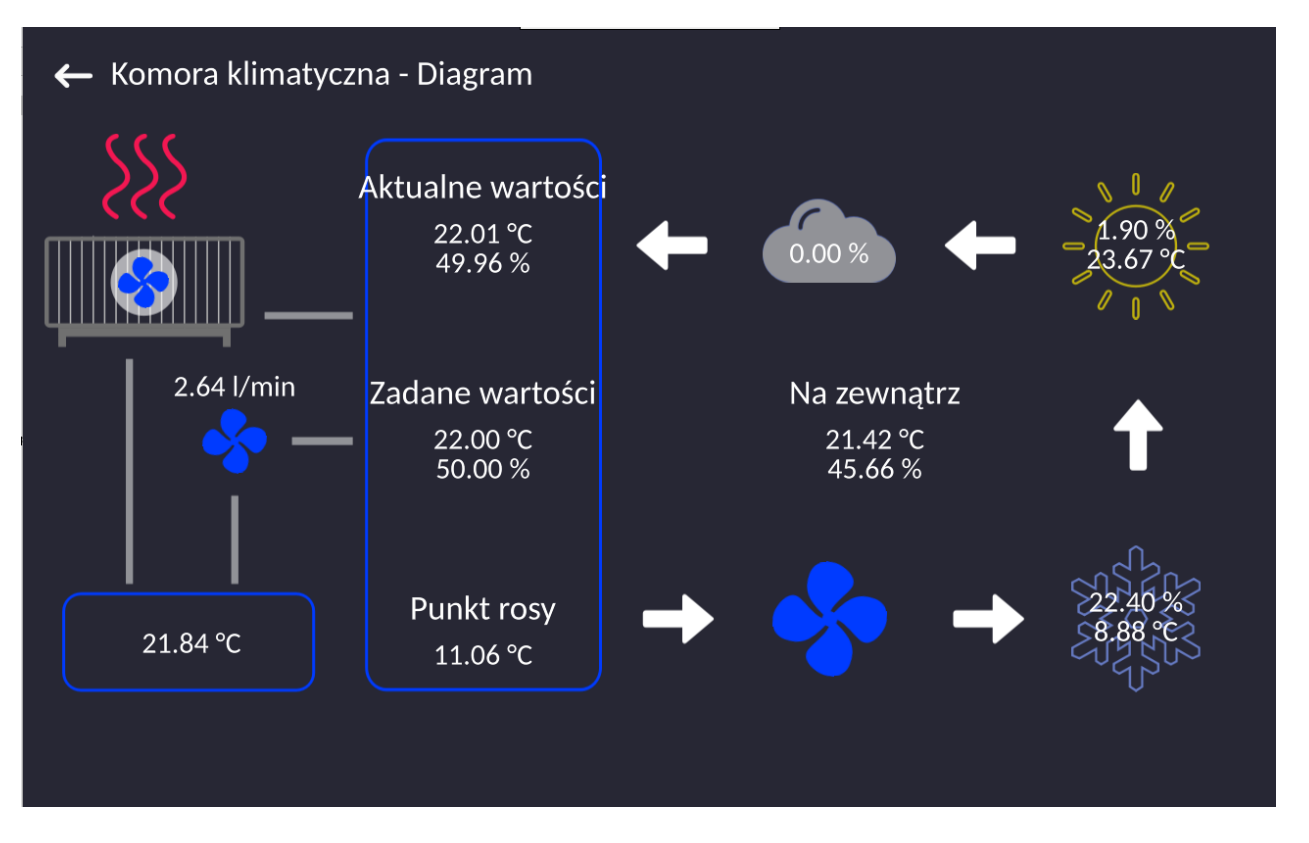

Desde el nivel de esta ventana, el operador autorizado puede ver la configuración de los parámetros, las lecturas actuales de los sensores de la cámara y cambiar la configuración de los parámetros individuales de la cámara.

# **17.BASE DE DATOS**

El software de balanza tiene los siguientes base de datos :

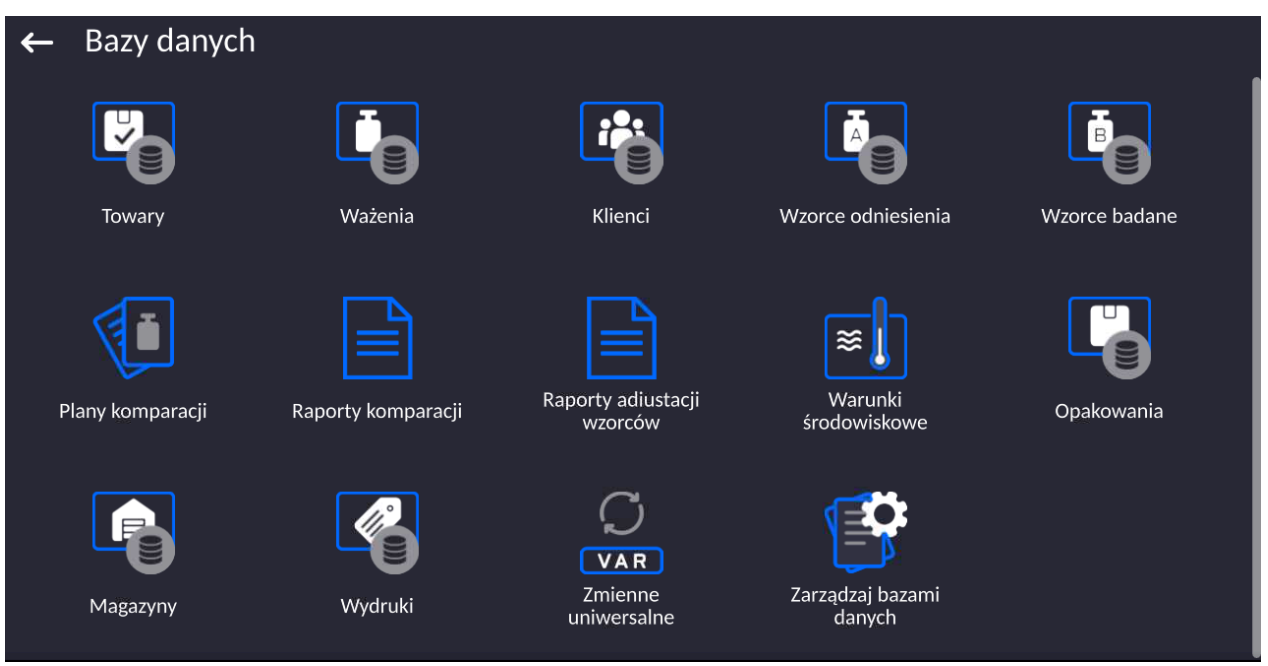

### **17.1. Las operaciones son posibles para hacer en la base de datos**

**Las operaciones de base de datos** sólo son posibles para el usuario autorizado. Para editar los bases de datos hay que:

- Pulsar y mantener el campo con el icono del archivo
- La pantalla muestra propiedades asociados con el usuario
- Seleccionar una de las opciones disponibles (las opciones disponibles dependen del tipo de la base de datos seleccionada)

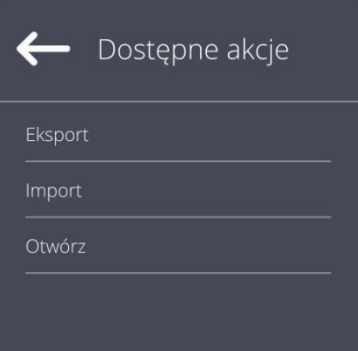

Significado de las opciones:

- EXPORTAR la opción permite la exportación de los datos almacenados en la base de datos al unidad flash Tipo de memoria externa.Antes de seleccionar la opción hay que insertar la memoria en un puerto USBSi el programa detecta el dispositivo, se iniciará automáticamente el proceso de copiaDespués de copiar se abrirá un mensaje <Completado> con el nombre del archivo nombre del archivo donde los datos se almacenanHay que confirmar el proceso.
- IMPORTAR opción le permite importar datos de Flash DriveAntes de seleccionar la opción hay que insertar la memoria en un puerto USBSi el programa detecta el dispositivo, se abrirá una ventana con los archivos guardadosIndique el archivo de datos que desea importar.Selección de un archivo comenzará automáticamente el proceso de copia.Después de copiar se abrirá un mensaje <Completado>.Hay que confirmar el proceso.

• ABRIR – la opción que le permite entrar en la base de datos seleccionada (El mismo trabajo que un solo clic a un campo de base de datos seleccionada)

Después de entrar en la base seleccionada se puede realiza las siguientes operaciones (dependiendo del tipo de la base)

- 1. Añadir los elementos de la base de datos
- 2. Búsqueda de elementos en la base de datos según el nombre
- 3. Búsqueda de elementos en la base de datos según el código
- 4. Búsqueda de elementos en la base de datos según la fecha
- 5. Exportar datos de una base de datos a un dispositivo de almacenamiento USB.
- 6. Imprimir información sobre el registro en la base de dato .

Estas acciones son iniciadas por los botones ubicados en la parte superior derecha de la pantalla.Siga las indicaciones que se muestra en la pantalla.

### **17.2. Productos**

La base de productos contiene los nombres de todos los elementos, pueden ser pesados, contados, controlados.

### **Procedimiento:**

- Hay que entrar al submenu < Base de datos>, pulsar el campo < Productos>
- Pulsar el campo < Añadir>, si tiene ser añadido el producto nuevo
- Si el producto ya existe pulsar el campo con nombre del producto

### **Lista de las informaciones definidos por el producto:**

- 1. Nombre [nombre del producto]
- 2. Descripción [descripción del producto]
- 3. Código [código del producto ]
- 4. Código EAN [Código EAN del producto]
- 5. Masa **[masa nominal/unidad del producto** ]
- 6. Min [la masa mínima durante el pesaje de producto en los rangos del resultado controlado LO. Valor de error <T1-> para modo <Control de masa> Definida en porcentaje de la masa nominal ]
- 7. Max[masa máxima para pesar las mercancías en los rangos de control de resultado HI.Valor de error <T1+> para modo <Control de masa> definida en porcentaje de la masa nominal ]
- 8. Tolerancia [valor % calculado en relación a las masas (5),muestra el campo en la que la medición se considera válida]
- 9. Tara [Valor de tara del producto , ajustada automáticamente al seleccionar el producto de la base ]
- 10. Precio [precio de la unidad]
- 11. Densidad [densidad del producto ,usada la compensación

empuje del aire, como la densidad de la muestra  $-Iq/cm^3$  ]

12. Número de días de validez

- 13. Fecha **interval and the contract of the contract of the contract of the contract of the contract of the contract of the contract of the contract of the contract of the contract of the contract of the contract of the co**
- 14. IVA [IVA correspondiente a productos]
- 15. Componentes [Campo de edición para introducción el nombre
	- de los componentes de que se componen las mercancías, tal como una mezcla o descripción adicional sobre las propiedades o aplicación]
- 16. Impresiones [Modelo de impresión se ha asignado con los productos]

*Atención:*

Tener en cuenta que los productos fueron asignados a las funciones correspondientes. Los valores se ajustarán automáticamente a esto de que función entramos a la base de datos

### **17.3. Pesajes**

Cada resultado del pesaje enviada desde el comparador de masa a una impresora o un ordenador, se guarda en la base de datos de pesajes.

Los usuarios pueden ver los datos para los pesajes individuales .

#### **Procedimiento:**

- Hay que entrar al submenu**<Base de Datos>**
- Entrar a la base **< Pesaje >** y pulsar la posición deseada.

### **Lista de la información en la base de datos para el pesaje de realizado:**

- 1. Fecha de pesaje
- 2. Resultado de pesaje
- 3. Valores de tara
- 4. Determinación ,si la medición fue estable
- 5. Compensación de flotabilidad de aire.
- 6. Nombre del producto
- 7. Usuario
- 8. Cliente , nombre del contratante
- 9. Nombre del modo de trabajo
- 10. Almacén, nombre de amaceno de destino
- 11. Embalaje,nombre de tara usada durante el pesaje del producto.
- 12. Control del resultado , información en que área fue el resultado:

MIN – por debajo del umbral (sólo es posible cuando <control del resultado –NO>) OK – entre los umbrales,

MÁX – por encima del umbral (sólo es posible cuando <control del resultado –NO>)

- 13. Numero de plataforma, campo muestra el número de plataformas (de la balanza), que se realizó el pesaje.
- 14. Nivelación muestra que el nivel del comparador de masa fue mantenida durante la medición.
- 15. Alertas de condiciones ambientales, muestran que la temperatura y la humedad fue estable durante la medición.

#### **17.4. Clientes**

Base de datos de los clientes contiene nombres de los Destinatarios para cuales están hechos los pesaje.

#### **Procedimiento:**

- Hay que entrar al submenu<Base de Datos>, pulsar el campo<Clientes>
- Pulsar el botón < Añadir >
- Si el campo del cliente ya existe pulsar el campo con su nombre

#### **Lista de información definidos para los clientes:**

- 1. Nombre del cliente
- 2. Código del cliente [el código interior para identificar el cliente]
- 3. NIF
- 4. Dirección
- 5. Código postal
- 6. Localidad
- 7. Descuento
- 8. Impresión [tipo de impresión, etiquetas asociadas con el cliente]

### **17.5. Pesos de referencia**

La base de datos <Pesos de referencia> contiene pesos de referencia utilizados para la comparación de pesos.Los pesos de referencia se utilizan al determinar el procedimiento de comparación

#### **Procedimiento:**

- Hay que entrar al submenu<Base de Datos>, pulsar el campo<Pesos de referencia>
- Pulsar el campo < Añadir>, si se va a diseñar un nuevo un patrón de referencia.
- Si un patrón de referencia ya existe pulsar el campo con su nombre.

#### *Atención:*

*Es posible utilizar las siguientes funciones: <Buscar por nombre>, <Buscar por código> <Exportar datos>*

#### **Lista de información definidos para los pesos de referencia:**

- 1. Nombre
- 2. Código
- 3. Clase
- 4. Numero de fabrica
- 5. Masa
- 6. Número de conjunto

#### **17.6. Pesos de prueba**

Base de datos "Pesas de prueba: contiene una lista de los estándares de prueba utilizados en el proceso de comparación de pesos.Las pesas de prueba se utilizan al determinar el procedimiento de comparación

#### **Procedimiento:**

- Hay que entrar al submenu<Base de Datos>, pulsar el campo<Pesas de prueba>
- Pulsar el campo < Añadir>, si se va a diseñar un nuevo peso de prueba.
- Si peso de referencia ya existe pulsar el campo con su nombre.

*Atención Es posible utilizar las siguientes funciones: <Buscar por nombre>, <Buscar por código> <Exportar datos>*

#### **Lista de información definidos para los pesos de referencia:**

- 1. Nombre
- 2. Código
- 3. Clase
- 4. Masa
- 5. Número del orden
- 6. Número de la muestra de prueba

#### **17.7. Plan de comparación**

La base de datos de planes de comparación contiene una lista de planes de comparación definidos. Los planes de comparación se crean para la comparación automática de pesos, después de definir los Pesos de referencia y los Pesos de prueba.

#### **Procedimiento:**

- $\mathbb{R}$ Hay que entrar al submenu<Base de Datos>, pulsar el campo<Plan de comparación>
- Pulsar el campo < Añadir>, si se va a diseñar un nuevo plan de comparación.
- Si ya existe un plan de comparación, presione el campo con su nombre.

#### *Atención:*

*Es posible utilizar las siguientes funciones: <Buscar por nombre>, <Buscar por código> <Exportar datos>*

#### **Lista de información definidos para plan de comparación:**

- 1. Nombre
- 2. Código
- 3. Si ya existe un plan de comparación, presione el campo con su nombre.
- 4. Retraso de puesta en marcha
- 5. Hora de inicio
- 6. Borrar la hora de inicio
- 7. Comparaciones

Al completar la información en los puntos 1-6, ingrese el archivo de Comparaciones**,** agregue una nueva comparación y asigne las siguientes características:

- 1. Peso de referencia
- 2. Prueba de peso
- 3. Número de ciclos
- 4. Método
- 5. Número de ciclos de pesajes
- 6. Numero de repetición

A continuación, puede asignar de manera análoga la siguiente comparación al mismo procedimiento de comparación.La cantidad de procesos de comparación en un procedimiento de comparación está determinada por la cantidad de pruebas y pesos de referencia con los que opera el comparador de masas.

#### **17.8. Informes de comparación**

La base de datos de comparación contiene una lista de comparación definidos. Para cada informe hay las posibles operaciones, vista previa, buscar por nombre, fecha, código, la exportación y la impresión

#### **Procedimiento:**

- Hay que entrar al submenu<Base de Datos>, pulsar el campo<Informe de comparación >
- Pulsar el campo con su el nombre

#### **La lista de las informaciones contenida en el informe de la comparación:**

- 1. Número del orden
- 2. Fecha de inicio
- 3. Fecha de terminación
- 4. Usuario
- 5. Diámetro
- 6. Desviación estándar
- 7. Número de ciclos
- 8. Patrón de referencia
- 9. Número de la muestra de prueba
- 10. Tarea
- 11. Método

#### **17.9. Informes de ajuste de patrón**

La base de datos de informes de ajustes de patrones contiene información sobre los procesos de ajuste realizados.Para cada informe hay las posibles operaciones, vista previa, buscar por nombre, fecha, código, la exportación y la impresión

#### **Procedimiento:**

- Hay que entrar al submenu<Base de Datos>, pulsar el campo<Informes de ajuste de patrón>
- Pulsar el campo con su el nombre

## **La lista de las informaciones contenida en el informe de la comparación:**

- 12. Número del orden
- 13. Fecha de inicio
- 14. Fecha de terminación
- 15. Usuario
- 16. Diámetro
- 17. Desviación estándar
- 18. Número de ciclos
- 19. Patrón de referencia
- 20. Número de la muestra de prueba
- 21. Tarea
- 22. Método

### **17.10. Condiciones ambientales**

Contiene información relacionada con los parámetros ambientalesDependiendo de la configuración, el registro de condiciones ambientales puede comprender datos tales como temperatura, humedad, presión atmosférica. Cuando el módulo THB está conectado a la balanza, sus indicaciones también se registran en la base de datos.

## **Procedimiento:**

- Hay que entrar al submenu <Base de Datos>, pulsar el campo < Condiciones ambientales >
- Pulsar el campo con el informe seccionado , si no está visible para desplazarse por la lista de los informes, los botones de navegación.
- Nombre del informe consta de fecha y hora.

## *Atención Puede utilizar la opción de búsqueda de informes.*

# **17.11. Embalaje**

Esta es una lista de empaques utilizados, para los cuales se debe proporcionar el nombre, el código<br>v de de masa y el valor de masa. Durante el pesaje después de seleccionar el nombre de forma automática se llamará el valor de tara. La pantalla muéstrela con un signo menos.

## **Procedimiento:**

- Hay que entrar al submenu<Base de Datos>, pulsar el campo<Embalajes>
- Pulsar el botón< Añadir >,Si quiere añadir un nuevo embalaje
- Si embalaje ya existe pulsar el campo con su nombre ,introducir la información relacionada con embalaje.

*Atención Se puede utilizar la opción de búsqueda según nombre o código.*

## **17.12. Almacenes**

Dependiendo de la organización del trabajo, los Almacenes contienen una lista de lugares desde donde se tomó una muestra para pesar o lugares a los que se entregó la muestra.El nombre, el código y la descripción deben proporcionarse para cada almacén.Durante el pesaje, después de seleccionar el nombre del almacén , se asignará automáticamente al resultado.

### **Procedimiento:**

- Hay que entrar al submenu<Base de Datos>, pulsar el campo<Almacenes>
- Pulsar el campo < Añadir>, si tiene ser añadido el almacén nuevo
- Si el almacén ya existe pulsar el campo con su nombre, introducir la información de identificación.

*Atención Se puede utilizar la opción de búsqueda según nombre o código.*

## **17.13. IMPRESIONES**

La base de datos de impresión contiene todas las impresiones PERSONALIZADAS.Cada uno de ellos tiene un nombre, código y el llamado. proyecto.

## **Procedimiento:**

- Hay que entrar al submenu<Base de Datos>, pulsar el campo <Impresiones>
- Pulsar el campo < Añadir>, si tiene ser añadido la impresión nueva.
- Si la impresión estándar ya existe pulsar el campo con su nombre , introducir la información de identificación.

*Atención Se puede utilizar la opción de búsqueda según nombre o código.*

## **El diseño de una nueva impresión.**

### **Procedimiento:**

- Hay que entrar al submenu<Base de Datos>, pulsar el campo <Impresiones>
- Pulsar el campo < Añadir>, y cree una nueva impresión o edite una existente.

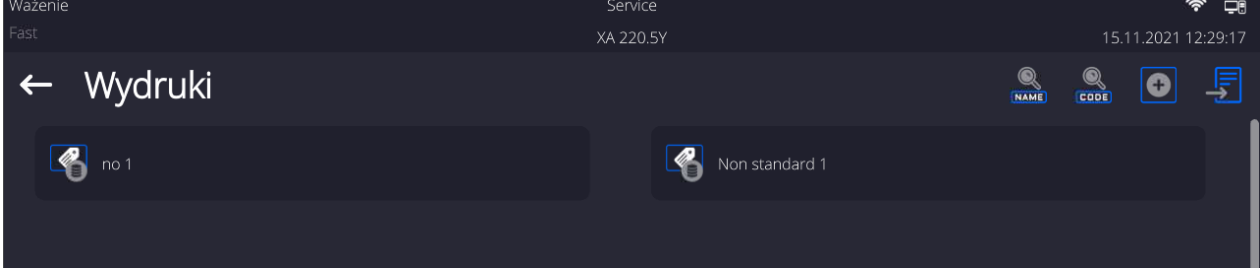

- En campo de < Editar del registro>, pulse <Proyecto>
- La pantalla muestra la ventana para crear cualquier impresión.
- Cuando se crea la impresión usar el teclado táctil , tiene las mismas capacidades que un teclado de ordenador típico.

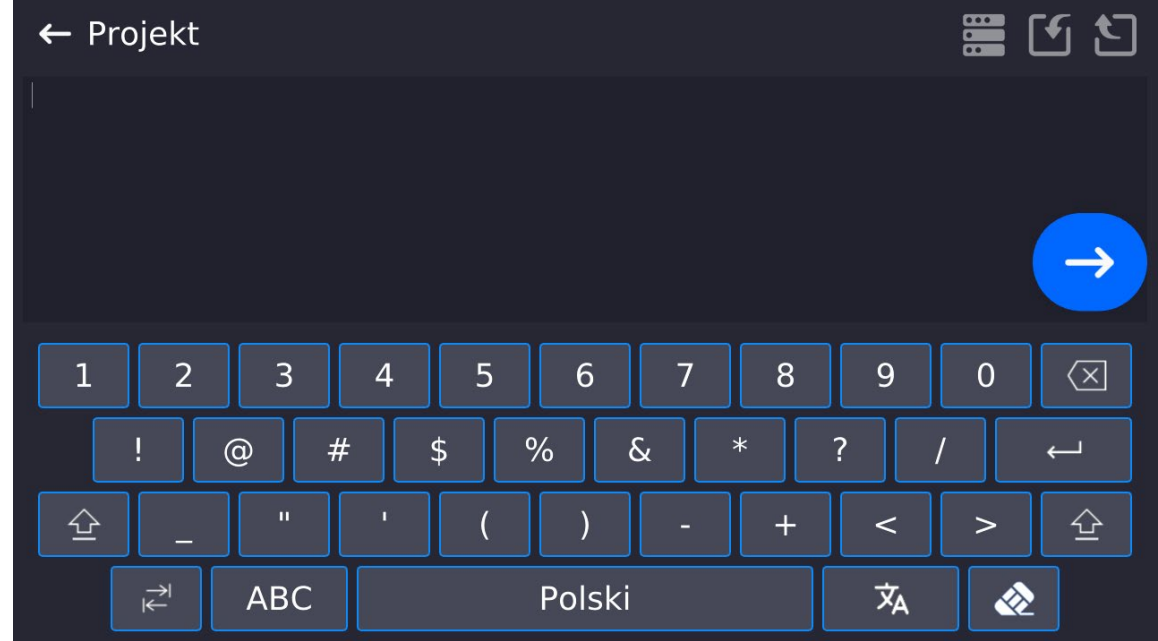

• Guardar la impresión creada.

**Ejemplo de una impresión 1 – el uso de un gran campo de edición.**

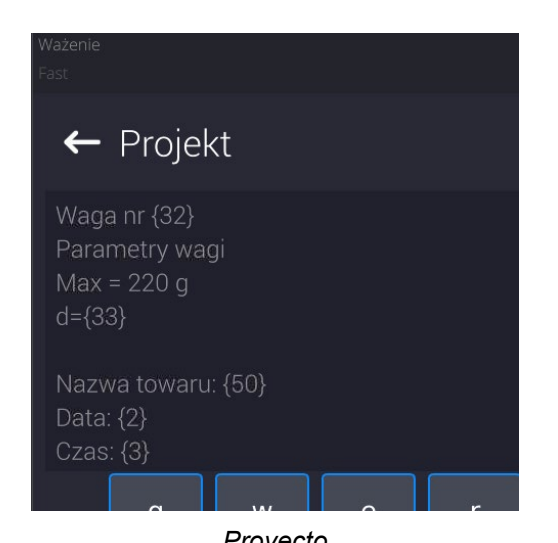

Balanza numero. 400015 Parámetros de balanza: Máx = 220 g  $d = 0.001$  g

Nombre del producto: Fecha:2011.10.24 Hora:11:48:06

------------------------ Modo de trabajo: PESAJE

------------------------ Masa neta 94.147

Medición hecho: Admin

*Proyecto Impresión del proyecto*

# **Ejemplo de impresión 2 – impresión del archivo**

Todos los proyectos de impresión se pueden hacer como archivos externos que se pueden importar al balanza. Este archivo debe tener la extensión \* .txt o \* .lb, incluyendo todos los componentes fijos y variables.El contenido de un archivo de este tipo después de la importación se puede modificar.

## **Procedimiento:**

- − crear el archivo \*.txt o \*.lb en cualquier editor
- − copiar este archivo en un dispositivo USB,
- − introducir la memoria USB al conector de la balanza,
- − Pulsar el botón [4] < sacar la impresión del archivo >,
- − la pantalla de la balanza muestra el contenido USB,
- − busque un archivo con una impresión y presione su nombre,
- − La impresión se copiará automáticamente en el campo de edición.

## **17.14. Variables universales**

Las variables son información alfanumérica, que puede estar asociada con las impresiones, mercancía o cualquier otra información relativa a la comparación.El nombre, el código y el valor deben proporcionarse para cada variable.

## **Procedimiento:**

- Hay que entrar al submenu<Base de Datos>, pulsar el campo <Variables universales>
- Pulsar el botón < Añadir >, se añadirá la nueva variable.
- Si la variable ya existe, pulse el cuadro con su nombre y hacer las modificaciones adecuadas a los campos:código, nombre, valor.

*Atención Se puede utilizar la opción de búsqueda según nombre o código.*

## **17.15. Gestión de la base de datos**

Función que permite para gestión de los datos contenidos en la base de datos.Hay tres opciones: Exportar datos de pesaje a un archivo, Borrar la base de datos y Borrar los pesajes e informes.

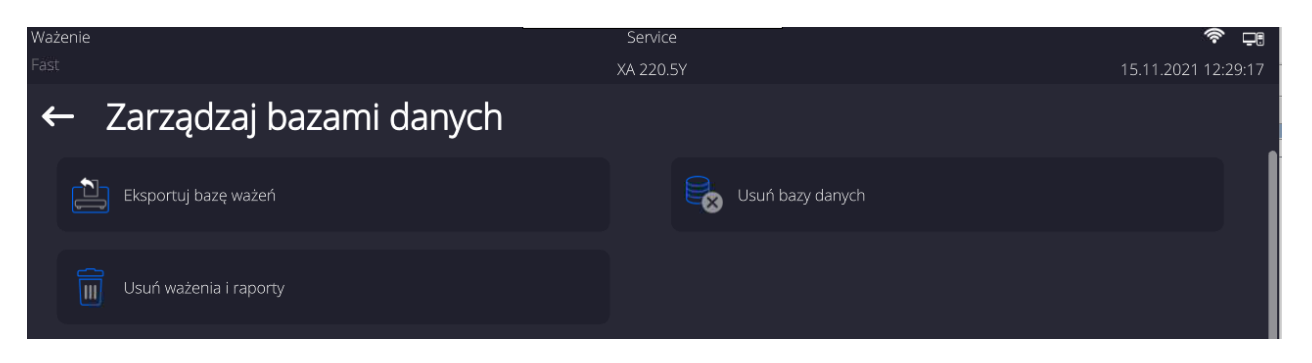

# **17.15.1. Exportar la base de pesaje al archivo**

Todos los pesajes hechos que se guardan en la base de datos Pesajes. Esta información se puede exportar a un archivo usando una tarjeta de memoria.

## **Procedimiento:**

- Conectar a la toma USB de la balanza, dispositivo de almacenamiento pendrive.
- Pulsar el campo < Exportar la base de pesajes al. archivo >, el programa pasa al siguiente ventana donde hay que ajustar la opción exportar.

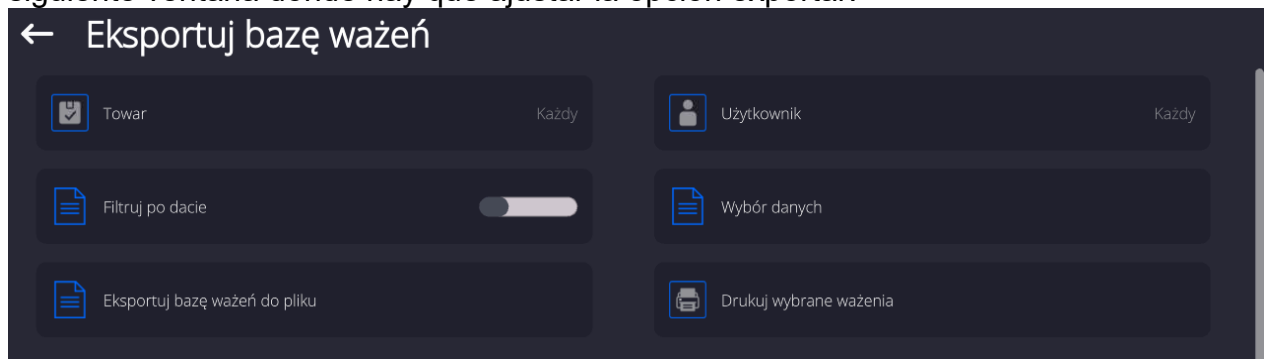

En la opción <Seleccionar los datos >, el usuario puede definir que datos asociados a las mediciones van a ser exportados.

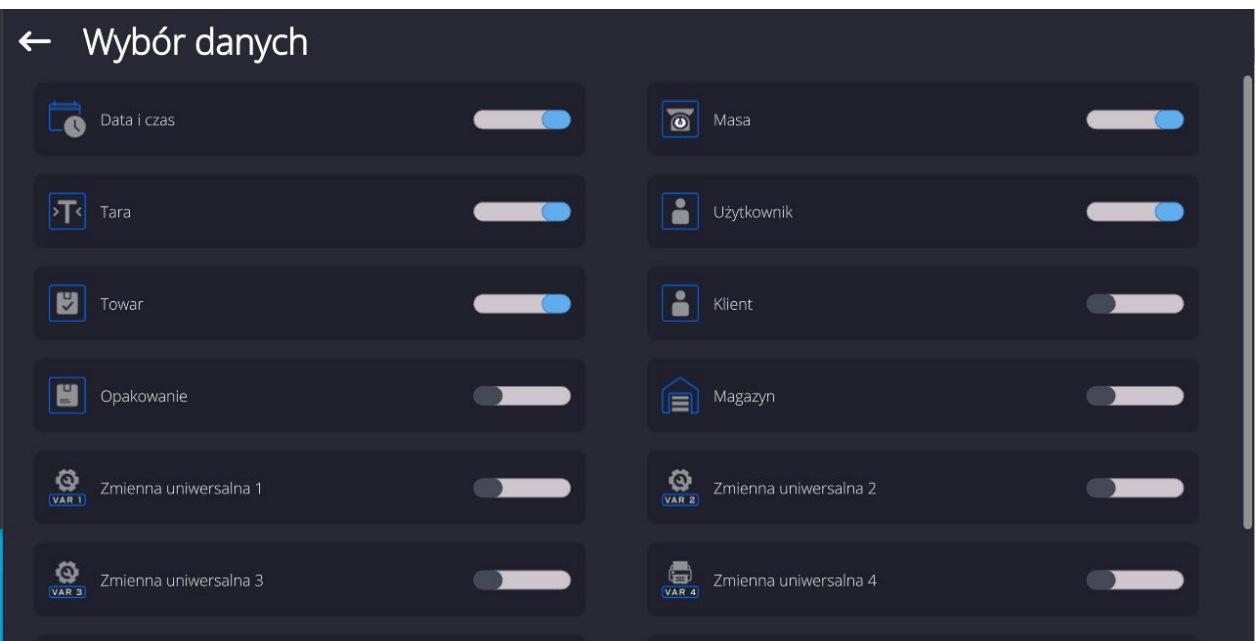

• Después de ajustar la opción hay que pulsar el campo <Exportar la base de pesaje al archivo>, el programa se iniciará automáticamente exportar la base de pesajes.

• Después de la terminación de la exportación se muestra el mensaje: **"Terminado"** con la información de la cantidad de los datos exportados y nombre del archivo (con la extensión \*.txt), y luego la balanza vuelve a mostrar la ventana

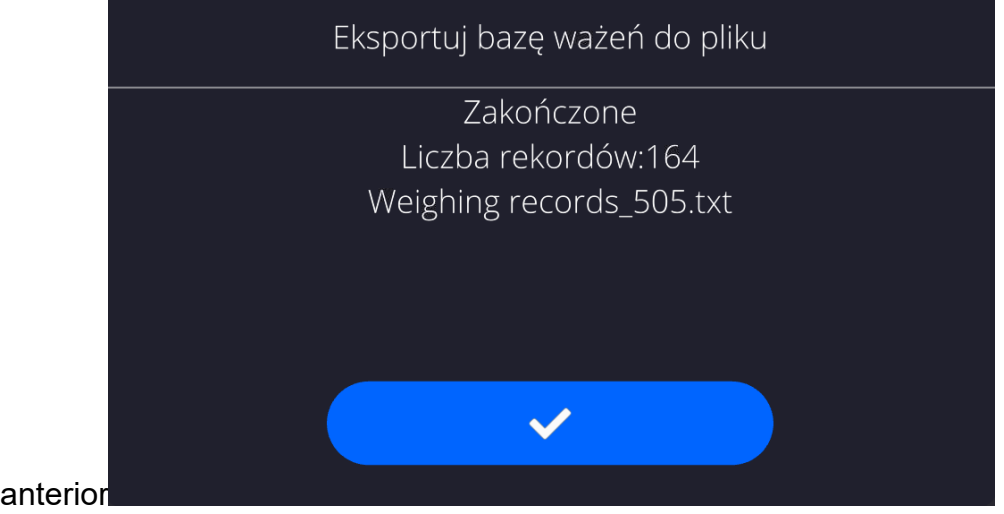

• Se puede volver al. pesaje o pasar a los siguientes ajustes del menú.

*Atención Si la balanza no reconoce el dispositivo de almacenamiento pendrive, después de ingresar la opción <Exportar base de datos de pesaje a archivo> se mostrará el siguiente mensaje: <Error de operación>.*

- El nombre del archivo creado consiste en el nombre de la base de datos y el número de fábrica de la balanza, por ejemplo, <Pesaje\_364080.txt>.
- Desconecte el dispositivo de almacenamiento masivo de la toma USB de la balanza..

## **Ejemplo del archivo creado:**

Modelo del archivo creado tiene la forma de tabla , de que las columnas están separados por un signo <Tab> con la posibilidad de exportación directa a un hoja de cálculo <Excel>. La tabla tiene toda la información de pesaje, tales como: fecha y hora, la masa y unidad de la masa , tara y la unidad de tara, numero de serie, nombre del usuario,nombre del contratista , nombre de embalaje , nombre de almacén de origen, nombre del almacén de destino, control del resultado.

### **17.15.2. Borrar base de datos**

.

Esta función le permite borrar los datos de las bases de datos seleccionadas. Después de iniciar la función se muestra la ventana en la cual hay que seleccionar la base, de cual hay que borrar los datos

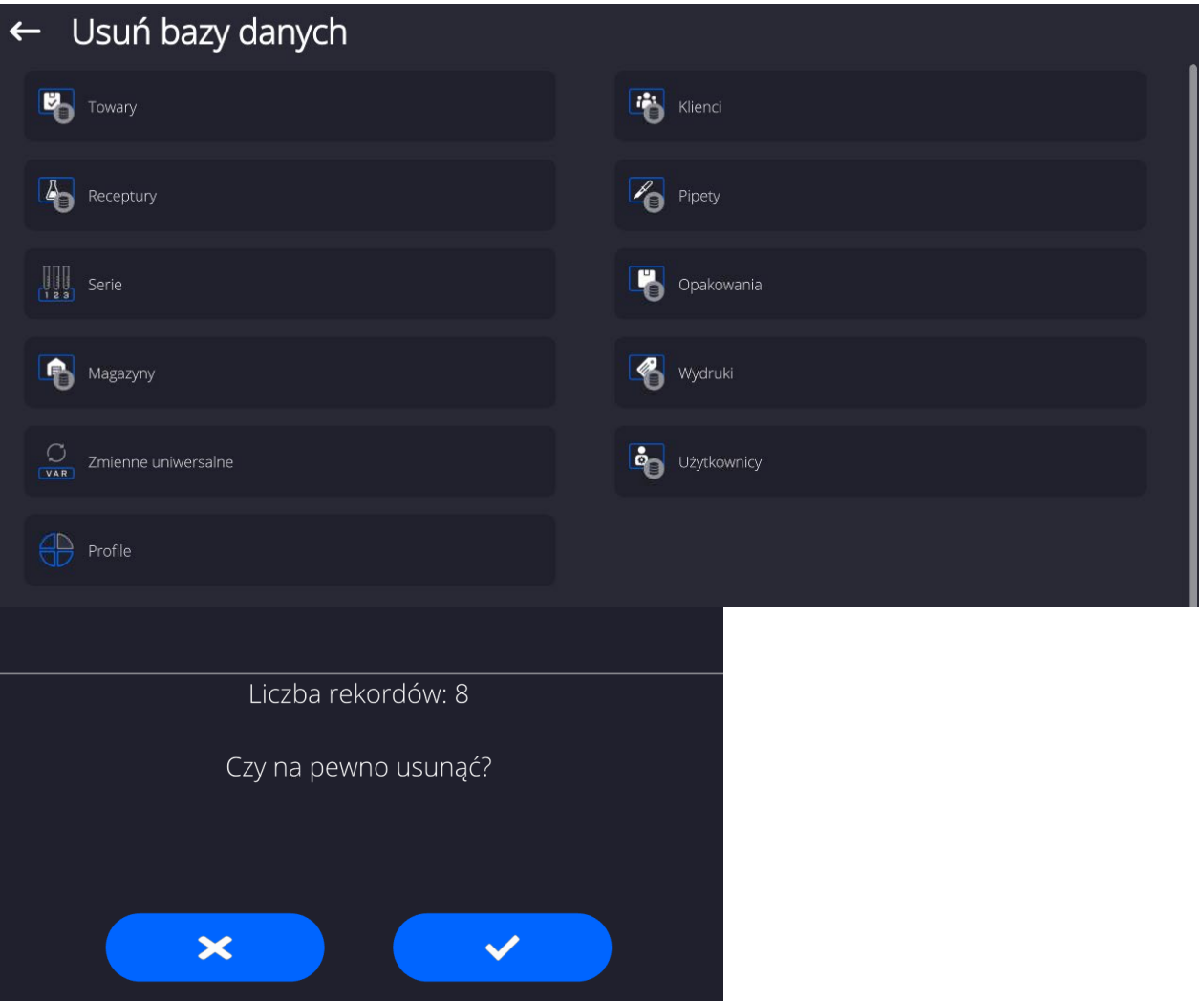

Después de confirmación la operación,el programa borra los datos y muestra la ventana con resumen:

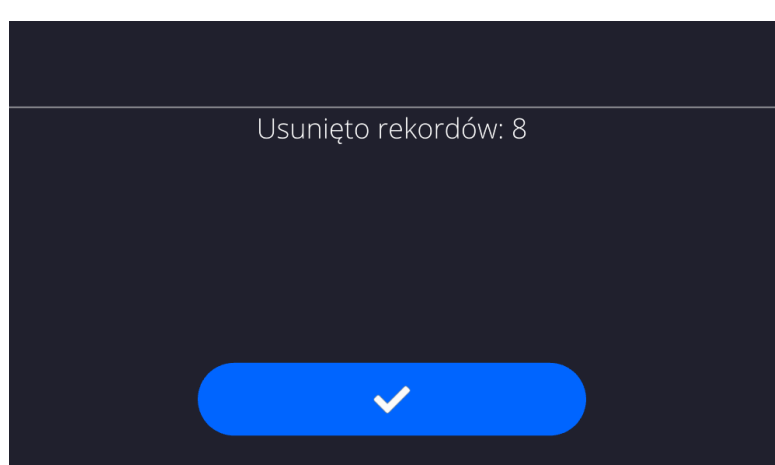

Después de confirmación las informaciones el programa vuelve a la ventana anterior. El usuario puede hacer los siguientes operaciones o volver al pesaje.

# **17.15.3. Borrar los pesaje y informes.**

Este campo sirve borrar el contenido de la base de datos de los pesajes y informes.Después de iniciar la función,el programa muestra la ventana con el teclado numérico,en que hay que introducir la fecha limite.Fecha determina limite de borrar los datos más antiguos que la fecha introducida. Hay que introducir el año, mes, día.

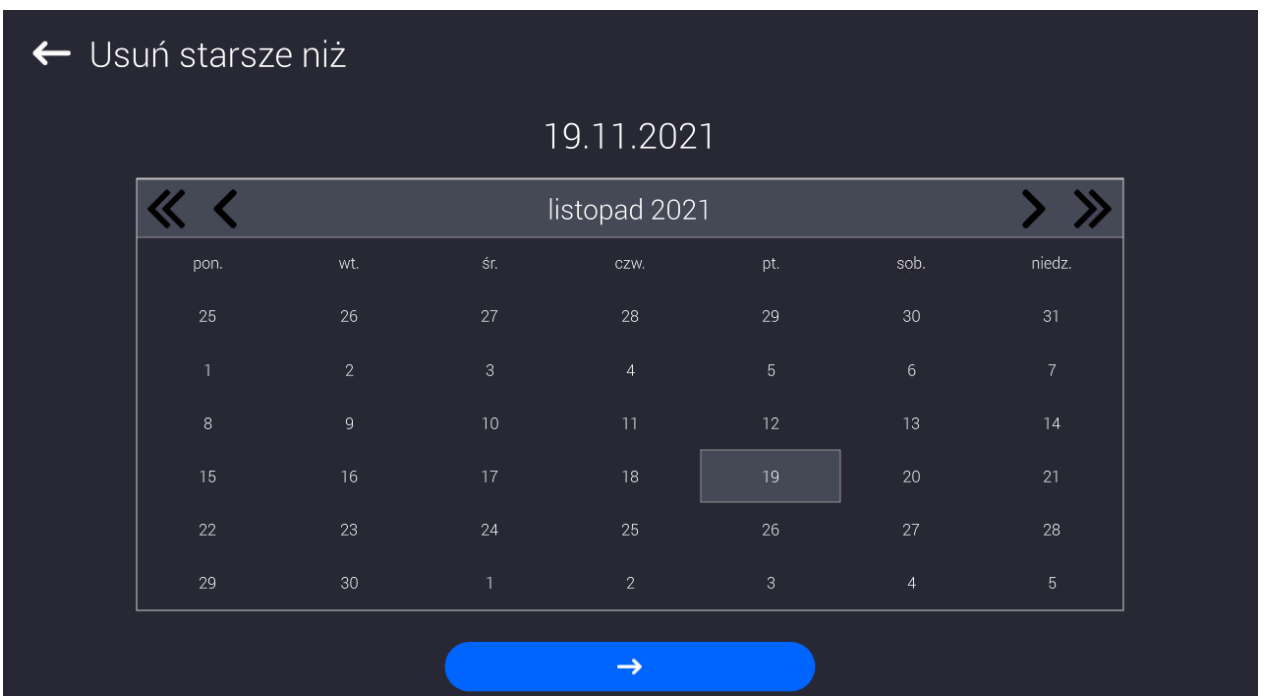

Después de confirmación la fecha introducida,todos los pesaje y informes,que se recogieron dentro del tiempo prescrito serán eliminados.Se muestra el número de datos borrados.

# **18.COMUNICACIÓN**

Menú COMUNICACIÓN ubicado en el menú de Parámetros. El acceso se obtiene pulsando el botón Setup o icono < Setup>. La balanza tiene la posibilidad de comunicación con el dispositivo externo por puertos:

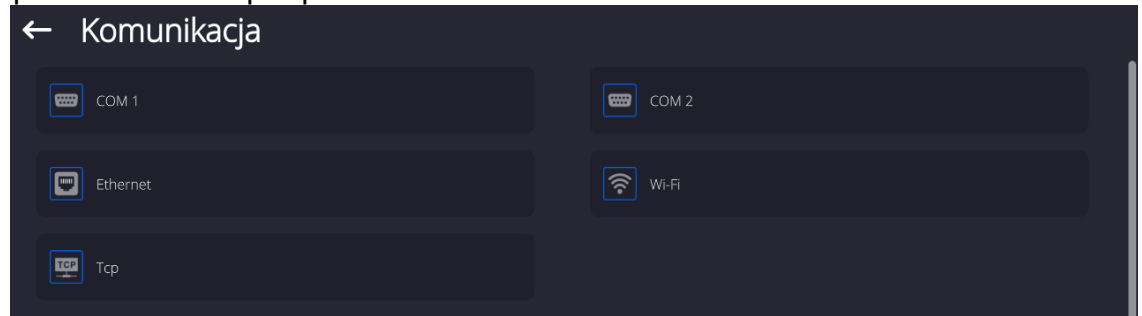

Dependiendo de sus requisitos, puede cambiar estos permisos.

## **18.1. Ajustes de los puertos RS 232**

*Atención: Para garantizar una correcta cooperación con dispositivos externos mediante puertos RS 232, se debe utilizar un convertidor USB a RS232.*

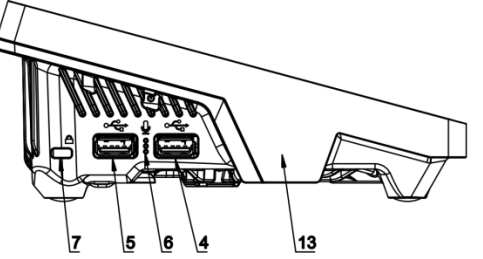

4 - Toma USB tipo A que, después de conectar el convertidor, el programa lo ve como RS 232 - puerto COM1

5 - Toma USB tipo A que, después de conectar el convertidor, el programa lo ve como RS 232 - puerto COM2

## **Procedimiento:**

- − Seleccionar el puerto de comunicación <COM1> o <COM2>,
- − Ajustar los valores adecuados

Para los ajustes de los puertos RS 232 el programa de balanza tiene los siguientes parámetros de transmisión:

- Velocidad de la transmisión:4800, 9600, 19200, 38400, 57600, 115200 bit/s.
- Bits de datos:5, 6, 7, 8
- Bits de parada:Nada, 1, 1.5, 2
- Paridad:Nada,Impar, Par, Marcador, Espacio

# **18.2. Ajustes del puerto ETHERNET**

### **Procedimiento:**

- − Seleccionar el puerto de comunicación < Ethernet> y luego ajustar el valor adecuado:
- DHCP: Si -No
- Dirección IP:192.168.0.2
- Mascara de subred:255.255.255.0
- Puerta predeterminada:192.168.0.1

*Atención Estos ajustes son sólo informativos. Parámetros de transmisión deben ser seleccionados de acuerdo con la configuración de la red local del cliente.* 

Luego pulsar el botón **y marcado y se mostrará un mensaje:** *<Para que los cambios surtan efecto, se debe reiniciar la balanza>.* Hay que volver a pesaje y reiniciar el dispositivo.

# **18.3. Ajustes del puerto Wi-Fi**

Si la balanza esta equipada en el modulo Wi-fi en la pantalla principal en la parte superior se aparecerá un icono especial:

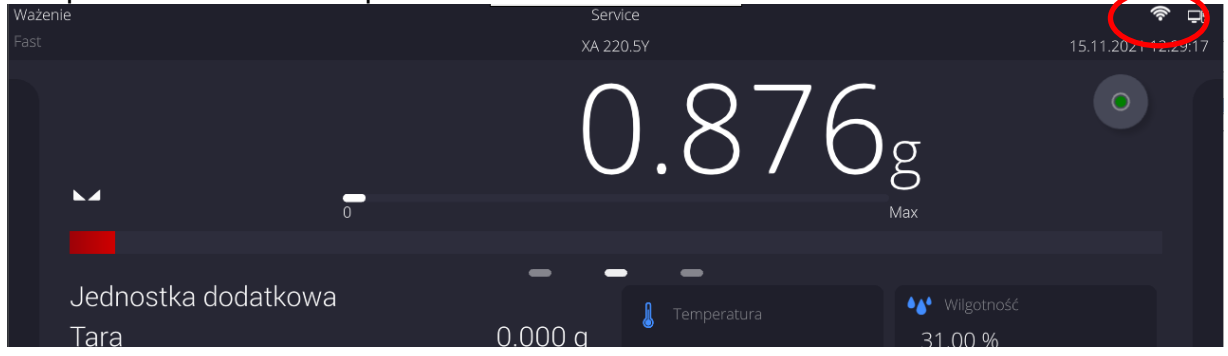

### **Procedimiento:**

- − Seleccionar el puerto de comunicación < Wifi> y luego ajustar el valor adecuado:
- DHCP: Si -No
- Dirección IP:10.10.9.155
- Mascara de subred: $255.255.255.0$
- Puerta predeterminada:10.10.8.244

*Atención Estos ajustes son sólo informativos. Parámetros de transmisión deben ser seleccionados de acuerdo con la configuración de la red local del cliente.* 

Luego pulsar el botón **de la partida y se mostrará un mensaje:** *<Para que los cambios surtan efecto, se debe reiniciar la balanza>.*

Hay que volver a pesaje y reiniciar el dispositivo.

Además, el usuario puede verificar <Redes disponibles> que fueron detectadas por la balanza:

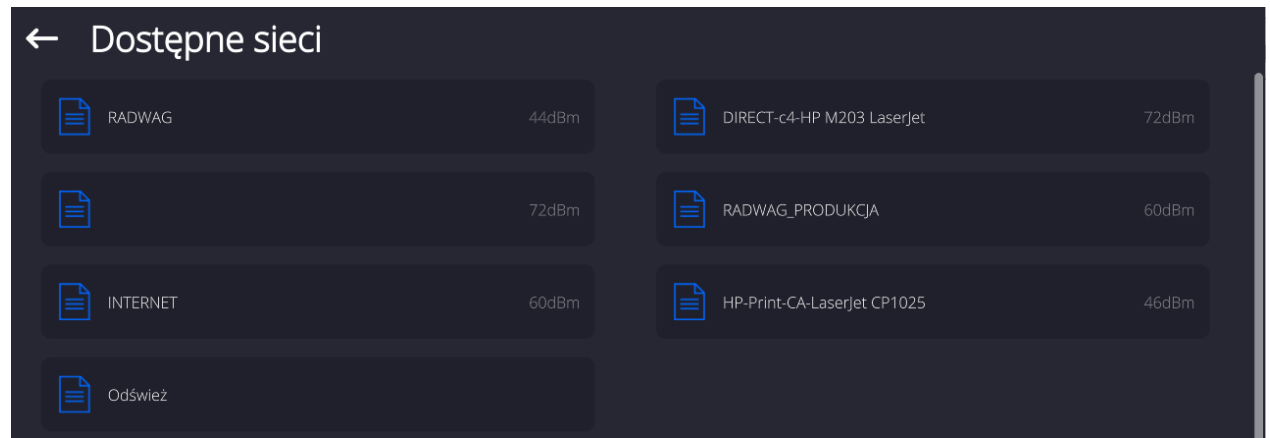

El icono junto al nombre de la red muestra si la red requiere una contraseña (icono de candado).Para realizar la búsqueda de redes disponibles, seleccione <Actualizar> Para comprobar los parámetros de red seleccionada, haga clic en el botón <Estado de la red>, en la ventana mostrada se le dará los parámetros de red:

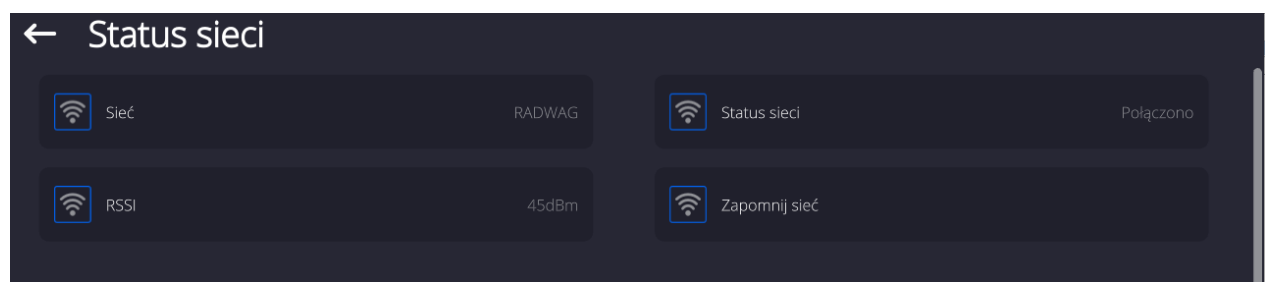

La red seleccionada y los parámetros de conexión establecidos se almacenan por el programa de la balanza cada vez, que se enciende la balanza, el programa se conecta a la red de acuerdo con los parámetros establecidos.Para desactivar esta función, seleccione <Olvida la red>.Rompe la conexión a la red seleccionada.

# **18.3.1. Información general sobre el servicio Hot Spot**

Hot Spot (punto caliente): un punto de acceso abierto que permite la conexión inalámbrica a la balanza utilizando otro dispositivo (portátil, tableta o teléfono), a través de una red inalámbrica basada en el estándar Wi-Fi.

El propietario del Hot Spot decide cómo, a quién y en qué condiciones desea compartir su enlace iniciando sesión, lo que requiere un nombre de usuario y una contraseña individuales (estos datos se proporcionan al iniciar el servicio y se almacenan en la memoria de la balanza).

# **18.3.2. Activación del servicio Hot Spot**

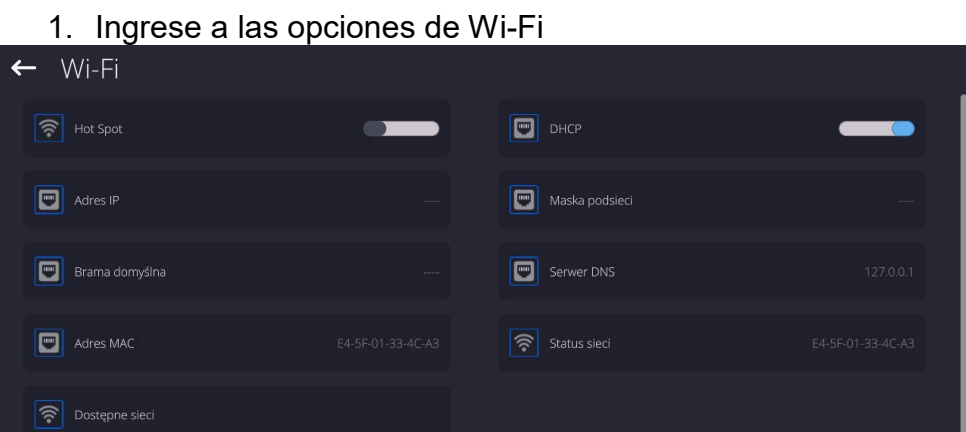

2. Active el servicio Hot Spot, la balanza cambiará a la configuración del servicio después de un tiempo.

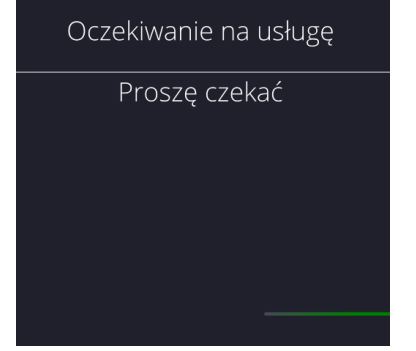

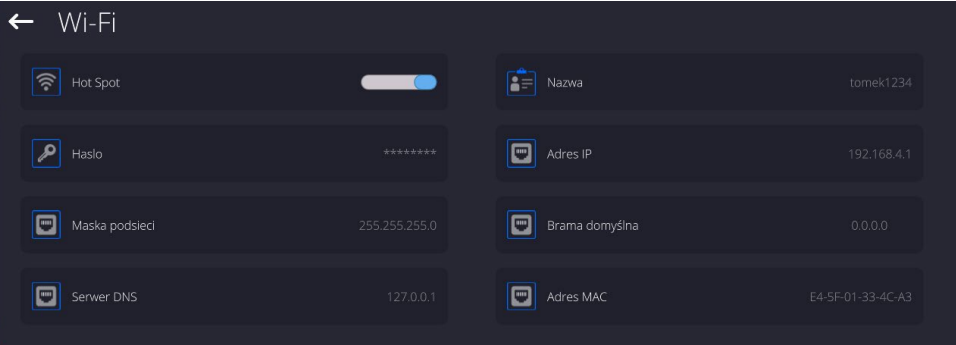

3. Debe ingresar un nombre de acceso individual y una contraseña (la contraseña debe contener al menos 8 caracteres).

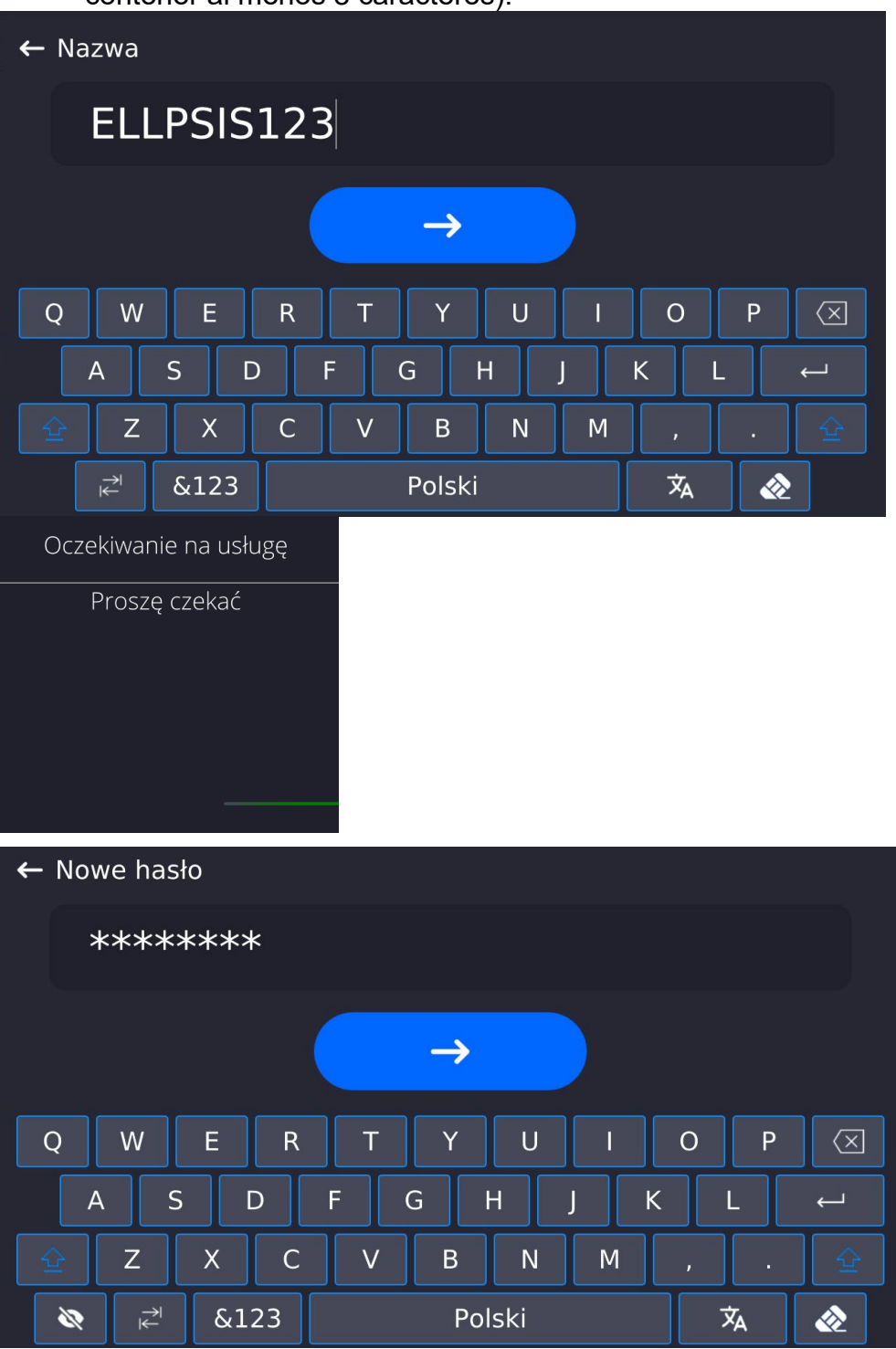

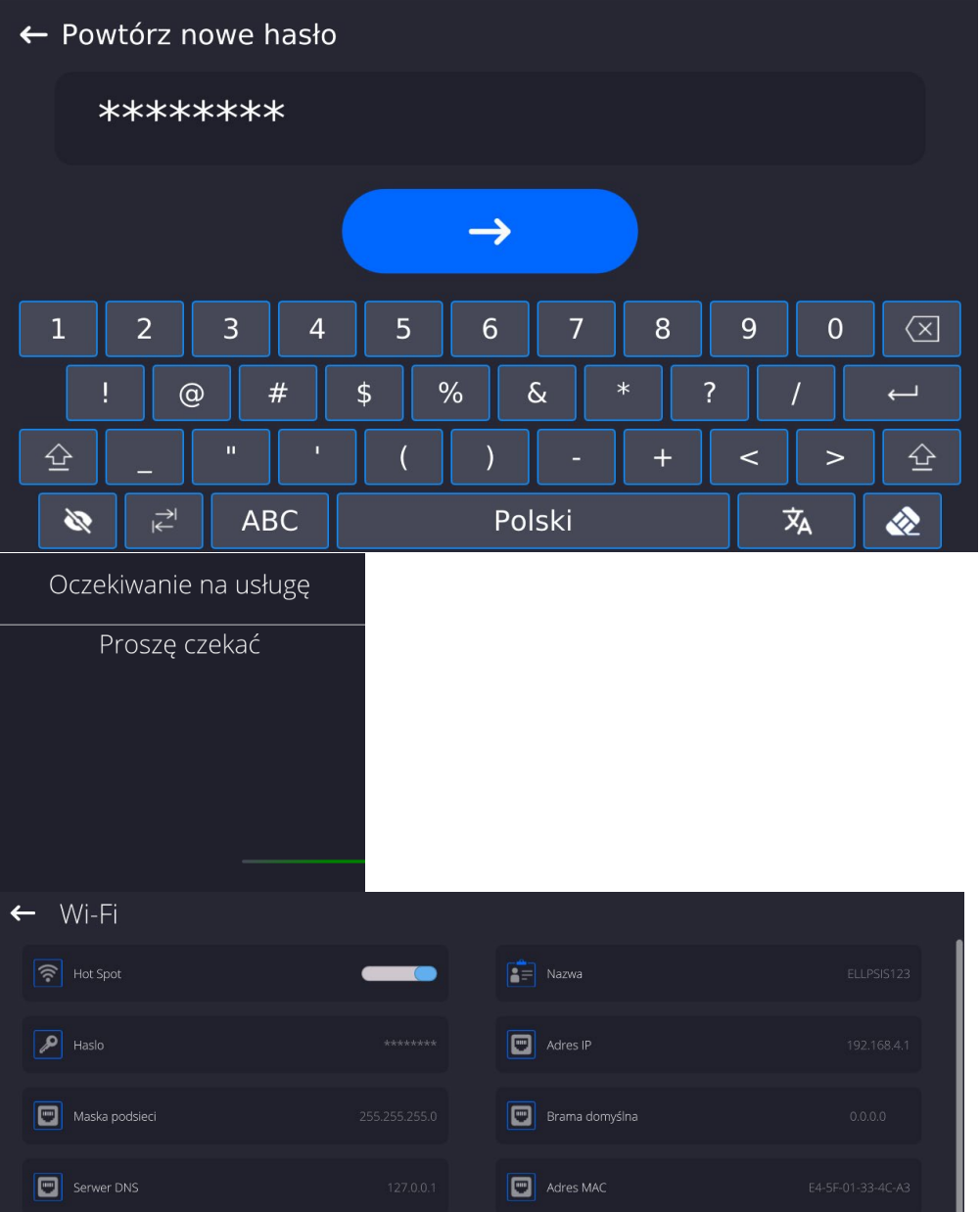

4. A partir de ahora, el servicio Hot Spot estará activo y la subred creada será visible para otros dispositivos, como teléfonos inteligentes, con el nombre indicado anteriormente y será posible conectarse a ella con la contraseña proporcionada.

# **18.4. Ajustes del protocolo TCP**

TCP [\(ang.](http://pl.wikipedia.org/wiki/J%C4%99zyk_angielski) *Transmission Control Protocol* – protocolo de control de la transmisión ) es [el](http://pl.wikipedia.org/wiki/Protoko%C5%82y_komunikacyjne)  [protocolo de comunicación](http://pl.wikipedia.org/wiki/Protoko%C5%82y_komunikacyjne) de corriente entre los dos [ordenadores](http://pl.wikipedia.org/wiki/Komputer) . TCP el protocolo operativo en modo cliente-servidor. Servidor espera para la conexión en el puerto determinado pero el cliente inicia una conexión con el servidor.

## **El procedimiento para establecer el número de puerto para el protocolo TCP :**

- − Hay que entrar al menú<Comunicación>
- − Seleccionar < Tcp / Puerto>, después de lo cual se abrirá la ventana <Puerto> con el teclado en pantalla.
- − Introduzca el número de puerto deseado y confirme con el botón . →

## **19.DISPOSITIVOS**

Menú del DISPOSITIVO esta ubicado en el menú de los Parámetros. El acceso se obtiene pulsando icono < Setup>. Dentro del menú hay una lista de dispositivos que pueden trabajar con la balanza.

### **19.1. Ordenador**

Conexión activa la balanza -ordenador está indicado por el icono **F1** en la barra superior de la ventana principal En submenú <Ordenador > hay que hacer la configuración de los ajustes.

## **Procedimiento:**

- Pulsar el botón Setup, y luego " Dispositivos / Ordenador".
	- Ajustar el parámetro de la balanza relacionado con la colaboración con el ordenador. − Puerto de ordenador
		- opciones disponibles: nada, COM 1, COM 2, Tcp, USB Free Link

**USB FREE LINK** - Puerto USB tipo C (enchufe n.° 10 en la parte posterior del cabezal de lectura) al que se conecta el ordenador mediante el cable USB tipo A / tipo C.

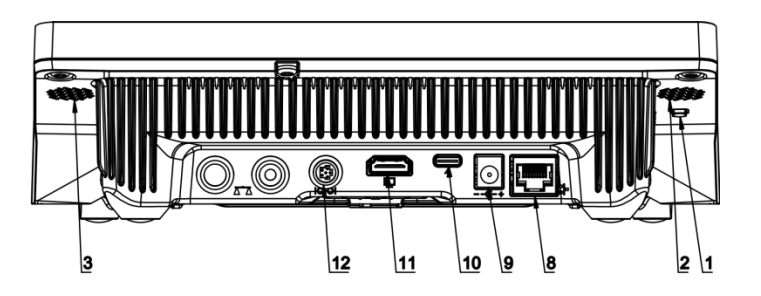

Herramienta de entrada de datos, para dispositivos periféricos, que actúa como un teclado, gracias a la cual, después de la modificación apropiada de una impresión estándar o no estándar y el envío de un comando apropiado desde un ordenador o presionando el botón ENTER en el teclado de la balanza, los datos contenidos en una impresión no estándar se ingresan directamente desde la báscula en programas de computadora como Excel, Word, Notepad y muchos otros.

Para garantizar una cooperación correcta con el programa de tipo Excel, la impresión personalizada debe configurarse correctamente insertando los caracteres de formato de impresión, como la tecla Tabulador, la tecla Intro y diacríticos específicos del idioma, en la impresión diseñada.También debe recordar establecer el signo separador decimal correcto (punto o coma), que será aceptado por nuestro programa Excel.Se establece en parámetros:*Setup/Inne/Separador decimal*.

A continuación se muestra un ejemplo del diseño de la impresión y la impresión obtenida en Excel:

1 2 3 4 5 1 – texto permanente

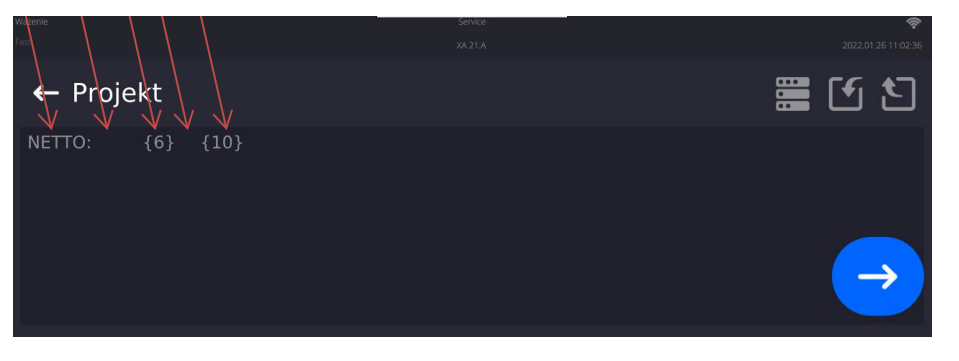

2 – tabulador (saltar a la siguiente columna) 3 – variable {6}, peso neto en una unidad de calibración 4 – tabulador (saltar a la siguiente columna) 5 – variable {10}, unidad de masa

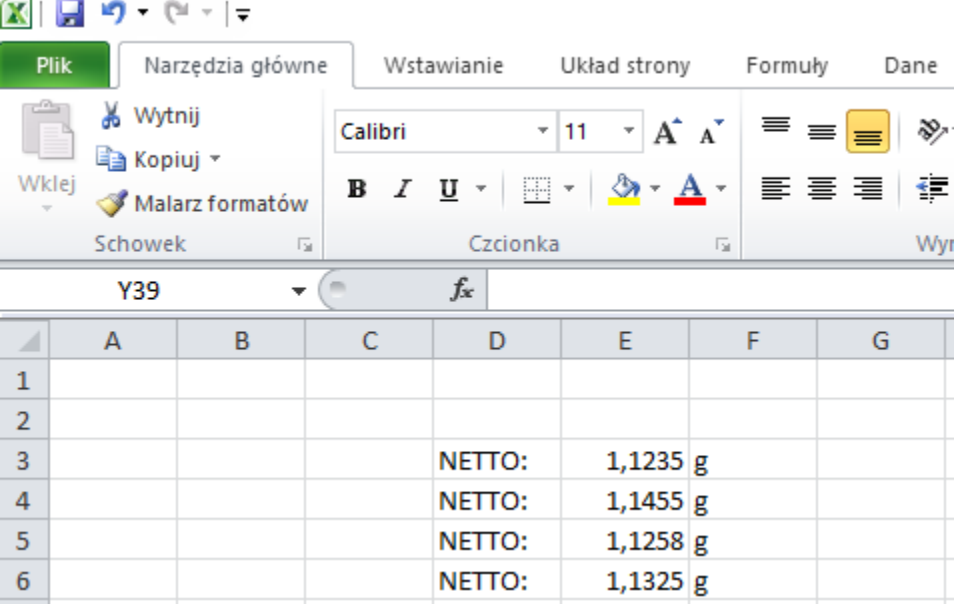

## Dirección

−

introducir la dirección de la balanza el cual está conectado el ordenador,

− Transmisión continua

opciones disponibles: NO, SI *(formato de impresión depende del proyecto de impresión ajustado para este dispositivo – el parámetro siguiente )*

− Intervalo:

Parámetro establece la frecuencia de ajuste para la transmisión continua. La frecuencia de impresión se encuentra en segundo con una precisión, 0.1s. Usuario tiene la posibilidad de ajustar cualquier valor de tiempo en el intervalo de 0.1 a 1000 segundo. La configuración se aplica a la transmisión continua iniciada desde la balanza, así como al comando ejecutado desde el ordenador.

− Diseño de impresión de pesaje

es posible diseñar una impresión individual para la computadora, usando la ventana con el proyecto de impresión *(las reglas para crear impresiones se describen en el punto 29.19),*

− Sistema E2R

E2R es un sistema de supervisión y control de todos los procesos de pesaje que están realizados en la balanza. Después de conectar la opción las operaciones en ciertas bases de datos están disponibles sólo desde el ordenador (opciones no están disponibles del programa de balanza).

## *Atención La activación del parámetro < Sistema E2R> puede hacer sólo el fabricante del dispositivo o las personas autorizadas.*

*Para garantizar una cooperación adecuada con el sistema E2R, recuerde que la transmisión continua debe estar apagada.*

## **19.2. Impresora**

El usuario de balanza en submenu <Impresora > tiene la posibilidad:

- − ajustes de los puertos de comunicación con la impresora,
- − definir la página de códigos de impresión (por defecto ), 1250),
- − definir códigos de control para una impresora compatible con PCL6 [\(ang.](https://pl.wikipedia.org/wiki/J%C4%99zyk_angielski) *Printer Command Language*) o una impresora de recibos EPSON.
- *Atención códigos hay que introducir en la forma hexadecimal!*
- − es posible definir la plantilla de impresión .

Para garantizar la cooperación adecuada, el comparador de masa con la impresora ,seleccionar la velocidad de transmisión correcta en balanza , según corresponda a la impresora (ver:los ajustes de impresora), garantiza el cumplimiento de la página de códigos de la impresión enviada, con la pagina de código de la impresora . compatibilidad de página de códigos se puede conseguir de dos maneras:

- − establece la página de códigos de impresora adecuada (mira:el manual de la impresora ) – lo mismo que la página de códigos de impresión con la que la balanza ,
- enviar un código de control de balanza, lo que automáticamente antes de imprimir establece la página de códigos de impresora adecuada (lo mismo que la página de códigos de la impresión de lo que está funcionando la balanza) antes de la impresión de datos de la balanza (sólo si esta opción tiene la impresora).

### *Ejemplo de los ajustes de la balanza para la cooperación apropiada con la impresora EPSON conectada al Puerto RS232:*

## *1. Con impresora de impacto EPSON TM-U220x.*

*Los parámetros del puerto de comunicación al que está conectada la impresora:* 

- *velocidad de transmisión 9600 bit/s*
- *Bits de datos 8*
- *Bits de parada 1*
- *PARIDAD falta*

*Parámetros de la impresora en el grupo DISPOSITIVOS:* 

- *Puerto COM 1 o COM 2 (este puerto al que está conectada la impresora)*
- *pagina de código 852*
- *códigos de control 1B7412*

## *2. Con impresora térmica EPSON TM-T20.*

*Los parámetros del puerto de comunicación al que está conectada la impresora:* 

- *velocidad de transmisión 38400 bit/s*
- *Bits de datos 8*
- *Bits de parada 1*
- *paridad ninguna*

*Parámetros de la impresora en el grupo DISPOSITIVOS:* 

- *Puerto COM 1 o COM 2 (este puerto al que está conectada la impresora)*
- *pagina de código 1250*
- *códigos de control 1B742D*

*parámetros de la impresora en el grupo DISPOSITIVOS*

- *Puerto COM 1 o COM 2 (este puerto al que está conectada la impresora)*
- *pagina de código 852*
- *códigos de control 1B7412*

Si en la impresión en lugar de marcadores de la cifra ultima son los otros caracteres (para la balanza legalizada ), hay que en el parametro <CÓDIGOS DE CONTROL>adicional, además del código de la página de códigos, introducir también código de la tabla de caracteres UK: **1B5203.**  En este caso los ajuste de parámetros tendrá la forma: <CÓDIGOS DE

CONTROL>códigos de control – **1B74121B5203**

**USB FREE LINK** - Puerto USB tipo C (enchufe n.° 10 en la parte posterior del cabezal de lectura) al que se conecta el ordenador mediante el cable USB tipo A / tipo C.

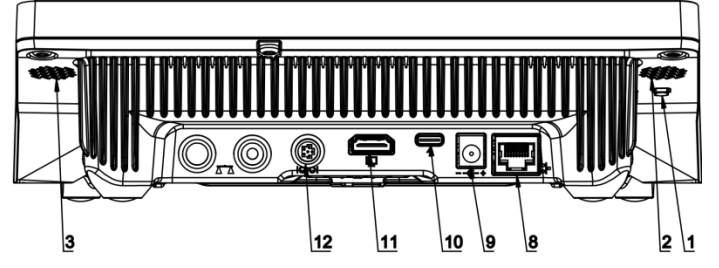

Herramienta de entrada de datos, para dispositivos periféricos, que actúa como un teclado, gracias a la cual, después de la modificación apropiada de una impresión estándar o no estándar y el envío de un comando apropiado desde un ordenador o presionando el botón ENTER en el teclado de la balanza, los datos contenidos en una impresión no estándar se ingresan directamente desde la báscula en programas de computadora como Excel, Word, Notepad y muchos otros.

Para garantizar una cooperación correcta con el programa de tipo Excel, la impresión personalizada debe configurarse correctamente insertando los caracteres de formato de impresión, como la tecla Tabulador, la tecla Intro y diacríticos específicos del idioma, en la impresión diseñada.También debe recordar establecer el signo separador decimal correcto (punto o coma), que será aceptado por nuestro programa Excel.Se establece en parámetros:*Setup/Inne/Separador decimal*.

A continuación se muestra un ejemplo del diseño de la impresión y la impresión obtenida en Excel:<br>1 2 3 4 5

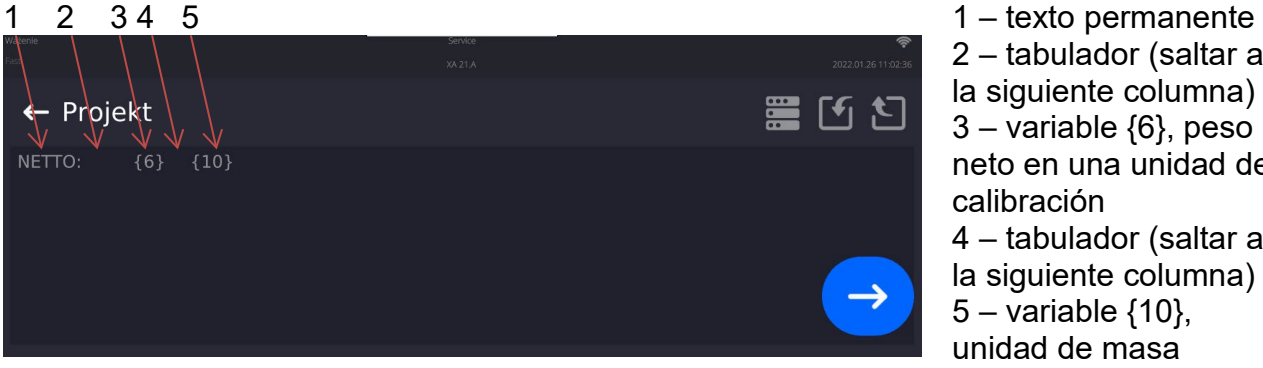

2 – tabulador (saltar a la siguiente columna) 3 – variable {6}, peso neto en una unidad de calibración 4 – tabulador (saltar a la siguiente columna)  $5 -$  variable  $\{10\}$ , unidad de masa

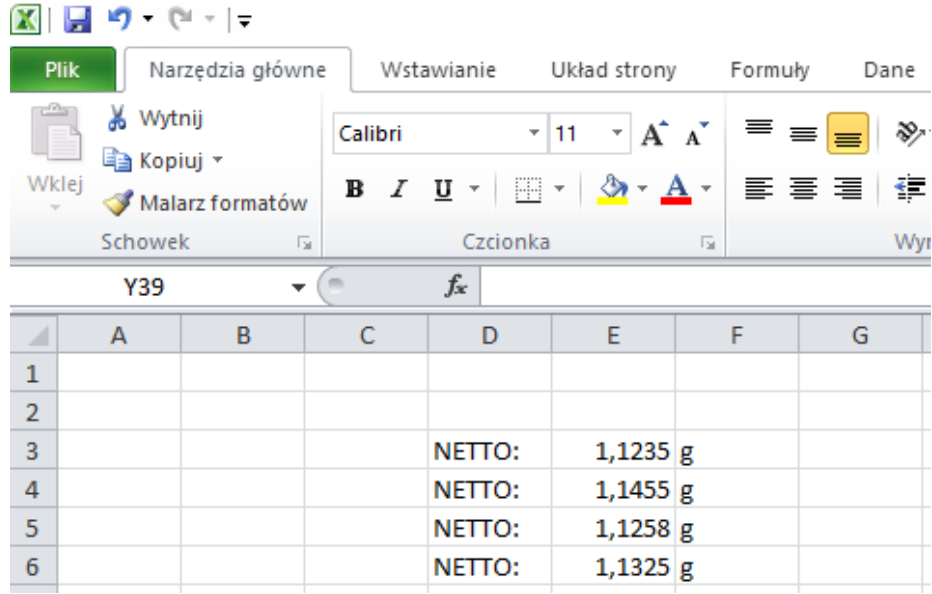

Si desea imprimir datos con una gran cantidad de información con el uso de Free Link, como el informe de inspección SQC, es absolutamente necesario configurar el parámetro <Velocidad de la impresora de recibos [caracteres/segundo]> al valor 15.

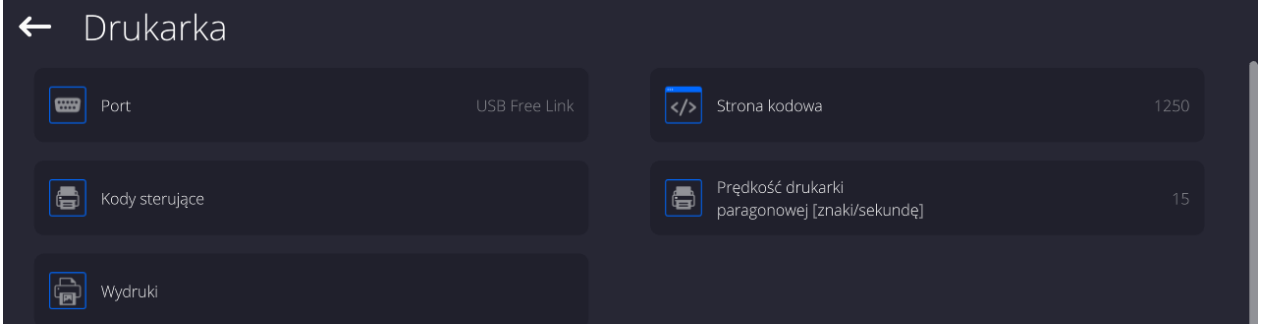

Modelo de impresión está una descripción de cómo imprimir la información de la base de datos.

Si no es suficiente, debe modificar el modelo. La corrección del modelo proyectado se puede verificar imprimiendo por ejemplo los parámetros asociados con el producto . La operación es posible para hacer después de ir a la base de datos / productos / Editar producto - haga clic en el icono de la impresora ..

Valores predeterminados para patrones individuales:

Diseño de impresión del producto:

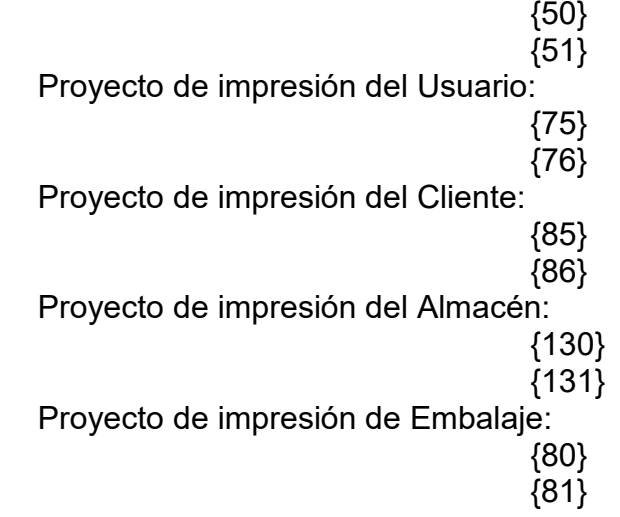

{82}

Proyecto de impresión de condiciones ambientales:

{275} IS T1:  ${278}$  °C IS T2: {279} °C THB T: {276} <sup>o</sup>C THB H: {277} %

Proyecto de impresión de receta

Proyecto de impresión de pipeta

{165} {169} {310} {311}

# **19.3. Lector de Códigos de Barras**

La balanza puede trabajar con un lector de código de barras. El lector puede ser utilizado para la búsqueda rápida:

- Productos,
- Usuarios,
- Clientes,
- Embalajes,
- Almacenamientos,
- Recetas,
- Pipetas
- Serie en pesaje diferencial.
- Variables universales,

La configuración del lector de código de barras se realiza en el submenú: **"Setup / Dispositivos / Lector de códigos de barras"**.

# **19.3.1.Puerto de lector de Códigos de Barras**

## **Procedimiento:**

• Ingrese al submenú **<Dispositivos /** y seleccione "**Lector de códigos de barras** / **Puerto>** y configure la opción adecuada.

La balanza tiene la posibilidad de comunicación con el dispositivo externo por puertos: − USB

# **19.3.2.Prefijo/Sufijo**

Parámetro que le permite editar **<Prefijo>** y **<Sufijo>** para proporcionar la sincronización del programa de balanza con un escáner de código de barras.

*Atención En el estándar adoptado por RADWAG, el prefijo es un carácter (byte) 01 hexadecimal y el sufijo es un carácter (byte) 0D hexadecimal. Puede encontrar una descripción detallada de la comunicación de la balanza con los lectores de códigos de barras en el APÉNDICE E del manual*.

## **Procedimiento:**

• Ingrese el submenú **<Lector de códigos de barras >.**

• Vaya al submenú **<Prefijo>** y, usando el teclado en pantalla, ingrese un valor requerido

(formato hexadecimal) y luego confirmar los cambios con el botón v

• Vaya al submenú **<Sufijo>** y, usando el teclado en pantalla, ingrese un valor requerido (formato hexadecimal) y luego confirmar los cambios con el botón**tra mate.** 

## **19.3.3.Selección de campo**

El usuario tiene la opción de configurar la selección de campo en bases de datos individuales, después de lo cual se realizará la búsqueda.

### **Procedimiento:**

- Entrar en la ventana de parámetros **< Dispositivos >,**
- Después de seleccionar **" Lector de códigos de barras** / **Selección de campo"** se mostrará la siguiente lista:

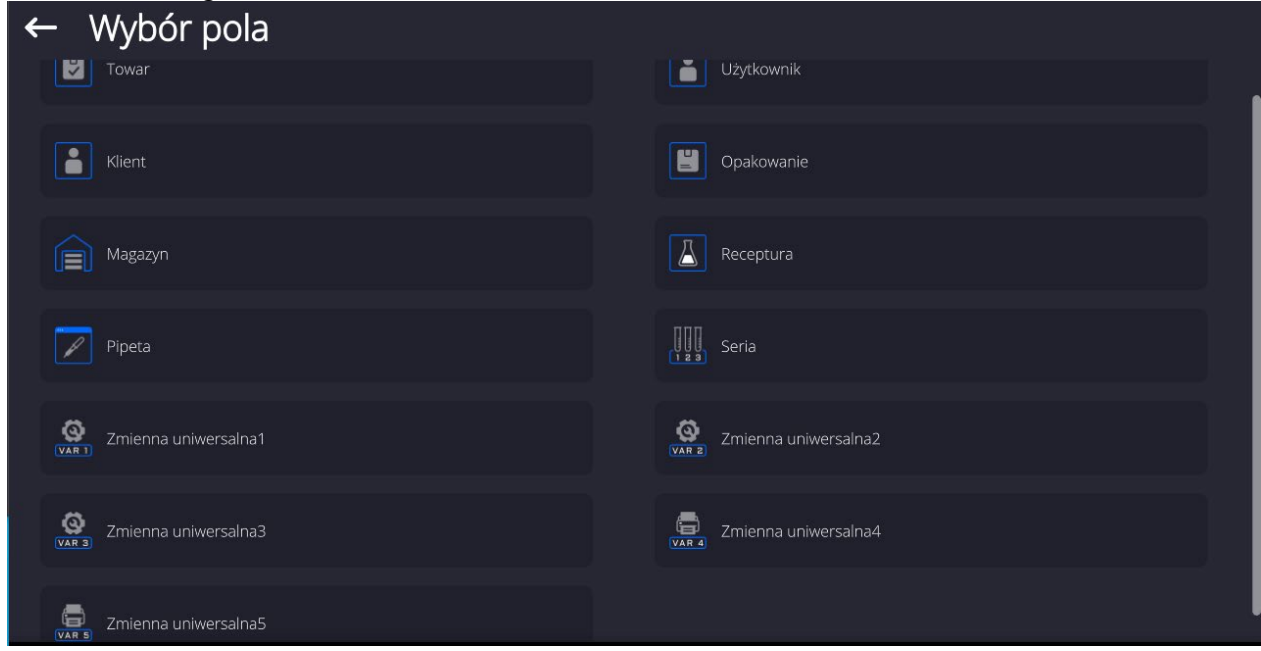

• Después de ingresar la posición deseada, el usuario tiene la opción de editar los siguientes parámetros:

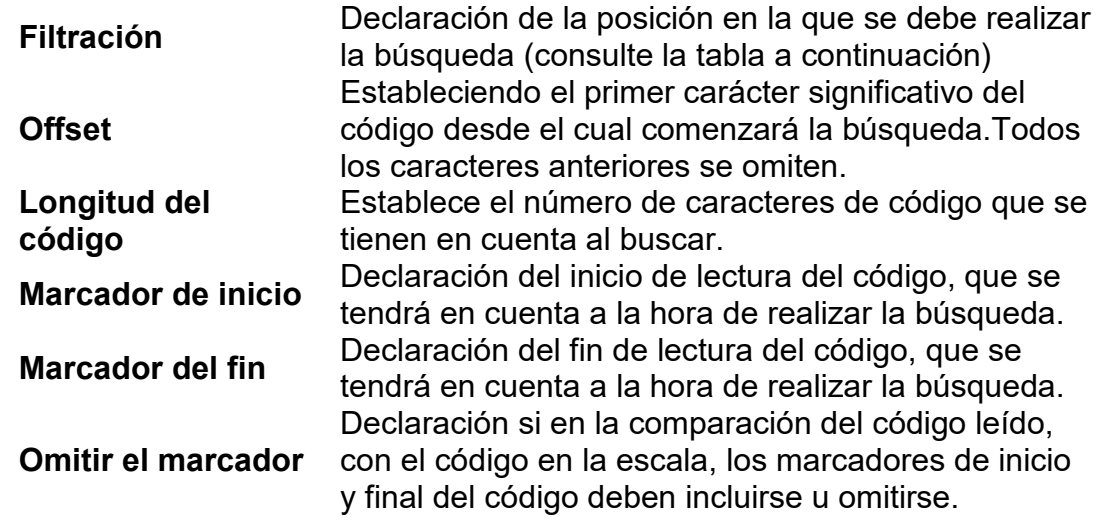

**Lista de elementos filtrantes según la selección de campo: Selección de campo Filtración**

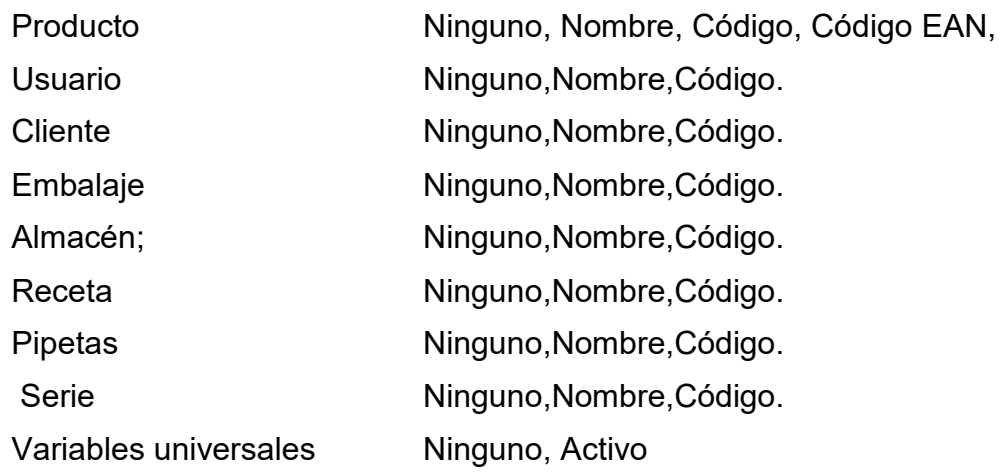

# **19.3.4.Prueba**

Por medio de la función **<Prueba>,** el usuario puede verificar el funcionamiento correcto del lector de códigos de barras conectado a la balanza.

## **Procedimiento:**

- Ingrese el submenú **<Lector de códigos de barras >.**
- Después de entrar en el parámetro **<Prueba >,** a continuación, se abre el campo de edición **<Prueba >** que contiene un campo ASCII y un campo HEX,
- Después de escanear el código, se cargará en el campo ASCII y en el campo HEX, y el resultado de la prueba se mostrará en la parte inferior de la ventana.

## **En el caso donde:**

- <**Prefijo**> y <**Sufijo**> declarados en la configuración de balanza cumplen con <**Prefijo**> y <**Sufijo**> del código escaneado, el resultado de la prueba es <**Positivo**>.
- <**Prefijo**> y <**Sufijo**> declarados en la configuración de balanza cumplen con <**Prefijo**> y <**Sufijo**> del código escaneado, el resultado de la prueba es <**Negativo**>.

## **19.4. Módulo ambiental**

Es posible conectar el módulo ambiental THB a la balanza a través de los puertos UDP lub USB. Para garantizar una cooperación adecuada, se debe seleccionar el puerto de conexión del módulo ambiental apropiado.

### **19.5. Comparador automático**

*(función no disponible en la versión estándar).*

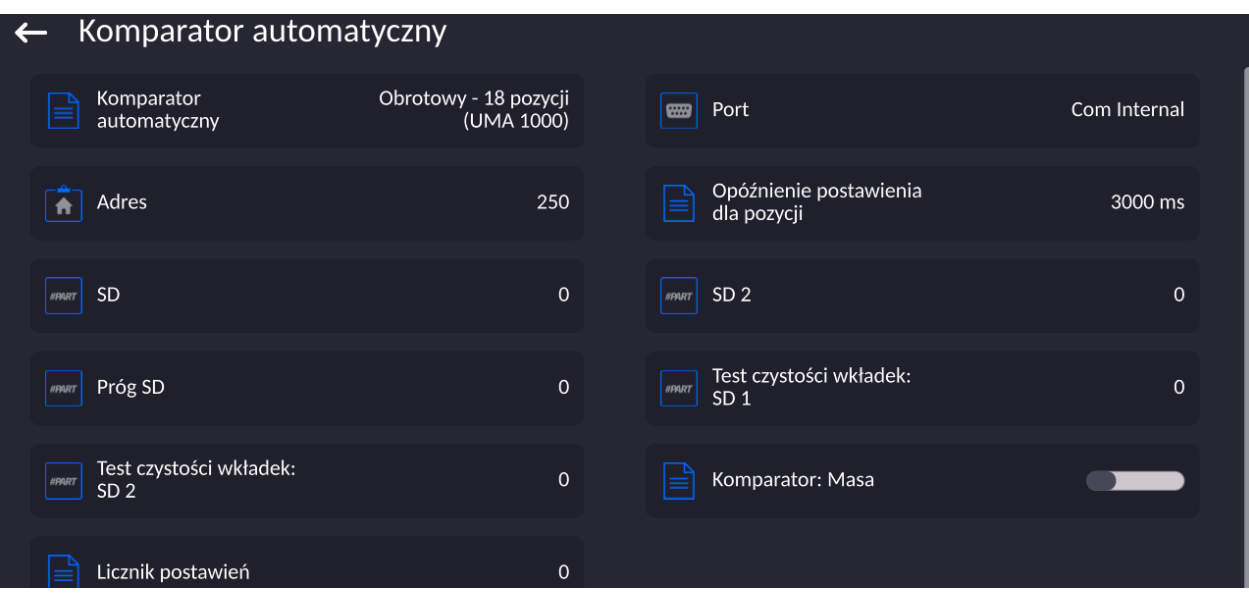

La balanza tiene la posibilidad de comunicación con la impresora por puertos:

- − RS 232 (COM1),
- − RS 232 (COM2),
- − Com internal.
- − Com Internal 2

Para garantizar una cooperación correcta con el módulo comparador, es necesario configurar la dirección del dispositivo adecuada y otros parámetros del menú.

# **19.6. Cámara climática**

*(función no disponible en la versión estándar).*

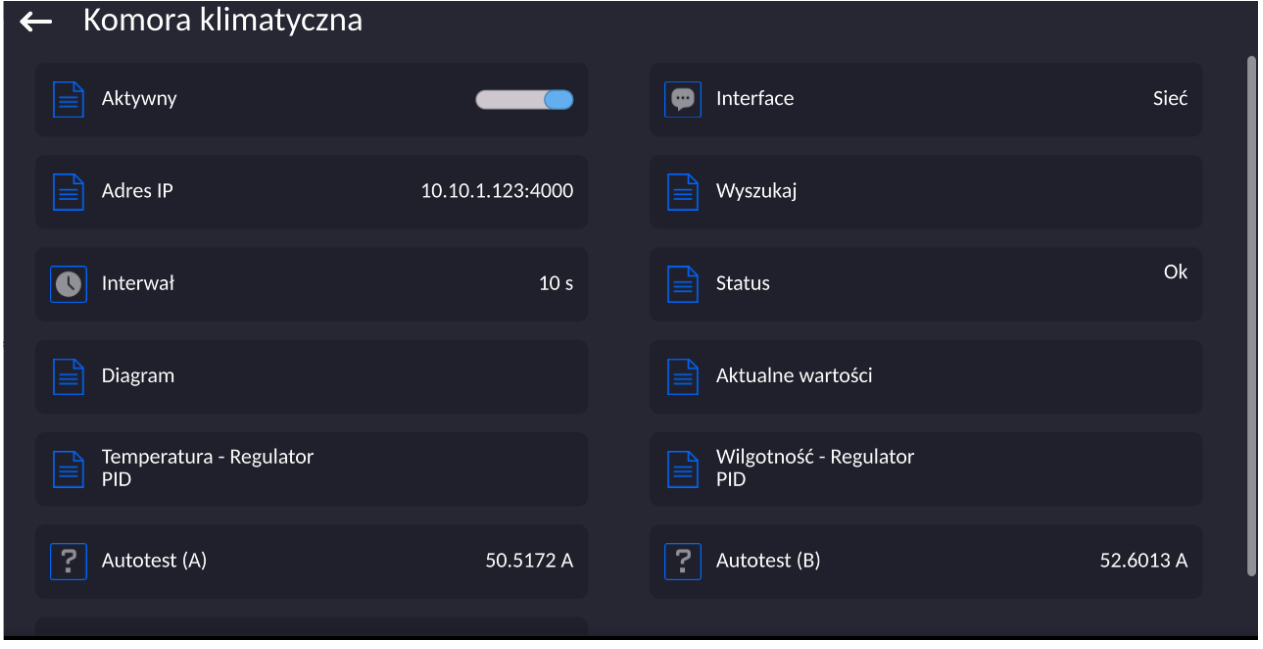

La balanza puede comunicarse con el módulo de la cámara climática a través de las siguientes interfaces:

- − Red
- − Com Internal 2

Después de seleccionar la opción <Diagrama>, se mostrará la ventana de parámetros de la cámara climática.

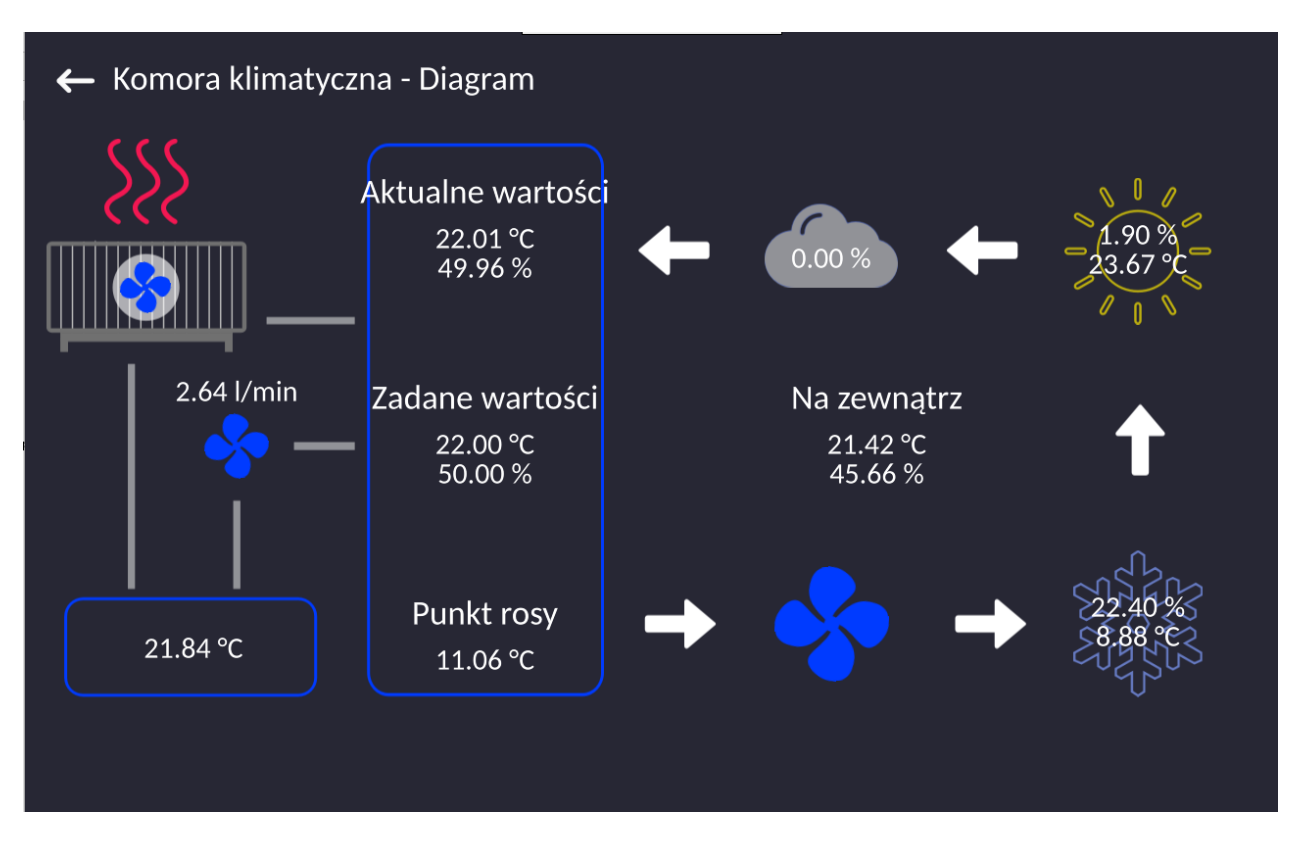

Desde el nivel de esta ventana, el operador autorizado puede ver la configuración de los parámetros, las lecturas actuales de los sensores de la cámara y cambiar la configuración de los parámetros individuales de la cámara.

# **20.OTROS PARÁMETROS**

Este menú contiene información global sobre el funcionamiento de la balanza, como: el idioma, fecha, hora, el tono, calibración de la pantalla, control de nivel. Para ingresar al submenú <Otro>, presione el botón Configuración y luego el botón <Otro>.

## **20.1. Selección de idioma de interfaz**

### **Procedimiento:**

Entrar en submenu < Otros>, seleccionar la opción < Idioma> y selecciona el idioma de la interfaz de comunicación de la balanza.

Versiones de idiomas disponibles: Polaco, inglés, alemán, francés, español, coreano, turco, chino, italiano, checo, rumano, húngaro, ruso.

# **20.2. Ajustes de fecha /hora**

El usuario puede configurar la fecha y la hora y elegir el formato de visualización y la impresión de estos datos.

Entrar en la edición de los ajustes de la fecha y hora se puede realizar en dos maneras por:

- Pulsar directo en el campo "**fecha y hora**" colocado en la barra superior de la pantalla principal de balanza,
- Entrar en el submenú:**<**Setup **< / Otros/ Fecha y Hora>**.

Después de entrar a la edición de los ajustes de feche y hora se abre el teclado de pantalla.Establecer de la secuencia los valores correspondientes, es decir, año, mes, día, hora, minuto y confirmar los cambios por el botón.

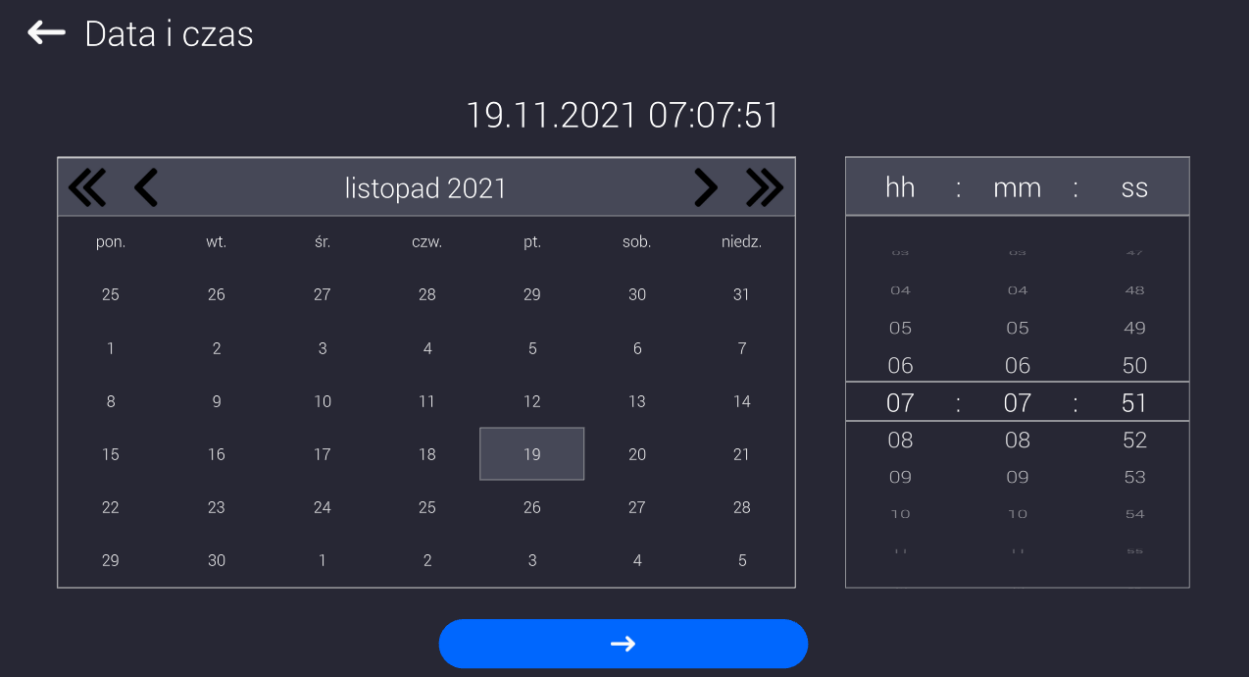

Submenú:**<**Setup **< / Otros/ Fecha y Hora>** contiene funciones adicionales para definir el formato de fecha y hora:

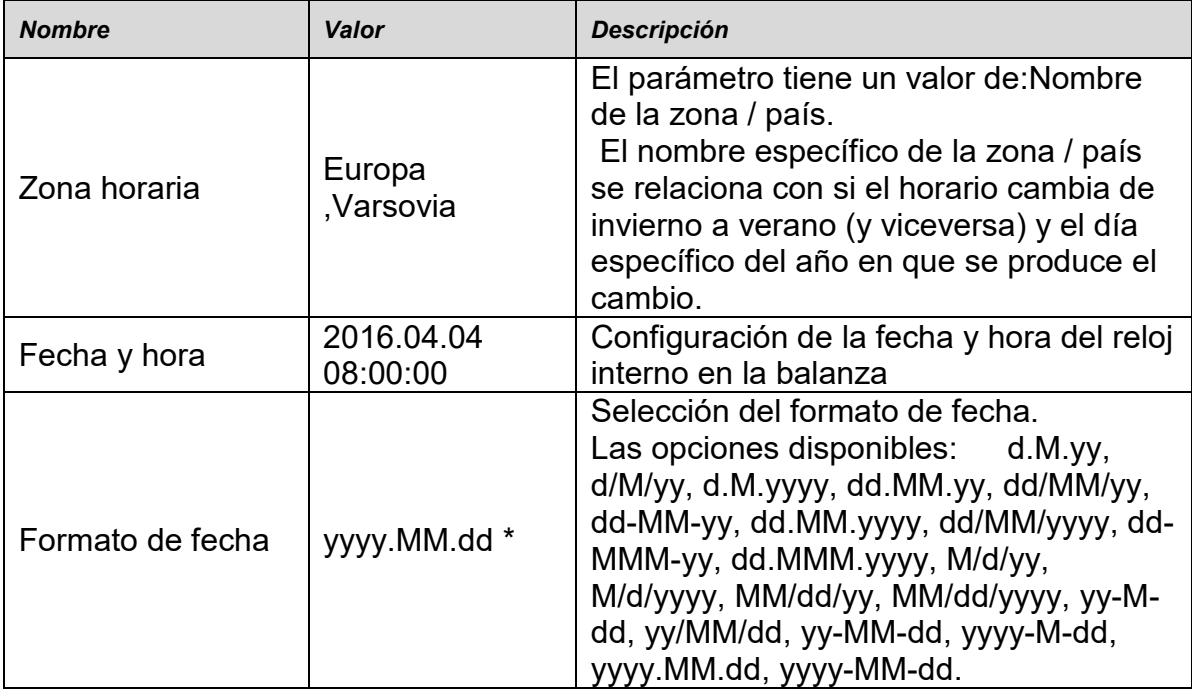

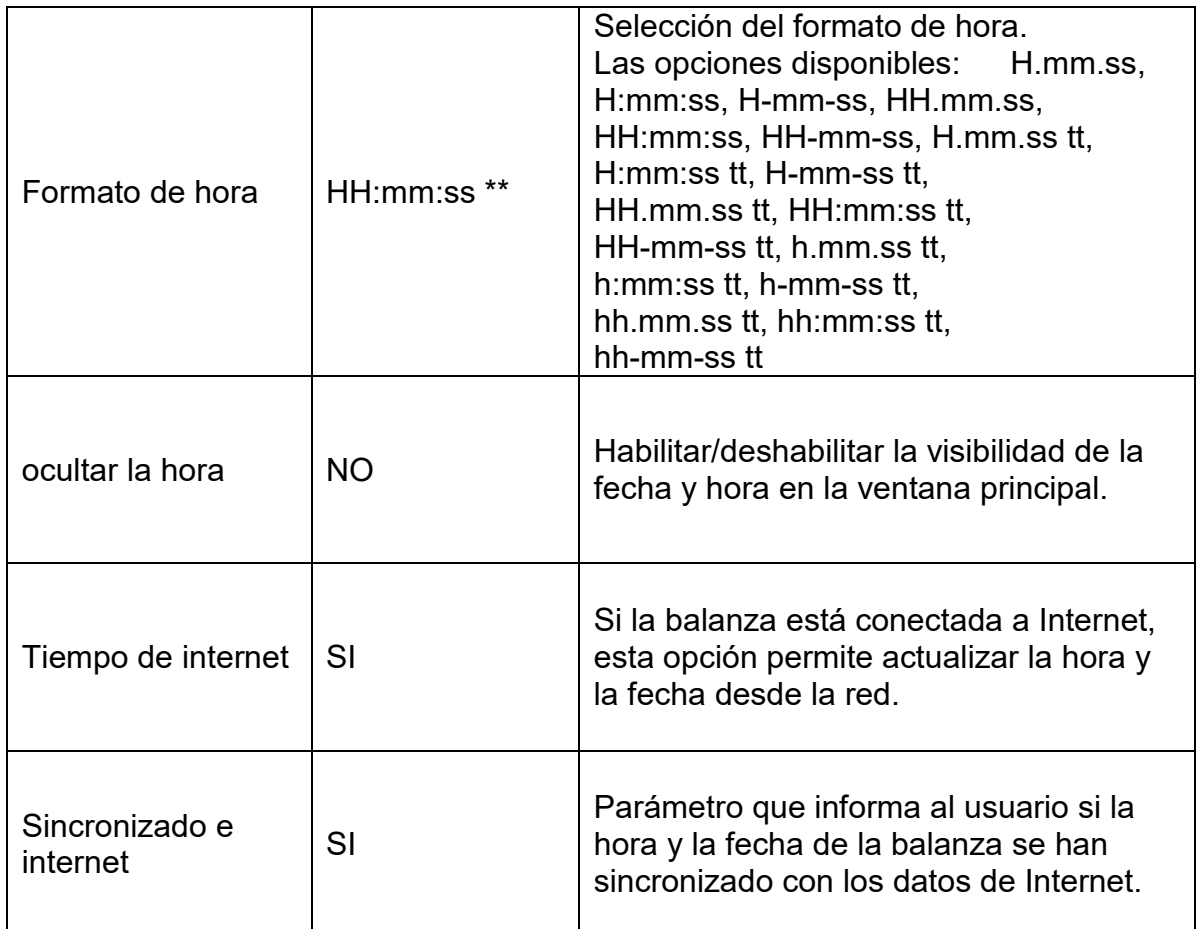

\*) - Formato de fecha: Y - año; M- mes; D - día

 $*$ ) - Formato de hora: H – hora, m – minuto, s – segundo

La vista previa de la fecha y la hora, incluidos los formatos declarados, es visible en el campo <Fecha y hora>.

| Data i czas<br>$\leftarrow$      |               |                       |                        |
|----------------------------------|---------------|-----------------------|------------------------|
| Strefa czasowa<br>O              | Europe/Warsaw | Data i czas<br>O      | 19.11.2021<br>07:16:15 |
| Format daty<br>≡                 | dd.MM.yyyy    | Format czasu<br>O     | HH:mm:ss               |
| Ukryj godzinę                    |               | Czas z internetu<br>æ |                        |
| Zsynchronizowano z<br>internetem |               |                       |                        |

*Atención El acceso a los ajustes de los parámetros <Fecha y Hora> sólo es posible para el usuario con el nivel de permisos adecuado. Permisos de nivel pueden ser cambiados por el administrador en el menú, <Permisos>*

# **20.3. Módulo de extensión**

Esta opción le permite iniciar el cumplimiento del dispositivo para los procedimientos FDA

21 CFR, extender el protocolo de comunicación en la balanza y deshabilitar la licencia de balanza estándar (también llamada Balanza Demo).

Para habilitar la operación, necesita saber el número de licencia para cada opción.Debe comunicarse con el fabricante si desea obtener el número.

# **Procedimiento:**

Entrara al submenu < Otros>, seleccionar la opción < Módulo de extensión > y siga las indicaciones.

**20.4. Sonido**

## **Procedimiento:**

Entrara al submenu <Otros>, seleccionar la opción < Bip>y ajustar la opción adecuada.

Sonido de confirmación de impresión - Sí / No Sonido de la pantalla táctil - Si/No Sensores – Si/No Volumen - rango 0 - 100%

## **20.5. Modo de reposo de la pantalla**

El usuario tiene la opción de incluir el procedimiento de suspensión de la pantalla . En este objetivo hay que:

Pulsar el botón Setup, y luego: <Otros/ Suspensión de pantalla>.

Después de ingresar a la edición, se debe seleccionar uno de los siguientes valores:Nada1; 2; 3; 5; 10; 15]. Los valores digitales se establecen en minutos. La selección de uno de los valores lo selecciona automáticamente y vuelve al menú anterior.

## *Atención:*

*La pantalla se apaga (modo de reposo de la pantalla ), solo cuando la balanza no se usa (no hay cambio de peso en la pantalla).Volver al pesaje después de apagar la pantalla ocurre automáticamente cuando el programa detecta cualquier cambio en el peso o presionando la pantalla o el botón en la fachada.*

## **20.6. Brillo de pantalla**

El brillo de la pantalla afecta la vida útil de la balanza cuando se utiliza la energía de la batería.Si el usuario depende del ciclo más largo posible entre recargas sucesivas de la batería, reduzca el brillo de la pantalla.

En este objetivo hay que:

Pulsar el botón Setup, y luego: < Otros/Brillo de la pantalla >.

Después de ingresar a la edición, ingrese el valor en el rango: [0% - 100%]; la pantalla cambia automáticamente el brillo y el software vuelve al menú anterior

## **20.7. Detección de vibraciones**

El software de la balanza permite la detección de la colocación incorrecta de una muestra en el platillo de la balanza, lo que puede provocar un aumento de los errores de indicación.La activación de la función se indica mediante la aparición del icono correspondiente en la pantalla de masas.

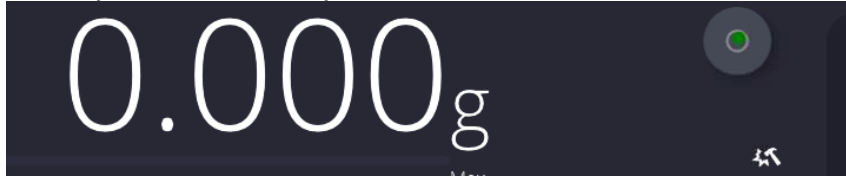

Si el software de la balanza detecta que la muestra no está colocada en el platillo, el ícono

cambiará a rojo **. Esto significa que el resultado puede estar cargado de un error** mayor.

## **Procedimiento:**

- Hay que entrar al menú<Otros>
- Seleccionar la opción<Detección de vibraciones>,
- Seleccione una de las opciones:
	- o Si función activa.
		- o No función Inactiva

## **20.8. Control del nivel**

La balanza está equipada con un mecanismo automático de control de nivel.

Para las balanzas que no son verificadas, se puede definir cómo funciona.

Para las balanzas verificadas ajustes son invisibles, y operan de acuerdo con los valores de fábrica, es decir: <Activo con bloqueo>, el pesaje solo es posible si la balanza está nivelada.

### **Procedimiento:**

- Hay que entrar al menú<Otros>
- Seleccionar el parámetro< Control del nivel> a continuación, la ventana de edición se abrirá,
- Seleccione una de las opciones:
	- o Ninguno: el indicador de nivel no se muestra, la balanza no controla el nivel,
	- o Activo Indicador de nivel se muestra, la balanza muestra el cambio del nivel cambiando los colores (verde → nivel OK.,rojo → la pérdida de nivel)
	- o Activo con bloqueo Indicador de nivel se muestra, la balanza muestra el cambio del nivel cambiando los colores (verde → nivel OK.,rojo→ la pérdida de nivel) cuando el indicador está en rojo, la pantalla muestra - no Level - no se puede pesar).

*Atención La forma de definir, se describe en el punto.14.3 en instrucciones ;*

## **20.9. Separador decimal**

Es un parámetro que permite la selección del separador decimal en la impresión de masa.

### **Procedimiento:**

- Hay que entrar al menú<Otros>
- Seleccione el parámetro <Separador decimal>, luego se abrirá la ventana de edición.
- Seleccione una de las opciones:
	- o Punto
	- o Coma

Al seleccionar un valor, volverá a la ventana del submenú.

### **20.10. Sensibilidad de los sensores**

Es el parámetro de escala  $0 - 9$ , que determina a partir de la cual la distancia de los sensores van a reaccionar.

Normalmente, este valor está en el rango 5–7.

## **Procedimiento:**

- Hay que entrar al menú<Otros>
- Seleccionar el parámetro< Sensibilidad de sensores> a continuación, la ventana de edición se abrirá,
- Seleccione una de los valores: La elección de un valor lo regresará a la ventana del menú.

# **20.11. El rango de apertura de la puerta**

Es un parámetro en el que el rango de apertura de la puerta se establece durante el funcionamiento automático.

De forma predeterminada, este valor se establece en <100%> lo que significa que la puerta está completamente abierta.

## **Procedimiento:**

- Hay que entrar al menú<Otros>
- Seleccionar el parámetro< Rango de apertura de la puerta> a continuación, la ventana de edición se abrirá,
- Hay que introducir el valor <75>.
- A continuación, confirmar el ajuste, que devolverá a la ventana del menú.

## **20.12. Ionización automática**

Es un parámetro en el que puedes apagar la ionización, o elegir su nivel. Valor para seleción: Ninguno / Bajo / Alto / Funcionamiento continuo.

## **Procedimiento:**

- Hay que entrar al menú<Otros>
- Seleccionar el parámetro< Ionización automática > a continuación, la ventana de edición se abrirá,
- Hay que introducir el valor<Bajo>.
- A continuación, confirmar el ajuste, que devolverá a la ventana del menú.

## **20.13. Auto prueba**

La función <AUTOPRUEBA> ha sido diseñada para ayudar al usuario a evaluar el funcionamiento de la balanza y diagnosticar los motivos de la ocurrencia de errores de pesaje (que exceden los valores máximos permisibles para un modelo de balanza dado) AUTOPRUEBA facilita la optimización de la configuración de balanza que es necesaria para mantener la mejor repetibilidad y el mejor tiempo posible de pesaje en la estación de trabajo.La función hace posible monitorear los parámetros mencionados anteriormente en el momento opcional y los resultados de las pruebas de archivo en forma de informes que se generan automáticamente al final del procedimiento de control.

La función se divide en dos módulos:

AUTOPRUEBA DE FILTRO; AUTOPRUEBA GLP.

Antes de cada prueba la balanza comprueba el estado de nivelación, temperatura y humedad.

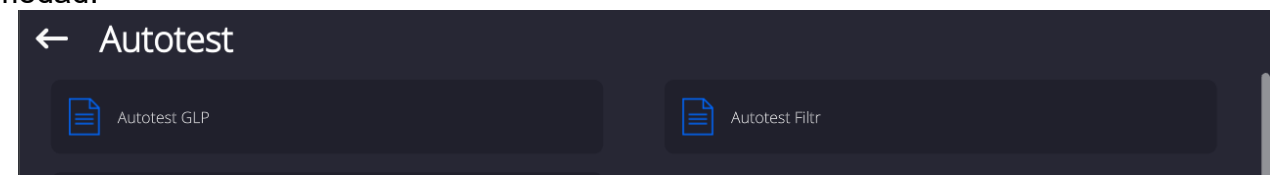
### **AUTOPRUEBA DE FILTRO;**

Este es el procedimiento de 10 veces poner y quitar la pesa interna a todos los ajustes posibles del filtro y comprobación del resultado donde se comprueba dos parámetros: Repetibilidad y tiempo de estabilización del resultado de pesaje.

Toda la prueba dura aproximadamente 1 hora.Después de una prueba a todos los ajustes posibles, la pantalla indica los resultados recibidos.

El usuario recibe la información para que ajustes de su entorno, los parámetros de la balanza son óptimas.

Esta función es muy útil , que permite obtener la máxima precisión posible del pesaje o el tiempo de pesaje menor, cuando el cliente acepta el valor de la repetibilidad

Los resultados no son recordados por balanza, hasta su desconecta.

La función permite imprimir en las impresoras disponibles en el sistema y la selección rápida de las configuraciones más óptimas directamente desde las opciones.

Después de el autoprueba muestra un resumen con los resultados.El programa selecciona automáticamente la configuración del filtro mostrando un icono, con resultados.

- ajustes para cuales obtuvieron la medición más rápida (el tiempo de medición más corto)

- ajustes para cuales obtuvieron la medición más precisa (la desviación más pequeña para 10 mediciones)

- ajustes para cuales obtuvieron la medida optima (el producto más pequeño de tiempo y la

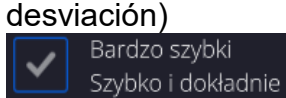

Szybko i dokładnie - los ajustes de filtro actuales

Los resultados de medición:

\*Tipo del filtro.

\*Valor del parámetro <Aprobación del resultado>.

\*Valor de repetibilidad de indicación expresada como la desviación estándar.

\*El tiempo medio de estabilización del resultado..

*A continuación se muestra un ejemplo del aspecto de la ventana con los resultados:*

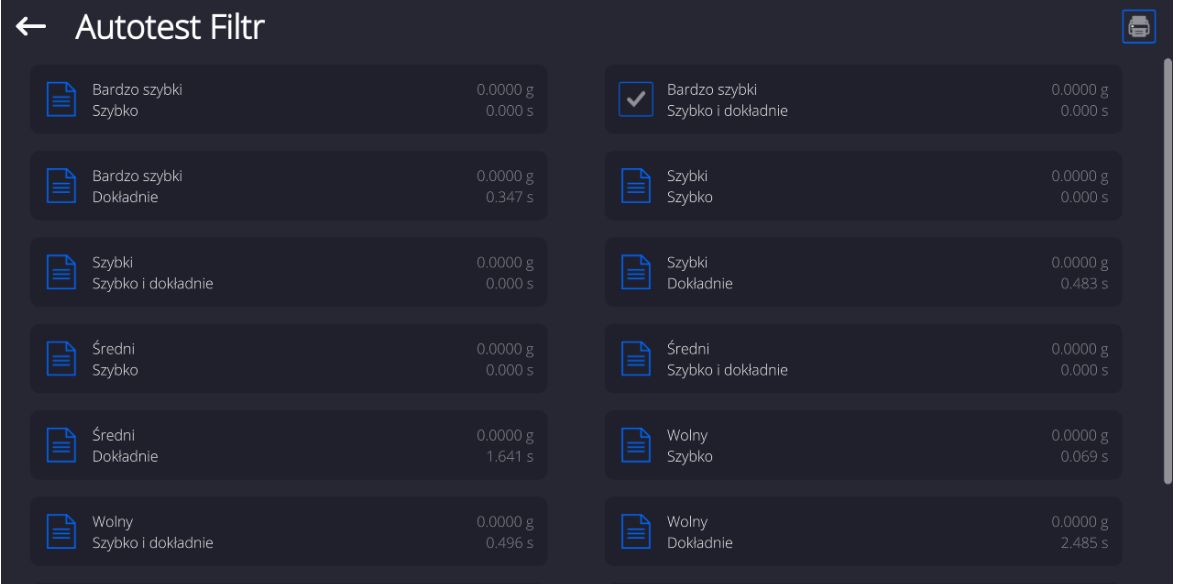

### **Ejemplo del informe :**

*-------- Autoprueba de Filtro: Informe -------- Tipo de balanza XA 5Y" ID de balanza 442566* 

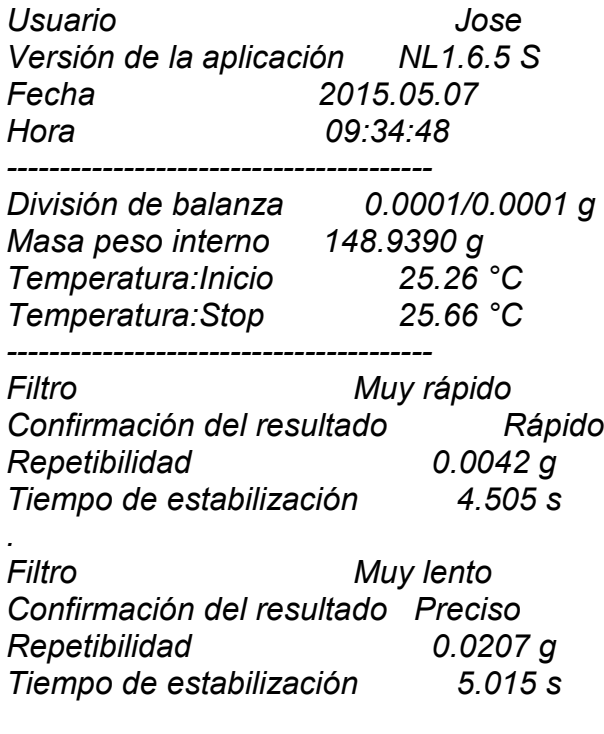

*Firma* 

........................................

#### **Procedimiento:**

Después de iniciar la función , el programa automáticamente empieza el procedimiento , y en la ventana se muestra la ventana que informa el usuario sobre el progreso del proceso. Después de la autocomprobación, el programa muestra un resumen, con indicación de los ajustes de filtro actualesLos usuarios pueden imprimir.

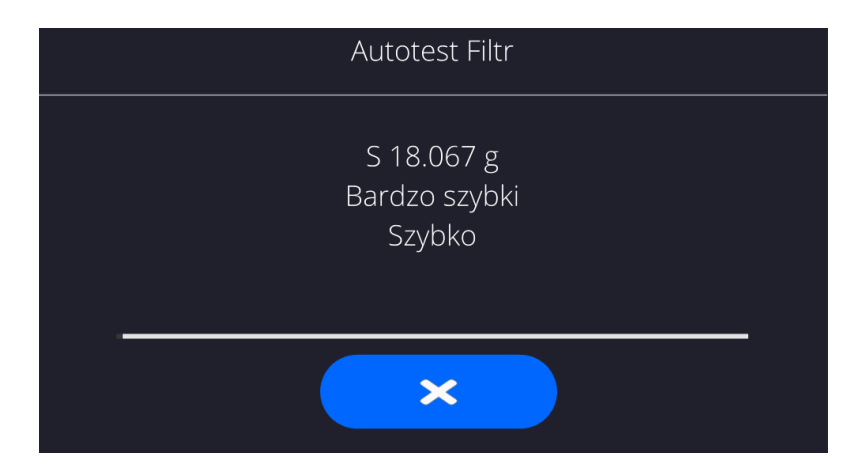

El usuario podrá en cualquier momento cancelar el proceso pulsando el botón <X> en la ventana del proceso.

#### **AUTOPRUEBA GLP**

Esto es de la repetibilidad de poner la pesa patrón interna y determinar el error de la indicación de la balanza referenciado a su carga máxima.

#### **Procedimiento consiste en:**

- 2 veces colocar el peso interno, y luego colocar el de 10 veces,
- calibración de balanza,
- calcular y almacenar la desviación estándar,

• en las balanzas con las puertas que se abren automáticamente se realizará la prueba de puerta

Esta función también permite, visualización y posibilidad de impresión del informe sobre las impresoras disponibles en el sistema y la capacidad de archivar el informe, que contiene los datos básicos de la balanza, las condiciones ambientales y resultados de las pruebas. Resultados de prueba:

Desviación al máxima carga

\*Valor de repetibilidad de indicación expresada como la desviación estándar. La evaluación de la puerta (positivo / negativo) - si la balanza está equipada con un mecanismo de abertura de la puerta

### **Ejemplo del informe :**

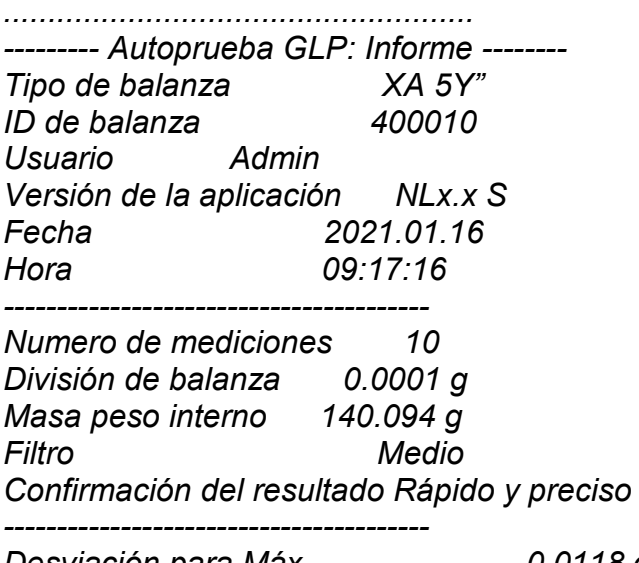

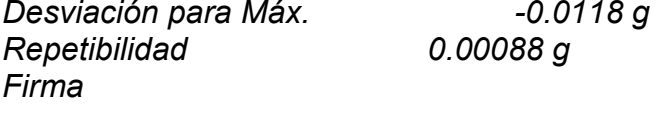

#### *........................................* **Procedimiento:**

Después de presionar el campo con el nombre, el programa muestra un cuadro de diálogo. Desde este nivel usuario tiene las siguientes opciones:

- Inicio del siguiente AUTOPRUEBA de GLP
- Vista previa de los resultados de autopruebas realizados ,con la posibilidad de exportar todos los resultados guardados como un archivo \*. Csv
- Borrar todos los resultados guardados

Usted puede en cualquier momento interrumpir la ejecución del proceso pulsando el botón <X> en la ventana del proceso.

Los resultados de las pruebas automáticas se muestran en una tabla (cada fila es la fecha y la hora de autoprueba y resultados)

Para ver los datos de una auto-prueba, presione una línea determinada de la tabla con los resultados

Para imprimir los resultados de solo una prueba ,hay que entrar en los resultados ,donde están todos los datos de auto-test generar una impresión de los contenidos pulsando<impresión > en la parte superior de la pantalla.

Los resultados se pueden exportar pulsando el campo de la exportación, desde la ventana de todos autopruebas guardados.Los datos serán enviados a la memoria externa (pendrive) como archivo \*. Csv.

# **20.14. Logo de inicio**

*(Esta opción sólo está disponible para usuarios autorizados)*

Este parámetro le permite cambiar la imagen que aparece en la pantalla durante el arranque del sistema de dispositivo.

#### **20.15. Exportación de eventos del sistema**

*(Esta opción sólo está disponible para usuarios autorizados)*

La opción permite para generar el archivo especial, que esta guardado automáticamente después de inicial la opción en la memoria externa Pendrive colocada en puerto USBEste archivo se utiliza para diagnosticar posibles problemas en trabajo de dispositivo para servicio de la empresa RADWAG.

#### **Procedimiento:**

- Introducir pendrive en el puerto USB
- Hay que entrar al menú<Otros>
- Seleccionar la opción<Exportación de eventos del sistema>,
- El programa generará un archivo especial y guardarlo en Pendrive de forma automática
- El archivo generado de esta manera debe enviarse a la compañía RADWAG.

#### **20.16. Texto a voz**

Parámetro que permite el procesamiento de nombres de grupos individuales y parámetros de menú en voz emitida por los altavoces del cabezal de medición. La transmisión de voz está solo en inglés.

### **21.TAREAS PROGRAMADAS**

Este menú incluye configuraciones que le permiten planificar tareas cíclicamente recurrentes, como la calibración de la balanza o un mensaje especial que se muestra.

### **21.1. Calibración de balanza**

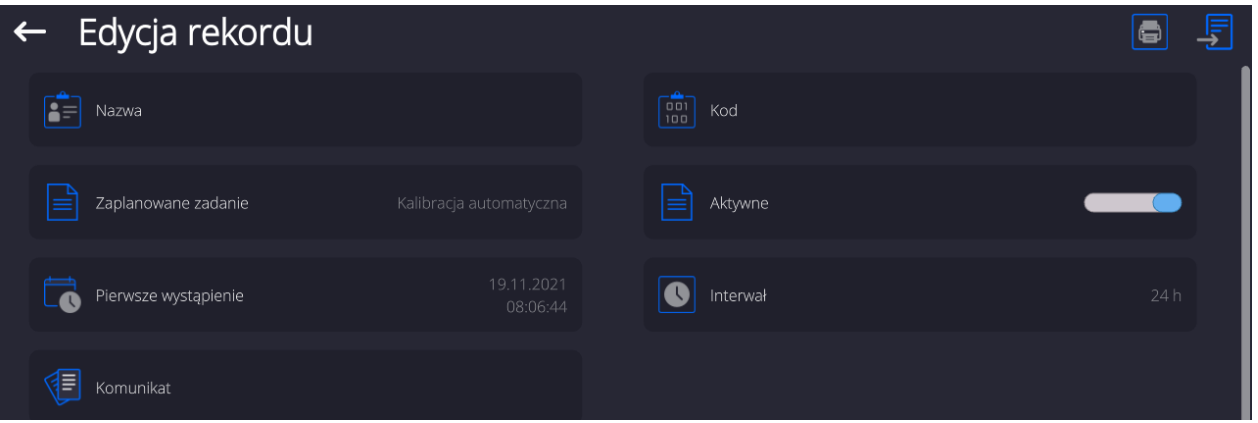

<Calibraciones programadas> es un parámetro que permite al usuario declarar el tiempo exacto y el intervalo de calibración de la balanza.La opción es independiente de la calibración automática y de los criterios (tiempo, temperatura) de su activación.Puede planificar cuándo se realizarán las calibaración internas y externas. Para poder planificar calibraciones externas, también debe ingresar en la memoria de la balanza los estándares con los que se van a realizar estas calibraciones.

#### **Ajustes:**

Ingrese patrones de masa destinados para el rendimiento de calibración externa. Para hacer esto, ingrese al menú de usuario, grupo de parámetros <Calibración> y busque el parámetro <Estándares de calibración> e ingrese el estándar ingresando sus datos:

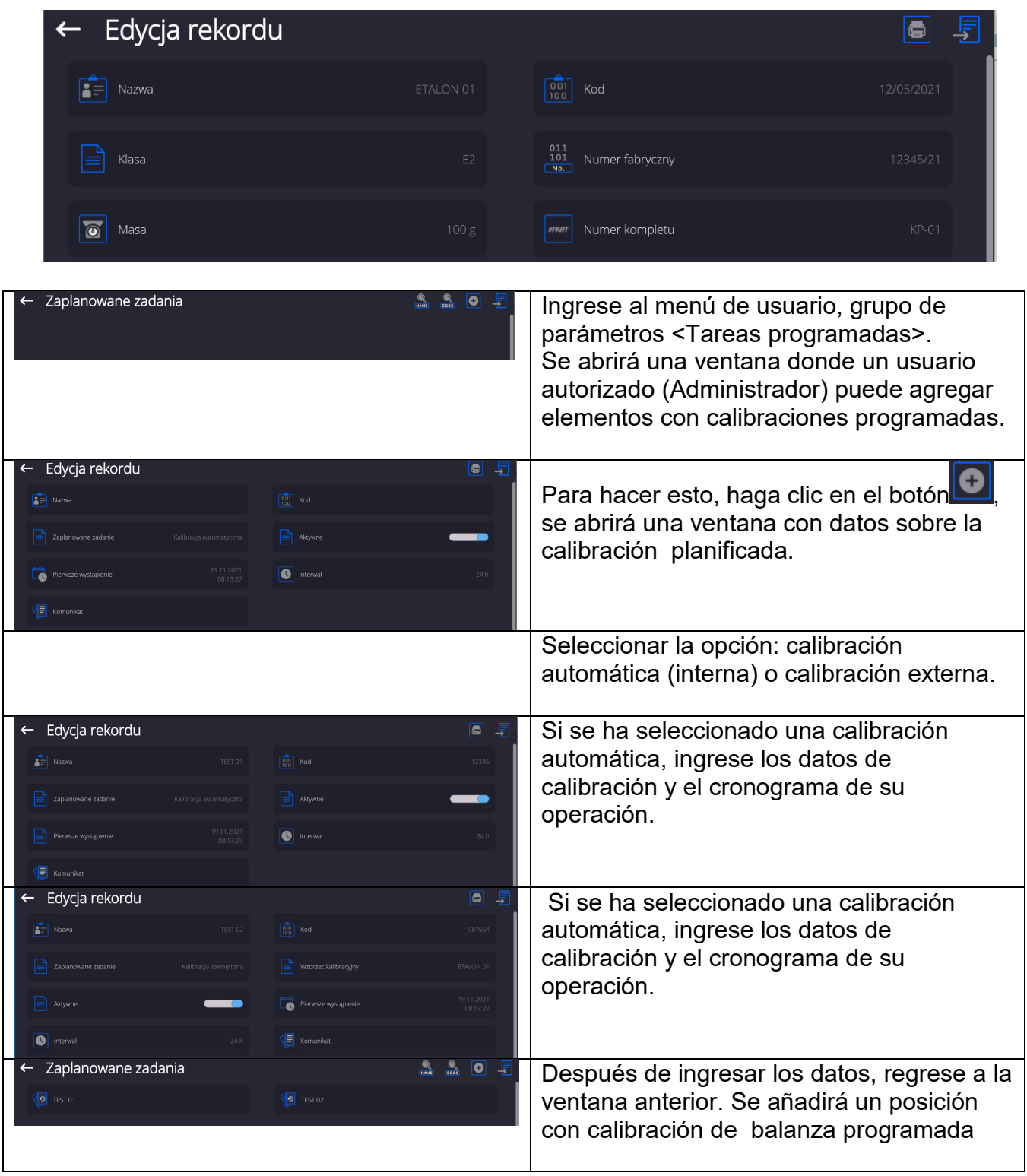

Después de ingresar todos los datos, salga del menú.

A partir de ahora, las calibraciones se realizarán automáticamente a la hora e intervalos programados que se hayan ingresado.

# **21.1. Mensaje**

Es un parámetro que permite al usuario declarar el tiempo exacto y el intervalo de visualización de un mensaje especial informando al usuario sobre la necesidad de realizar alguna acción en ese momento.

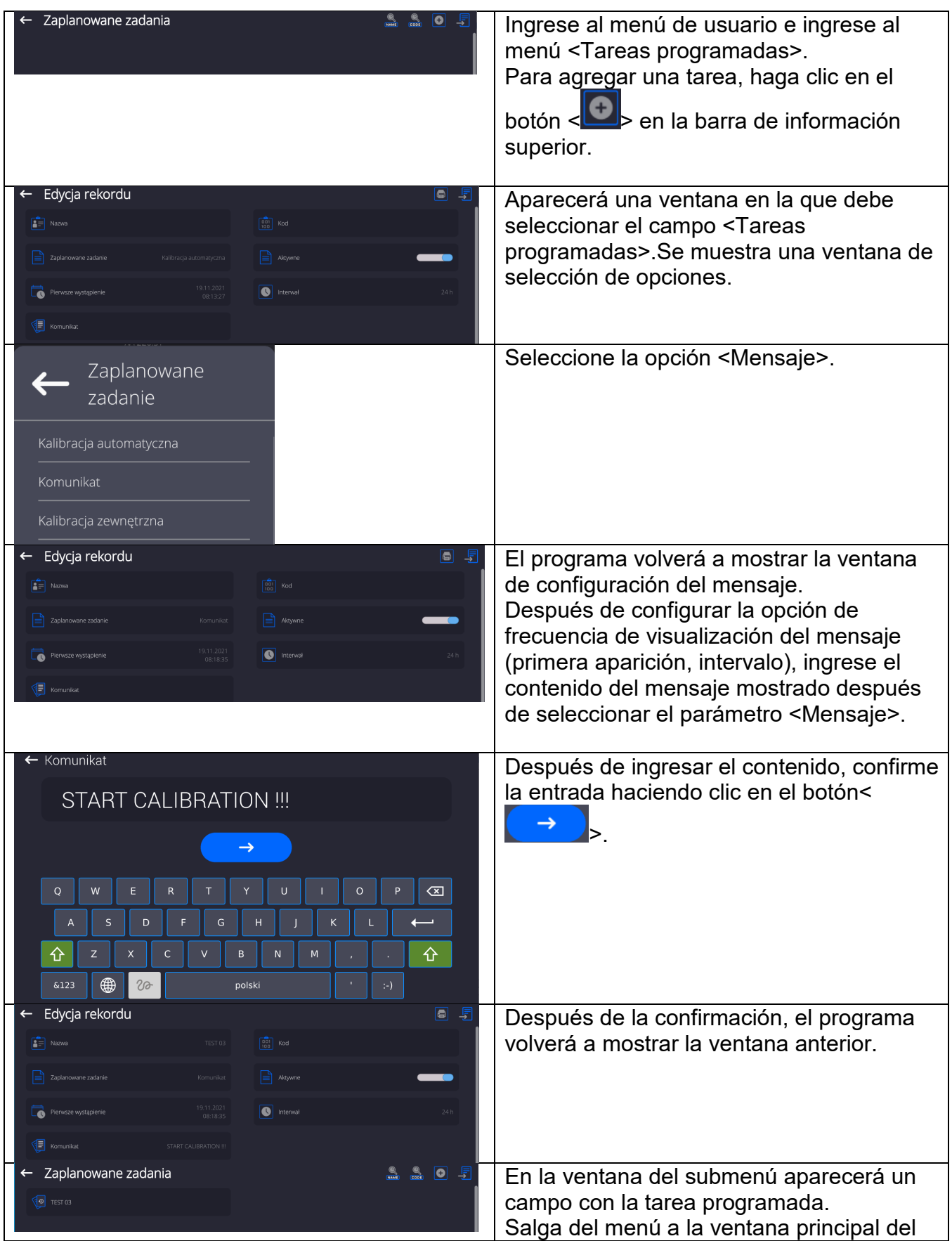

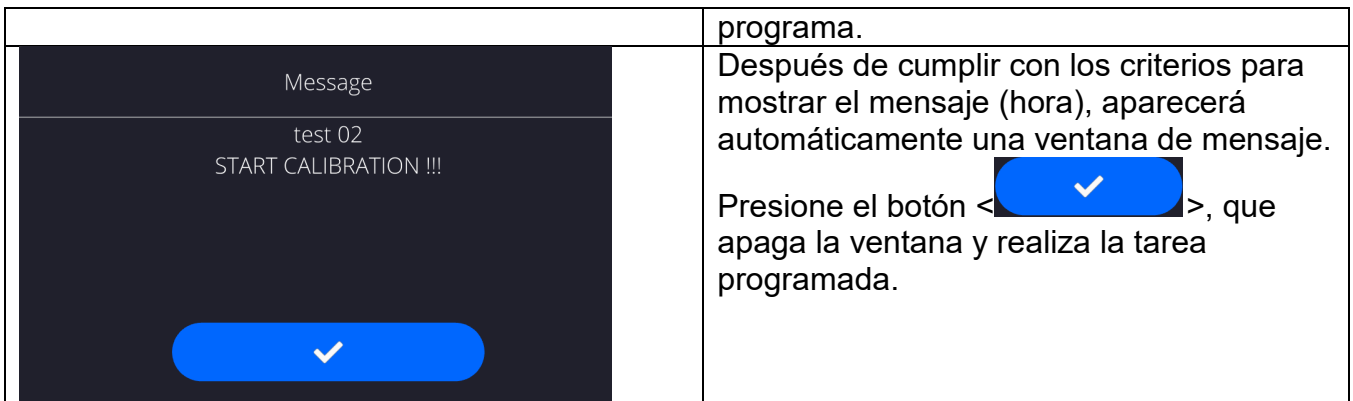

# **22.ACTUALIZACIÓN**

Contiene dos módulos que pueden ser utilizados para actualizar:

- Área de usuario: APLICACIÓN
- Placa base (solo administrador).

La actualización se realiza automáticamente mediante la descarga de información desde una memoria USB externa.

### **Procedimiento:**

- Preparar la memoria externa con un archivo con la actualización, el archivo debe tener la extensión *\*.lab4.*
- Inserte la unidad flash USB
- Ha iniciado sesión como administrador.
- Botón, entrada en el menú principal de balanza

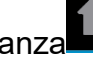

- Seleccione <Actualizar>
- Pulsar el botón < Aplicación >
- La pantalla muestra el contenido de la memoria USB, encontrar el archivo de actualización y pulselo.
- La báscula se reiniciará automáticamente y la aplicación de la báscula se actualizará automáticamente.
- Si no se produce el reinicio de la báscula, reiníciela apagando y luego encendiendo la fuente de alimentación de la báscula.

Actualizar los archivos de ayuda y el archivo de la placa base es similar a actualizar la Aplicación, con la diferencia de que los archivos indicados deben tener las extensiones adecuadas (ayuda - \* .hlp, placa base - \* .cm4mbu).

### **23.INFORMACIONES SOBRE EL SISTEMA**

Este menú contiene información sobre la balanza y el programa. Los parámetros son informativos.

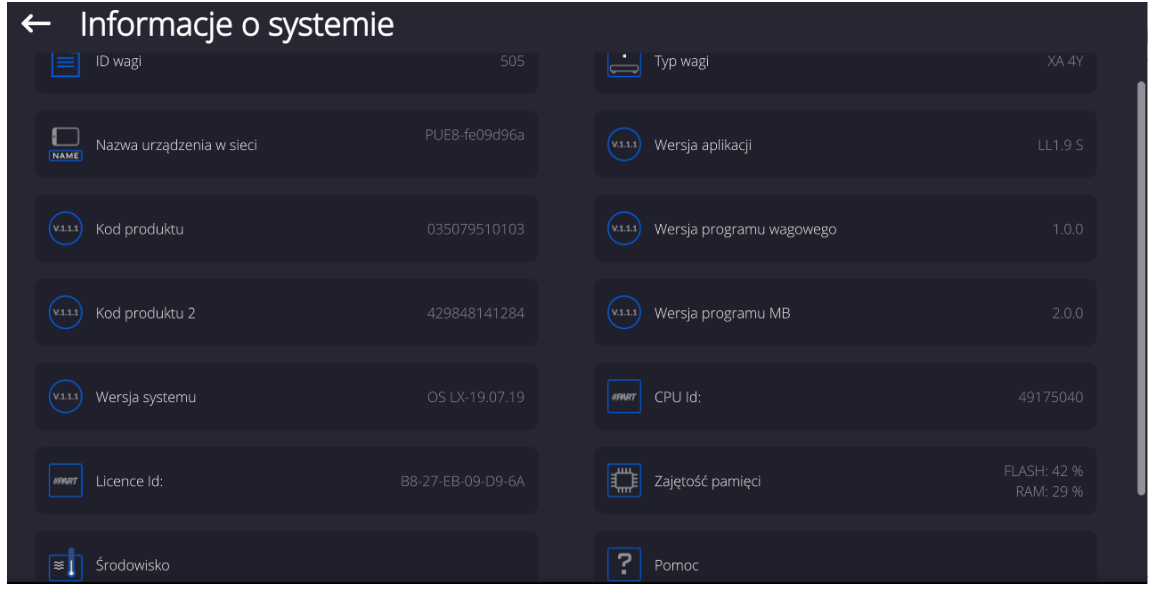

 En el parámetro <Ambiente>,se puede ver cuáles son los parámetros ambientales:temperatura, humedad, presión (cuando la balanza sensores adecuados).

Después de seleccionar el parámetro<Impresión de los ajustes > se enviarán a la impresora los ajustes de la balanza (todos los parámetros )

# **24.PROTOCOLO DE COMUNICACIÓN**

# **DATOS BÁSICOS**

- A. El protocolo de comunicación de signos balanza –terminal sirve para la comunicación entra la balanza RADWAG y el dispositivo externo por el enlace de serie RS-232C.
- B. Protocolo consta de comandos enviados de un dispositivo externo a la balanza y la respuesta de la balanza al dispositivo
- C. Las respuestas se envían de balanza cada vez, después de recibir comandos como la respuesta al comando dado.
- D. Con los comandos que componen el protocolo de comunicación se puede obtener información sobre el estado de la balanza y afectar a su funcionamiento ,por ejemplo: recibir resultados de pesaje de la balanza, puesta a cero, etc.

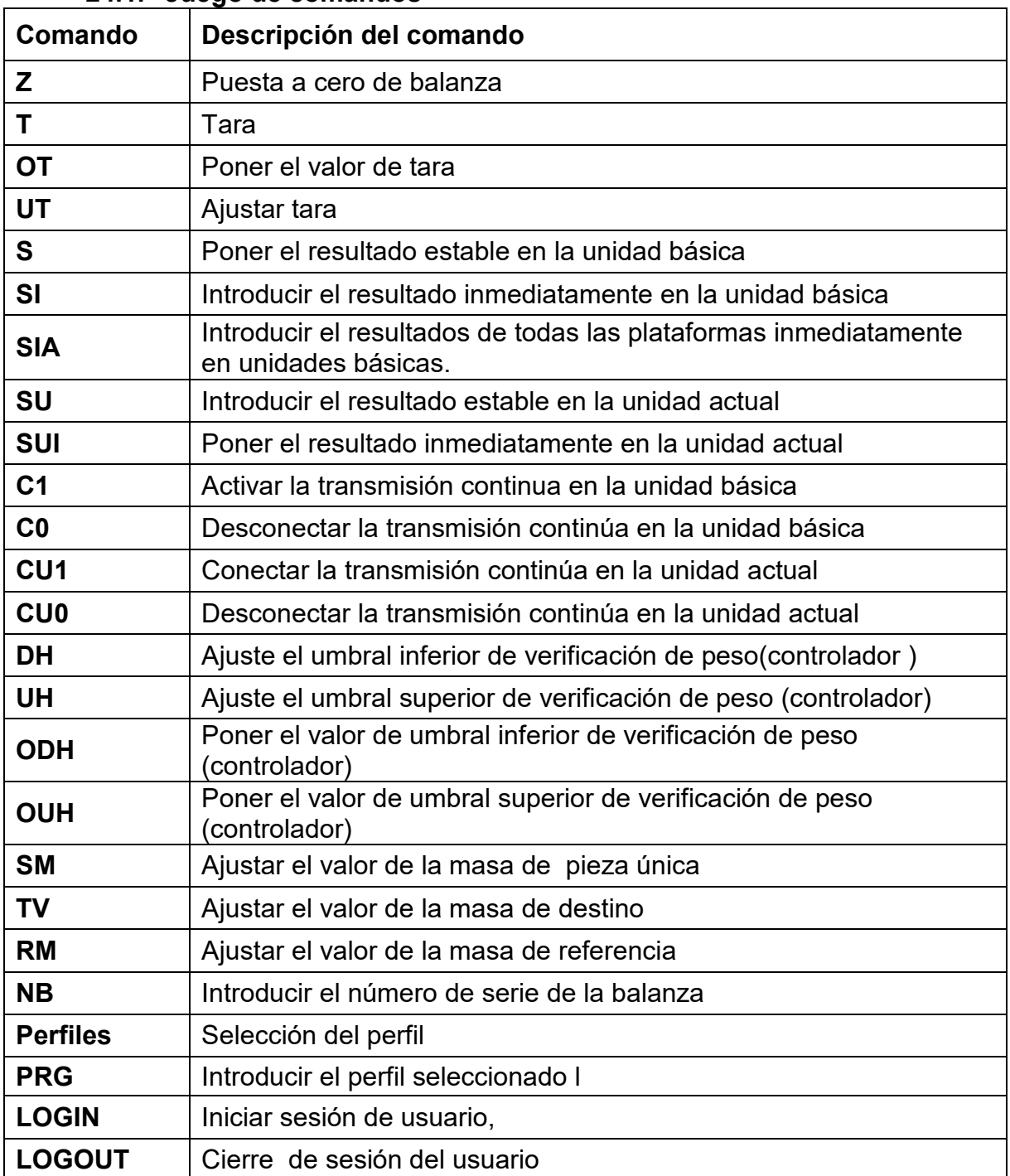

### **24.1. Juego de comandos**

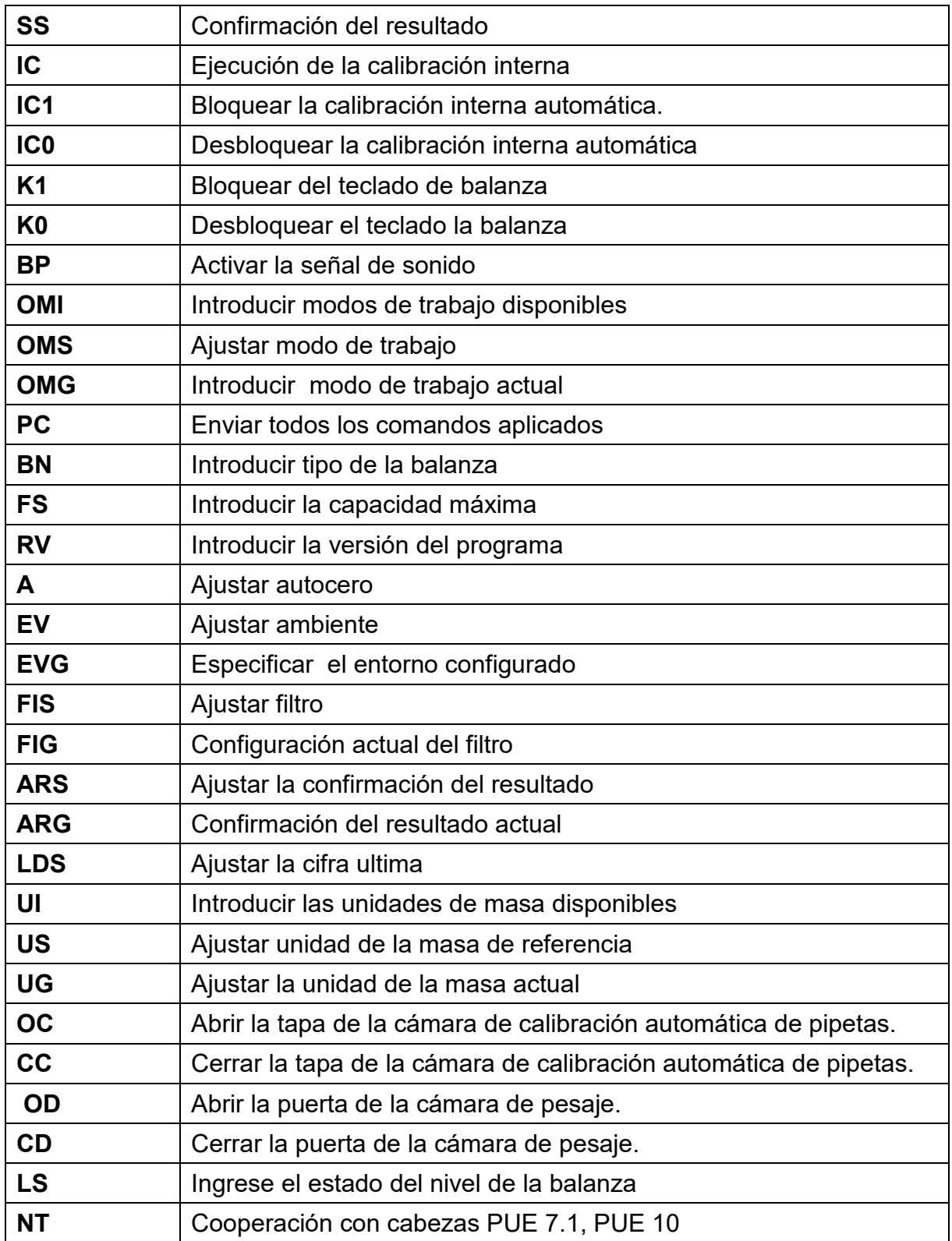

*Atención Cada comando debe ser terminado a los signos CR LF;*

### **24.2. FORMATO DE LA RESPUESTA A LA PREGUNTA DEL ORDENADOR**

Indicador después del comando,responde:

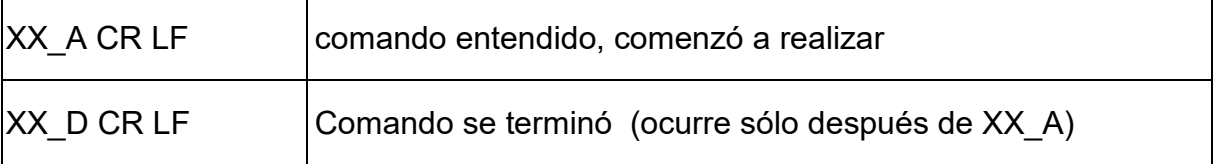

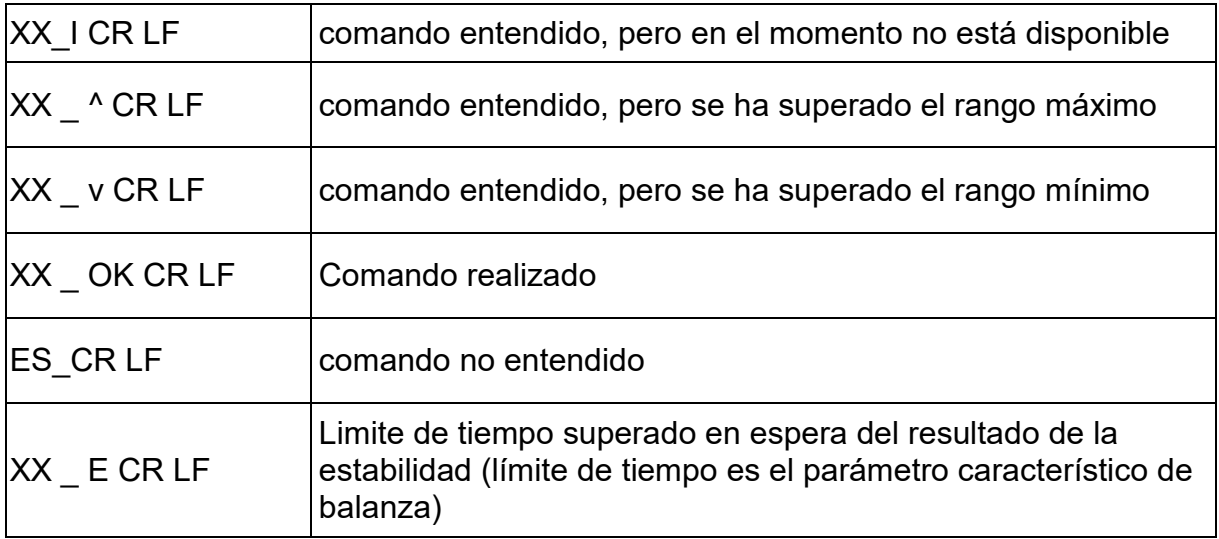

**XX** en cada caso, es el nombre del comando enviado

\_ - representa un carácter de espacio (el espacio)

### **DESCRIPCIÓN DEL COMANDO**

### **Puesta a cero**

### Secuencia: **Z CR LF**

Respuestas posibles :

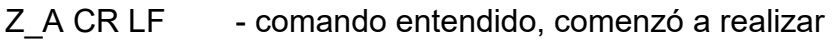

- Z D CR LF comando se terminó
- Z A CR LF comando entendido, comenzó a realizar
- Z<sup>^</sup> CR LF comando entendido, pero se ha superado el rango de puesta a cero
- Z A CR LF comando entendido, comenzó a realizar
- Z\_E CR LF limite de tiempo superado en espera del resultado estable
- Z I CR LF comando entendido, pero en el momento no está disponible

# **Tara**

### Secuencia: **T CR LF**

Respuestas posibles :

- T\_A CR LF comando entendido, comenzó a realizar
- T D CR LF comando se terminó
- T\_A CR LF comando entendido, comenzó a realizar
- T\_v CR LF comando entendido, pero se ha superado el rango de tara
- T\_A CR LF comando entendido, comenzó a realizar
- T\_E CR LF limite de tiempo superado en espera del resultado de la estabilidad
- T I CR LF comando entendido, pero en el momento no está disponible

### **Poner el valor de tara**

### Secuencia: **OT CR LF**

### Respuesta : **OT\_TARA CR LF** - comando se terminó

Formato de respuestas:

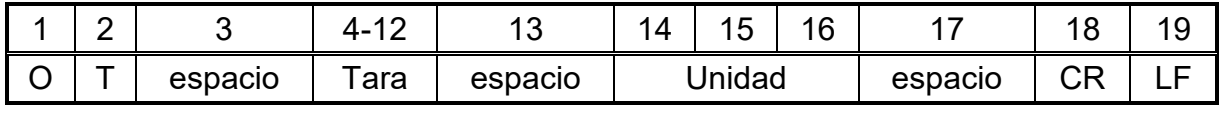

**tara** - 9 signos alineado a la derecha

# **Unidad** - 3 signos alineado a la izquierda

*Atención:*

*El valor de la tara se da siempre en la unidad de calibración.* 

**Ajustar tara**

Secuencia: **UT\_TARA CR LF**, donde **TARA** – valor de tara

Respuestas posibles :

UT OK CR LF - comando está hecho

UT I CR LF - comando entendido, pero en el momento no está disponible

ES CR LF - comando no entendido (el formato de tara incorrecto)

# *Atención:*

*En formato de tara, hay que usar punto, como un marcador de decimales.* 

# **Poner el resultado estable en la unidad básica**

Secuencia: **S CR LF**

Respuestas posibles :

S A CR LF - comando entendido, comenzó a realizar

S E CR LF - limite de tiempo superado en espera del resultado de la estabilidad

S I CR LF - comando entendido, pero en el momento no está disponible

MARCO DE MANCO DE - valor de la masa se devuelve en la unidad básica<br>MASA

Formato de marco de masa,que corresponde la balanza :

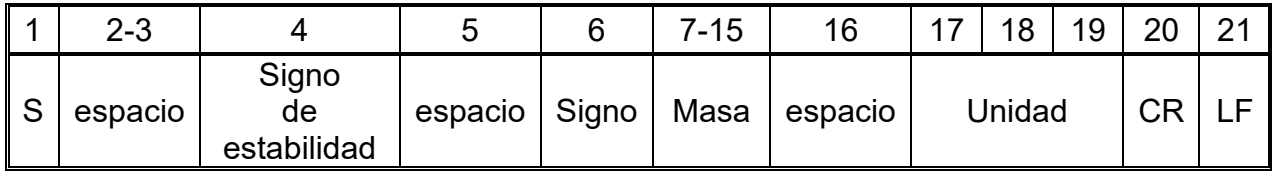

# **Ejemplo:**

**S CR LF** - comando del ordenador

**S \_ A CR LF** - comando entendido, comenzó a realizar

**S \_ \_ \_ \_ - \_ \_ \_ \_ \_ \_ 8 . 5 \_ g \_ \_ CR LF** -comando realizado, valor de la masa se devuelve en la unidad básica

donde: **\_** - espacio

# **Introducir el resultado inmediatamente en la unidad básica**

Secuencia: **SI CR LF**

Respuestas posibles :

SI\_I CR LF - comando entendido, pero en el momento no está disponible

MARCO DE MARCO DE - el valor de la masa se devuelve en la unidad básica inmediatamente<br>MASA

Formato de marco de masa,que corresponde la balanza :

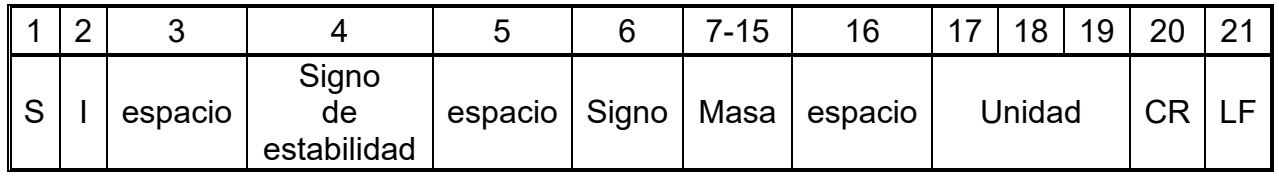

**Ejemplo:**

**SICR LF** - comando del ordenador

**S I \_ ? \_ \_ \_ \_ \_ \_ \_ 1 8 . 5 \_ k g \_ CR LF** - comando realizado, el valor de la masa se devuelve en la unidad básica inmediatamente

donde: **\_** - espacio

#### **Introducir el resultado estable en la unidad actual**

Secuencia: **SU CR LF** 

Respuestas posibles :

SU\_A CR LF - comando entendido, comenzó a realizar

SUE CR LF - limite de tiempo superado en espera del resultado estable

SU I CR LF - comando entendido, pero en el momento no está disponible

MARCO DE<br>MASA - valor de la masa se devuelve en la unidad básica

Formato de marco de masa,que corresponde la balanza :

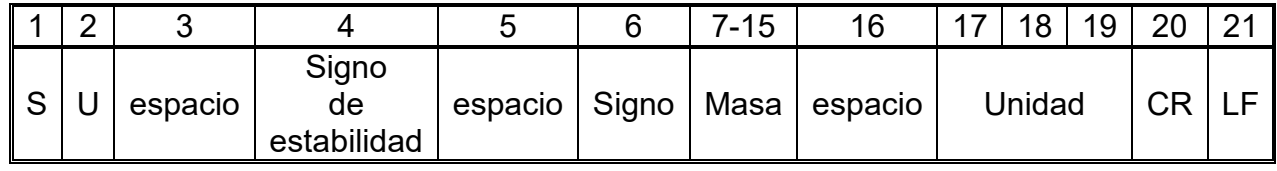

### **Ejemplo:**

S U CR LF - comando del ordenador<br>
S U \_ A CR LF - comando entendido, cor **S U \_ A CR LF** - comando entendido, comenzó a realizar

**S U \_ \_ \_ - \_ \_ 1 7 2 . 1 3 5 \_ N \_ \_ CR LF** -comando realizado, valor de la masa se devuelve en la unidad actual usada

donde: **\_** - espacio

#### **Poner el resultado inmediatamente en la unidad actual**

Secuencia: **SUI CR LF** 

Respuestas posibles :

SUI I CR LF - comando entendido, pero en el momento no está disponible

MARCO DE MARCO DE - el valor de la masa se devuelve en la unidad básica inmediatamente

Formato de marco de masa,que corresponde la balanza :

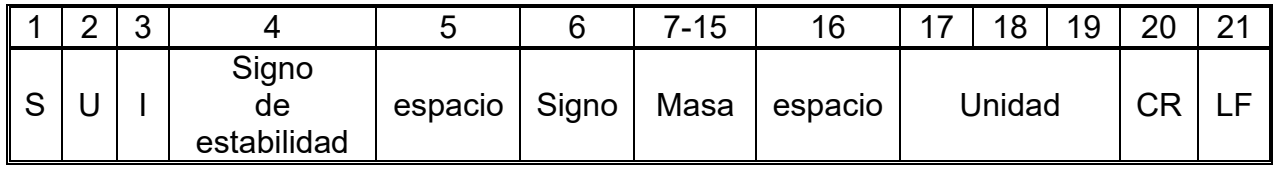

### **Ejemplo:**

**S U I CR LF** - comando del ordenador

**S U I ?** \_ - \_ \_ \_ 5 8 . 2 3 7 \_ k g \_ CR LF comando realizado, valor de la masa se devuelve en la unidad básica

donde: **\_** - espacio

#### **Activar la transmisión continua en la unidad básica** Secuencia: **C1 CR LF**

Respuestas posibles :

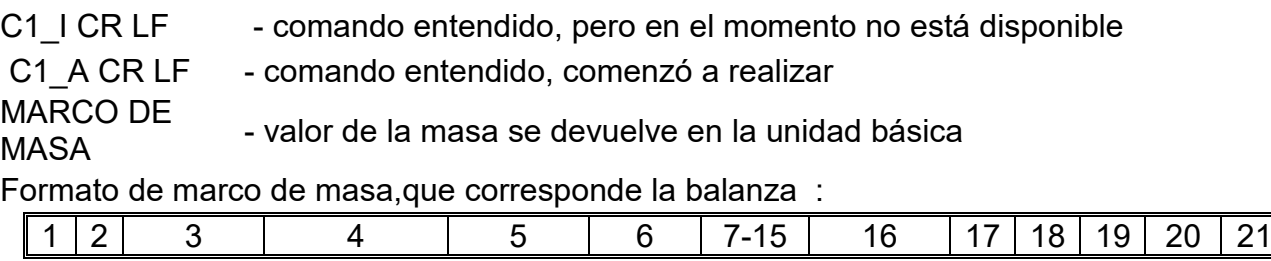

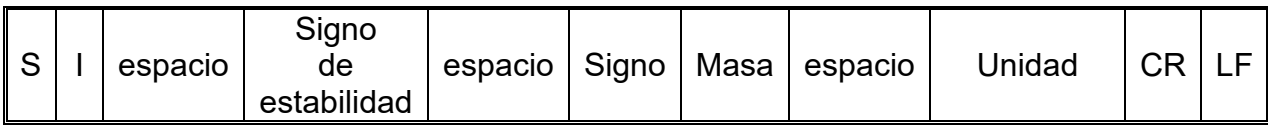

### **Desconectar la transmisión continúa en la unidad básica**

Secuencia: **C0 CR LF** 

Respuestas posibles :

C0 I CR LF - comando entendido, pero en el momento no está disponible

C0\_A CR LF - comando entendido y realizado

### **Conectar la transmisión continúa en la unidad actual**

### Secuencia: **CU1 CR LF**

Respuestas posibles :

CU1 I CR LF - comando entendido, pero en el momento no está disponible

CU1\_A CR LF - comando entendido, comenzó a realizar

MARCO DE MANCO DE - el valor de la masa se devuelve en la unidad actual<br>MASA

Formato de marco de masa,que corresponde la balanza :

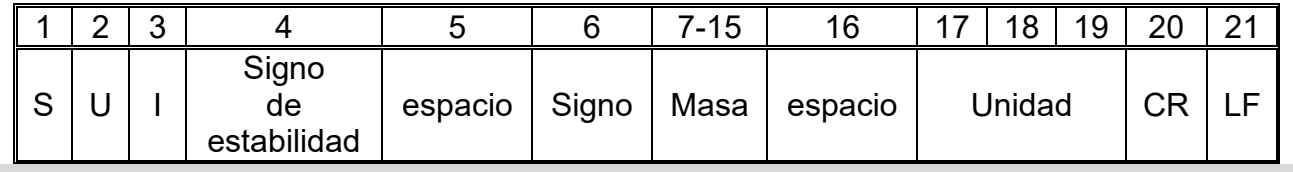

**Desconectar la transmisión continúa en la unidad actual** 

Secuencia: **CU0 CR LF**

Respuestas posibles :

CU0\_I CR LF - comando entendido, pero en el momento no está disponible

CU0\_A CR LF - comando entendido y realizado

### **Ajuste el umbral inferior de verificación de peso(controlador )**

Secuencia : **DH\_XXXXX CR LF**, donde: **\_** -espacio**, XXXXX** – formato de masa Respuestas posibles :

DH\_OK CR LF - comando está hecho

ES CR LF - comando no entendido (formato de masa incorrecto)

### **Ajuste el umbral superior de verificación de peso (controlador)**

Secuencia : **UH\_XXXXX CR LF**, donde: **\_** -espacio**, XXXXX** – formato de masa Respuestas posibles :

UH OK CR LF - comando está hecho

ES CR LF - comando no entendido (formato de masa incorrecto)

# **Poner el valor de umbral inferior de verificación de peso (controlador)**

Secuencia : **ODH CR LF**

Respuesta : **DH\_MASA CR LF** - comando realizado

Formato de respuestas:

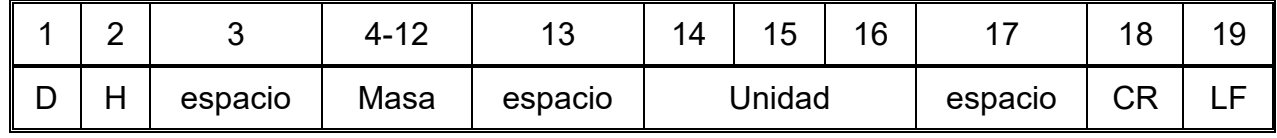

**Masa** - 9 signos alineado a la derecha

**Unidad** - 3 signos alineado a la izquierda

### **Poner el valor de umbral superior de verificación de peso (controlador)**

Secuencia : **OUH CR LF**

Respuesta : **UH\_MASA CR LF** - comando realizado

Formato de marco de masa,que corresponde la balanza :

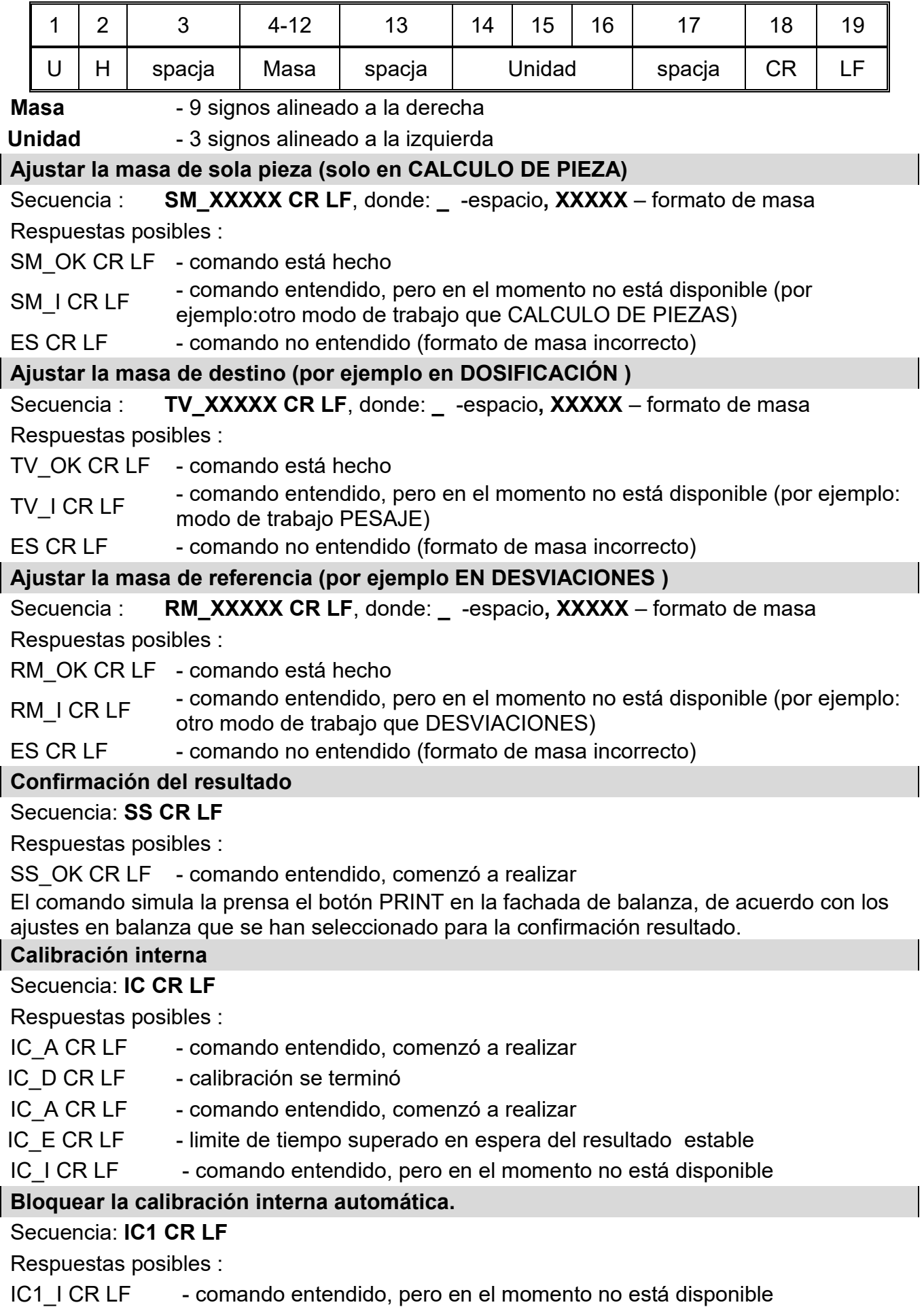

IC1 E CR LF - operación no es posible, por ejemplo en las balanza verificadas

IC1\_OK CR LF - comando está hecho

Para las balanzas verificadas la operación no es disponible.

Para la balanza no verificada ,comando bloquea la calibración interna , hasta el momento de su desbloqueo el comando IC0, o apagarlo . El comando no cambia los ajustes de balanza relativas a los factores que determinan el inicio del proceso de calibración.

#### **Desbloquear la calibración interna automática**

#### Secuencia: **IC0 CR LF**

Respuestas posibles :

IC0\_I CR LF - comando entendido, pero en el momento no está disponible

IC0\_OK CR LF - comando está hecho

Para las balanzas verificadas la operación no es disponible.

#### **Introducir número de serie**

Secuencia: **NB CR LF**

Respuestas posibles :

NB\_A\_"x" CR<br>I F - comando comprendido devuelve el número de serie

NB I CR LF - comando entendido, pero en el momento no está disponible

**x** – número de serie de dispositivo

Ejemplo:

orden:: NB CR LF – poner el número de serie

Respuesta: NB A "1234567" – el número de serie del dispositivo – "1234567"

#### **Bloquear del teclado de balanza**

Secuencia: **K1 CR LF** 

Respuestas posibles :

K1 I CR LF - comando entendido, pero en el momento no está disponible

K1 OK CR LF - comando está hecho

Comando bloquea el teclado de balanza (sensores de movimiento, el panel táctil) hasta que se desbloquee usando K0,o apagarlo.

### **Desbloquear el teclado la balanza**

Secuencia: **K0 CR LF** 

Respuestas posibles :

K0\_I CR LF - comando entendido, pero en el momento no está disponible

K0\_OK CR LF - comando está hecho

### **OMI – introducir modos de trabajo disponibles.**

Descripción del comando :

El comando devuelve los modos de funcionamiento disponibles para su dispositivo.

```
Secuencia: OMI <CR><LF>
Respuestas posibles : 
OMI <CR><LF>
n_"Nombre del modo" 
<CR><LF>
: 
n_"Nombre del modo " 
<CR><LF>
OK <CR><l F>- komenda wykonana, zwraca dostępne mody pracy
```
OMI I <CR><LF> – comando entendido, pero en el momento no está disponible **Nombre del modo** – parámetro, nombre del modo de trabajo. Nombre como en la pantalla depende del tipo de la balanza en el seleccionado en ese momento el idioma de trabajo. **n** – parámetro , valor decimal que especifica el número de modo de trabajo.

- $n \rightarrow$  1 Pesaje
	- 2 Calculo de piezas
	- 3 Desviaciones
	- 4 Dozowanie
	- 5 Recetas
	- 6 Pesaje de los animales
	- 8 Densidad de cuerpos sólidos
	- 9 Densidad de líquidos
	- 10 Cierre automático MÁX
	- 12 Controlador de peso
	- 13 Estadísticas

#### **Atención :**

Numeración de modos de trabajo es asigno al nombre y constante en todo tipo de balanza. Algunos tipos de balanzas en respuesta a la **OMI**, pueden devolver la misma numeración, sin nombre

#### **Ejemplo 1:**

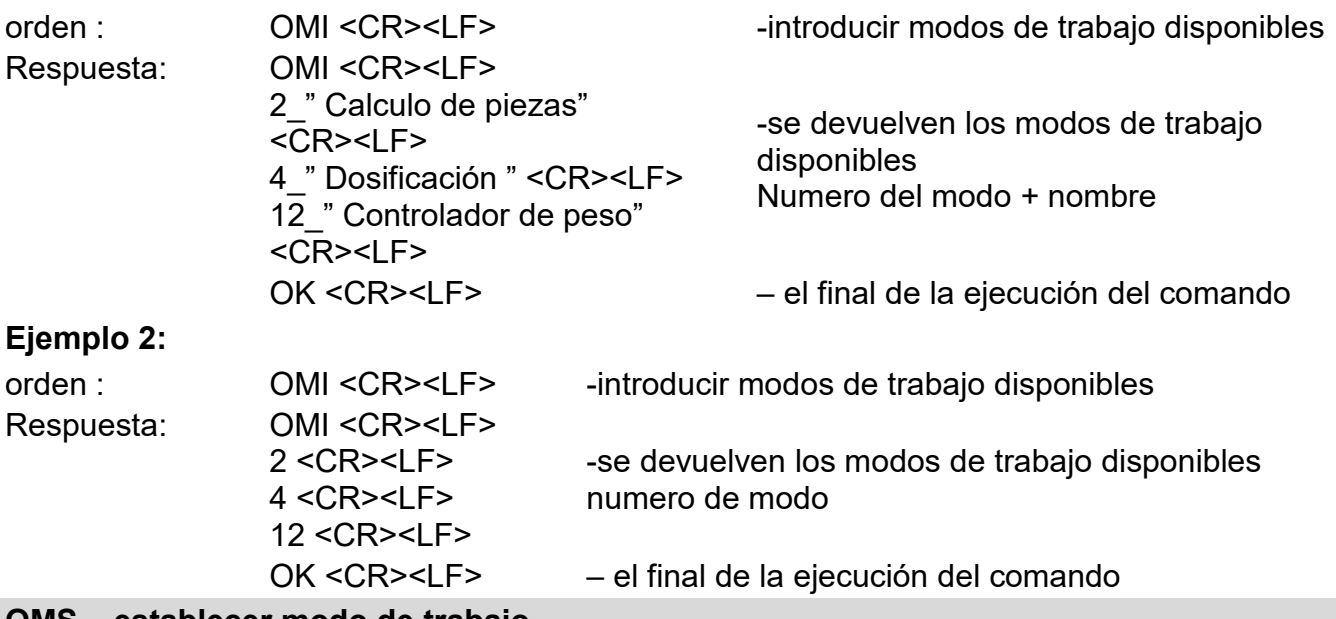

#### **OMS – establecer modo de trabajo**

Descripción del comando :

El comando establece el modo de trabajo activo para su dispositivo.

#### Secuencia: OMS n <CR><LF>

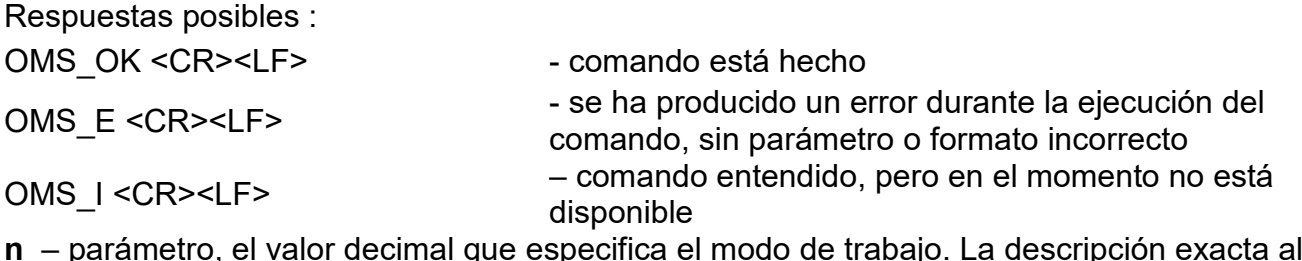

**n** – parámetro, el valor decimal que especifica el modo de trabajo. La descripción exacta al comando OMI

Ejemplo:

orden : CMS 13<CR><LF>
-ajustar modo de trabajo estadísticas

Respuesta: OMS\_OK<CR><LF> -ajustar modo de trabajo estadísticas **OMG – introducir el modo de trabajo actual**  Descripción del comando : El comando devuelve los modos de trabajo seleccionados para su dispositivo. Secuencia: **OMG <CR><LF>** Respuestas posibles : OMG n OK <CR><LF> – comando realizado, devuelve el número del modo de funcionamiento actual. OMG\_I <CR><LF> – comando entendido, pero en el momento no está disponible **n** – parámetro, el valor decimal que especifica el modo de trabajo. La descripción exacta al comando OMI Ejemplo: orden : CMG<CR><LF> - leer el modo de trabajo actual Respuestas : OMG\_13\_OK<CR><LF> - dispositivo en modo de ESTADÍSTICAS **UI – ingrese las unidades disponibles** Descripción del comando : El comando devuelve las unidades disponibles para un dispositivo determinado en el modo de trabajo actual. Secuencia: **UI <CR><LF>** Respuestas posibles : **UI** " $x_1, x_2, ... x_n$ " OK<CR><LF> -comando esta hecho, devuelve los modos de funcionamiento disponibles **UI\_I <CR><LF>** – comando entendido, pero en el momento no está disponible **x** - designación de unidades, separadas por comas  $x \rightarrow g$ , mg, ct, lb, oz, ozt, dwt, tlh, tls, tlt, tlc, mom, gr, ti, N, baht, tola, u1, u2 Ejemplo: orden : UI <CR><LF> - ingrese las unidades disponibles Respuestas : UI "g, mg, ct" OK<CR><LF>
- se devuelven las unidades disponibles **US – ustaw aktualną jednostkę** Descripción del comando : Este comando establece la unidad actual para el dispositivo. Secuencia: **US\_x <CR><LF>** Respuestas posibles : US x OK <CR><LF> -comando esta hecho, devuelve ja unidad ajustada **US\_E <CR><LF>** - se ha producido un error durante la ejecución del comando, sin parámetro o formato incorrecto **US\_I <CR><LF>** – comando entendido, pero en el momento no está disponible **x** - parámetro, designación de unidades: g, mg, ct, lb, oz, ozt, dwt, tlh, tls, tlt, tlc, mom, gr, ti, N, baht, tola, msg, u1, u2, next **Atención** : En caso de que x = el siguiente comando haga que la unidad cambie a la siguiente lista disponible (simulación presionando el botón "" o presionando el campo de la unidad en la ventana de control de peso).

Ejemplo:

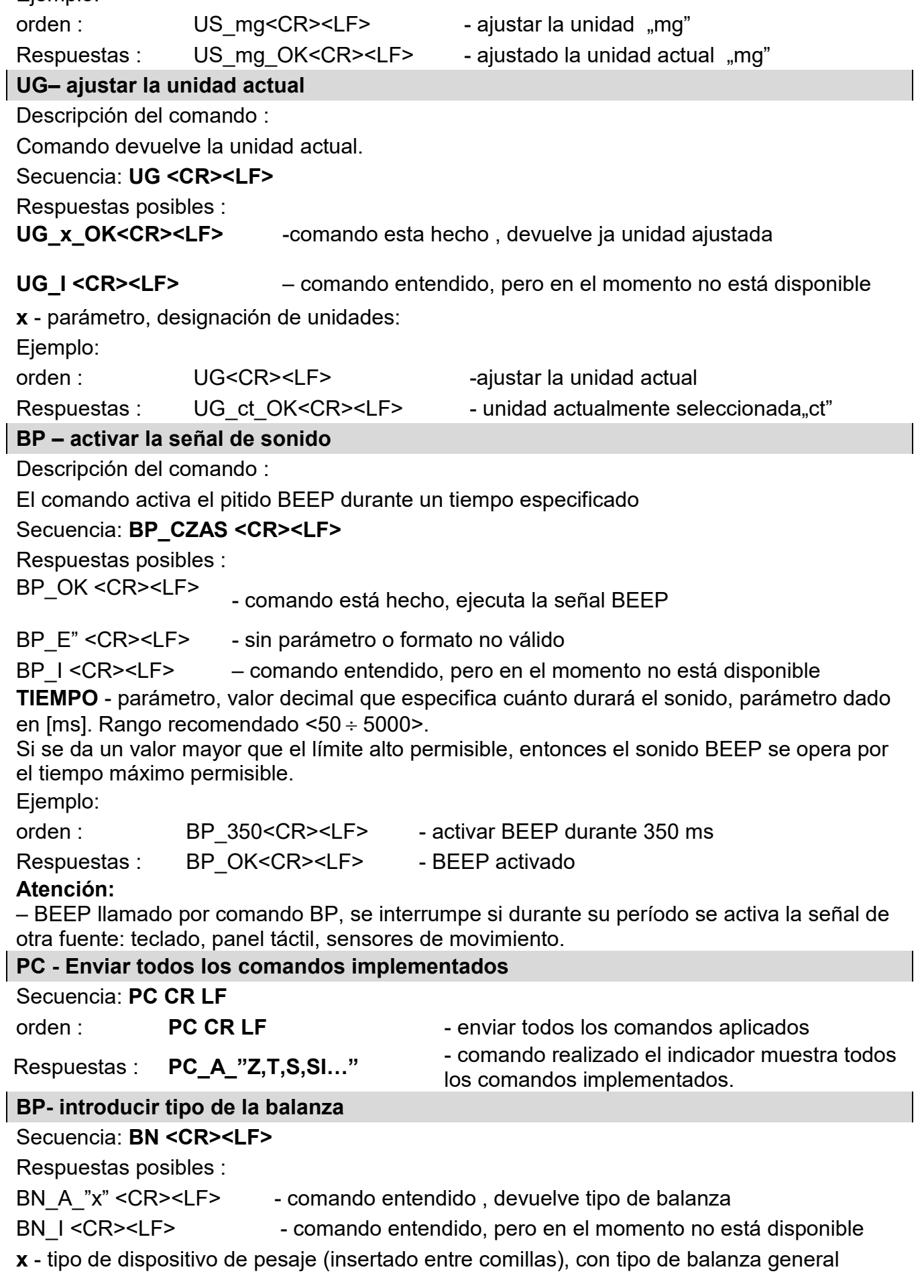

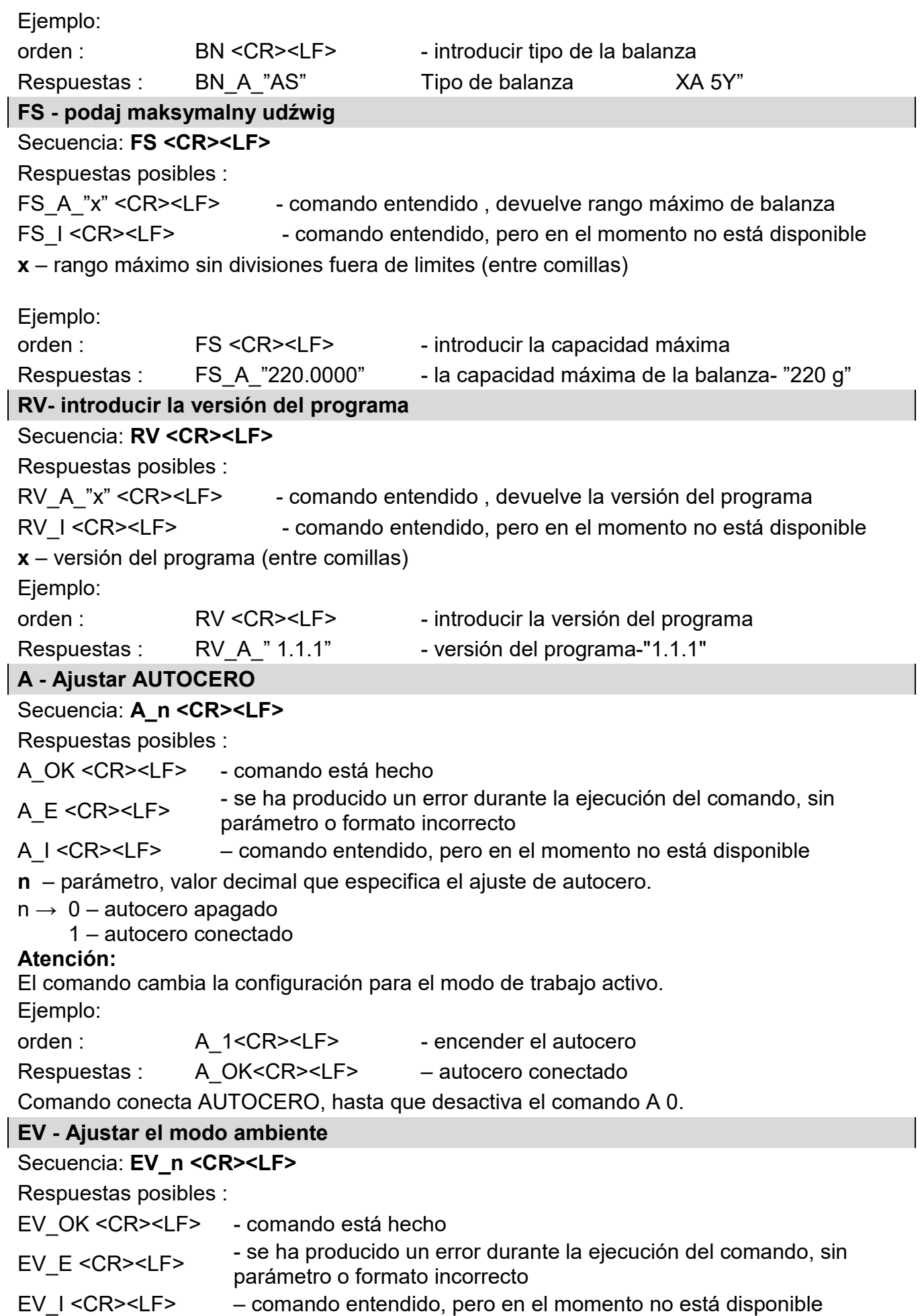

**n** – el parámetro, el valor decimal que especifica el entorno ambiental.

 $n \rightarrow 0$  – ambiente inestable

1 - ambiente estable

### **Atención:**

El comando cambia la configuración para el modo de trabajo activo.

Ejemplo:

orden : EV\_1<CR><LF> - establecer el ambiente en Estable

Respuestas : EV\_OK<CR><LF> - ambiente establecido en estable

Comando establece el parámetro <AMBIENTE> en valor <ESTABLE>, hasta que cambie en el valor<INESTABLE> comando EV 0.

### **EVG – Especificar el ambiente configurado**

Descripción del comando :

El comando devuelve información sobre el entorno actualmente establecido.

### Secuencia: **EVG <CR><LF>**

Respuestas posibles :

**EVG\_x\_OK<CR><LF>** - comando está hecho, devuelve el entorno establecido

**EVG\_I <CR><LF>** – comando entendido, pero en el momento no está disponible

**x** - parámetro, la designación del entorno actualmente establecido

Ejemplo:

orden : EVG<CR><LF> Especificar el entorno configurado Respuestas : EVG\_0\_OK<CR><LF> - actualmente fijado entorno inestable

#### **FIS – ajustar filtro**

#### Secuencia: **FIS\_n <CR><LF>**

Respuestas posibles :

FIS OK <CR><LF> - comando está hecho

- FIS\_E <CR><LF> se ha producido un error durante la ejecución del comando, sin parámetro o formato incorrecto
- FIS\_I <CR><LF> comando entendido, pero en el momento no está disponible

**n** – parámetro, valor decimal que especifica el número del filtro.

### $n \rightarrow 1 - m$ uy rápido

- 2 rápido
- 3 medio
- 4 lento
- 5 muy lento

### **Atención:**

La numeración está muy asignado al nombre del filtro y constante en todo tipo de balanzas. Si en tipo determinado de la balanza los ajustes del filtro están asignadas al modo de trabajo , comando cambia los ajustes para el modo de trabajo activo.

Ejemplo:

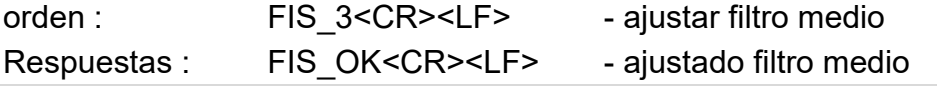

### **FIG – introducir el filtro actual**

Descripción del comando :

El comando devuelve información sobre el filtro actualmente establecido.

### Secuencia: **FIG <CR><LF>**

Respuestas posibles :

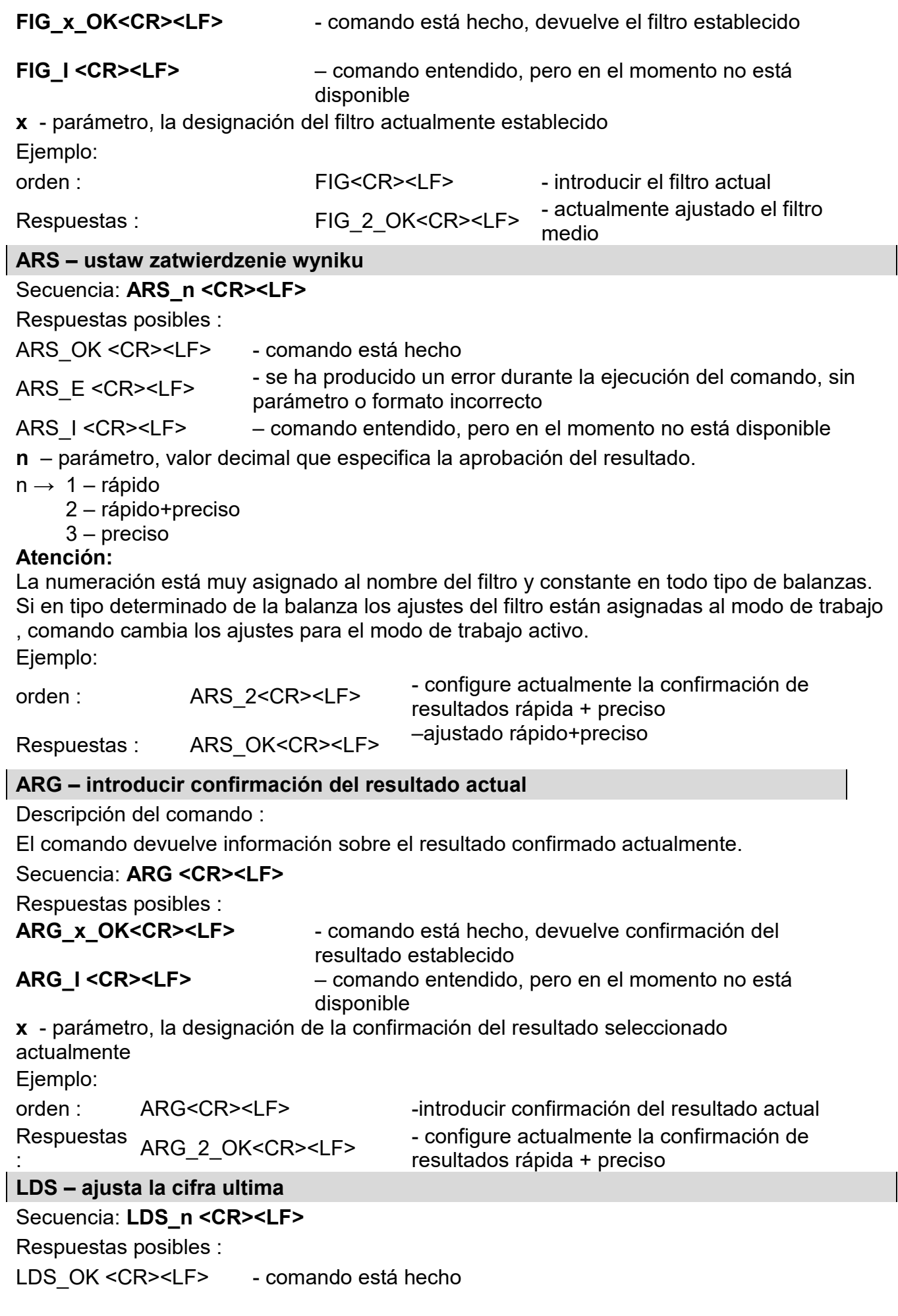

LDS\_E <CR><LF> - se ha producido un error durante la ejecución del comando, sin parámetro o formato incorrecto LDS I <CR><LF> – comando entendido, pero en el momento no está disponible **n -** parámetro, un valor decimal que especifica la configuración para la ultima cifra.  $n \rightarrow 1 -$  siempre 2 – nunca 3 – cuando estable **Atención:** La numeración está muy asignado al nombre del filtro y constante en todo tipo de balanzas. Si en tipo determinado de la balanza los ajustes del filtro están asignadas al modo de trabajo , comando cambia los ajustes para el modo de trabajo activo. Ejemplo: orden : LDS 1<CR><LF>
-ajustar la cifra ultima en el valor Siempre Respuestas : LDS OK<CR><LF> - ajustado siempre **LOGIN – Iniciar sesión de usuario** Secuencia: **LOGIN\_***Nombre,contraseña* **CR LF**  donde: **\_** - espacio (Nombre y contraseña tienen ser introducidos según el formato como en la balanza – *letras mayúsculas y minúsculas*) Respuestas posibles : LOGIN OK CR LF – comando entendido , nuevo usuario conectado. LOGIN ERRROR CR LF  $-$  comando entendido pero un error en el nombre o la contraseña de usuario, no puede iniciar sesión ES CR LF – comando incorrecto (error de formato) **LOGOUT – Cierre de sesión del usuario** Secuencia: **LOGOUT CR LF** Respuestas posibles : LOGOUT OK CR LF – comando comprendido el usuario cierra la sesión ES CR LF – comando incorrecto (error de formato) **Introducir el nombre del perfil** Secuencia: **PRG CR LF** Respuestas posibles : PRG\_A\_"x" CR LF - comando entendido , devuelve el nombre del perfil PRG I CR LF - comando entendido, pero en el momento no está disponible **x** – nombre del perfil (entre comillas) Ejemplo: orden : **PRG** CR LF - introducir el nombre del perfil Respuestas : **PRG** \_A\_"Fast" – nombre del perfil--"Fast" **PERFILES -Selección del perfil** Secuencia: **PERFILES-\_***Nombre* **CR LF**  donde: **\_** - espacio (Nombre y contraseña tienen ser introducidos según el formato como en la balanza – *letras mayúsculas,minúsculas,espacio por ejemplo* Fast:*Fast dosing, User, Precisión*). Respuestas posibles : PERFILE OK CR LF – comando entendido, el nuevo perfil establecido. LOGIN ERRROR CR LF  $-$  comando entendido pero un error en el nombre o la contraseña de usuario, no puede iniciar sesión

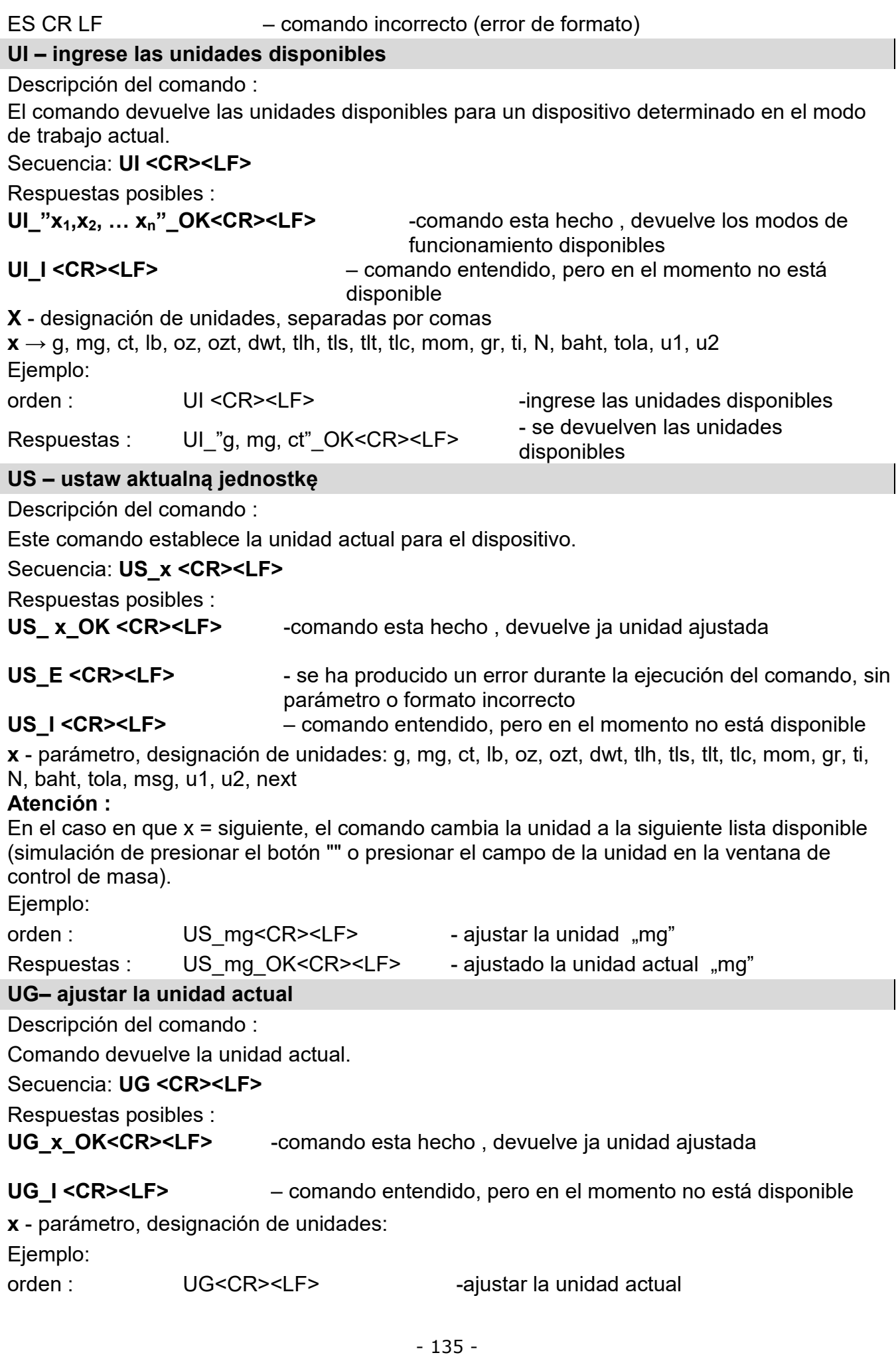

Respuestas : UG ct OK<CR><LF> - unidad actualmente seleccionada,ct"

### **OC - Abrir la tapa de la cámara de calibración automática de pipetas.** Secuencia: **OC <CR><LF>**

Respuestas posibles :

OC OK <CR><LF> - comando está hecho

OC\_E <CR><LF> - se ha producido un error durante la ejecución del comando, sin parámetro o formato incorrecto

OC\_I <CR><LF> – comando entendido, pero en el momento no está disponible

### **CC - Cerrar la tapa de la cámara de calibración automática de pipetas.**

Secuencia: **CC <CR><LF>**

Respuestas posibles :

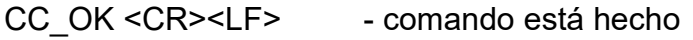

- CC\_E <CR><LF> se ha producido un error durante la ejecución del comando, sin parámetro o formato incorrecto
- CC\_I <CR><LF> comando entendido, pero en el momento no está disponible

# **OD -Abrir la puerta de la cámara de pesaje.**

# Secuencia: OD\_n <CR><LF>

Respuestas posibles :

OD\_A CR LF - comando entendido, comenzó a realizar

OD\_D CR LF - apertura de la puerta terminada

OD\_E CR LF - se ha producido un error durante la ejecución del comando

OD\_I CR LF - komenda zrozumiana, ale w danym momencie niedostępna

**n** - parámetro, valor que determina qué puerta se va a abrir: importante para las microbalanzas con una puerta giratoria, para las balanzas de la serie XA, el valor del parámetro no importa.

 $n \rightarrow 1$  – puerta derecha

2- puerta izquierda

# **Atención:**

Si no se proporciona el valor del parámetro 1 o 2, la puerta derecha se abrirá en las microbalanzas.

Ejemplo:

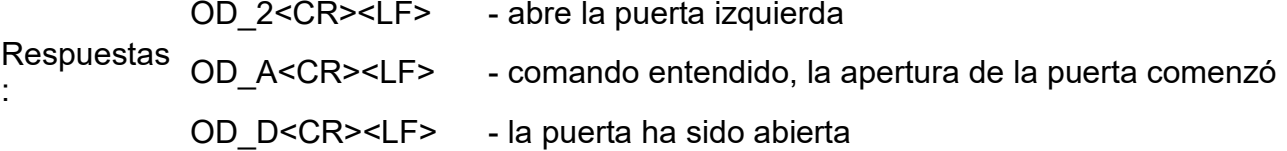

# **CD - Cerrar la puerta de la cámara de pesaje.**

# Secuencia: **CD <CR><LF>**

Respuestas posibles :

- CD A CR LF comando entendido, comenzó a realizar
- CD\_D CR LF cierre de la puerta terminada
- CD\_E CR LF se ha producido un error durante la ejecución del comando

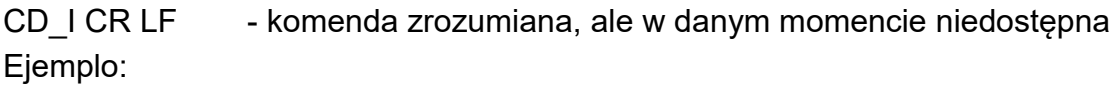

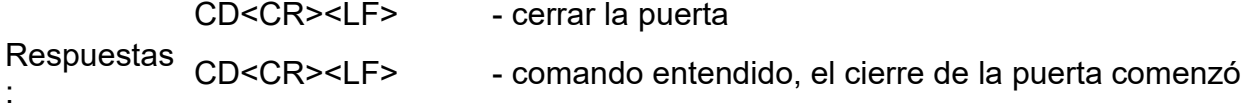

### CD D<CR><LF> - la puerta ha sido cerrada

#### **LS - Ingrese el estado del nivel de la balanza**

Descripción del comando :

El comando devuelve información sobre el filtro actualmente establecido.

Secuencia: **LS <CR><LF>**

Respuestas posibles :

LS n <CR><LF> - comando esta hecho, devuelve el estado del nivel

**LS\_I <CR><LF>** – comando entendido, pero en el momento no está disponible

**n** - parámetro, valor decimal que indica el estado de nivelación.

 $n \rightarrow 0$  – balanza no nivelada 1 – balanza nivelada orden : LS<CR><LF> - ingrese estado actual de nivelación Respuestas Nespuestas LS\_1\_OK<CR><LF> - balanza es nivelada

Cooperación con cabezas PUE 7.1, PUE 10

Secuencia: **NT CR LF**

Respuestas posibles :

ES CR LF - comando no entendido (formato de masa incorrecto)

MARCO DE MARCO DE - valor de la masa se devuelve en la unidad básica<br>MASA

Formato de marco de masa,que corresponde la balanza :

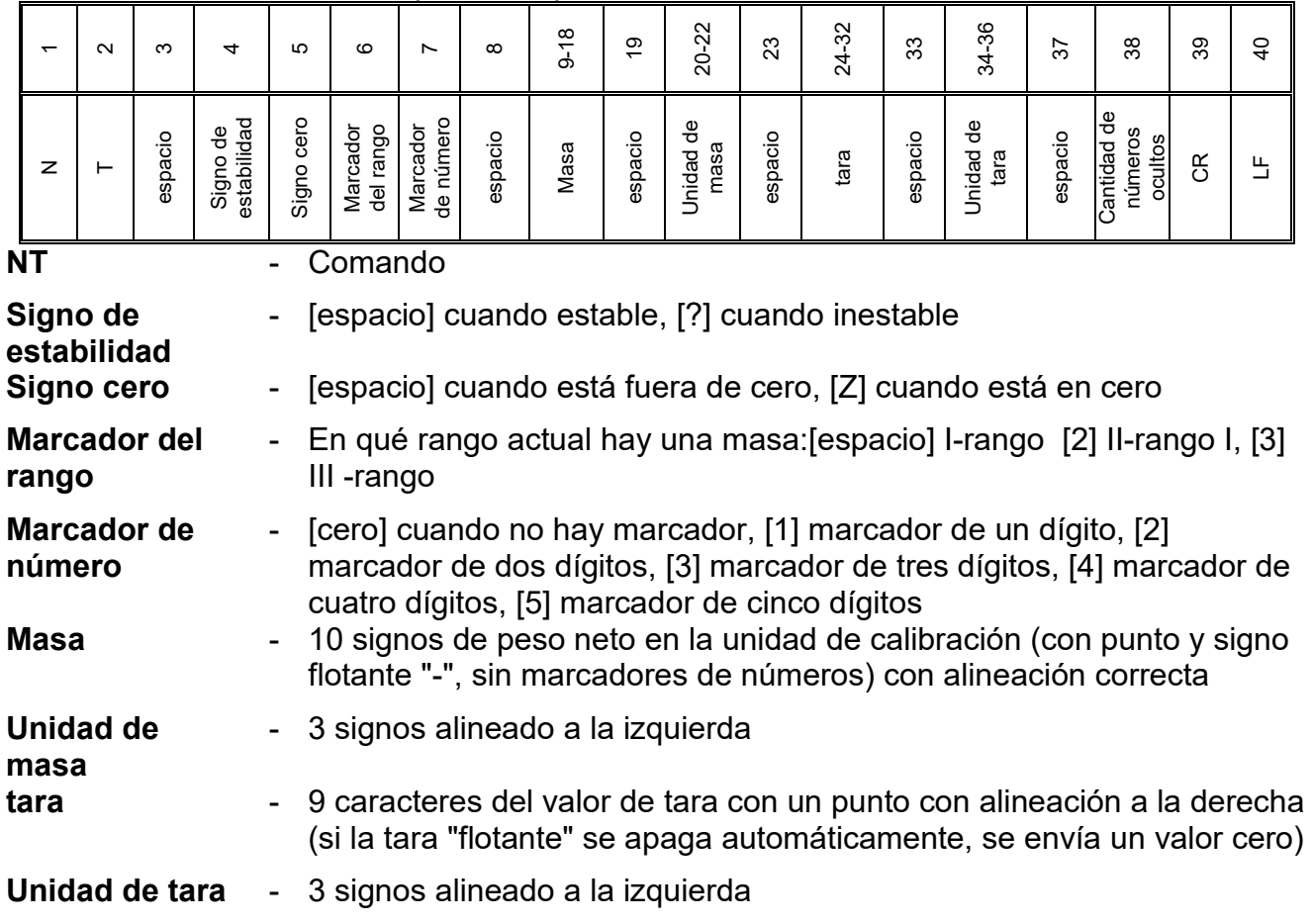

**Cantidad de números ocultos** - Número que especifica la cantidad de dígitos ocultos: [espacio] cuando no hay números ocultos, [1] cuando hay un número oculto

**Ejemplo:**

**NT CR LF** - comando del ordenador

# **N T \_ ? \_ \_ 0 \_ \_ \_ \_ \_ - 5 . 1 1 3 \_ g \_ \_ \_ \_ \_ \_ \_ 0 . 0 0 0 \_ g \_ \_ \_0 CR LF**

-comando realizado, el valor de masa se devuelve con otros datos

donde: **\_** - espacio

### **24.3. Impresión manual/ Impresión automática**

El usuario puede generar de balanza las impresiones manuales o automáticas:

- Impresión manual : pulsar el botón , después de estabilización de la indicación
- Impresión automática se genera automáticamente, según los ajustes como para la impresión automática (mira punto. 14.5).

Contenidos de impresión depende de los ajustes para <Impresión estándar > - <Diseño de impresión de pesaje> (mira punto. 14.5).

#### **Formato de impresión de masa:**

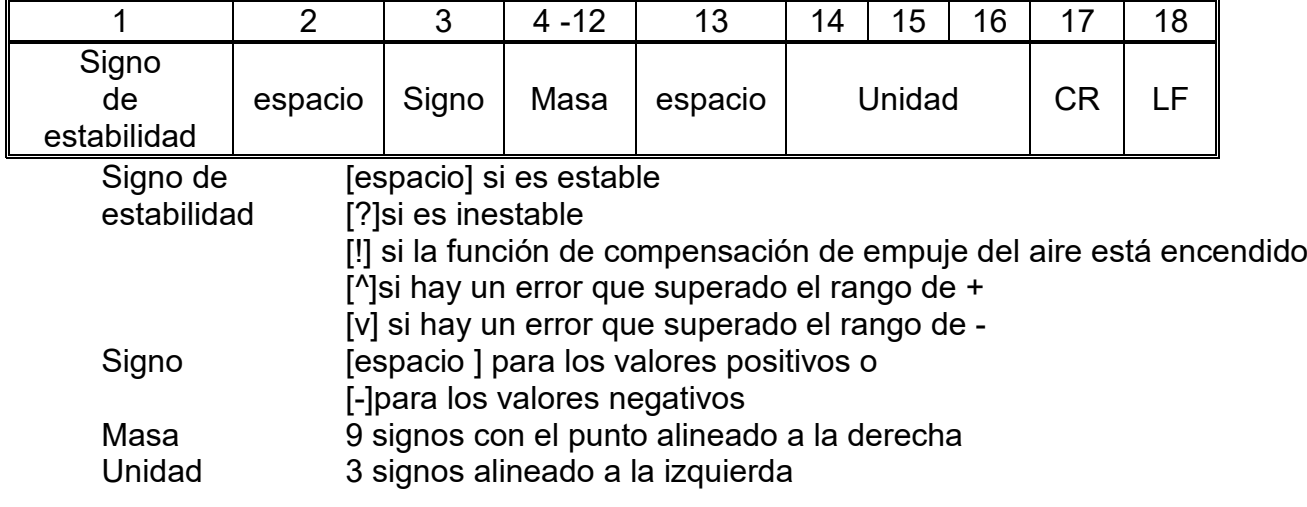

### **Ejemplo:**

**\_ \_ \_ \_ \_ \_ 1 8 3 2 . 0 \_ g \_ \_ CR LF** - impresión generada por la balanza después de

a los ajustes para <Proyecto de impresión el pesaje >:

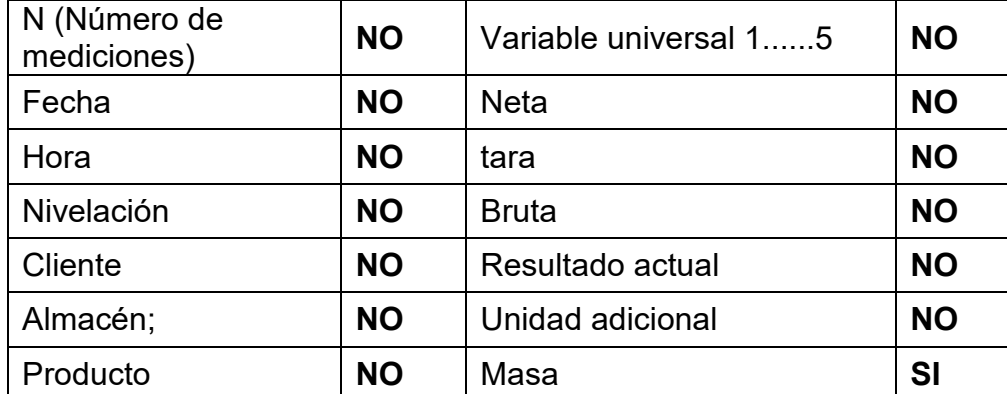

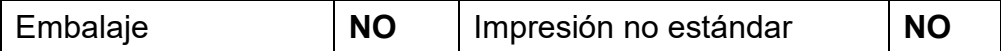

### **25.MENSAJES DE ERROR**

Przekroczony zakres masy startowej. Zdejmij obciążenie z szalki

Przekroczony górny zakres ważenia Zdejmij obciążenie z szalki

Wynik poniżej dolnego zakresu ważenia Zamontuj szalkę

Przekroczony zakres zerowania Użyj przycisku tarowania lub zrestartuj wage

Przekroczony zakres tarowania Użyj przycisku zerowania lub zrestartuj wagę

Przekroczony czas operacji zerowania/tarowania Brak stabilizacji wyniku ważenia

-no level- Balanza no nivelada -Ere 100- Reinicio del módulo de pesaje. In process El proceso está en curso durante el cual la indicación puede ser inestable (prensa de tabletas - proceso de alimentación de pastillas o comparador - proceso de cambio de carga)

### **26.EQUIPO ADICIONAL**

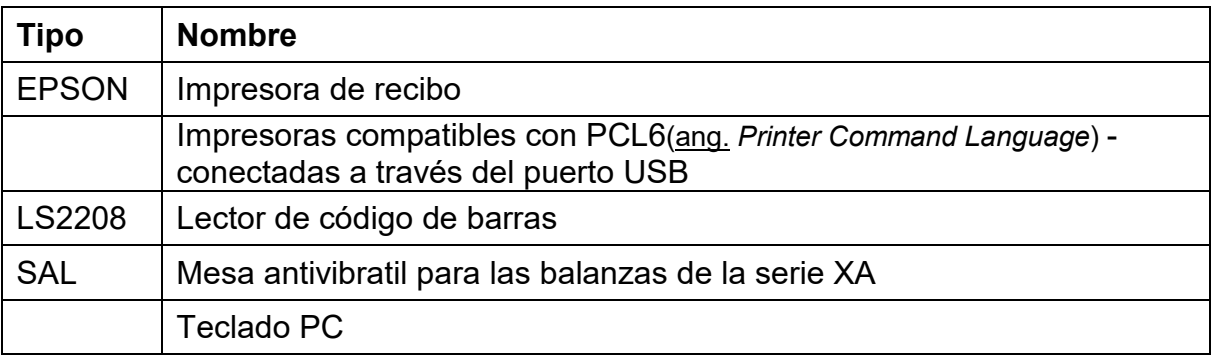

# **27.ANEXO A - Variables para las impresiones**

### **27.1. Lista de la variable**

#### *Atención:*

*Cada variable definida debe estar entre paréntesis: {x}, donde x – número de variable.* 

Lista de variables disponibles en el sistema para definir modelos de impresión y los datos que se muestran en área de trabajo de la ventana de pantalla:

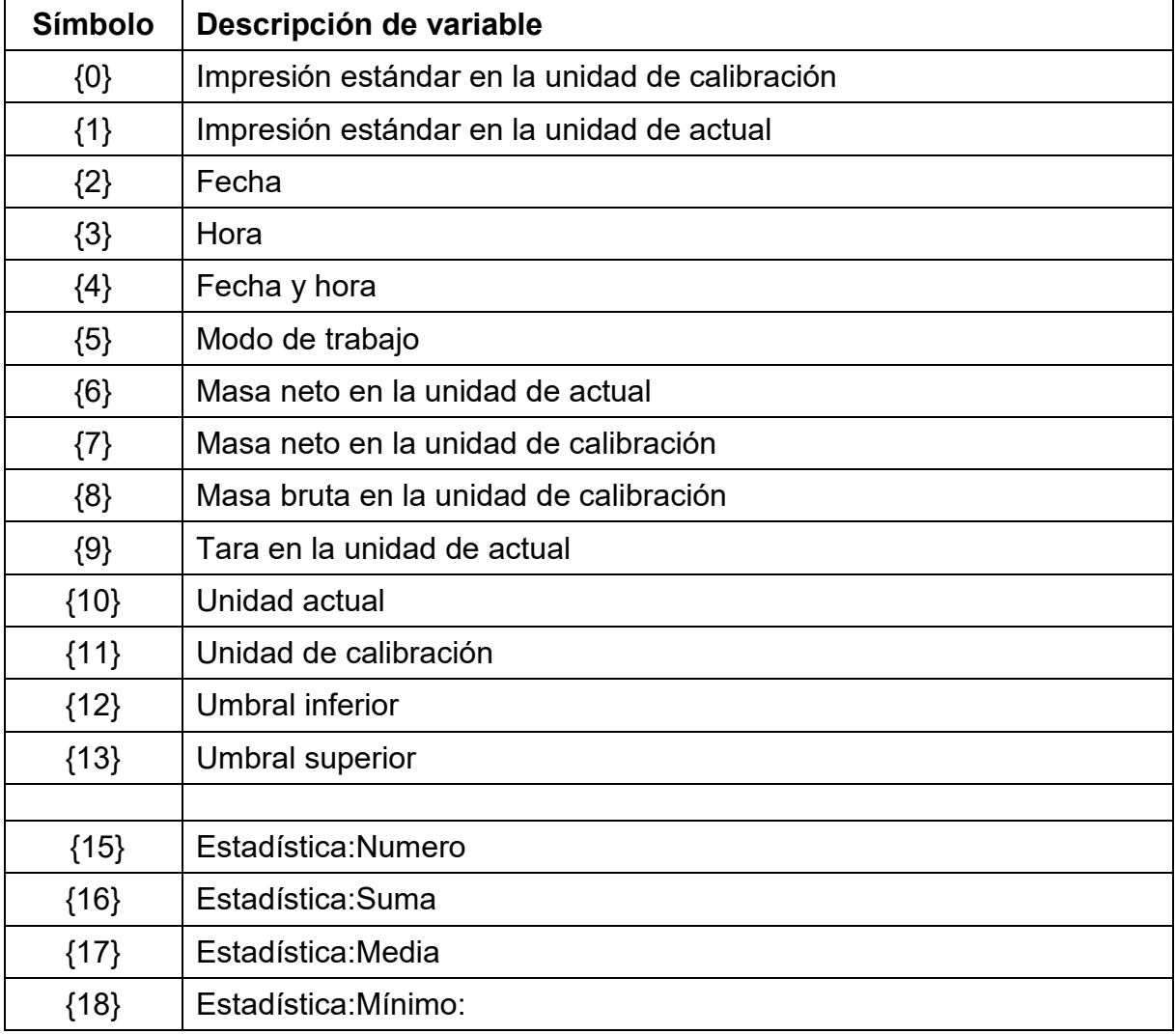

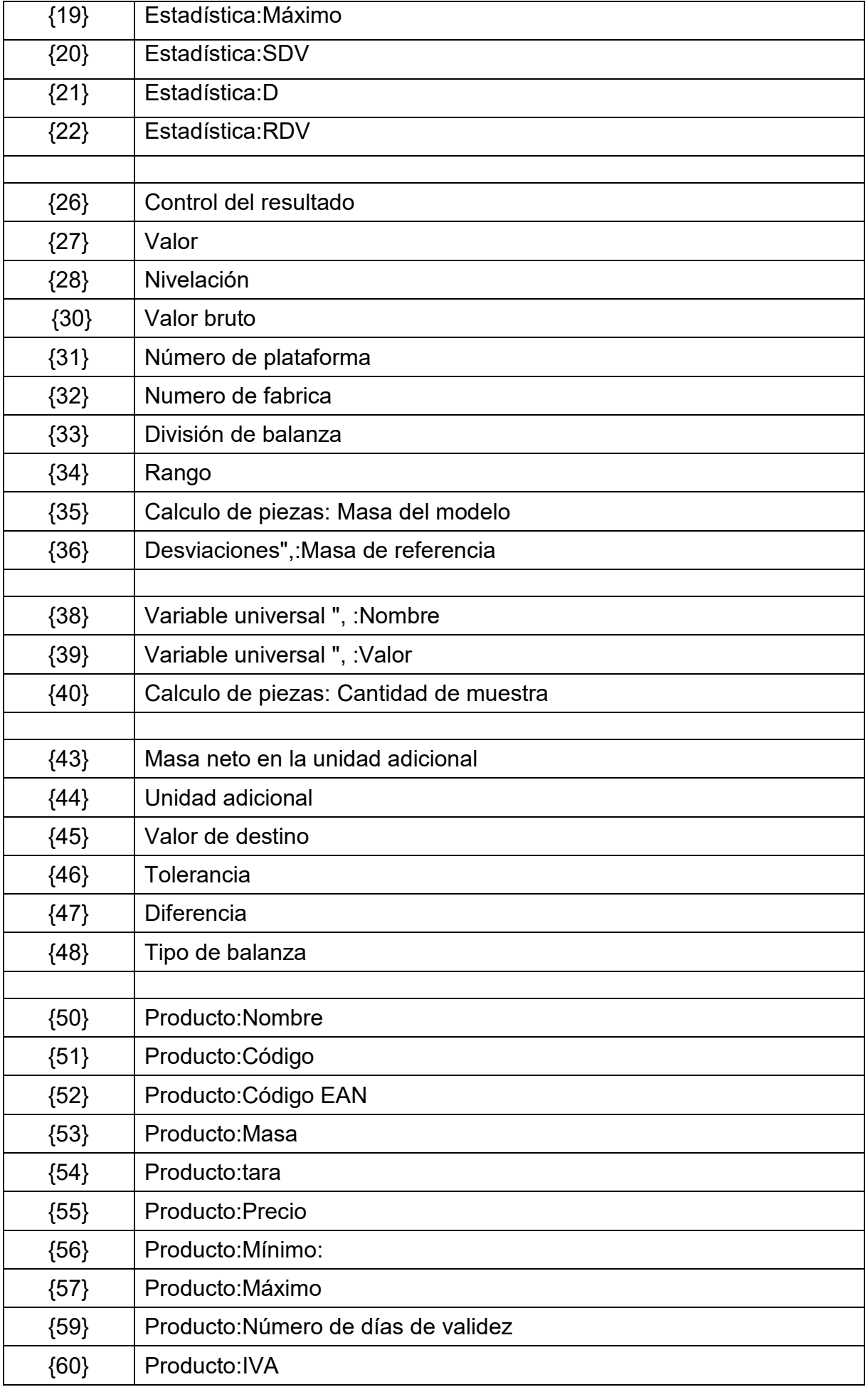

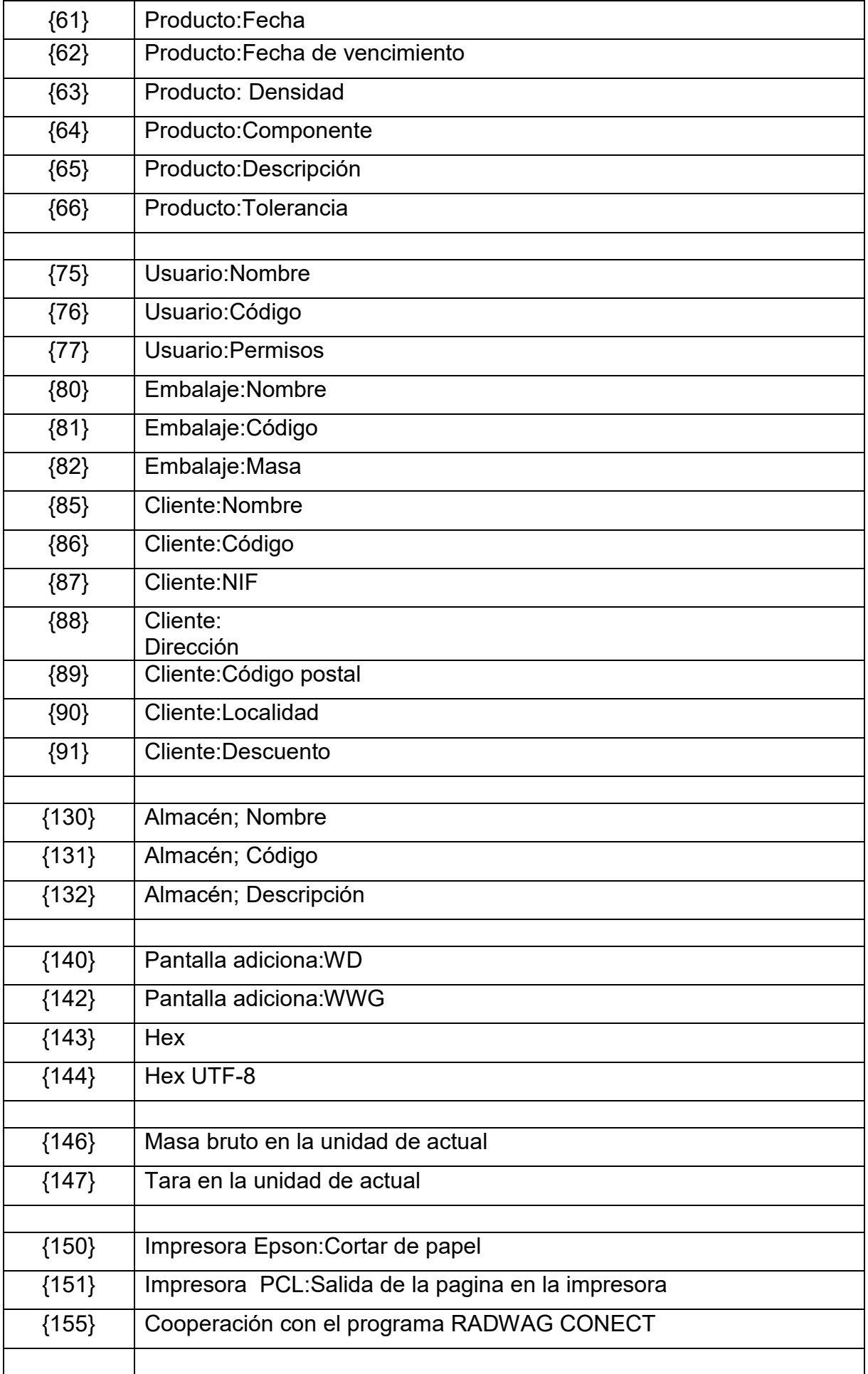

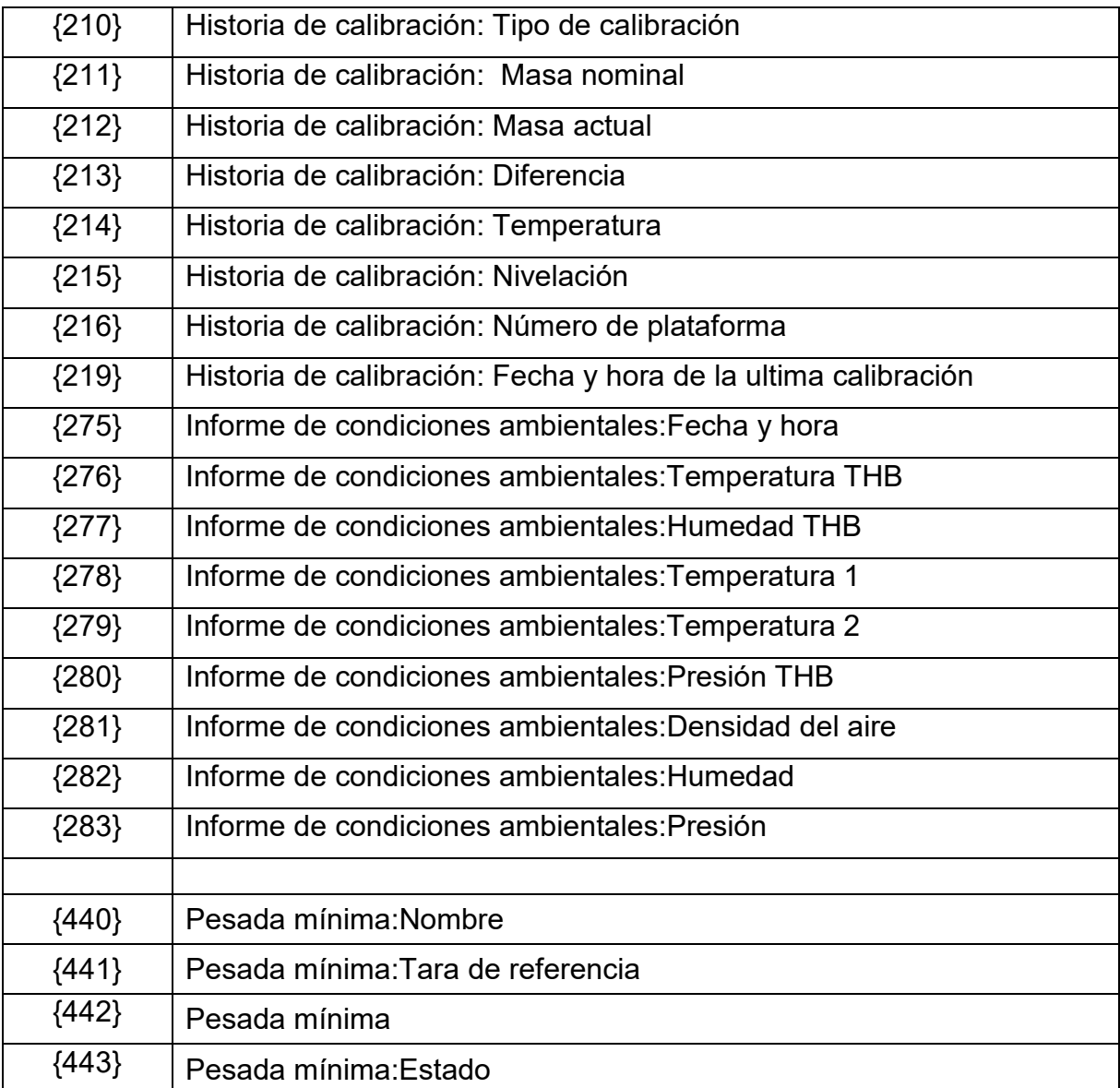

*Atención 2*) *Variables no admitidas en la versión de software* " *Estándar".*

### **27.2. Formato de variables**

El usuario tiene la posibilidad de cualquier formación de los variables numéricos , de texto y de fecha destinado para impresión como la información del contenido en la área del trabajo de la pantalla de la balanza.

### **Tipos de formato:**

- alineación de la variable a la izquierda,
- alineación de la variable a la derecha,
- determinar el número de caracteres para la impresión / de mostrar,
- declaración, el número de cifras decimales para variables numéricas,
- conversión de formato de fecha y hora,
- conversión de las variables numéricas en forma de código de EAN13,
- conversión de las variables numéricas y la fecha es un código EAN128.

#### **Los caracteres especiales de formato:**

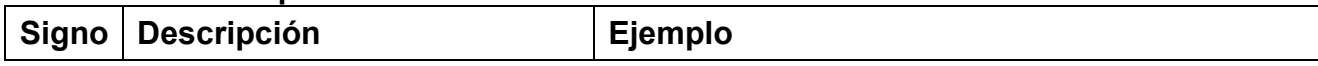
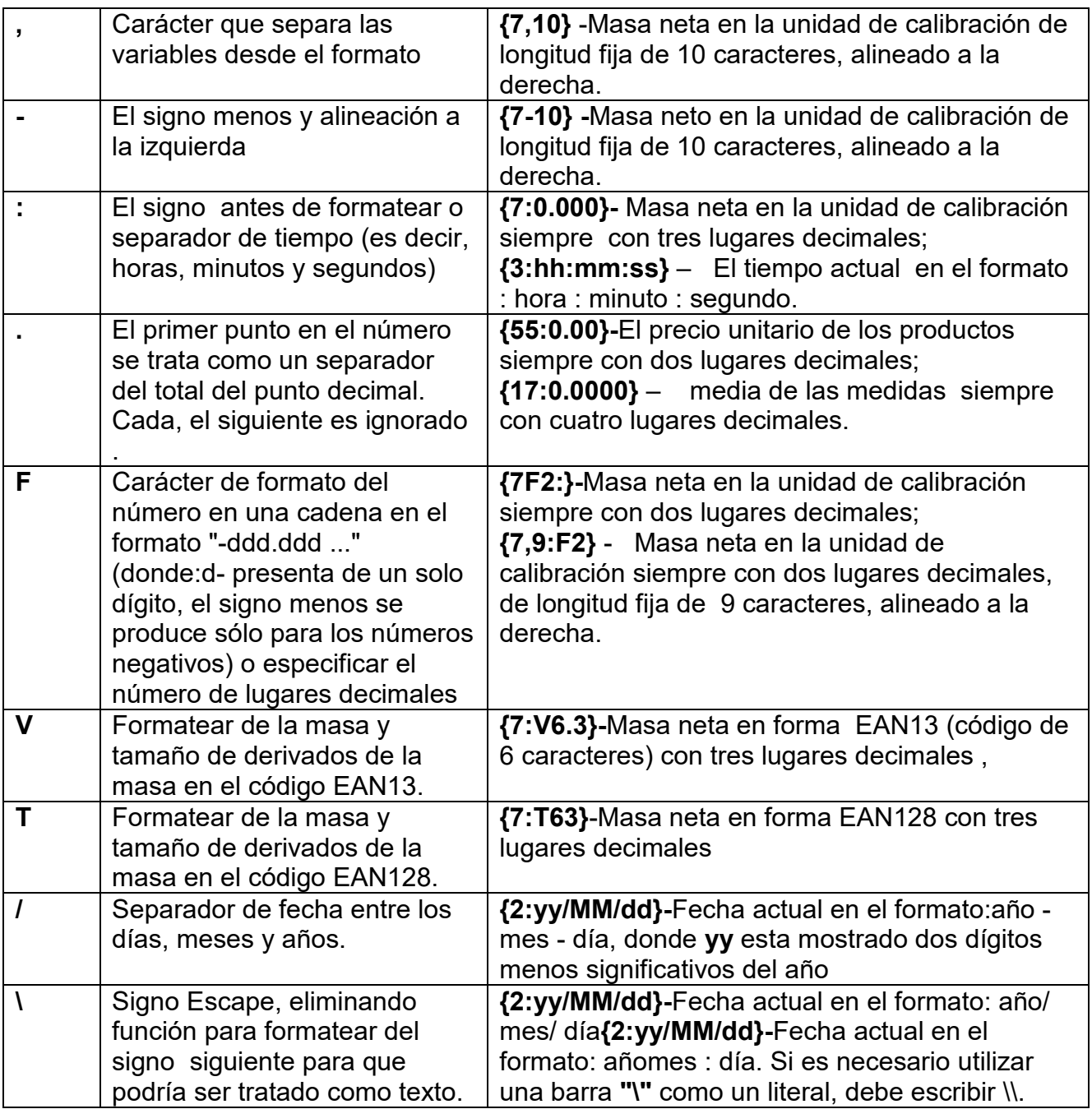

## **La lista de aplicaciones de las variables formateados:**

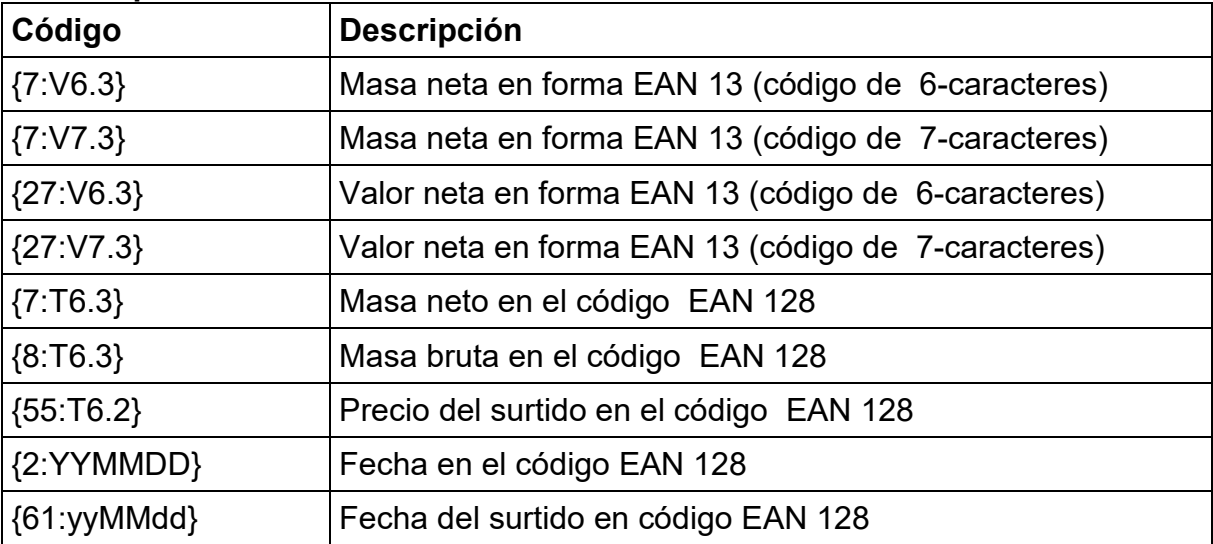

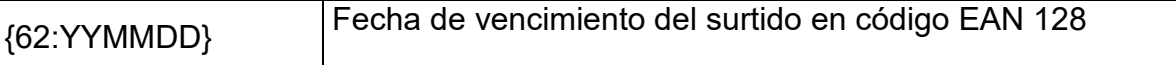

## **28.ANEXO B – Lista de teclas programables**

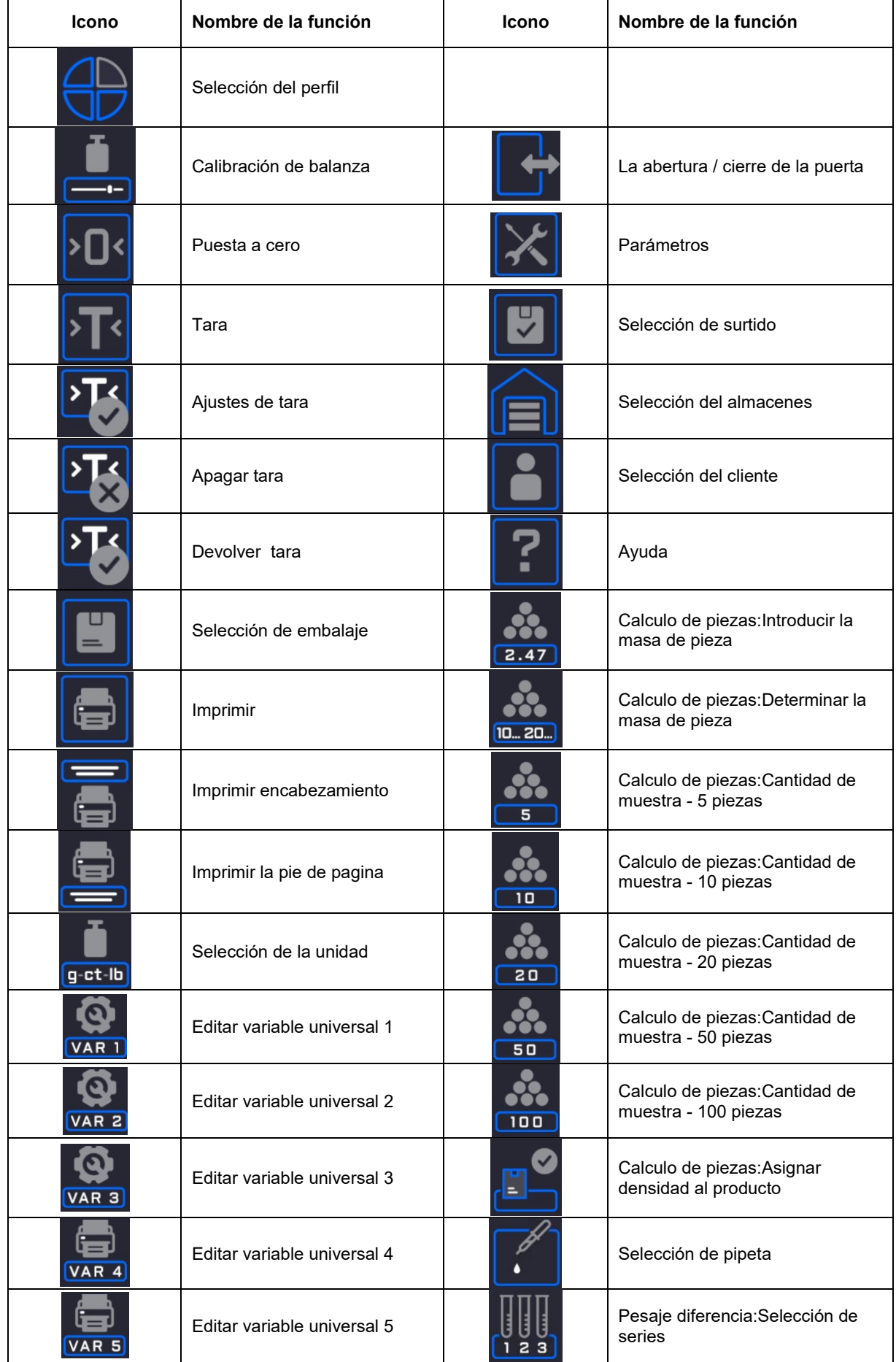

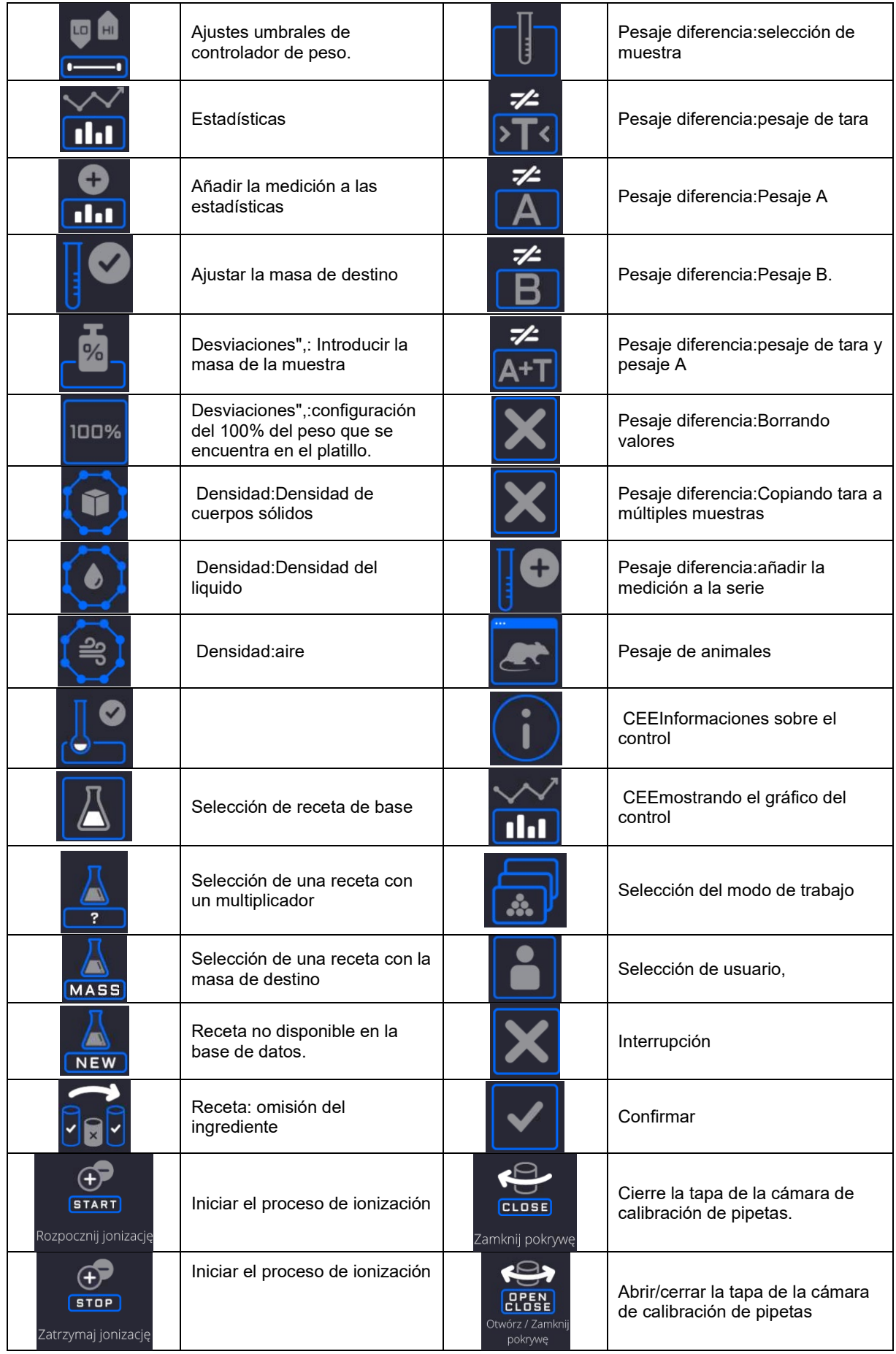

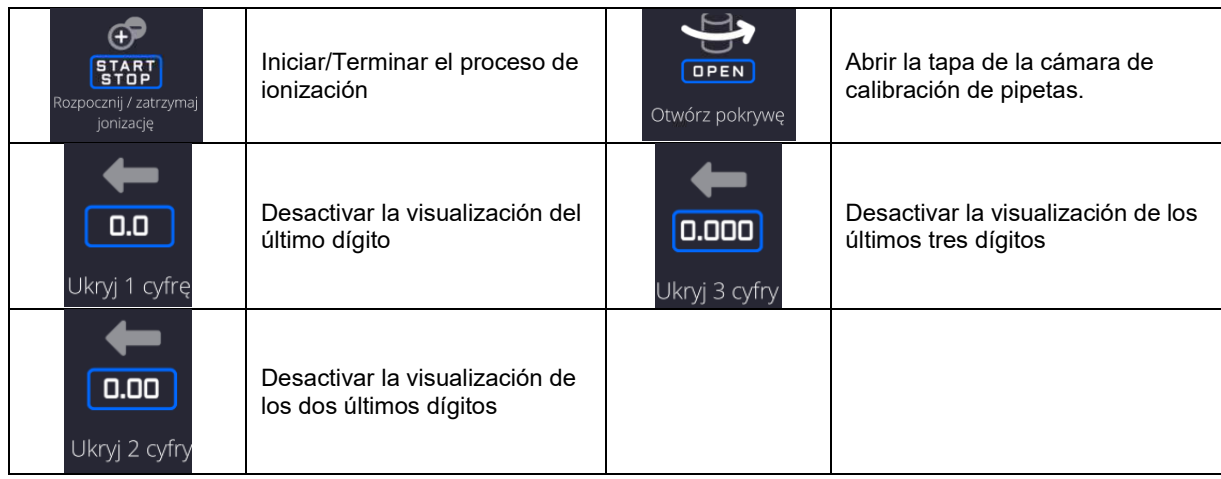

## **29.ANEXO E - Configuración del lector de código de barras**

- 1. Para la comunicación con escáneres de códigos de barras, las balanzas RADWAG utilizan interfaces RS232 y transmisión simplex (dirección unidireccional), sin protocolo de enlace.Para este propósito, el uso de la segunda línea del cable es suficiente.Por esta razón, los lectores deben estar equipados con una interfaz de este tipo y tener el control de flujo de hardware y software desactivado.
- 2. Los parámetros de transmisión se pueden configurar tanto para dispositivos de pesaje como para escáneres. Para ambos dispositivos, los siguientes parámetros deben cumplir:velocidad de transmisión, cantidad de bits de datos, control de paridad, cantidad de bits de parada; p.ej. 9600,8,N,1 – velocidad en baudios 9600 bit / s, datos 8 bits, sin control de paridad, 1 bit de parada.
- 3. Los escáneres de código de barras pueden enviar información adicional además del código de barras esperado, p. simbología (tipo de código de barras). p. simbología (tipo de código de barras). Debido a que los dispositivos y el software RADWAG no utilizan dicha información, es aconsejable desactivarla.
- 4. Algunos sistemas RADWAG pueden omitir información codificada innecesaria mediante el uso de parámetros que marcan el comienzo y la longitud del código requerido para el análisis.
- 5. Se requiere un protocolo especial para que el código sea recibido por el equipo de RADWAG.Se requiere programar un *prefijo* y *sufijo* apropiados.En el estándar adoptado por RADWAG, el prefijo es formato hexadecimal de signo 01 (byte), el sufijo es formato hexadecimal de signo (byte) 0D.
- 6. Los lectores generalmente tienen la capacidad de activar y desactivar la capacidad de leer diferentes códigos.
- 7. La programación de los escáneres se realiza mediante la lectura de códigos de barras especiales.

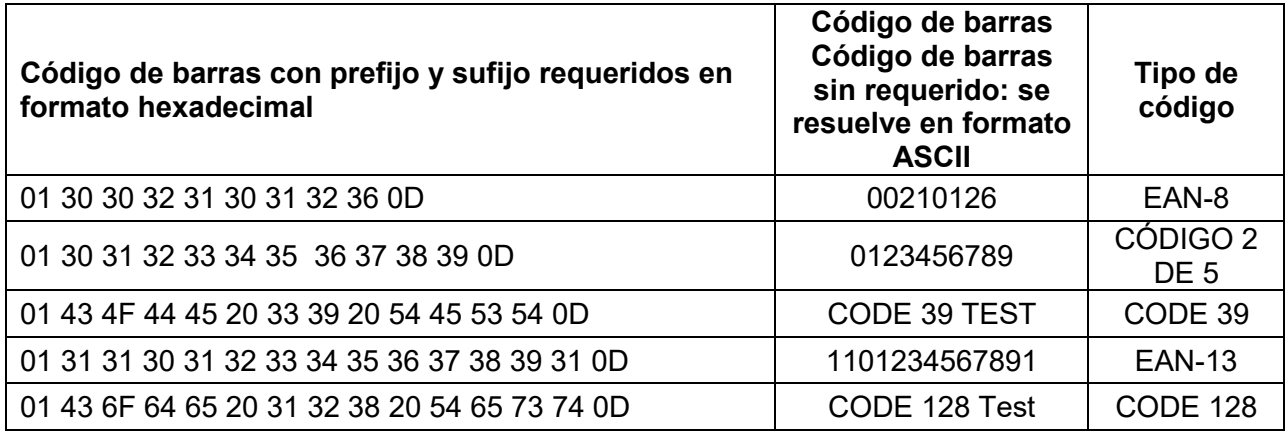

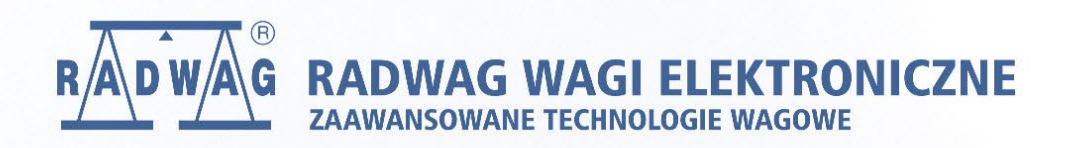

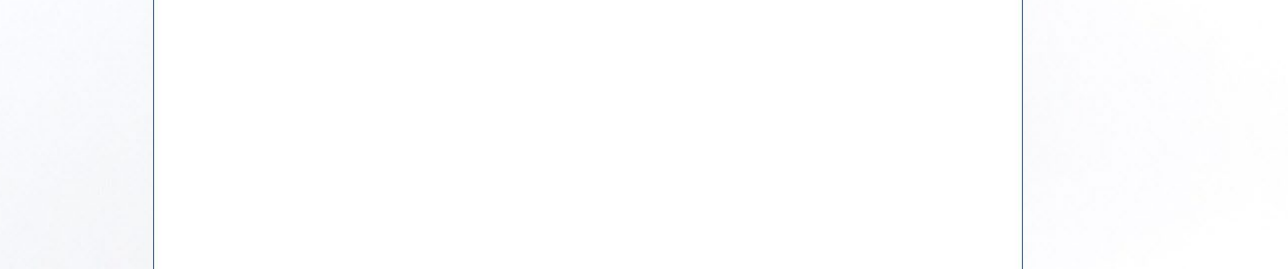